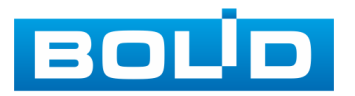

# **Руководство по эксплуатации**

# EAC

# **RGI-0812**

**АЦДР.202162.022 РЭ**

# **ВИДЕОРЕГИСТРАТОР СЕТЕВОЙ**

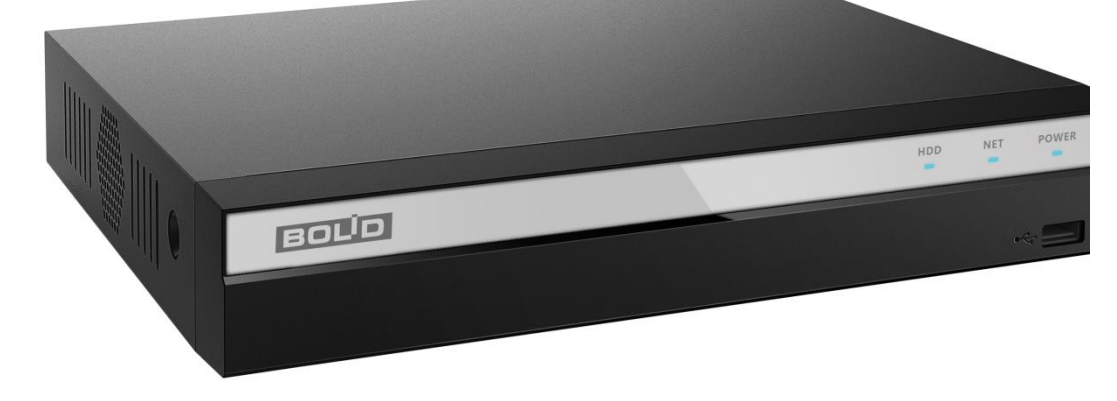

# **ОГЛАВЛЕНИЕ**

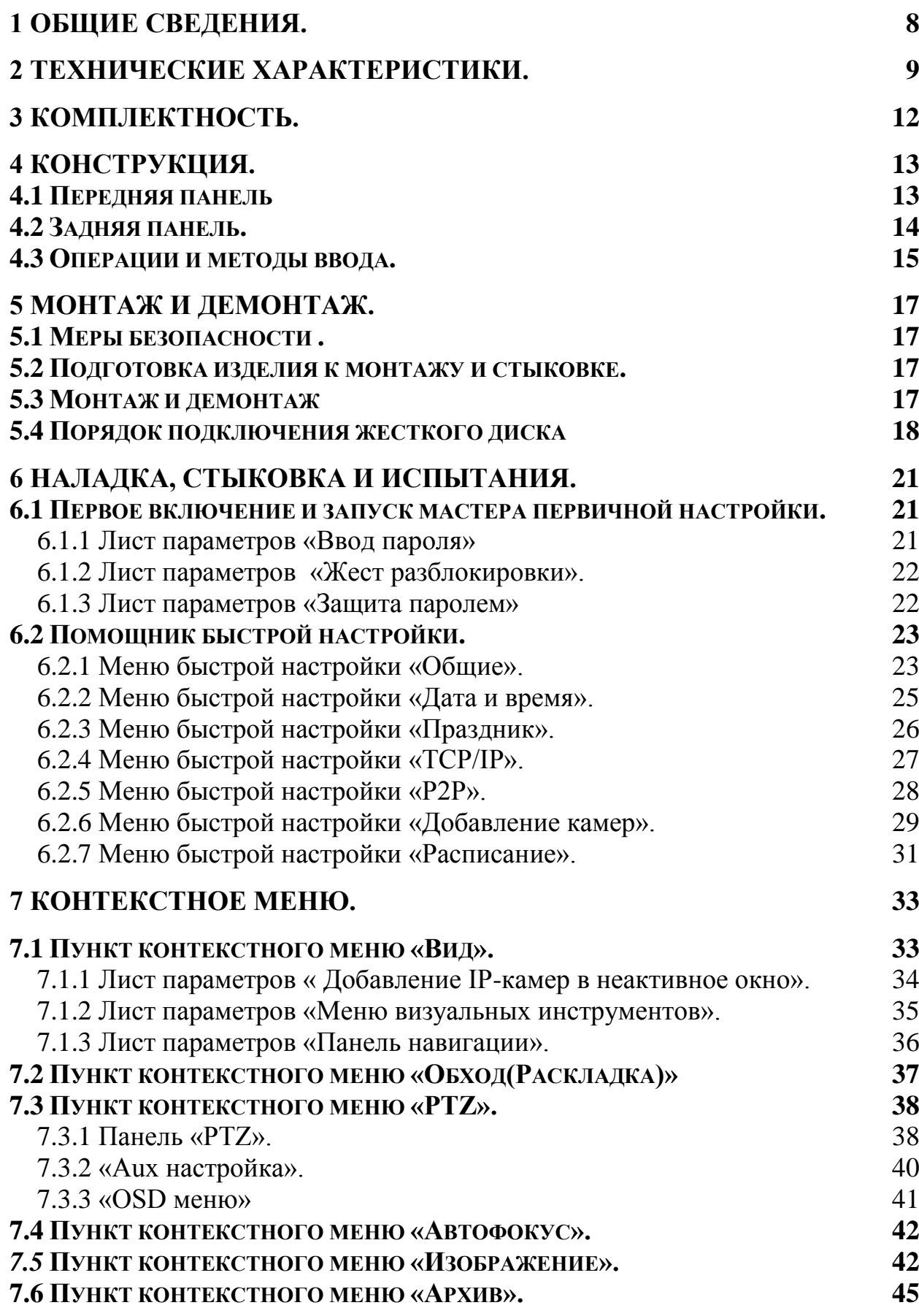

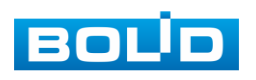

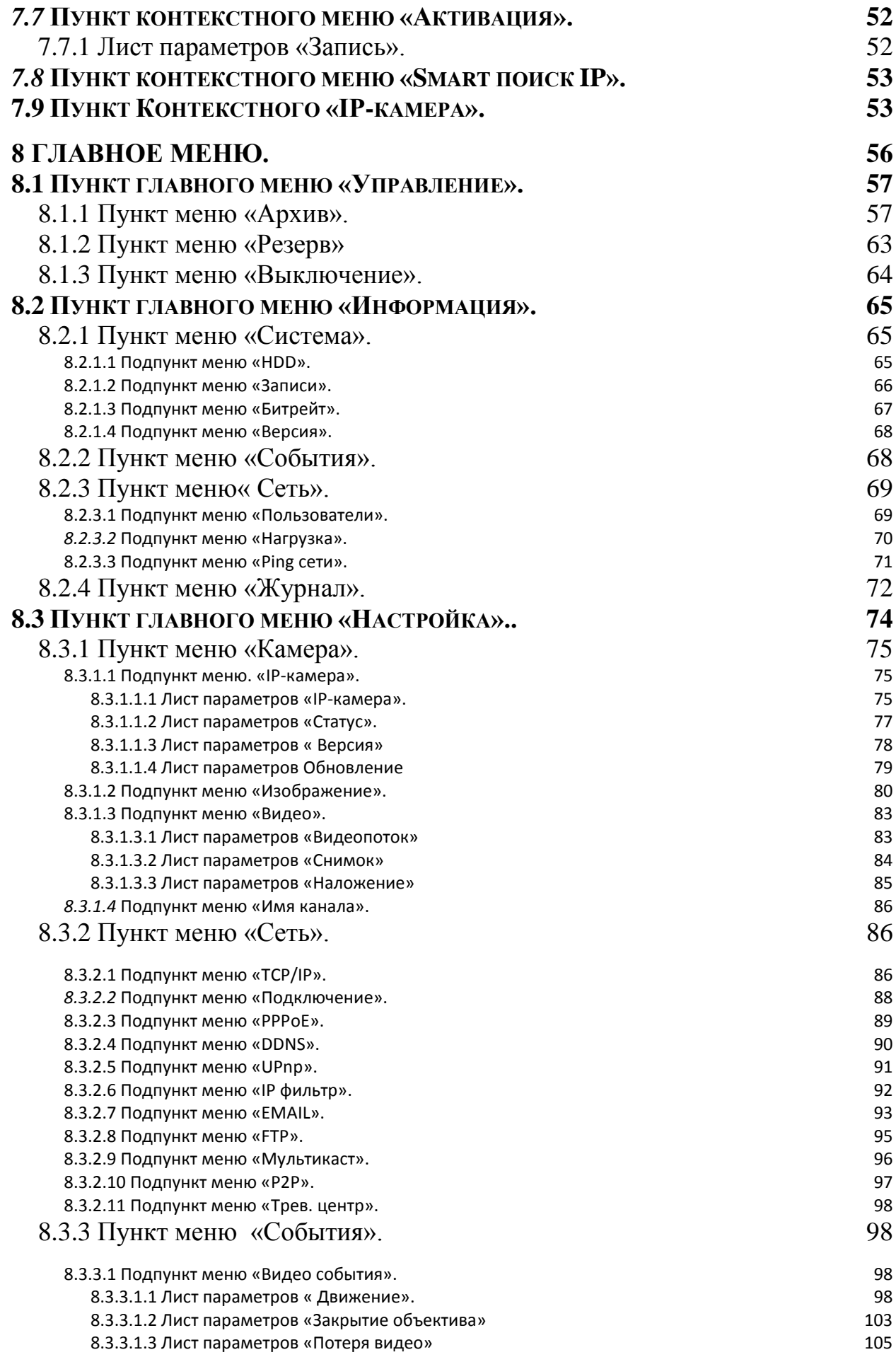

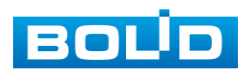

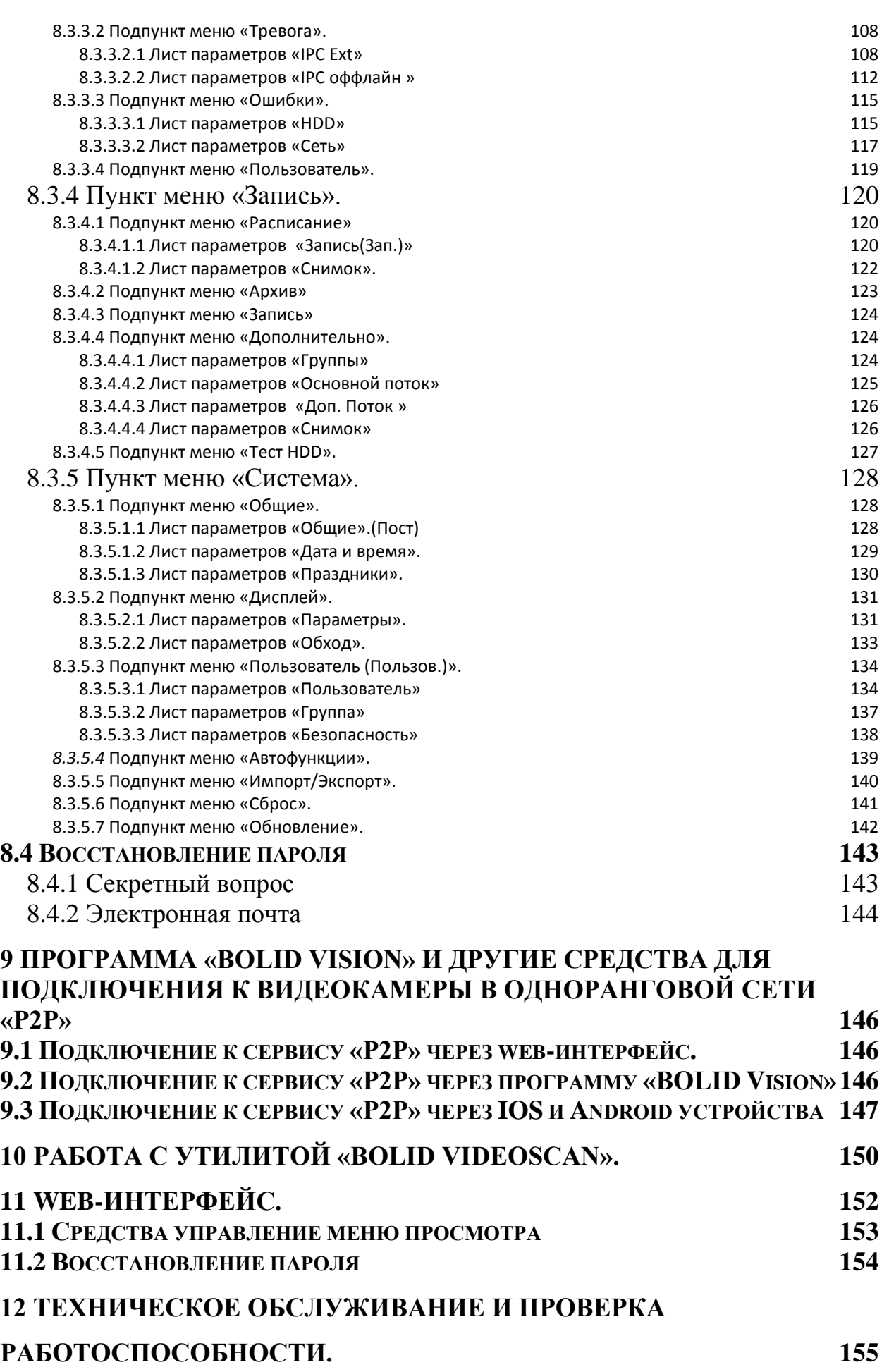

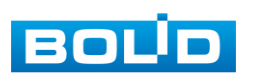

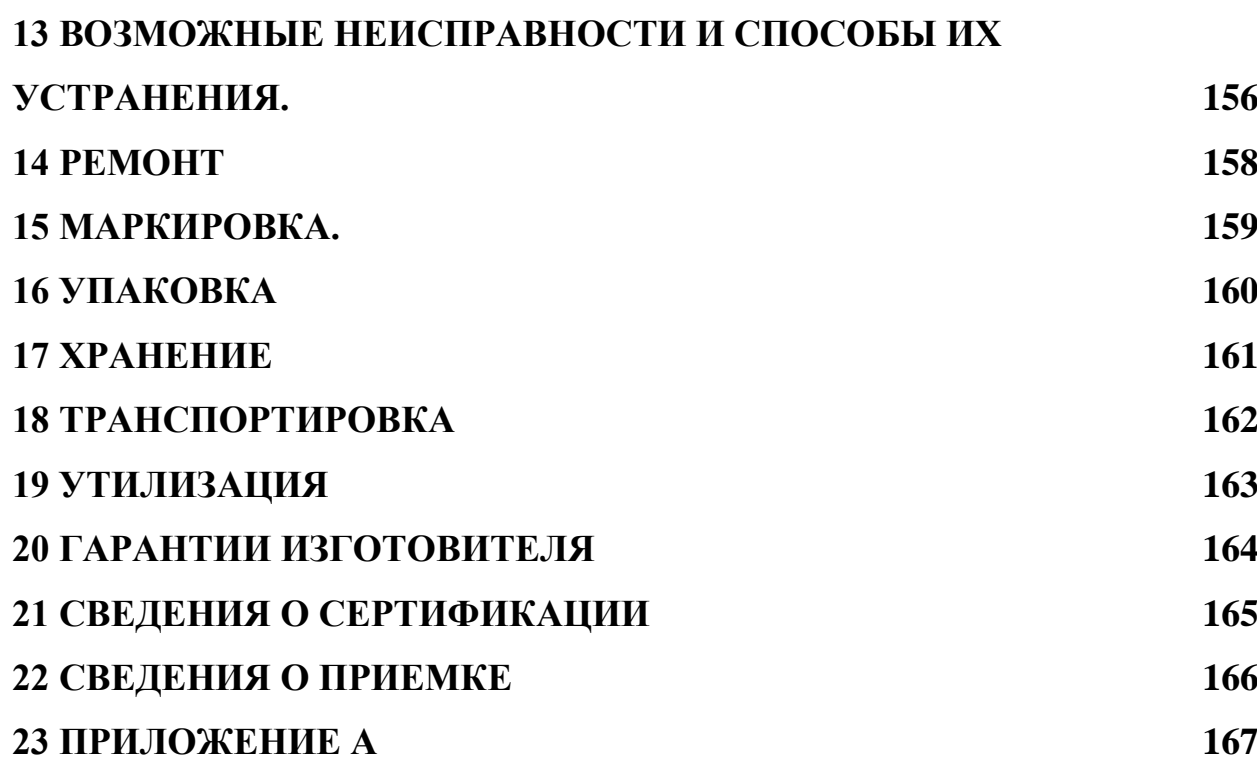

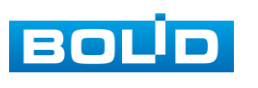

Настоящее руководство по эксплуатации (далее по тексту – РЭ) содержит сведения о назначении, конструкции, принципе действия, технических характеристиках видеорегистратора сетевого RGI-0812 (далее по тексту – изделие или видеорегистратор) и указания, необходимые для обеспечения наиболее полного использования его технических возможностей.

К обслуживанию изделия допускается персонал, изучивший настоящее руководство. Все с работы изделием должны проводиться с соблюдением требований настоящего РЭ.

Уровень радиоизлучения изделия в соответствии с ГОСТ 12.1.006-84 допускает круглосуточное проведение обслуживающим персоналом работ, предусмотренных настоящим РЭ.

По способу защиты от поражения электрическим током изделие относится к классу 3 по ГОСТ 12.2.007.0-75.

Пример записи при заказе: «RGI-0812 АЦДР.202162.022»

Видеорегистратор совместим с распределенной системой видеонаблюдения «Видеосистема Орион Про».

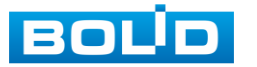

#### <span id="page-6-0"></span>**1 ОБЩИЕ СВЕДЕНИЯ.**

1.1Видеорегистратор предназначен для работы в составе комплекса видеонаблюдения, а также для приема, записи и отображения в реальном времени информации, поступающей с подключенных сетевых видеокамер; просмотра ранее записанной информации с жесткого диска; выполнения сценариев по заданным параметрам событий и тревог; транслирования видео в режиме реального времени по локальной сети.

1.2 Видеорегистратор в составе СОТ обеспечивает (в зависимости от режимов работы):

- непрерывную запись в реальном времени;

- покадровую запись;

- запись по сигналам срабатывания извещателей охранной сигнализации;

- запись по командам управления оператора;

- запись по сигналам видеодетектора.

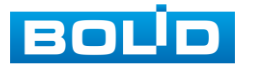

#### **2 ТЕХНИЧЕСКИЕ ХАРАКТЕРИСТИКИ.**

<span id="page-7-0"></span>2.1 Средняя наработка на отказ не менее 30 000 ч.

Отказом является неспособность выполнять свои функции.

2.2 Время готовности после включения электропитания - не более 60 с.

2.3 Изделие формирует сигнал «Событие» не позднее 2 с после события в случаях:

- попытки преодоления нарушителем рубежа охраны (зоны обнаружения) по детекции движения;

- попытки преодоления нарушителем линии (зоны обнаружения) в заданном направлении;

- обнаружения оставленного предмета в зоне обнаружения

- несанкционированного воздействия нарушителя на средство обнаружения, влияющего на его работоспособность (потеря видео, закрытие объектива);

- нарушения целостности локальной сети (обрыв или замыкание линий связи и т.п.);

2.4 Назначенный срок службы не менее 10 лет.

2.5 Изделие рассчитано на непрерывную круглосуточную работу.

2.6 Электропитание видеорегистратора осуществляется от электросети 100−240 В переменного тока, 50/60 Гц.

2.7 Основные технические характеристики изделия приведены в таблице 2.1

#### **Таблица 2.1 Технические характеристики**

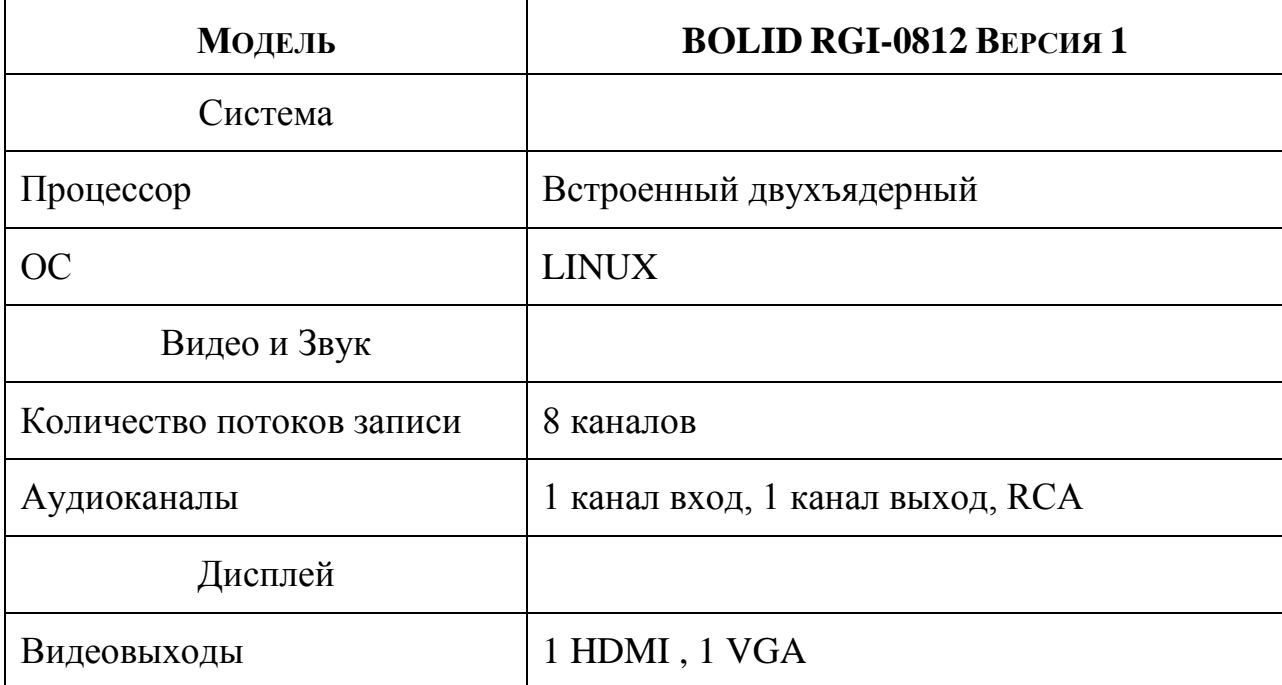

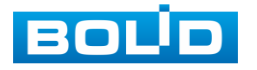

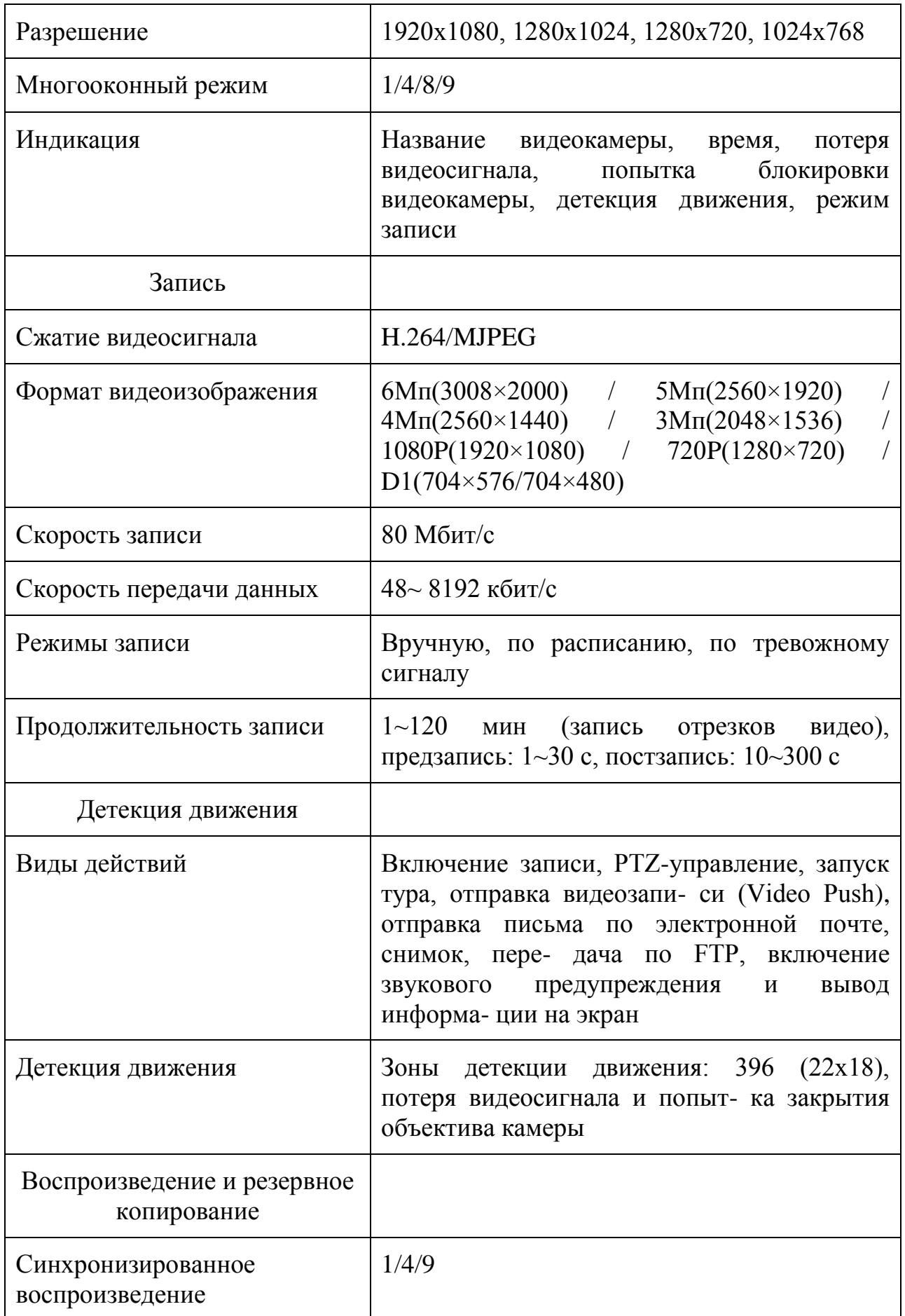

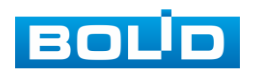

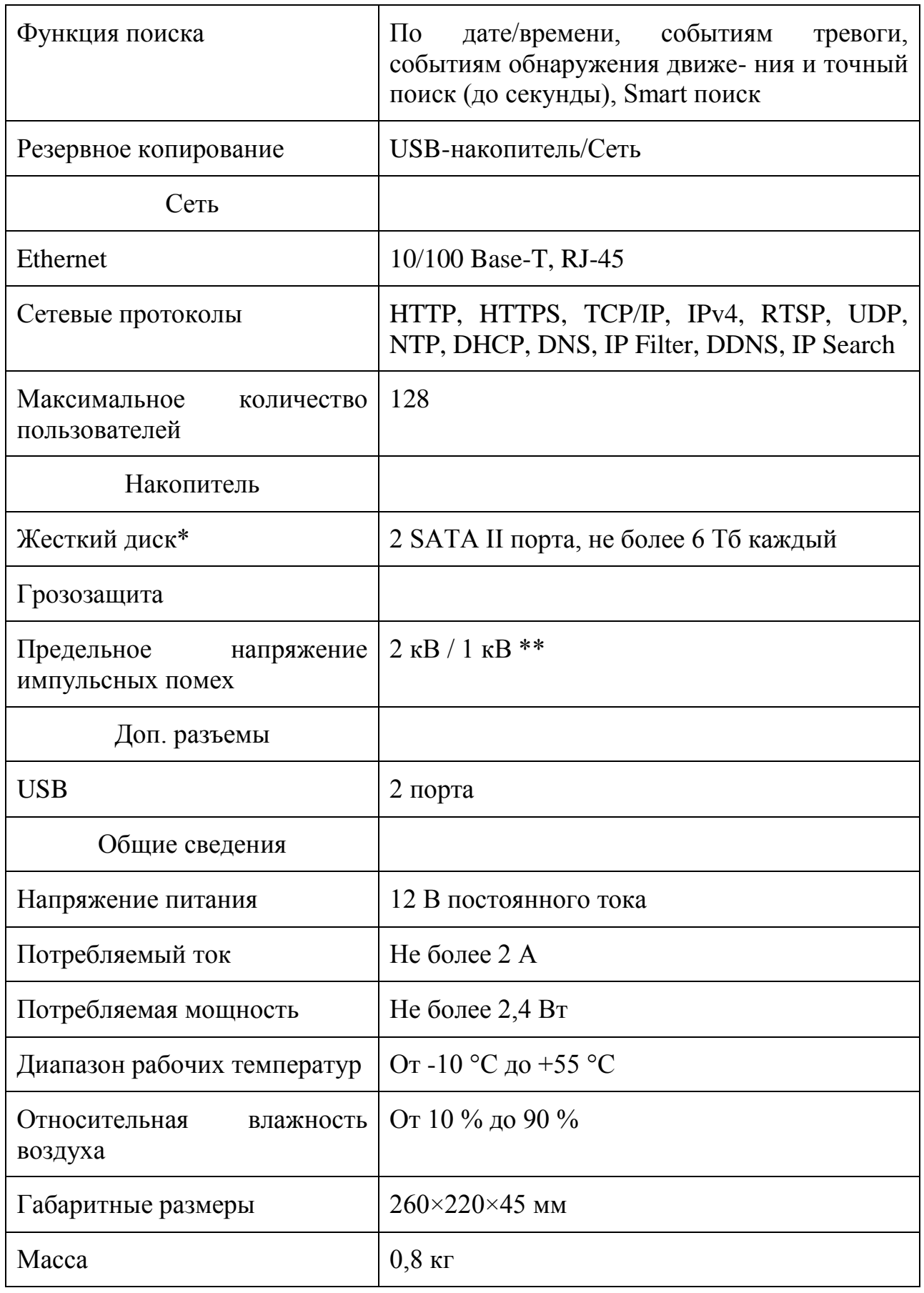

\*Жесткий диск не входит в комплект поставки

\*\*В зависимости от синфазного или разностного сигналов

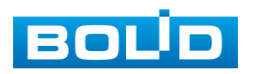

# <span id="page-10-0"></span>**3 КОМПЛЕКТНОСТЬ.**

Состав изделия при поставке (комплект поставки видеорегистратора) приведен в таблице 3.1.

**Таблица 3.1 Состав изделия при поставке**

| Обозначение                | Наименование                                      | Количество       |  |  |  |
|----------------------------|---------------------------------------------------|------------------|--|--|--|
| АЦДР.202162.022            | Видеорегистратор «RGI-0812»                       | $1 \text{ mT}$ . |  |  |  |
| АЦДР.202162.022<br>$\Pi C$ | Паспорт изделия «RGI-0812»                        | $1$ экз.         |  |  |  |
| АЦДР.202162.022<br>ИM      | Инструкция по монтажу                             | $1$ экз.         |  |  |  |
|                            | Оптическая мышь                                   | $1 \text{ mT}$ . |  |  |  |
|                            | Информационный диск «Болид»<br>Кабель питания HDD |                  |  |  |  |
|                            |                                                   |                  |  |  |  |
|                            | Кабель SATA для HDD                               | $1 \text{ mT}$ . |  |  |  |
|                            | Кабель Ethernet                                   | $1 \text{ mT}$ . |  |  |  |
|                            | Винт $6-32\times4$                                | $4 \mu T$ .      |  |  |  |
|                            | Блок питания, 12 В постоянного тока, 2 А          | $1 \text{ mT}$ . |  |  |  |

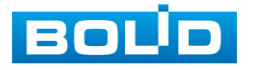

# **4 КОНСТРУКЦИЯ.**

<span id="page-11-0"></span>Конструктивно видеорегистратор смонтирован в металлическом корпусе со съемной крышкой. На передней панели размещены: порт подключения USB устройств и ряд светодиодов: индикатор жесткого диска, сети Ethernet, питания. Свечение этих диодов позволяют обслуживающему персоналу контролировать работоспособность устройства. Внешний вид видеорегистратора изображен на рисунке 4.1.

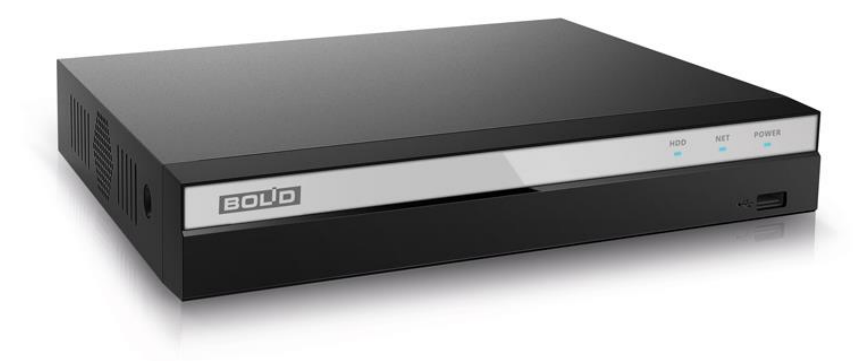

**Рисунок 4.1 BOLID RGI-0812.**

#### <span id="page-11-1"></span>**4.1 ПЕРЕДНЯЯ ПАНЕЛЬ**

Внешний вид передней панели представлен на рисунке 4.1. Назначение индикаторов и клавиш передней панели приведено в таблице 4.1

**Таблица 4.1 Назначение индикаторов и клавиш передней панели**

| Название          | Значок                                  | Функция                                                                                                    |  |  |  |  |  |
|-------------------|-----------------------------------------|----------------------------------------------------------------------------------------------------|--|--|--|--|--|
| $\Gamma$ Topt USB | يهه                                     | Порт служит для подключения мыши,<br>USB-устройств хранения данных, USB-<br>устройств для записи дисков и т.д. |  |  |  |  |  |
| <b>NET</b>        | Световой<br>индикатор<br>состояния сети | Красный цвет означает отклонение от<br>нормального состояния сети.                                             |  |  |  |  |  |
| <b>PWR</b>        | Световой<br>индикатор<br>питания        | Красный<br>цвет<br>загорается<br>при<br>нормальном подключении питания.                                        |  |  |  |  |  |

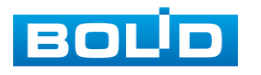

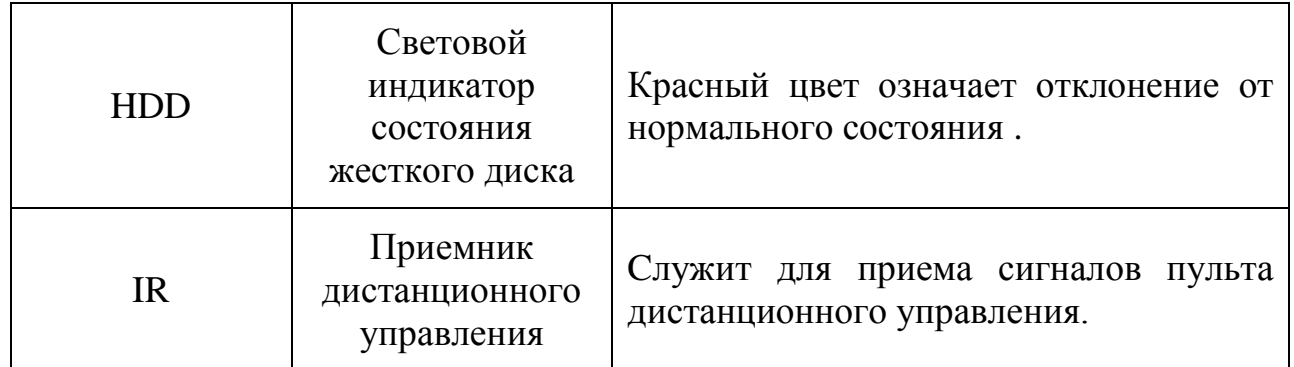

## <span id="page-12-0"></span>**4.2 ЗАДНЯЯ ПАНЕЛЬ.**

Внешний вид задней панели видеорегистратора изображен на рисунке 4.2.

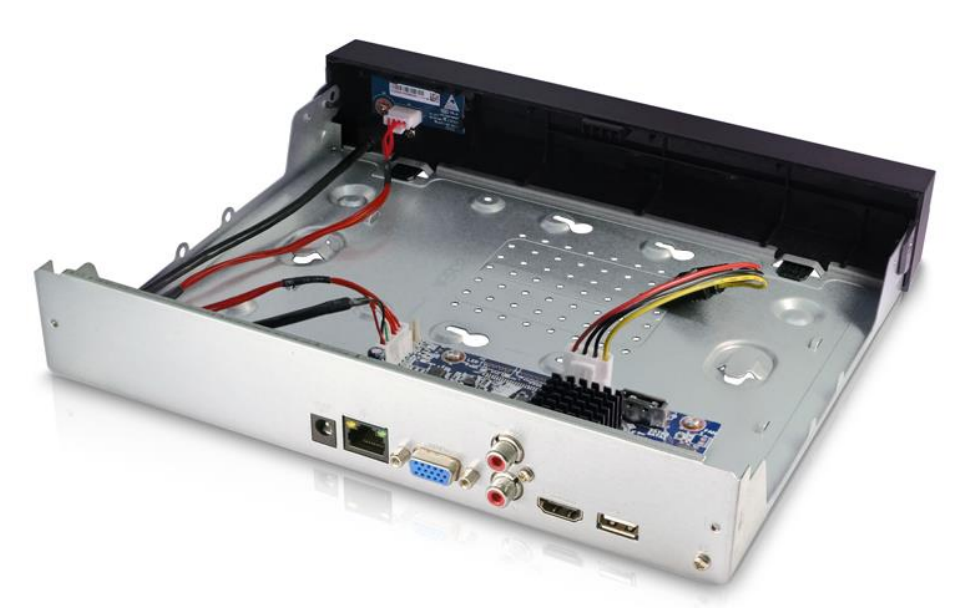

**Рисунок 4.2 Внешний вид задней панели.**

В таблице 4.2 представлено подробное описание разъемов задней панели.

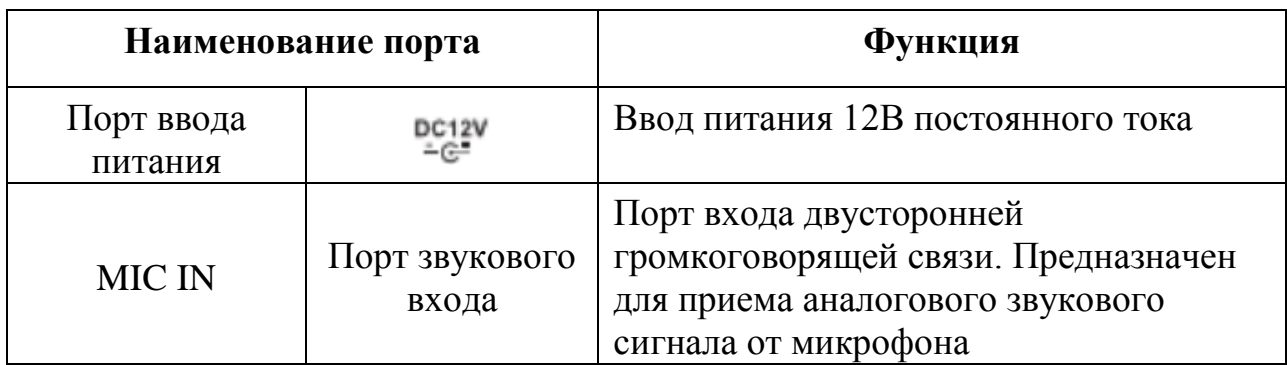

#### **Таблица 4.2 Расшифровка обозначений портов задней панели**

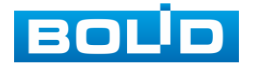

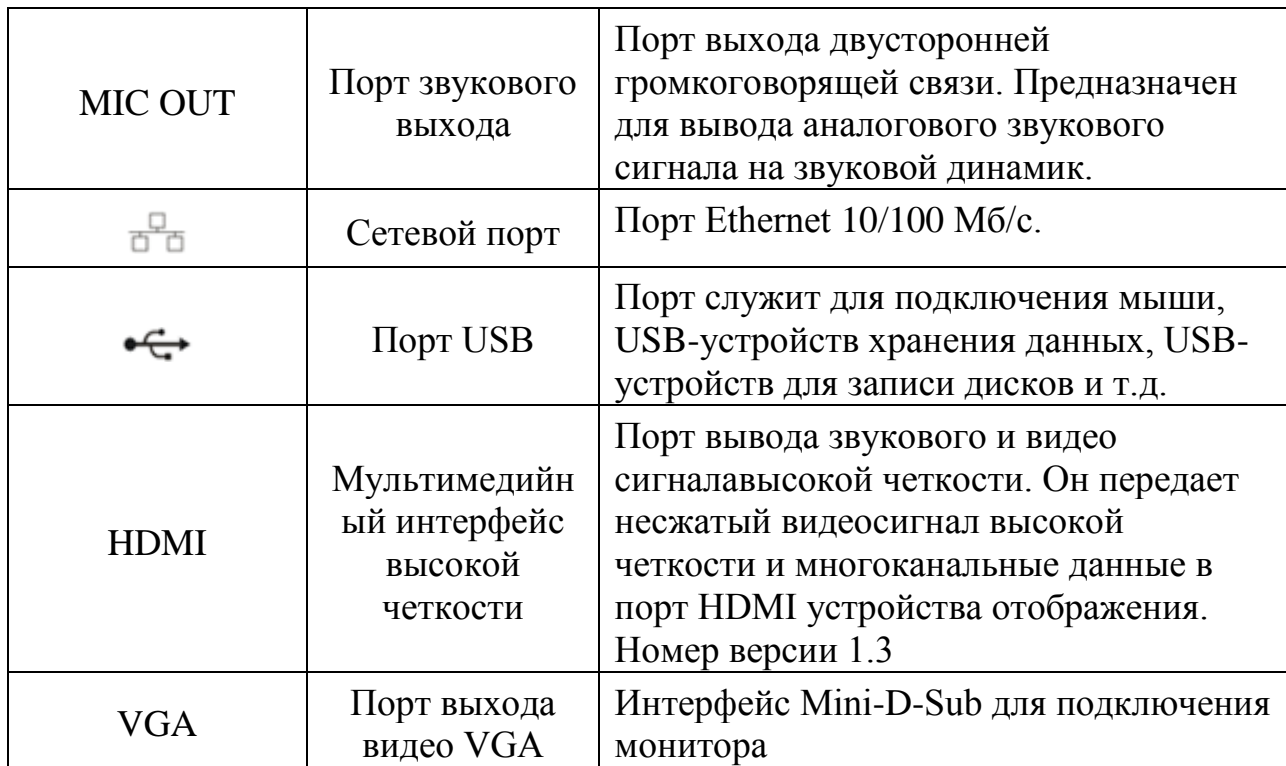

## <span id="page-13-0"></span>**4.3 ОПЕРАЦИИ И МЕТОДЫ ВВОДА.**

4.3.1 Управление мышью.

Операции манипулятора мышь приведены в таблице 4.3

**Таблица 4.3 Операции манипулятора мышь**

| Название                | Действие                  | Описание                                                                                                    |  |  |  |  |  |
|-------------------------|---------------------------|----------------------------------------------------------------------------------------------------|--|--|--|--|--|
|                         | Один клик                 | Вызов окна авторизации<br>Просмотр в реальном времени:<br><b>ВЫЗОВ</b><br>главного меню<br>Меню: выбор подменю/элемента |  |  |  |  |  |
| Левая<br>кнопка<br>мыши | Двойной<br>клик           | Просмотр в реальном времени: разворот<br>выбранной камеры в полноэкранный<br>режим/возврат к предыдущей раскладке       |  |  |  |  |  |
|                         | Нажать<br>И<br>перетащить | Просмотр в реальном времени: позволяет<br>камеры<br>менять<br>местами<br>на<br>экране<br>просмотра                      |  |  |  |  |  |
| Правая кнопка<br>мыши   | Один клик                 | Просмотр в реальном<br>времени:<br><b>B</b> bI30B<br>контекстного стола<br>В главном меню: возврат в верхний уровень    |  |  |  |  |  |

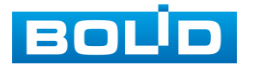

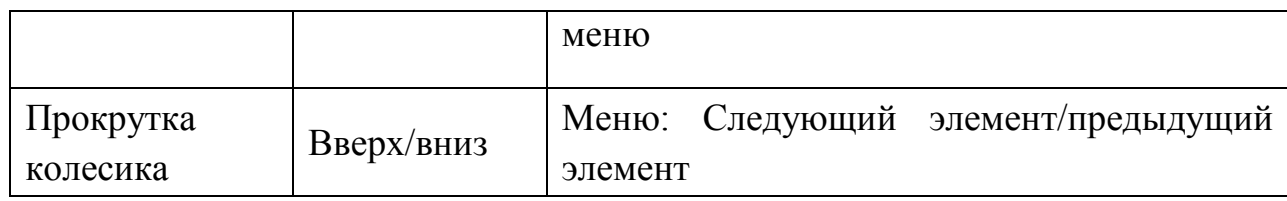

4.3.2 Виртуальная клавиатура

Ввод символов в поля меню осуществляется через вызов программной клавиатуры одним кликом левой кнопкой мыши в поле ввода.

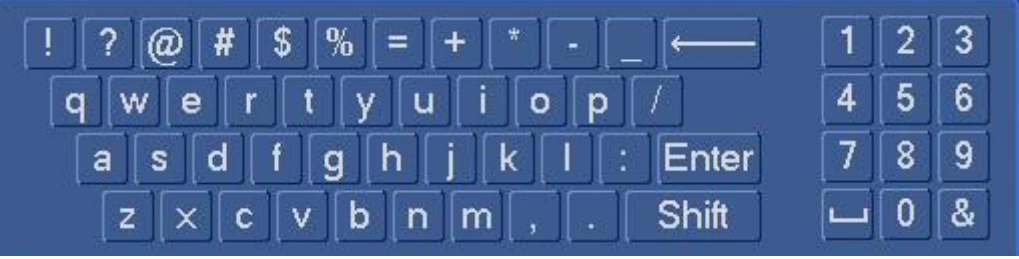

**Рисунок 4.3 Программная клавиатура**

Описание кнопок программной клавиатуры приведены в таблице 4.4.

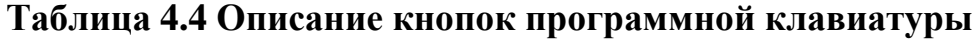

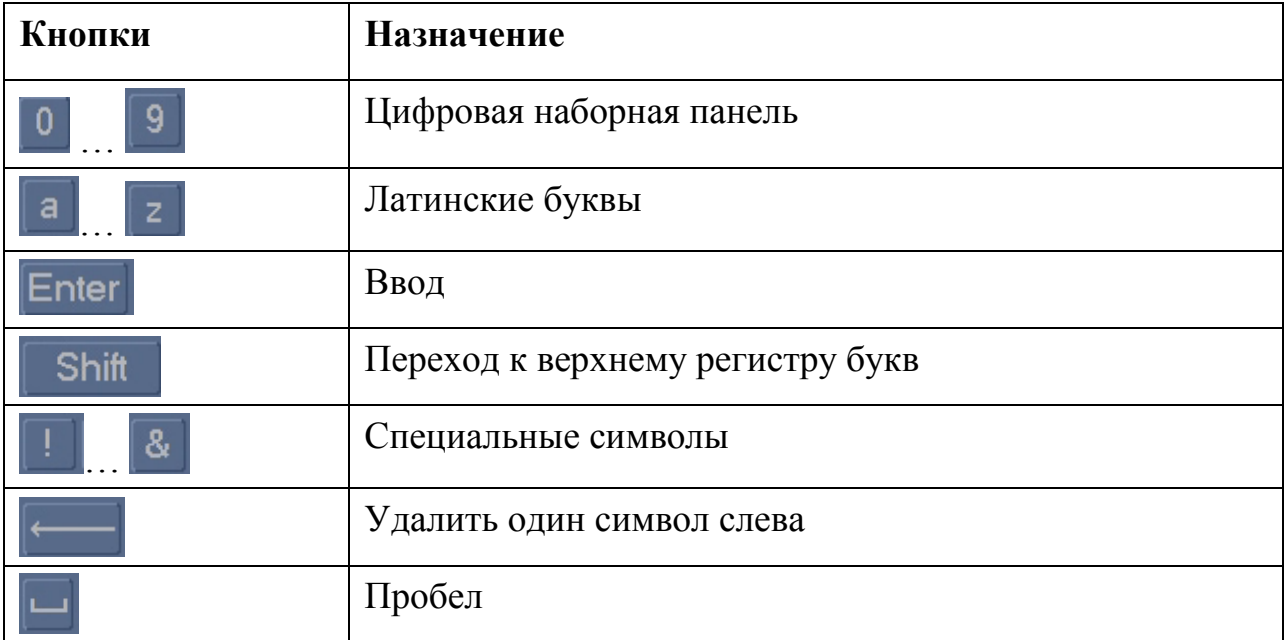

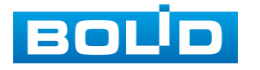

#### <span id="page-15-0"></span>**5 МОНТАЖ И ДЕМОНТАЖ.**

#### **5.1 МЕРЫ БЕЗОПАСНОСТИ .**

<span id="page-15-1"></span>5.1.1 К работе с изделием допускается персонал, изучивший настоящее руководство и получивший удостоверение о проверке знаний правил технической эксплуатации и техники безопасности.

5.1.2 Все работы по монтажу и наладке производить с соблюдением требований действующих нормативных документов по технике безопасности. Лица, производящие монтаж и наладку, должны иметь удостоверение на право работы с электроустановками напряжением до 1000 В.

5.1.3 Монтаж производить только при отключенном напряжении питания.

2.1.4 Все виды работ с изделием во время грозы запрещаются.

#### <span id="page-15-2"></span>**5.2 ПОДГОТОВКА ИЗДЕЛИЯ К МОНТАЖУ И СТЫКОВКЕ.**

5.2.1 Транспортирование к месту установки должно быть произведено в таре предприятия-изготовителя.

5.2.2 При распаковке и осмотре комплекта поставки необходимо проверить:

- целостность упаковки;

- комплектность и соответствие заводских номеров, указанным в паспорте;

5.2.3 При вскрытии упаковки исключить попадание пыли, атмосферных осадков и влияние агрессивных сред.

#### <span id="page-15-3"></span>**5.3 МОНТАЖ И ДЕМОНТАЖ**

5.3.1 Размещение и монтаж должен проводиться в соответствии с проектом, разработанным для данного объекта. При этом в проекте должны быть учтены:

-условия эксплуатации изделий;

-требования к длине и конфигурации линии связи;

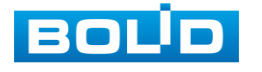

5.3.2 Технологическая последовательность монтажных операций определяется исходя из удобства их проведения.

5.3.3 Запрещается устанавливать видеорегистратор и подключенные к нему периферийные устройства ближе 1 м от элементов отопления. Необходимо принять меры по защите видеорегистратора от прямых солнечных лучей.

5.3.4 Для выбора типа кабеля и сечения проводов необходимо руководствоваться нормативной документацией.

#### <span id="page-16-0"></span>**5.4 ПОРЯДОК ПОДКЛЮЧЕНИЯ ЖЕСТКОГО ДИСКА**

5.4.1 Распакуйте оборудование и проведите внешний осмотр на предмет наличия повреждений, которые могут возникнуть при транспортировке. При их наличии составьте акт в соответствии с договором о поставке, известите поставщика и направьте один экземпляр акта в адрес поставщика.

5.4.2 При отсутствии внешних признаков повреждений установите жесткий диск. Следует использовать жесткий диск с частотой вращения 7200 об./мин или выше. Порядок установки жесткого диска представлен на рисунке 5.1.

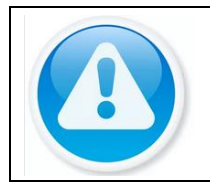

**Примечание:** Жесткий диск в не входит в комплект поставки; список рекомендуемых жестких дисков смотрите в приложении А.

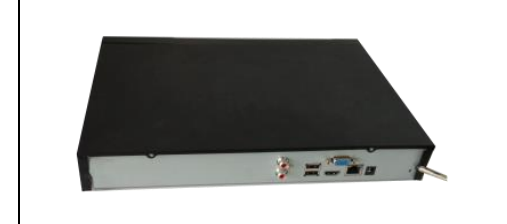

**Удалите винты задней панели с помощью отвертки и снимите переднюю крышку.** 

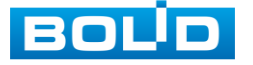

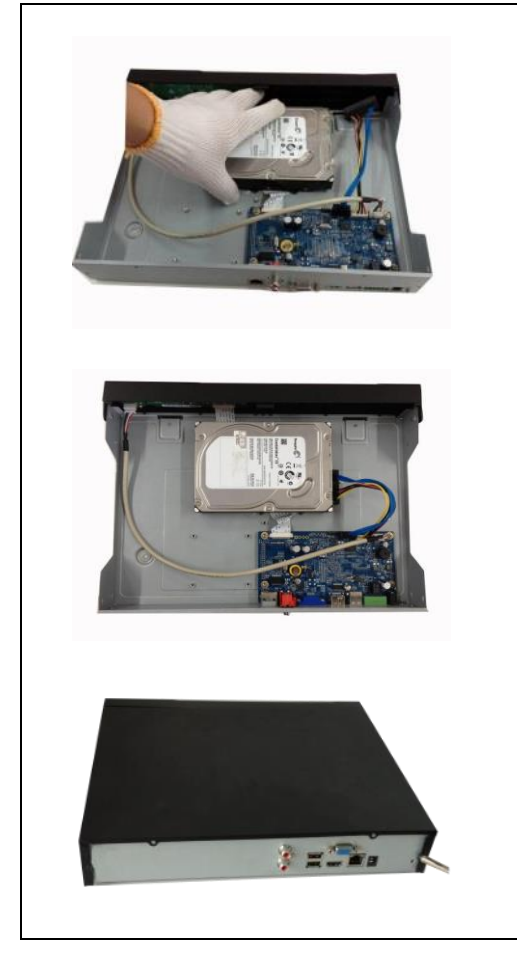

**Поместите жесткий диск в кронштейн на корпусе и затем совместите четыре отверстия на корпусе с отверстиями на диске. С помощью отвертки тщательно завинтите винты, чтобы закрепить жесткий диск на кронштейне** 

**Соедините кабель данных жесткого диска с материнской платой и портом жесткого диска в указанном порядке. Ослабьте крепление кабеля питания на корпусе и соедините другой конец кабеля питания с портом жесткого диска.** 

**После подключения кабеля установите переднюю крышку обратно на устройство и затем затяните винты на задней панели.** 

#### **Рисунок 5.1 Установка жесткого диска**

5.4.3 Установка видеорегистратора производится с учетом достаточного пространства для кабелей на задней панели и возможности свободной циркуляция воздуха. Следует избегать перегрева, влажных и пыльных мест.

5.4.4 Кабель сети Ethernet экранированной или неэкранированной витой пары подключается к сетевой видеокамере в соответствии с проектной документацией.

5.4.5 Подключите аппаратуру видеонаблюдения и периферийные устройства к видеорегистратору в соответствии со схемой обозначения портов представленной в пункте 4.2.

5.4.6 Видеорегистратор автоматически определяет тип подключенного монитора, при этом мониторы подключенные к VGA и HDMI портам могут работать одновременно.

5.4.7 В соответствии с требованиями электробезопасности, предъявляемыми к электромонтажу оборудования, а также во избежание образования помех от «блуждающих» токов заземления, видеорегистратор и подключаемая к нему аппаратура должна быть заземлена, причем разводка сигнальных цепей всей системы видеонаблюдения должна иметь только одну

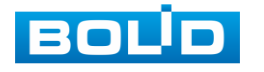

точку заземления. Если по объективным причинам заземление системы видеонаблюдения невозможно реализовать в одной точке, то для защиты видеооборудования необходимо произвести гальваническую развязку передающего и приемного видеооборудования. Приборы гальванической развязки включаются в разрыв кабельной линии связи и тем самым разрывают паразитный контур заземления.

Для повышения отказоустойчивости системы видеонаблюдения рекомендуется использовать источники бесперебойного питания.

5.4.8 Демонтаж видеорегистратора производится в обратном порядке.

После демонтажа составная часть изделия упаковывается во временную тару для транспортирования и сдается на склад хранения в установленной форме.

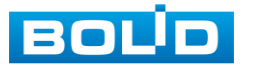

## <span id="page-19-0"></span>**6 НАЛАДКА, СТЫКОВКА И ИСПЫТАНИЯ.**

# <span id="page-19-1"></span>**6.1 ПЕРВОЕ ВКЛЮЧЕНИЕ И ЗАПУСК МАСТЕРА ПЕРВИЧНОЙ НАСТРОЙКИ.**

#### 6.1.1 Лист параметров «Ввод пароля»

<span id="page-19-2"></span>После загрузки системы отображение видео по умолчанию находится в многооконном режиме. При первом запуске видеорегистратора появится окно установки пароля учетной записи.

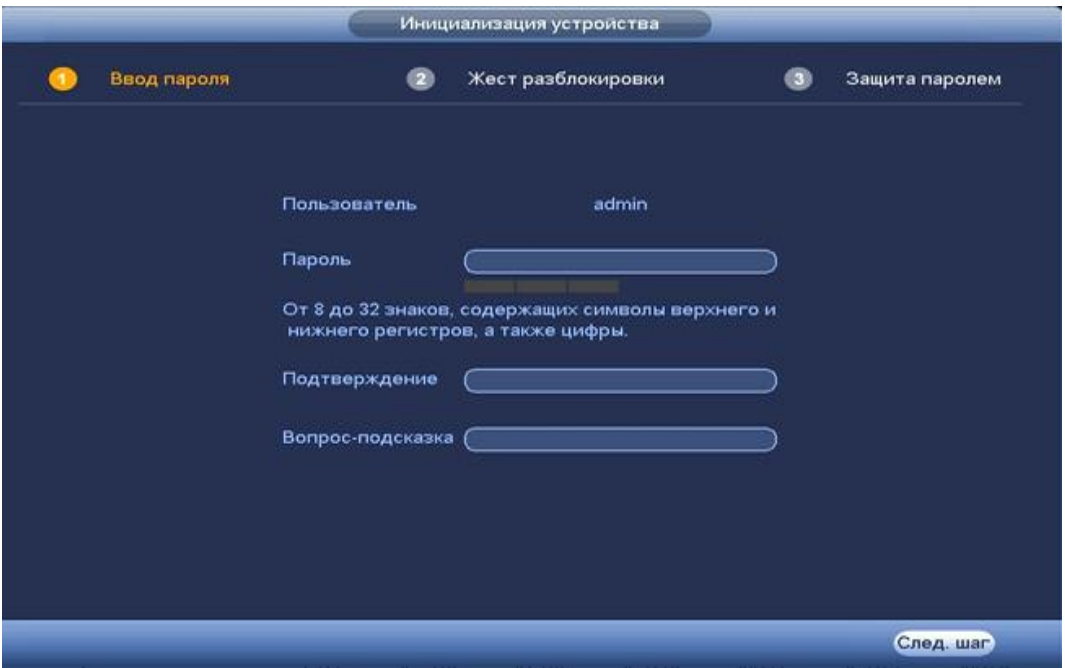

**Рисунок 6.1 Окно установки пароля учетной записи.**

Для изменения пароля учетной записи нажмите правой кнопкой мыши в поле пароля для отображения экранной клавиатуры.

Введите новый пароль учетной записи admin. Пароль должен представлять собой комбинацию латинских букв верхнего и нижнего регистра и длиной не менее 6, но не более 32 символов.

Три подряд введенных неправильных пароля дадут системное предупреждение, а пятикратное введение неправильного пароля заблокирует систему.

Для разблокировки системы через повторное введение пароля требуется перезагрузить видеорегистратор или подождать 30 минут. Для дальнейших настроек нажмите на кнопку След шар

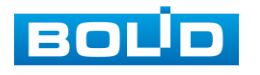

21

#### <span id="page-20-0"></span>6.1.2 Лист параметров «Жест разблокировки».

Используйте мышку для того, чтобы нарисовать пароль среди 9 точек на экране. Отпустите кнопку мыши, когда рисунок будет завершен. Только администратор имеет разрешение на разблокировку устройства таким образом.

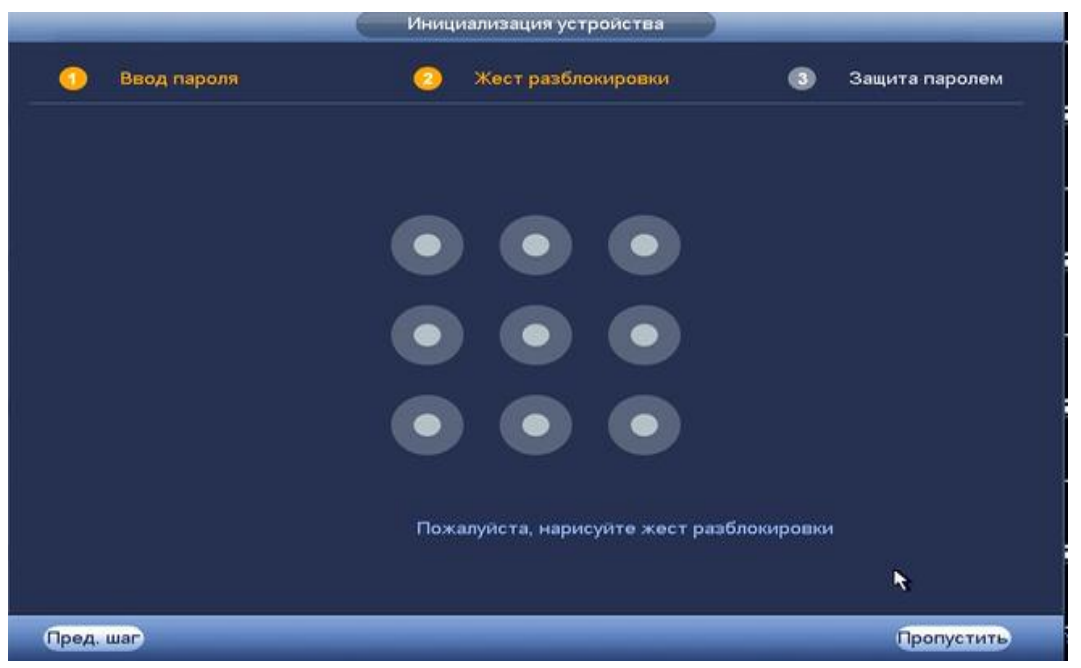

**Рисунок 6.2 Установка графического пароля.**

Соедините как минимум четыре точки для создания графического пароля. Каждая точка может быть использована только один раз.

Нарисуйте графический пароль снова для подтверждения. Когда два графических пароля совпадут, графический пароль будет успешно сконфигурирован.

#### <span id="page-20-1"></span>6.1.3 Лист параметров «Защита паролем»

Лист параметров «Защита паролем» представляет настройки параметров восстановления пароля. Восстановление пароля может проводиться по электронной почте, или с помощью секретных вопросов.

Выберите способ настройки восстановления пароля и поставьте флажок на этом способе. Заполните пункты восстановления и сохраните их.

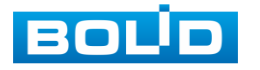

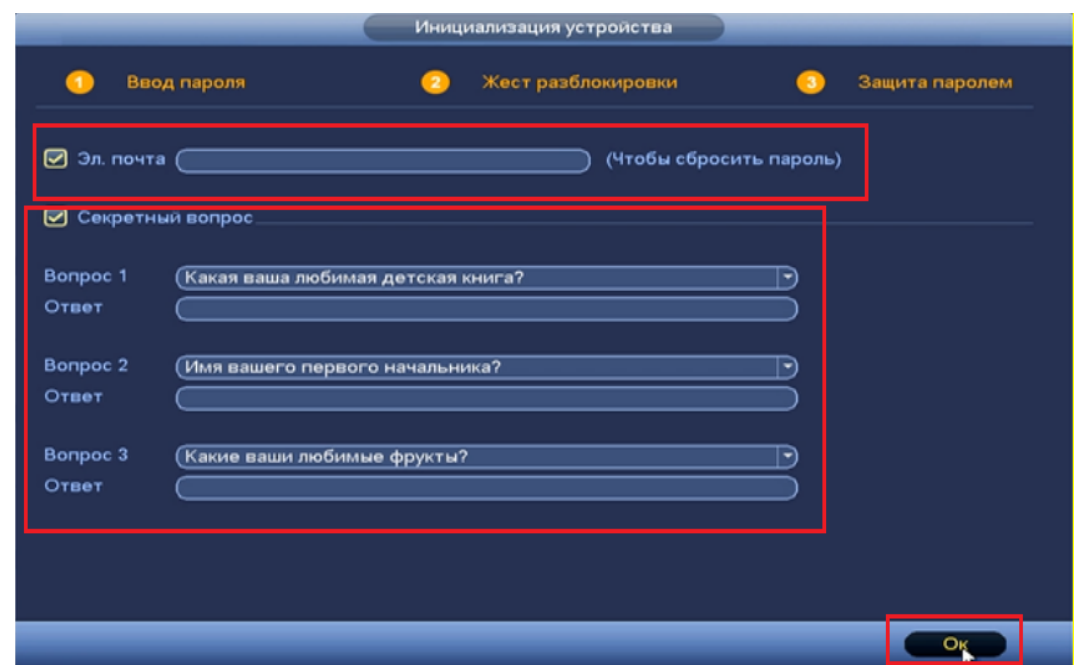

**Рисунок 6.3 Интерфейс для восстановления пароля.**

#### <span id="page-21-0"></span>**6.2 ПОМОЩНИК БЫСТРОЙ НАСТРОЙКИ.**

После изменения пароля администратора запустится «Мастер настройки».

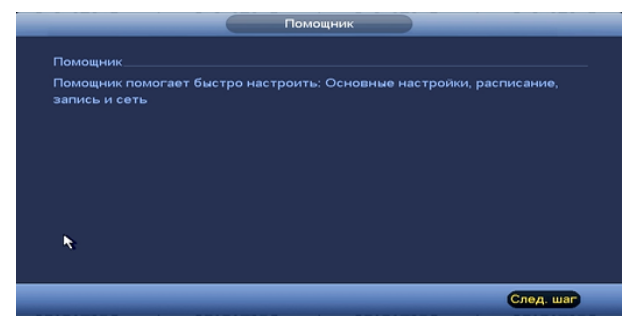

**Рисунок 6.4 Помощник быстрой настройки.**

#### <span id="page-21-1"></span>6.2.1 Меню быстрой настройки «Общие».

Пункт меню быстрой настройки «Общие» дает управление к параметрам установки первичных настроек видеорегистратора. Интерфейс меню быстрой настройки «Общие» представлен на рисунке 6.5.

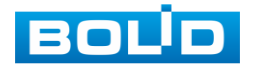

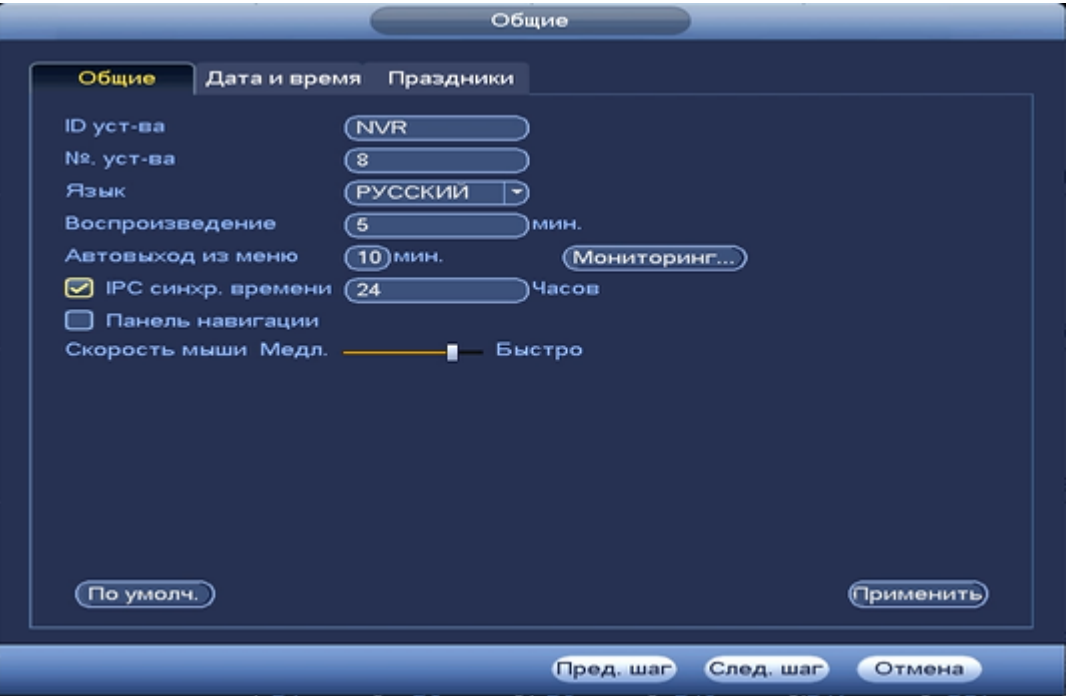

**Рисунок 6.5 Интерфейс меню быстрой настройки «Общие».**

Функции и диапазоны значений параметров даны в таблице 6.1: **Таблица 6.1 Функции и диапазоны значений параметров настройки меню «Общие»**

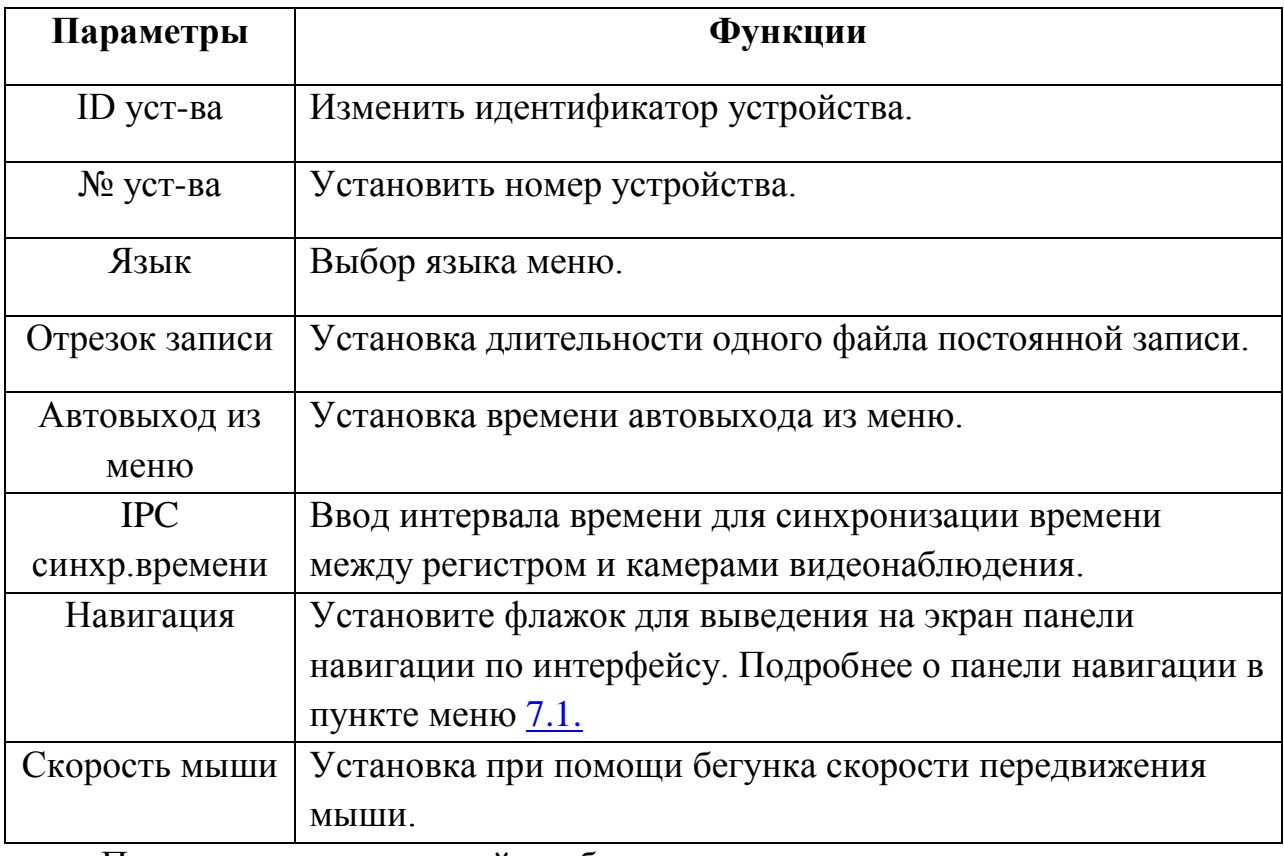

После окончания настройки общих параметров нажмите на кнопку

для сохранения настроек. Внести изменения в настройки после сохранения возможно в пункте главного меню, в разделе [«Система».](Общие#_Лист_параметров_)

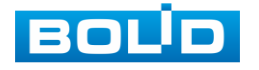

#### <span id="page-23-0"></span>6.2.2 Меню быстрой настройки «Дата и время».

Пункт меню быстрой настройки «Дата и время» дает управление к параметрам установки времени и даты видеорегистратора. Интерфейс меню быстрой настройки «Дата и время» представлен на рисунке 6.6.

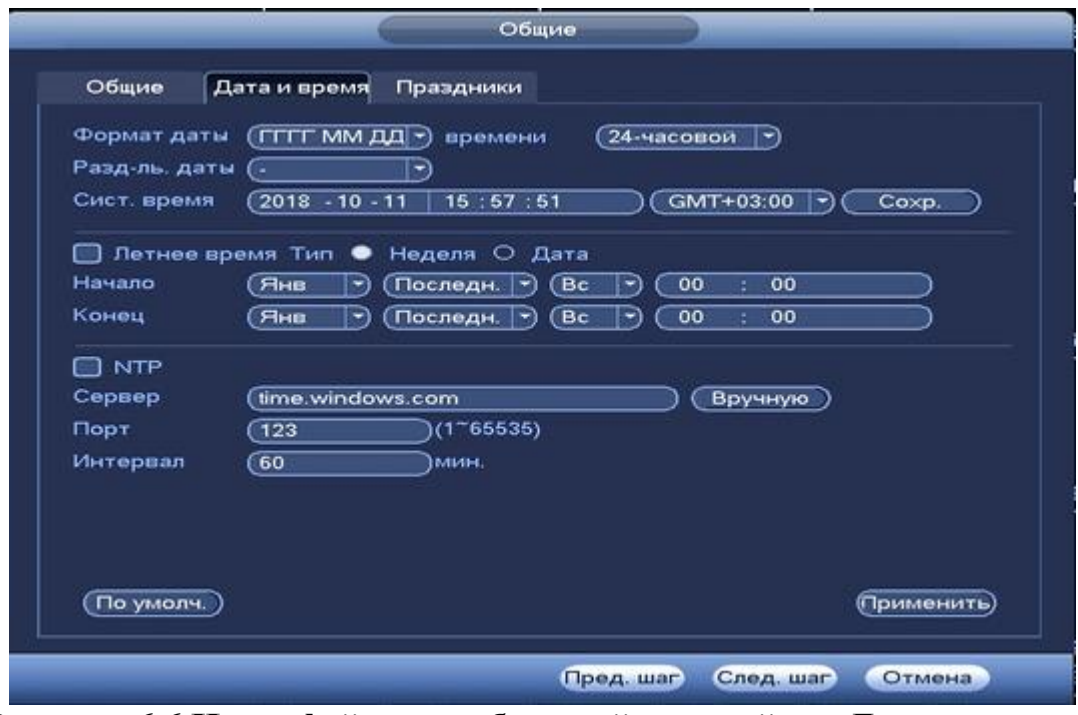

**Рисунок 6.6 Интерфейс меню быстрой настройки «Дата и время».**

Функции и диапазоны значений параметров даны в таблице 6.2 : **Таблица 6.2 Функции и диапазоны значений параметров настройки меню «Дата и время»**

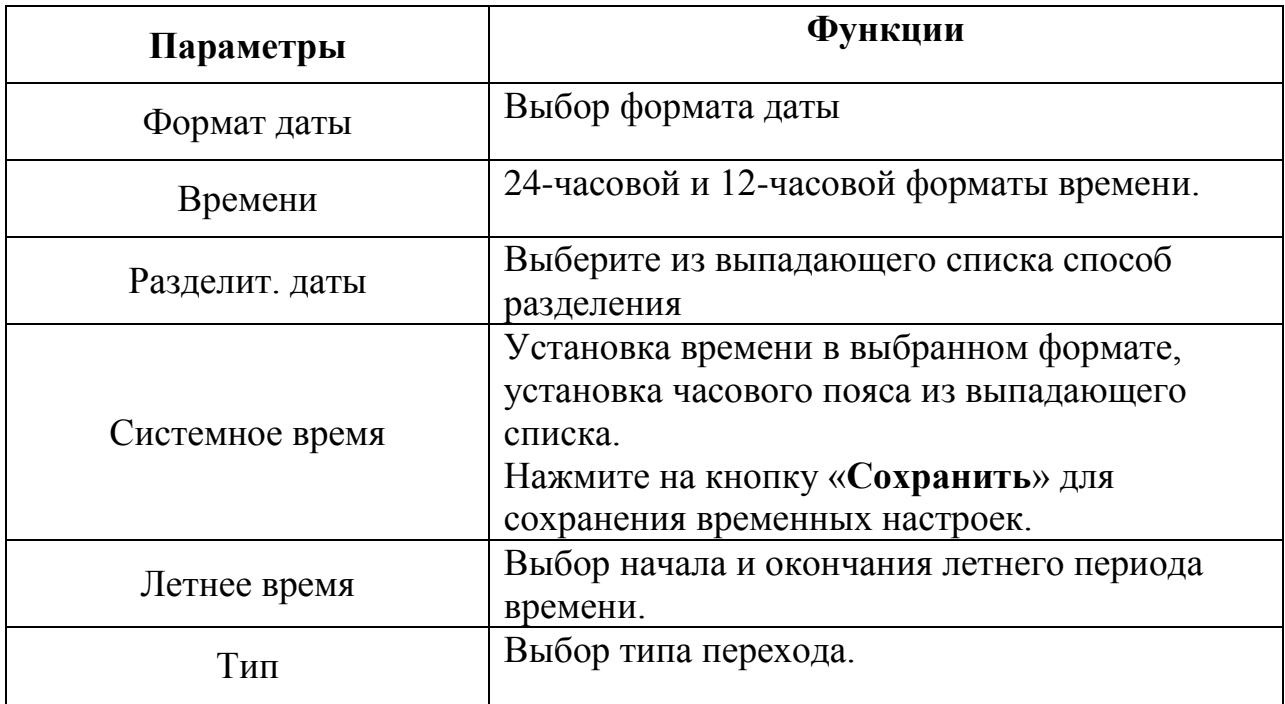

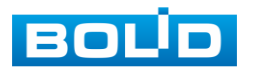

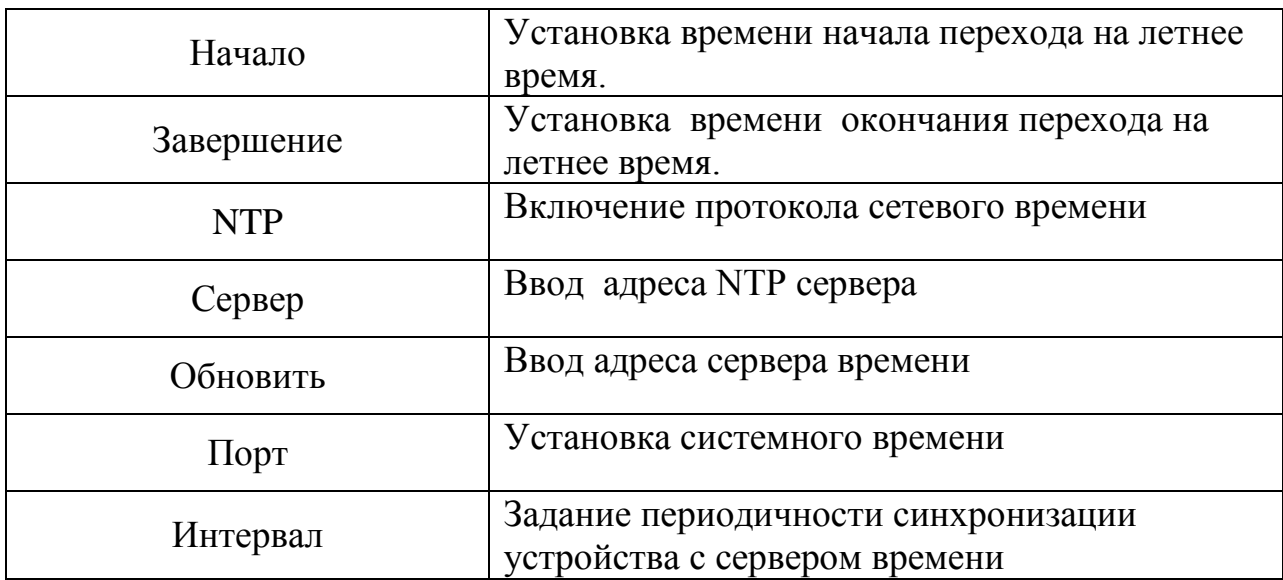

После окончания настройки параметров даты и время нажмите на кнопку **Применить** для сохранения настроек. Внести изменения в настройки после сохранения возможно в пункте главного меню, в разделе [«Система».](Общие#_Подпункт_меню_)

#### <span id="page-24-0"></span>6.2.3 Меню быстрой настройки «Праздник».

Пункт меню быстрой настройки «Праздник» дает управление к параметрам установки даты праздничных дней. Интерфейс настройки меню быстрой настройки «Праздник» показан на рисунке 6.7.

Для добавления праздника нажмите на кнопку добавить) и в появившемся окне (рис.6.7) установите параметры праздника и длительность. Нажмите на кнопки <sup>(добавить)</sup> и <sup>(Применить)</sup>, для сохранения настройки. При нажатии на кнопку по умол. настройки будут сброшены.

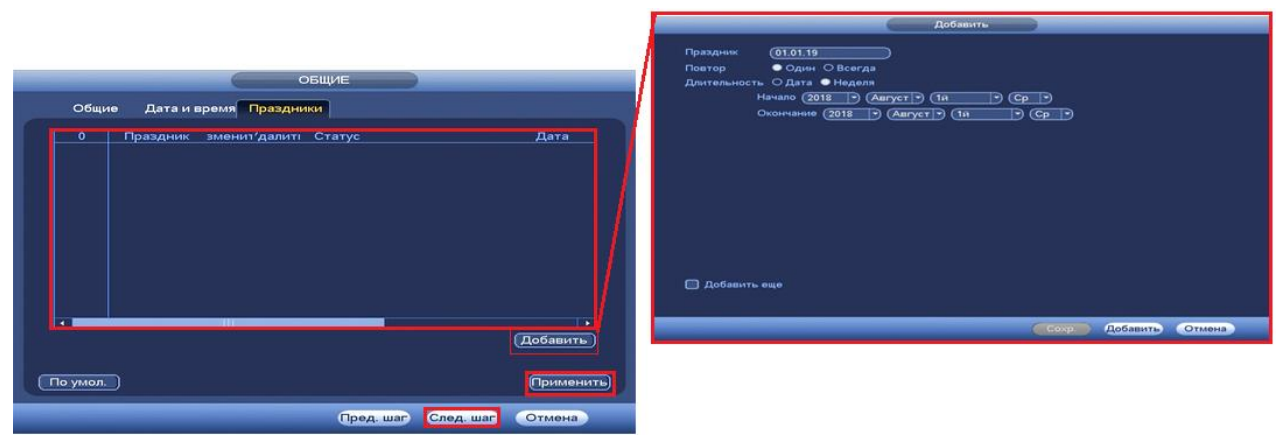

**Рисунок 6.7 Интерфейс настройки добавления праздника.**

После окончания настройки общих параметров нажмите на кнопку для настройки меню «Сеть». Внести изменения в настройки после сохранения возможно в пункте главного меню, в разделе [«Система».](#page-126-1)

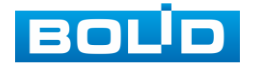

#### <span id="page-25-0"></span>6.2.4 Меню быстрой настройки «TCP/IP».

Подпункт меню «TCP/IP» дает доступ управления к настройке параметров работы видеорегистратора по сетевым протоколам «TCP/IP».

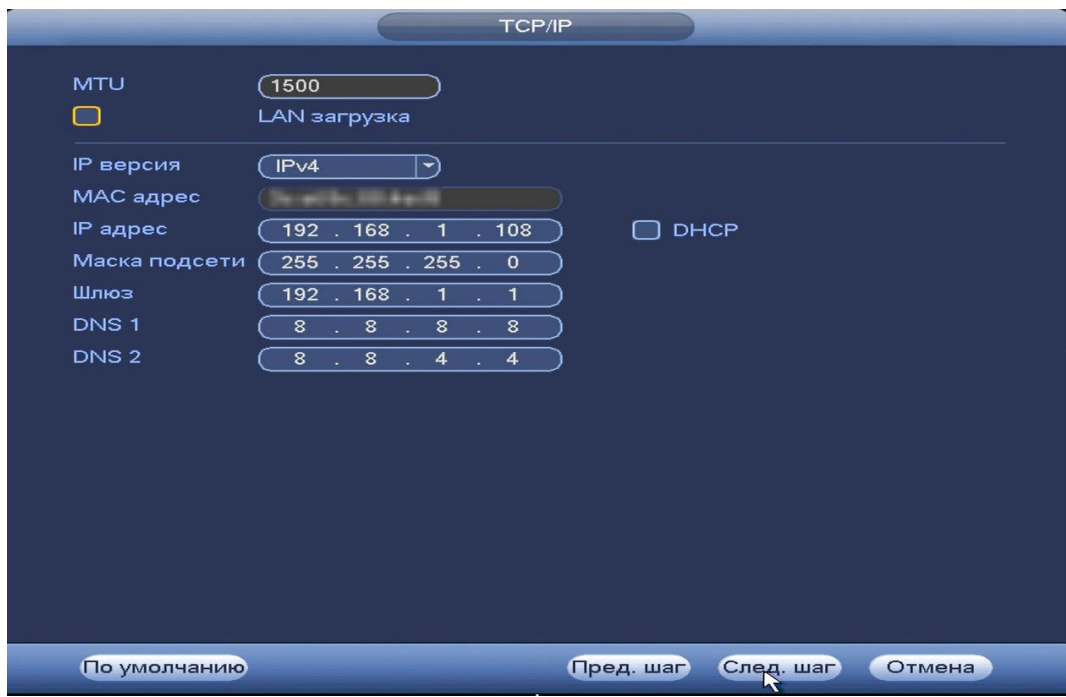

**Рисунок 6.8 Интерфейс настройки «TCP/IP».**

Функции и диапазоны значений параметров даны в таблице 6.3 **Таблица 6.3 Функции и диапазоны значений параметров настройки меню «TCP/IP».**

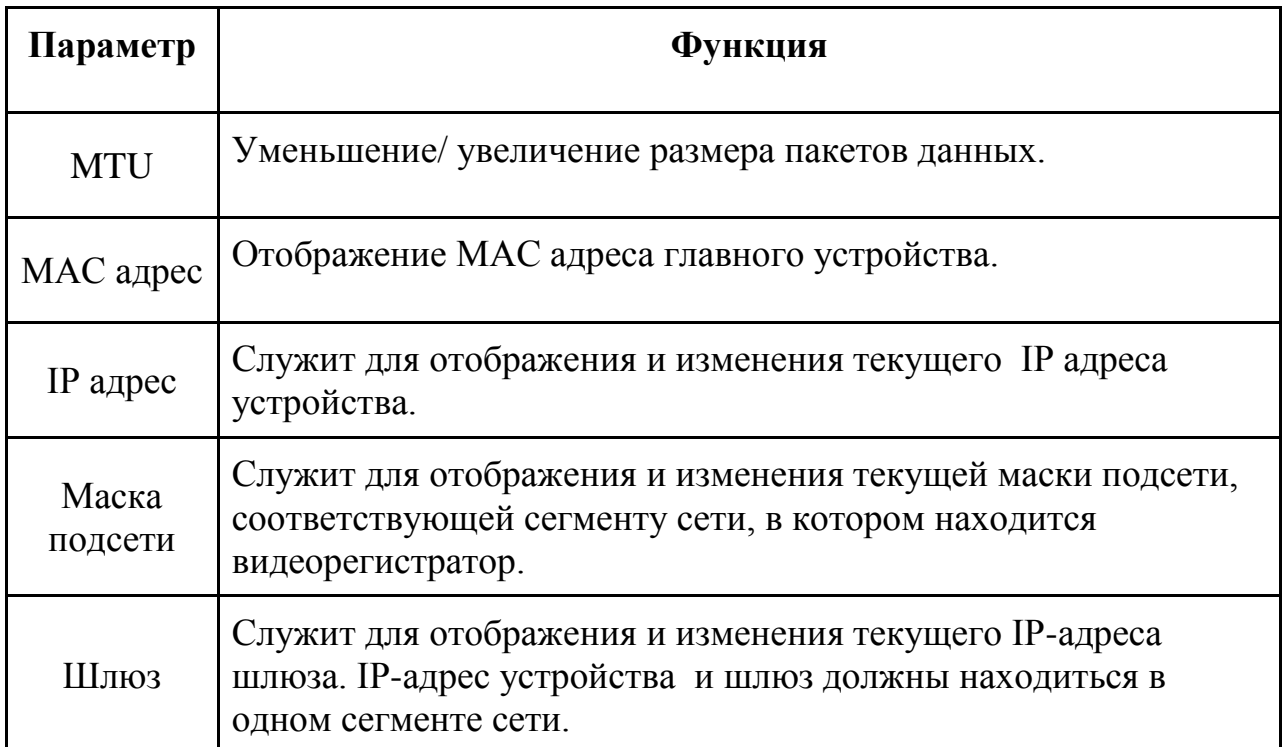

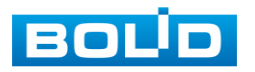

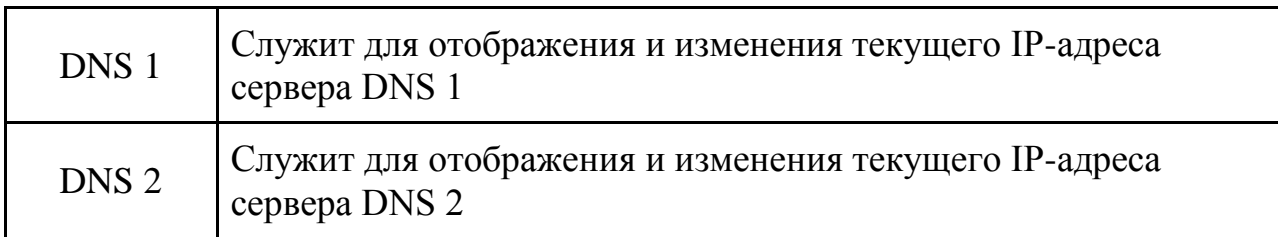

Для внесения изменений в настройки, перейдите в «Главное меню=>Сеть».

#### <span id="page-26-0"></span>6.2.5 Меню быстрой настройки «P2P».

Сервис P2P (Peer-to-Peer, одноранговая сеть) позволяет быстро и без сложной настройки подключить к видеокамере в одноранговой сети компьютер (ПК) или смартфон. Позволяет удалённо подключаться к изделию через интернет с мобильных устройств и удалённых ПК в условиях отсутствия внешнего статического IP-адреса

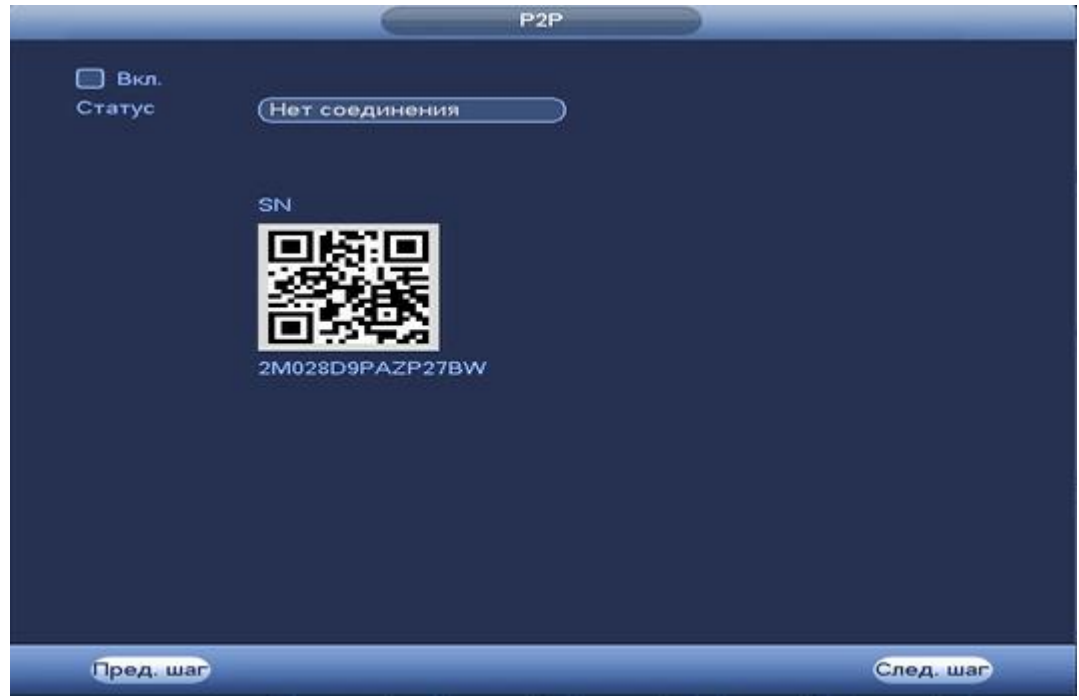

**Рисунок 6.9 Интерфейс настройки «P2P».**

Нажмите «Вкл.», «Применить». Статус изменится на «Онлайн». При нажатие кнопки «Применить» все изменения применятся автоматически без перезагрузки.

Методы подключения к видеорегистратору через сервис P2P описаны в разделе 9 настоящего руководства.

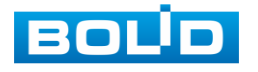

## 6.2.6 Меню быстрой настройки «Добавление камер».

<span id="page-27-0"></span>Пункт меню быстрой настройки «Добавление камер» дает управление к параметрам автоматического поиска доступных видеокамер по локальной сети и добавление их к видеорегистратору как в автоматическом режиме (по умолчанию запрос авторизации на сетевой камере видеонаблюдения видеорегистратор производит под именем пользователя admin с паролем admin) и ручном режимах по IP адресу с указанием уникального имени пользователя и пароля каждой видеокамеры.

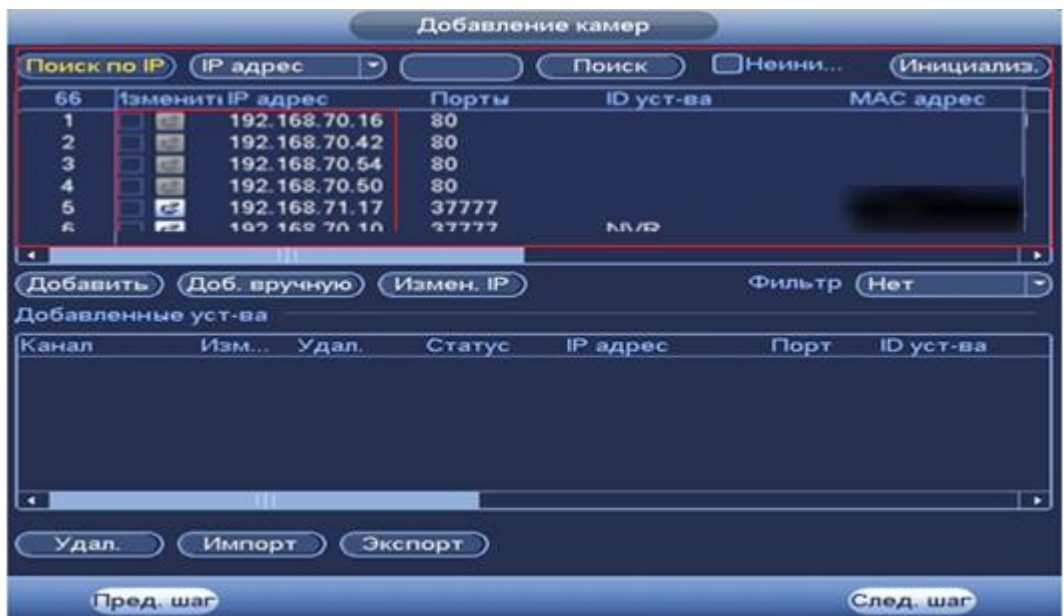

**Рисунок 6.10 Настройка добавления камер по поиску в сети.**

Для ручного добавления нажмите на кнопку [Доб. вручную] и в появившемся окне (рис 6.11) установите канал и введите данные камеры.

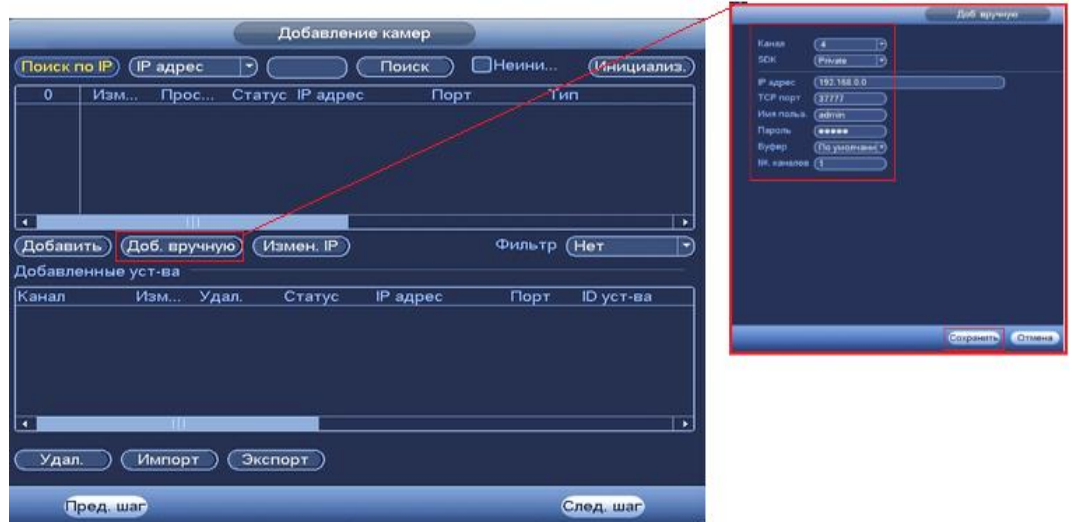

**Рисунок 6.11 Настройка ручного добавления камер.**

Статус  $\Box$ , означает что видеокамера не была подключена (неверно имя

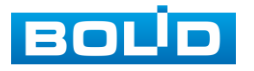

пользователя, пароль или протокол.). Для правки данных параметров вручную в поле «Изменить» нажмите И и в появившемся окне измените данные устройства.

Видеокамеры сторонних производителей рекомендуется добавлять вручную по поддерживаемым протоколам или SDK. Для добавления вручную, в окне «Добавление камер» нажмите кнопку (Доб. вручную) и заполните все пустые ячейки (рис.6.12).

По умолчанию видеоканалы с видеокамер сторонних производителей добавляются по стандарту ONVIF. Выберите подходящий SDK для данной видеокамеры и установите параметры в соответствии с преднастройками видеокамеры или рекомендациями производителя.

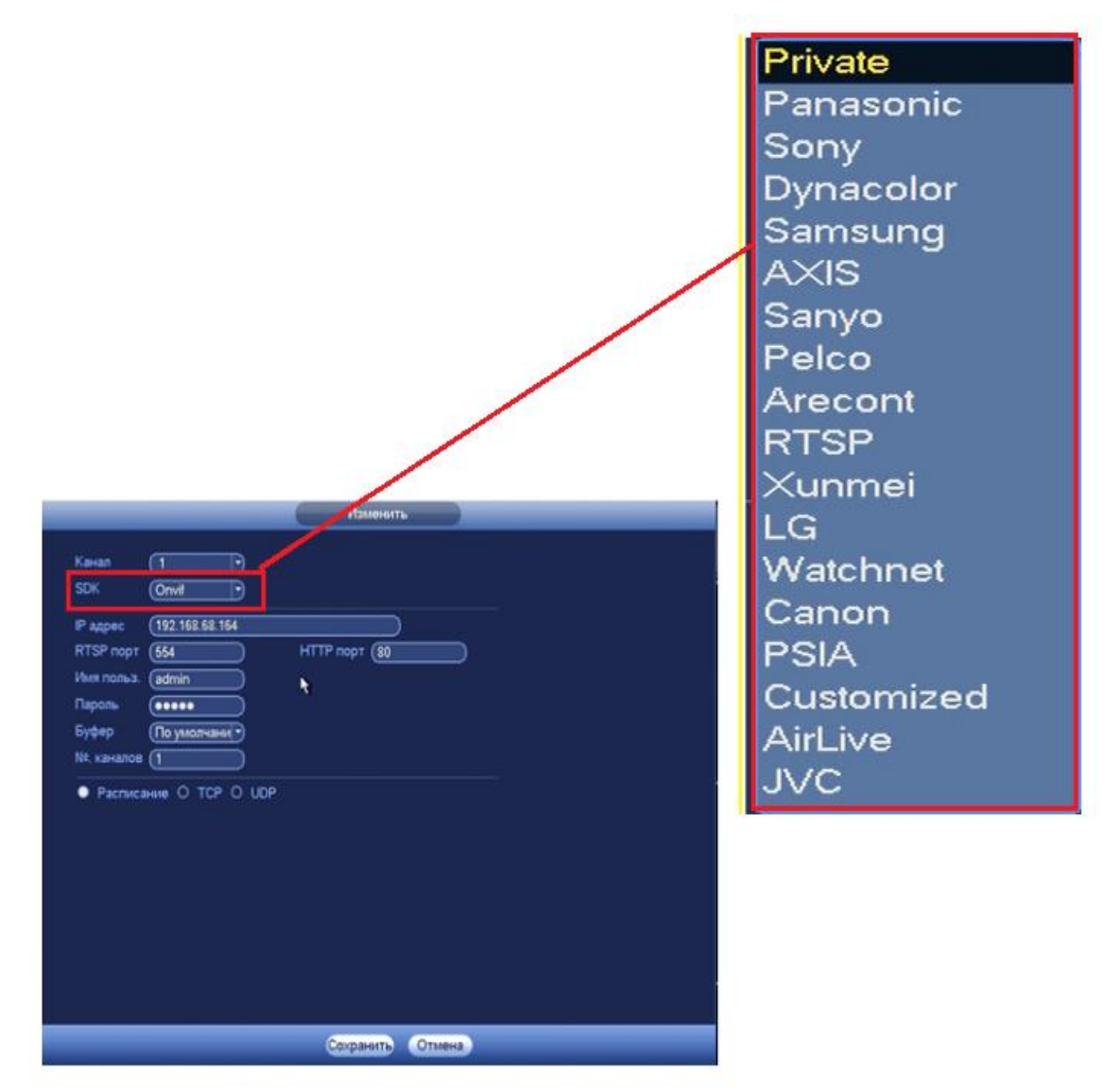

#### **Рисунок 6.12 Настройка добавления камер сторонних производителей.**

После окончания настройки общих параметров нажмите на кнопку

След. шаг

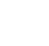

30

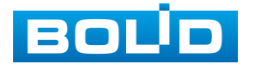

#### <span id="page-29-0"></span>6.2.7 Меню быстрой настройки «Расписание».

Пункт меню быстрой настройки «Расписание» дает управление к параметрам становки расписания записи.

6.2.7.1 Лист параметров «Запись (Зап.)»

Лист параметров «Запись (Зап.)» предоставляет интерфейс управления настройками формирования еженедельного расписания записи.

Выберите канал установки и задайте периоды времени записи( не более 6) для каждого дня недели, отметив их с помощью мыши на графике

(рис 6.14).или введите временные интервалы вручную нажав кнопку . (рис. 6.15). Установка расписания производится по параметрам :постоянной записи, записи по движению, время предзаписи (рис.6.13).

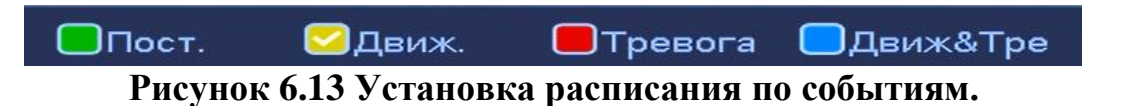

Если вам необходимо составить единое расписание для нескольких дней отметьте • чтобы связать дни (связанные отмечаются значком •) и установите требуемый режим записи.

Для того, чтобы стереть период постоянной записи с определённого дня, нажмите (ластик).

| <b>РАСПИСАНИЕ</b>                                                                                    | Период                                                                                                  |
|----------------------------------------------------------------------------------------------------|----------------------------------------------------------------------------------------------------|
| 3an<br>Снимок                                                                                        | Текущая дата: Пн                                                                                        |
| ANR (1800 ) s <sup>1</sup><br>Канал (1<br>Резервный<br><b>Эредзапись 4 s</b>                         | □Тревога<br>Период 1 (03:00<br>$\Box$ Пост.<br><b>ПДВИЖ.</b><br><b>Движ&amp;Трев</b><br>$-19:00$        |
|                                                                                                    | Период 2 (00:00<br>$\Box$ Пост.<br>$-24:00$<br><b>ПДВИЖ.</b><br><b>OTpeaora</b><br><b>Движ&amp;Трев</b> |
| $\Box$ Пост.<br>$\Box$ Tpesora<br><b>Движ&amp;Тре</b><br><b>Одвиж</b><br>$O$ Bce 0<br>24<br>22<br>20 | Период 3 (00:00<br>$\Box$ Пост.<br>$-24:00$<br><b>ПДПИЖ.</b><br><b>STpesora</b><br><b>Движ&amp;Трев</b> |
| ٠<br>۰<br>O NH                                                                                       | Период 4 (00:00<br>$-24:00$<br>$\Box$ Пост.<br><b>ПДВИЖ</b><br><b>O</b> Tpesora<br><b>Движ&amp;Трев</b> |
| ∗<br>۰<br>$D$ BT                                                                                     | Период 5 (00:00<br>$-24:00$<br>$\Box$ Пост.<br><b>ПДВИЖ</b><br><b>T</b> pesora<br><b>Движ&amp;Трев</b>  |
|                                                                                                    | Период 6 (00:00<br>$-24:00$<br>$\Box$ Пост.<br><b>ПДВИЖ.</b><br>□Тревога<br><b>Движ&amp;Трев</b>        |
| ❖<br>D<br>C <sub>p</sub>                                                                             | Копир.                                                                                                  |
| ∗<br>۰<br>$-47$                                                                                      | MIN ØBT ØCp Ø4T ØNT ØC6 ØBc<br>$\Box$ Bce                                                               |
| $\bullet$<br>۰<br>$\Omega$ Dr                                                                        |                                                                                                    |
| ∗<br>C6                                                                                              |                                                                                                    |
| ∗<br>$C$ Bc                                                                                          |                                                                                                    |
|                                                                                                    |                                                                                                    |
| По умол.<br>Копир.<br>(Применить)                                                                    |                                                                                                    |
|                                                                                                    |                                                                                                    |
| <b>Chen war</b><br>телняя стран Отмена                                                               | Coynauuve                                                                                               |

**Рисунок 6.14 Настройка по графику Рисунок 6.15 Настройка вручную.**

6.2.7.2 Лист параметров «Снимок».

Лист параметров «Снимок» предоставляет интерфейс управления по формированию еженедельного расписание выполнение снимков по дням недели.

Выберите канал установки и задайте периоды времени сохранения изображения( не более 6) для каждого дня недели, отметив их с помощью мыши на графике (рис 6.17).или введите временные интервалы вручную нажав кнопку ... (рис. 6.18). Установка расписания производится по параметрам :постоянной записи, записи по движению, время предзаписи (рис.6.16).

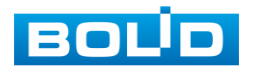

Для того, чтобы стереть период постоянной записи с определённого дня, нажмите (ластик).

Для того, чтобы задать запись по детектору движения установите  $\boxtimes$ «Движ.» и отметьте соответствующие отрезки времени.

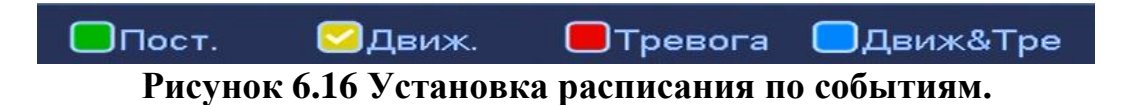

Если вам необходимо составить единое расписание для нескольких дней отметьте • чтобы связать дни (связанные отмечаются значком •) и установите требуемый режим записи.

| <b>РАСПИСАНИЕ</b>                                                                                                    | Период                                                                                                    |
|----------------------------------------------------------------------------------------------------|----------------------------------------------------------------------------------------------------|
| 3an.<br>Снимок                                                                                                    | Текущая дата: Вс                                                                                                    |
| Канал $(1)$                                                                                                    | Период 1 (00:00<br>$\Box$ Пост.<br><b>ПДВИЖ.</b><br>$-24:00$<br><b>OTpesora</b><br><b>Движ&amp;Трев</b>                                                                    |
|                                                                                                    | Период 2 (00:00<br>$\Box$ Пост.<br>□Движ.<br>$-24:00$<br>Превога<br><b>Движ&amp;Трев</b>                                                                                   |
| ●Движ&Тре<br>$\Box$ Пост.<br><b>ОТревога</b><br><b>Одвиж.</b><br>$P$ Bce 0<br>22<br>$\sim$<br>24<br>20<br>10<br>12<br>18<br>16 | $\Box$ Пост.<br>Период 3 (00:00<br><b>ПДВИЖ.</b><br>$-24:00$<br>Превога<br><b>Движ&amp;Трев</b>                                                                            |
| ∗<br>,<br>$\Box$ $\Pi$ H                                                                                                    | $\Box$ Пост<br>Период 4 (00:00<br>□Движ.<br>Превога<br>$-24:00$<br>□Движ&Трев                                                                                              |
| ❖<br>ø<br>$D$ BT                                                                                                    | $\Box$ Пост.<br>Период 5 (00:00<br>$-24:00$<br><b>ПДВИЖ.</b><br><b>Превога</b><br><b>Движ&amp;Трев</b>                                                                     |
| ∗<br>,                                                                                                    | Период 6 (00:00<br>$\Box$ Пост<br>$-24:00$<br><b>ПДВИЖ.</b><br><b>OTpesora</b><br><b>Движ&amp;Трев</b>                                                                     |
| C <sub>p</sub><br>-+                                                                                                    | Копир.                                                                                                    |
| ∗<br>,<br>$-4r$                                                                                                    | $\boxed{\text{O}}$ THE $\boxed{\text{O}}$ BT $\boxed{\text{O}}$ CP $\boxed{\text{O}}$ 4T $\boxed{\text{O}}$ TT $\boxed{\text{O}}$ C6 $\boxed{\text{O}}$ Bc<br><b>P</b> Bce |
| ∗<br>ø<br>C <sub>T</sub>                                                                                                    |                                                                                                    |
| ∗<br>ø<br>C6                                                                                                    |                                                                                                    |
| $\bullet$<br>,<br>$C$ Bc                                                                                                    |                                                                                                    |
|                                                                                                    |                                                                                                    |
|                                                                                                    |                                                                                                    |
| Копир.<br>По умол.<br>(Применить)                                                                                              |                                                                                                    |
| Пред. шаг<br>Отмена<br>тедняя стран                                                                                            | Сохранить                                                                                                    |

**Рисунок 6.17 Настройка по графикуРисунок 6.18 Настройка вручную.**

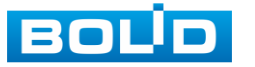

# <span id="page-31-0"></span>**7 КОНТЕКСТНОЕ МЕНЮ.**

В режиме предварительного просмотра нажмите правой кнопкой мыши на экран для вызова контекстного меню. Интерфейс меню представлен на рисунке 7.1.

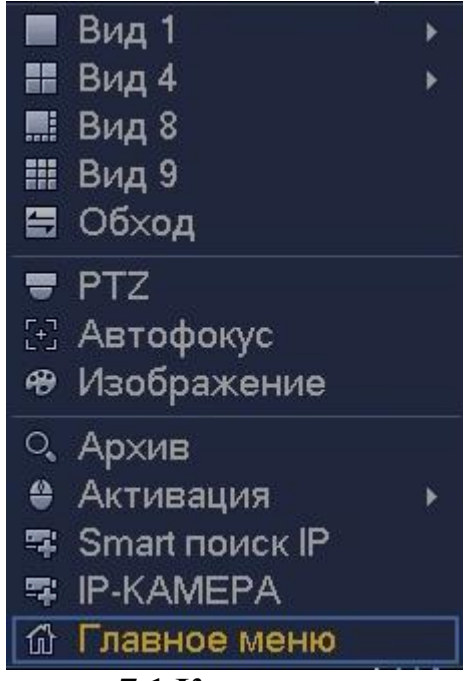

**Рисунок 7.1 Контекстное меню.**

#### <span id="page-31-1"></span>**7.1 ПУНКТ КОНТЕКСТНОГО МЕНЮ «ВИД».**

Пункт контекстного меню «Вид» (режим просмотра) дает управление к настройкам параметров просмотра в реальном времени с каждой камеры. Интерфейс настройки показан на рисунке 7.2

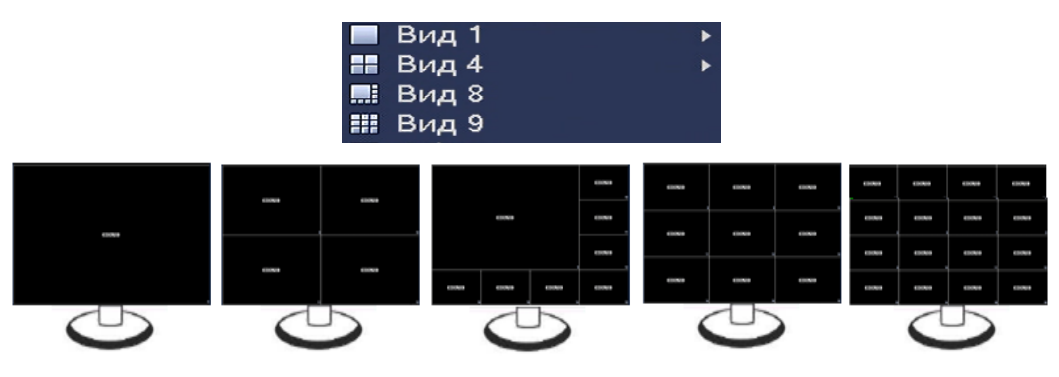

**Рисунок 7.2 Интерфейс контекстного меню «Вид».**

Режимы разделения окна просмотра представлены в таблице 7.1.

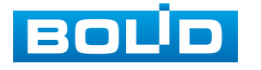

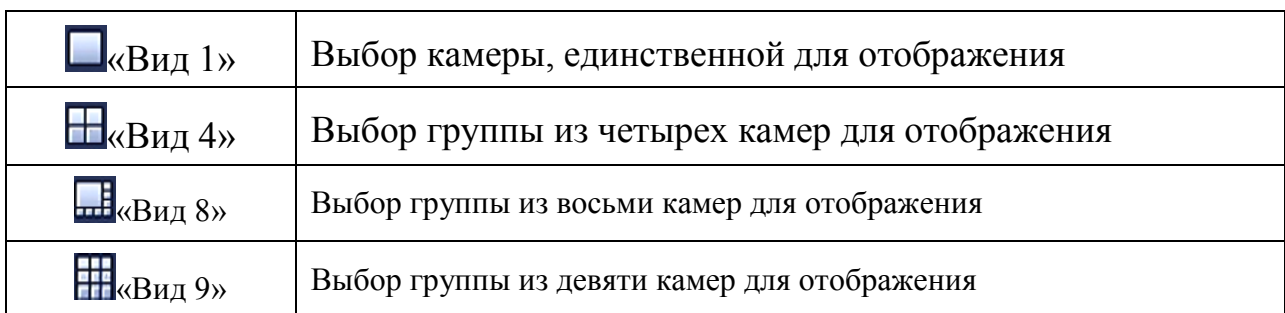

#### **Таблица 7.1 Режимы просмотра**

Основная функция подменю «Вид» - это подключение к сетевым камерам и получение видео потоков или файлов от них. Для получения изображения в реальном времени или запись видео, необходимо добавить сетевые камеры в список подключенных устройств и выбрать окно для отображения.

#### <span id="page-32-0"></span>7.1.1 Лист параметров « Добавление IP-камер в неактивное окно».

Лист параметров « Добавление IP-камер» дает настройки добавления в неактивное окно (в режиме реального времени) IP нужной камеры.

Добавить IP-камер можно двумя способами:

- 1. Через всплывающий значок $\pm$ ;
- 2. Через визуальный инструмент управления

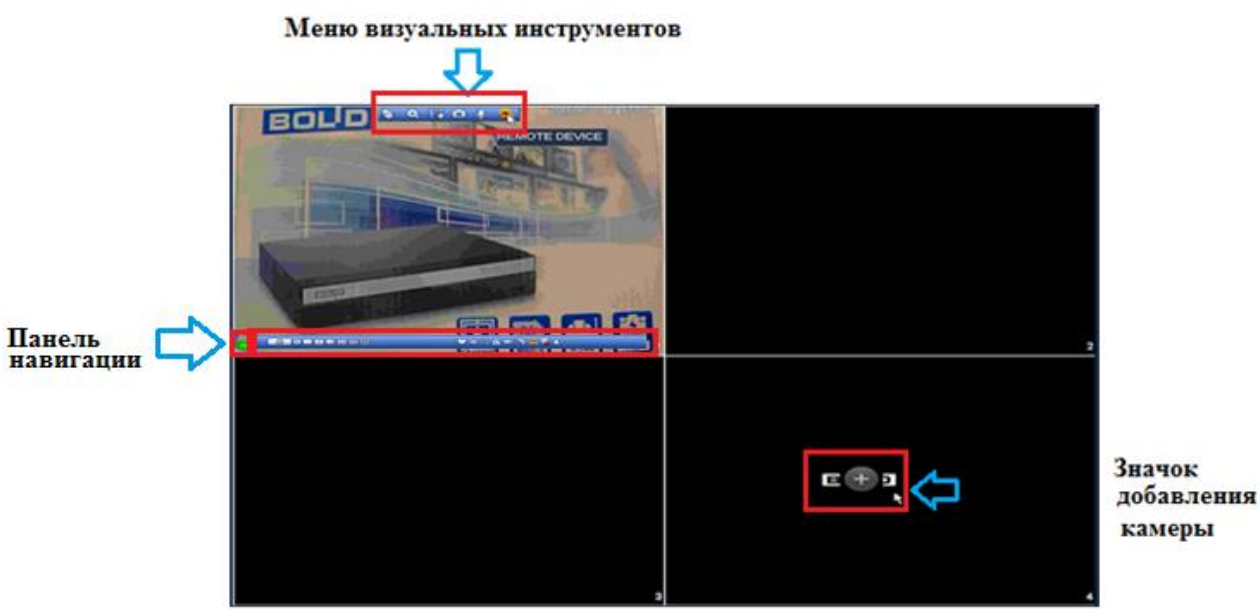

**Рисунок 7.3 Добавление IP-камер.**

Для добавления видеопотока с камеры на экран:

- Наведите на неактивное окно.
- Нажмите на появившейся значок «+» (рис. 7.3).

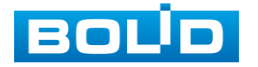

- В появившемся окне выберите из поиска по IP или добавьте в ручную камеру которая будет транслироваться в режиме реального времени.
- <span id="page-33-0"></span>Сохраните настройку.

#### 7.1.2 Лист параметров «Меню визуальных инструментов».

Для настройки камеры в режиме реального времени, наведите мышь в верхнюю часть окна, в появившемся меню визуальных инструментов (рис 7.4), выберите функцию для работы с камерой.

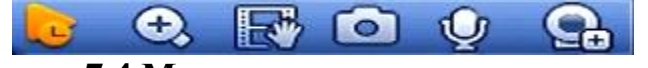

**Рисунок 7.4 Меню визуальных инструментов.**

Сведения о функциях визуальных инструментов управления приведены В таблице 7.2.

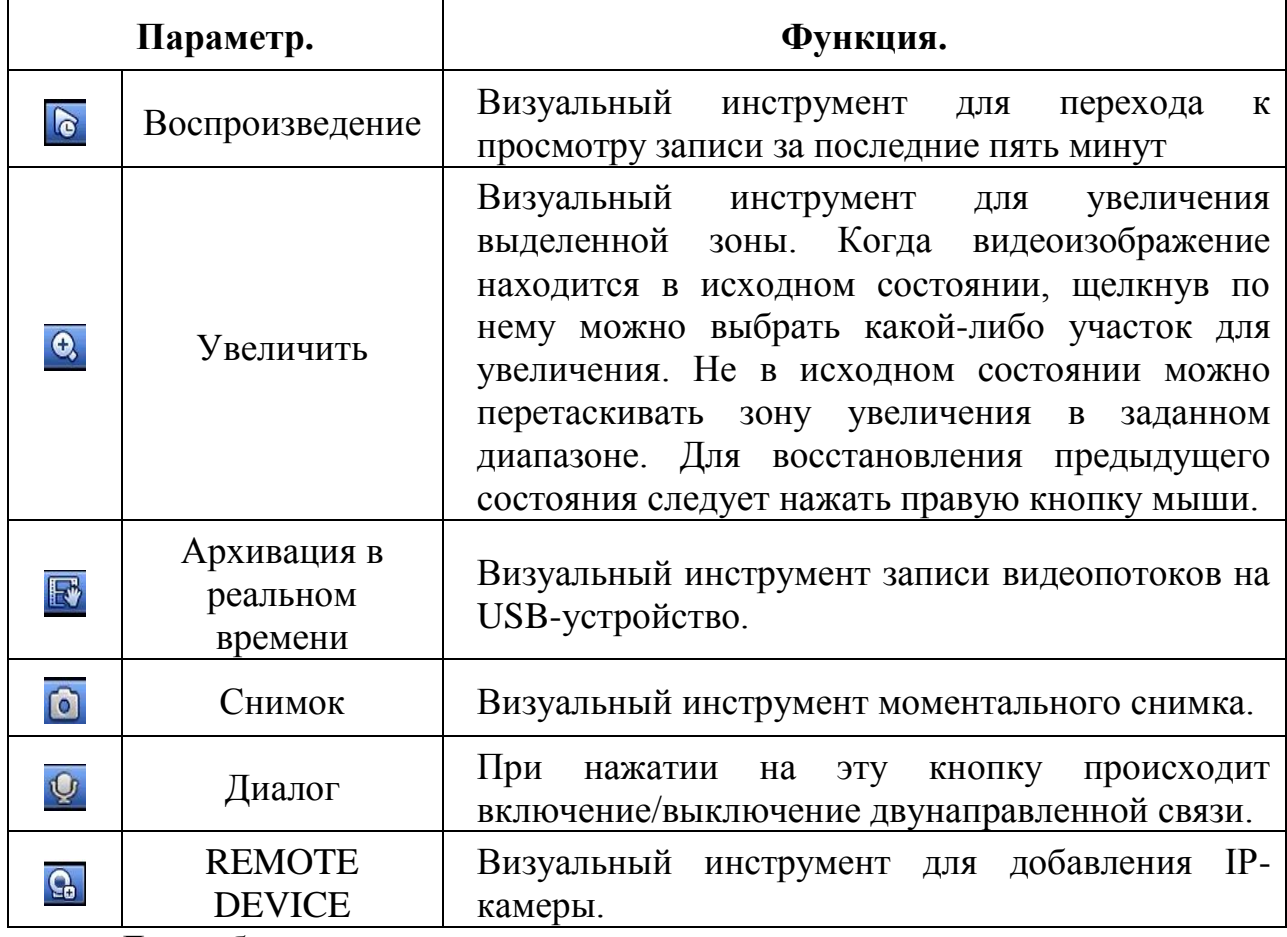

#### **Таблица 7.2 Функции визуальных инструментов**

Для добавления или замены видеопотока с камеры на экран, наведите

на меню визуальных инструментов и нажмите на значок  $\boxed{ }$ . В появившемся окне выберите из поиска по IP или добавьте в ручную

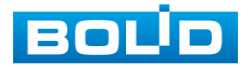

камеру которая будет транслироваться в режиме реального времени.

## <span id="page-34-0"></span>7.1.3 Лист параметров «Панель навигации».

Работа панели навигации активируется или при входе в систему в меню быстрой настройки «Общие», или в пункте главного меню «Система».

В режиме реального времени , наведите мышкой в нижний край экрана, в появившемся окне (рис. 7.5) выберите функцию для работы с камерой.

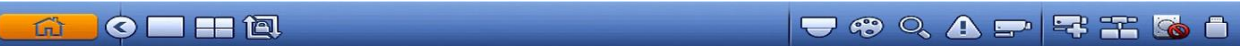

```
Рисунок 7.5 Панель навигации.
```
Сведения о функциях визуальных инструментов панели навигации приведены в таблице 7.3.

**Таблица 7.3 Функции визуальных инструментов**

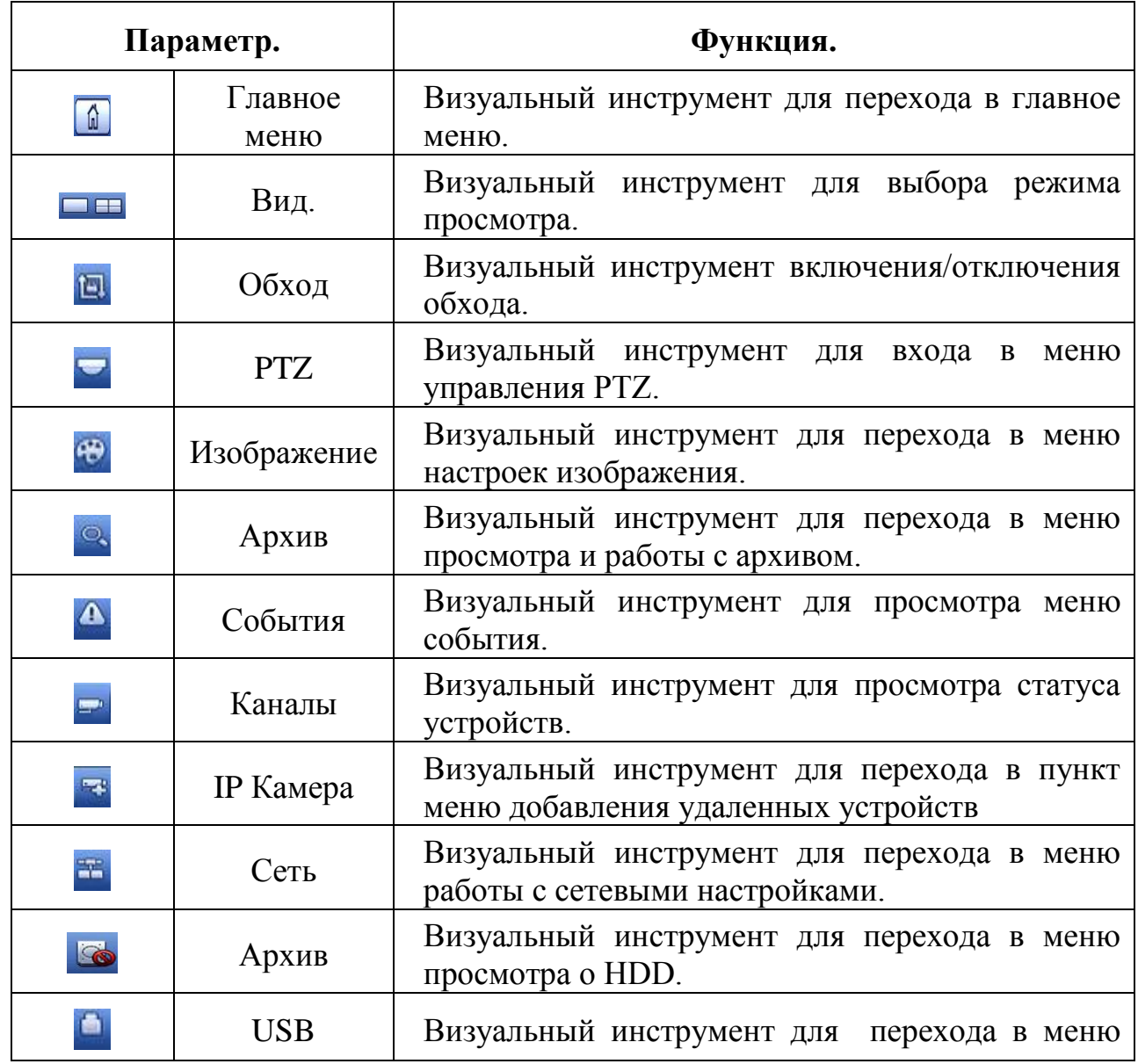

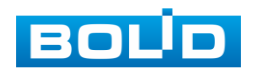

АЦДР.202162.022 РЭ

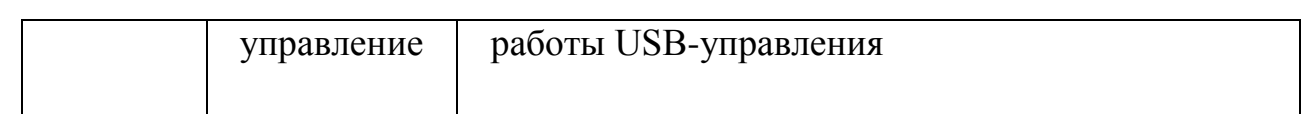

#### <span id="page-35-0"></span>**7.2 ПУНКТ КОНТЕКСТНОГО МЕНЮ**

#### **«ОБХОД(РАСКЛАДКА)»**

Пункт контекстного меню «Обход (Раскладка)» предоставляет доступ к просмотру и изменению раскладки камер на панели просмотра.

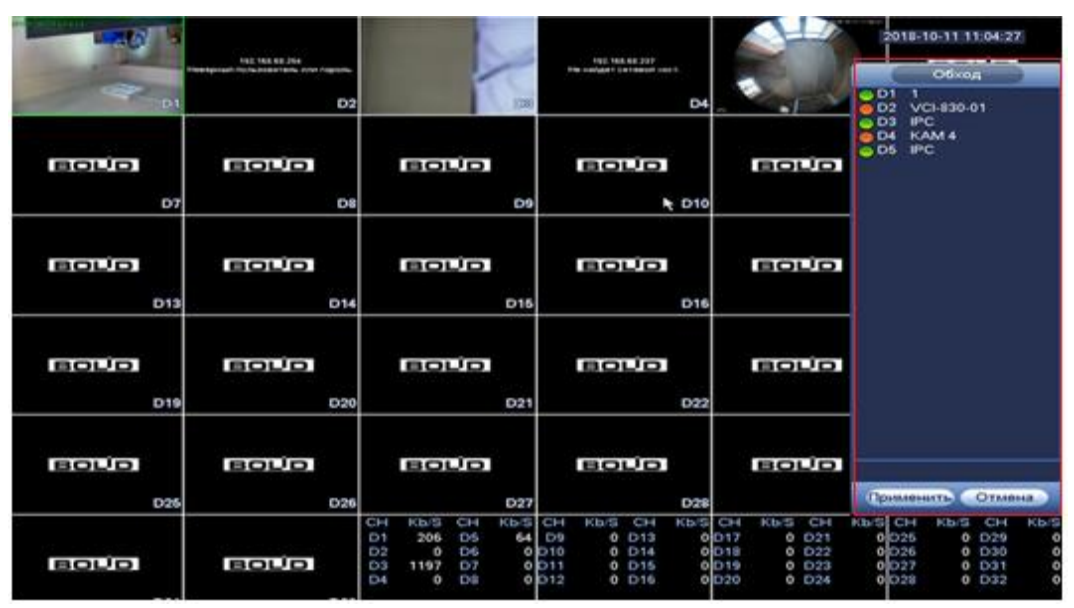

**Рисунок 7.6 Интерфейс просмотра раскладки камер.**

Для переноса изображения камеры из одного канала в другой, выберите из меню «Обход» камеру для которой вы хотите изменить канал просмотра и перенесите ее в нужный канал раскладки (также можно менять раскладку переносом каналов на экране) . После настройки раскладки нажмите на кнопку применить, для сохранения раскладки.

| <b>better</b>                   | 192, 185, 65, 254<br><b>Edinario NJA SOBETBAL VIA TODOR</b><br>D2 |                                                                                                    | 702 108 60 227<br><b>The subsigners contidense source.</b><br>D4                                                                                                    |                                                                                    | (6) 20 8-10-12 14:43:31<br>Ofiven<br>00111<br>D2 VCI-830-01                                                                               | <b>BOUD</b><br>D21             | <b>BOUD</b><br>D <sub>16</sub> | <b>BOUD</b><br>D22                                                                                                    | <b>BOUD</b><br>D <sub>16</sub>                                                                      | <b>BOUD</b>                                                            | 00 2018-10-12 14:50:40<br><b>COLORADO</b><br>Обход<br>0011<br><b>B2 VCI-330-01</b>                              |
|---------------------------------|-------------------------------------------------------------------|----------------------------------------------------------------------------------------------------|----------------------------------------------------------------------------------------------------|------------------------------------------------------------------------------------|----------------------------------------------------------------------------------------------------|--------------------------------|--------------------------------|----------------------------------------------------------------------------------------------------|----------------------------------------------------------------------------------------------------|------------------------------------------------------------------------|----------------------------------------------------------------------------------------------------|
| <b>BOUD</b><br>D7               | <b>BOUD</b><br>D <sub>8</sub>                                     | <b>BOUD</b><br>D9                                                                                                    | <b>BOUD</b><br>D <sub>10</sub>                                                                                                    | <b>BOUD</b>                                                                        | OD3 PC<br>D4 KAM4<br><b>IMPS PC</b>                                                                                                    | <b>BOUD</b><br><b>D7</b>       | <b>BOUD</b><br>D8              | <b>BOUD</b><br>D9                                                                                                    | ÷.<br>D6                                                                                            | <b>BOUD</b>                                                            | GD3 IPC<br><b>BD4 KAM4</b><br>ODS IPC                                                                           |
| <b>BOUD</b><br>D <sub>13</sub>  | <b>BOLD</b><br>D14                                                | <b>BOUD</b><br>D15                                                                                                    | <b>BOUD</b><br><b>D16</b>                                                                                                    | <b>BOLID</b>                                                                       |                                                                                                    | <b>BOUD</b><br>D13             | <b>BOUD</b><br>D <sub>14</sub> | D <sub>2</sub>                                                                                                    | 192, 160,69,227<br>Newpage? Cellester 10071<br>D4                                                   | <b>BOUD</b>                                                            | ٠                                                                                                    |
| <b>BOLID</b><br>D <sub>19</sub> | <b>BOUD</b><br>D20                                                | <b>BOUD</b><br>D21                                                                                                    | <b>BOUD</b><br>D22                                                                                                    | <b>BOUD</b>                                                                        |                                                                                                    | <b>BOUD</b><br>D <sub>19</sub> | <b>BOUD</b><br>D20             | <b>D</b><br><b>Section</b>                                                                                                    |                                                                                                    | <b>BOUD</b>                                                            |                                                                                                    |
| <b>BOUD</b><br>D <sub>25</sub>  | <b>BOLD</b><br>D26                                                | <b>BOUD</b><br>D <sub>27</sub>                                                                                                    | <b>BOLD</b><br>D28                                                                                                    | <b>BOUD</b>                                                                        | Применить Отмена                                                                                                    | <b>BOUD</b><br><b>D26</b>      | <b>BOUD</b><br>D26             | <b>BOUD</b><br><b>D27</b>                                                                                                    | <b>BOUD</b><br><b>D28</b>                                                                           | <b>BOUD</b>                                                            | Применить Отмена                                                                                                |
| <b>BOUD</b><br>$\sim$           | <b>BOUD</b><br><b>COLORADO</b>                                    | Kb <sub>S</sub> CH<br>кызгон<br>C H<br>65 09<br>416 D6<br>D1<br>0 <sub>0</sub><br>D <sub>2</sub><br>$0$ <sub>D10</sub><br>D3 1179 D7<br>0 D11<br>$0$ $DS$<br>D <sub>4</sub><br>0 D <sub>12</sub> | Kb <sub>S</sub> CH Kb <sub>SI</sub> CH<br>0 D13<br>0 <sup>017</sup><br>0 D <sub>14</sub><br>$0$ <sub>18</sub><br>0 D <sub>15</sub><br>0 <sub>019</sub><br>0 <sub>20</sub><br>0 D16 | Kb <sub>S</sub> CH KbS CH<br>0 D21<br>0 <sub>22</sub><br>0 <sub>D23</sub><br>0.024 | Kb <sub>i</sub> s CH Kbis<br>0025<br>0 D <sub>29</sub><br>0 <sub>1026</sub><br>$0$ $D30$<br>0D27<br>0.031<br>0 <sub>28</sub><br>$0$ $D32$ | <b>BOUD</b>                    | <b>BOUD</b>                    | CH KbS CH<br><b>KBSICH</b><br>TD1<br>0.05<br>000<br>D <sub>2</sub><br>$0-06$<br>0 <sub>0</sub> 10<br>D <sub>3</sub><br>0.07<br>0 <sub>011</sub><br>D4<br>$0$ $D8$ | Kb/S CH<br>0.013<br>0.017<br>66 D14<br>0018<br>0 D 19<br>0 D15<br>0 <sub>012</sub><br>0 D16<br>0020 | KNS CH KNS CH KNS CH<br>0.021<br>0.022<br>0.023<br>$Q$ D <sub>24</sub> | Kb/S CH Kb/S<br>0.029<br>396025<br>0.030<br>1186026<br>0.031<br>0 <sub>0</sub> 27<br>0 <sub>0</sub> 28<br>0 D32 |

**Рисунок 7.7 Раскладка до и после изменения.**

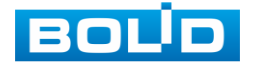
## **7.3 ПУНКТ КОНТЕКСТНОГО МЕНЮ «PTZ».**

Пункт контекстного меню «PTZ» (pan, tilt, zoom) поддерживает просмотр и

управление по конфигурированию параметров PTZ-управления видеокамерой.

7.3.1 Панель «PTZ».

Панель PTZ-управления показана на рисунке 7.8

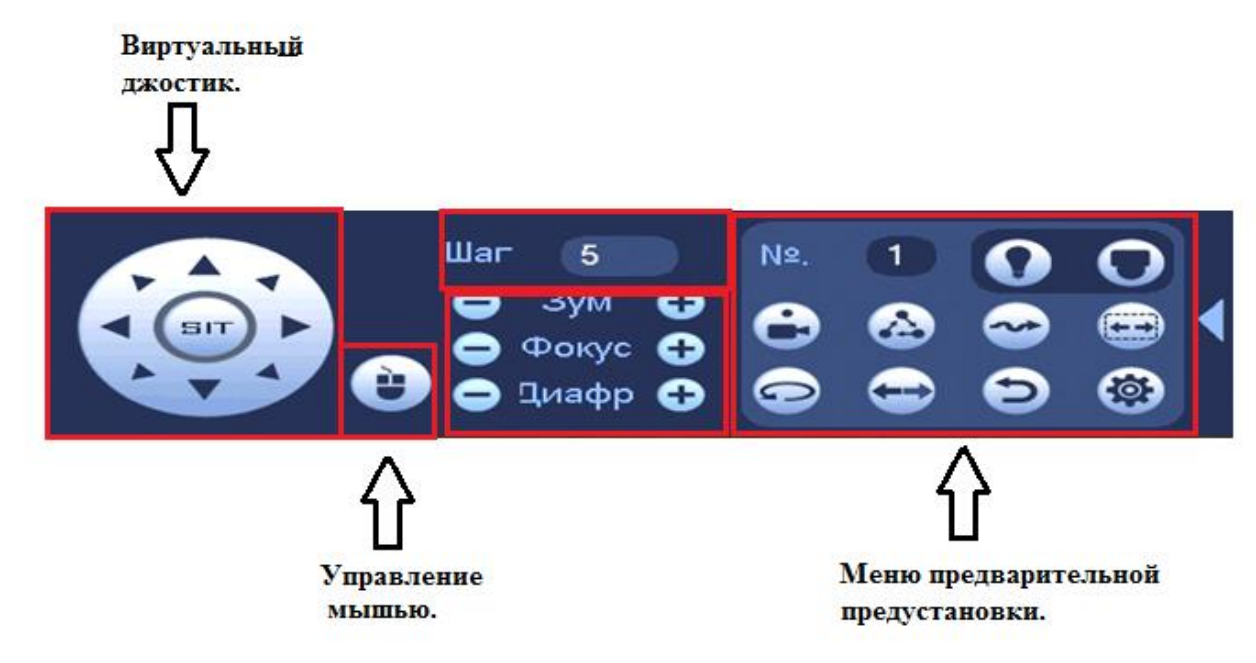

### **Рисунок 7.8 Панель PTZ-управления.**

Функции кнопок меню управления через виртуальный джойстик приведены в таблице 7.4

### **Таблица 7.4Функции кнопок**

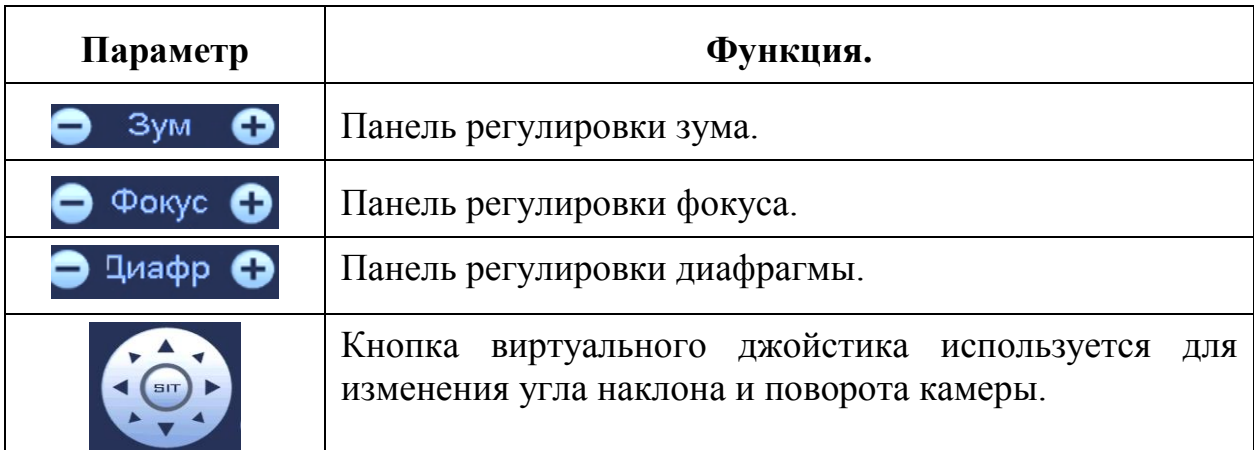

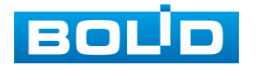

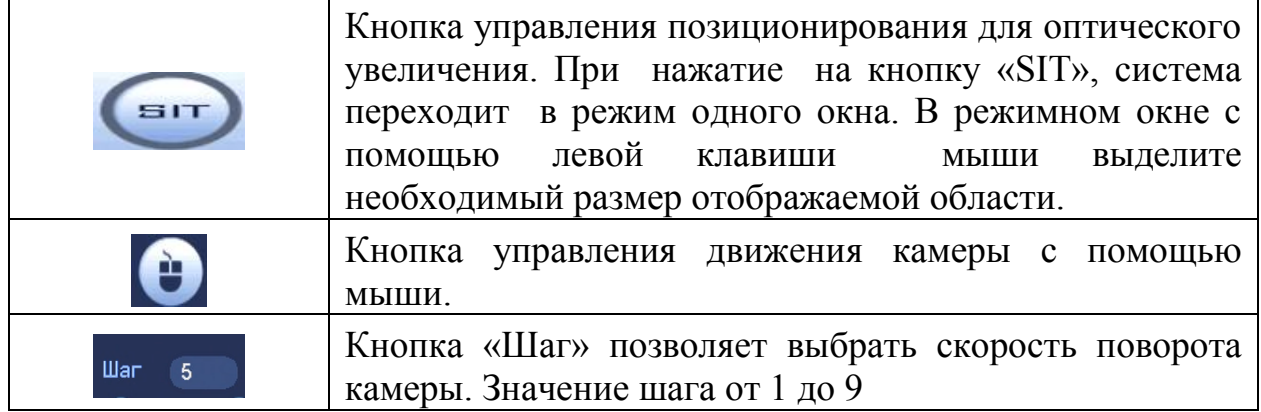

Для настройки дополнительных параметров «PTZ» нажмите на кнопку

, в появившемся окне (рис.7.8) вы можете настроить функции :

### **Таблица 7.5 Дополнительное меню**

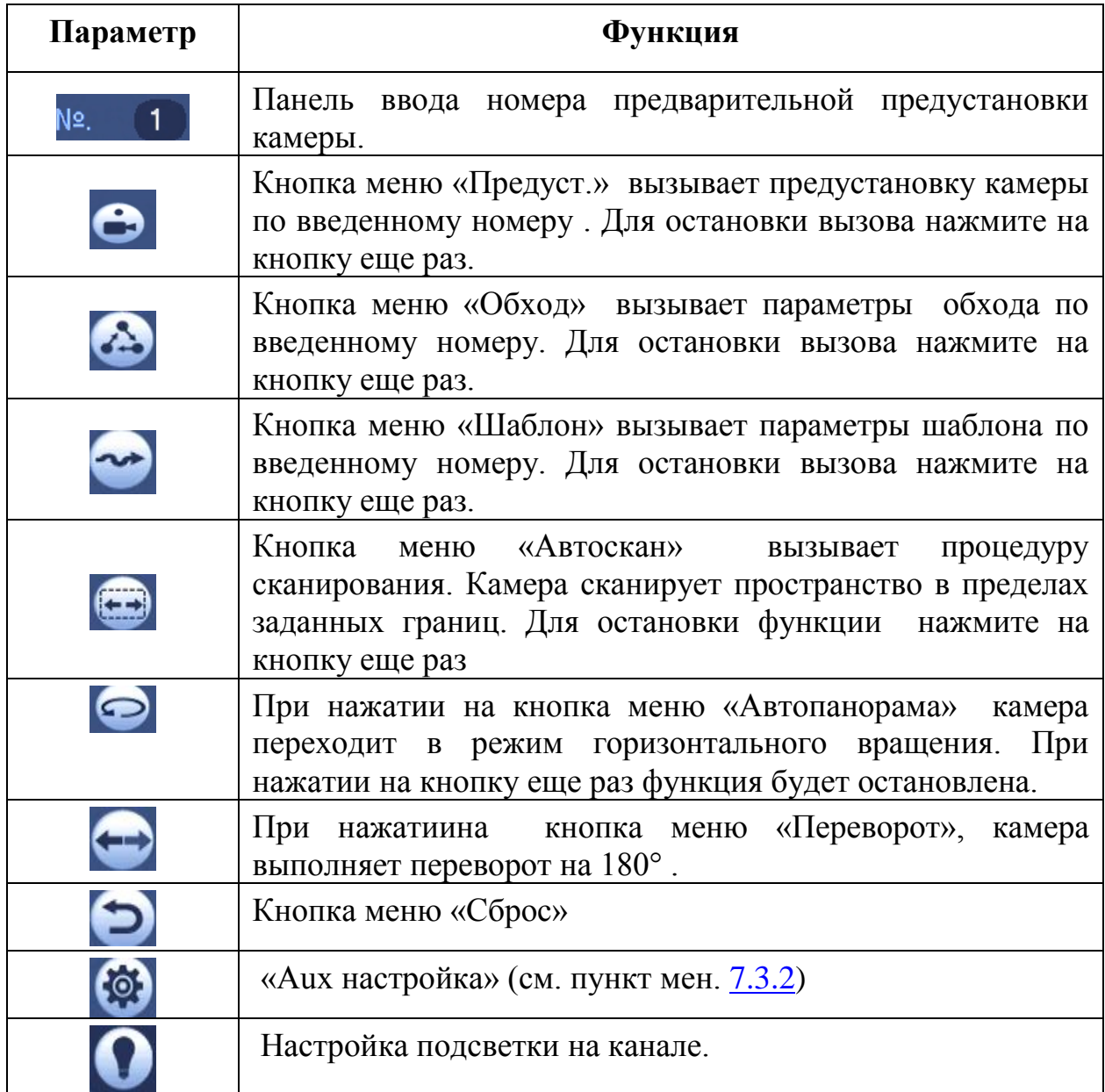

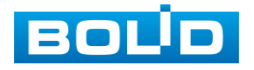

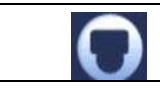

Кнопка входа в меню OSD.

## 7.3.2 «Aux настройка».

7.3.2.1 Лист параметров «Предустановки (пресет)».

Лист параметров «Предустановки» дает параметры установки определенно заданной позиции, при возникновении события.

Введите номер пресета (**пресеты должны быть настроены на самой камере, здесь устанавливается только номер пресета**) и нажмите на кнопку «Задать»/»Уд.предуст.» для сохранения или удаления пресета.

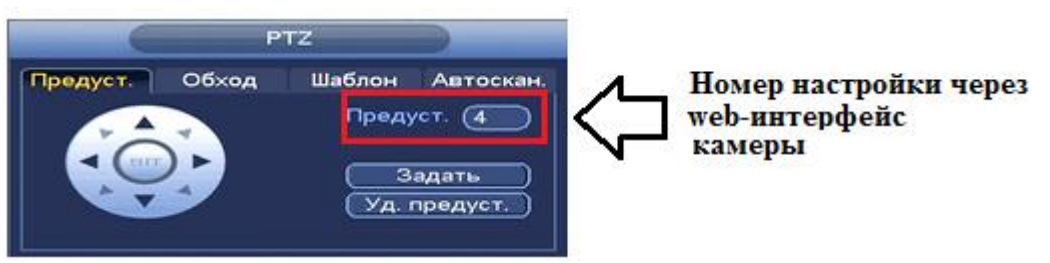

**Рисунок 7.9 Интерфейс настройки «Предустановки».**

7.3.2.2 Лист параметров «Обход».

Лист параметров «Обход» дает параметры установки перемещения PTZ-камеры к различным ключевым точкам и пребывания там в течение определенного промежутка времени. Ключевые точки соответствуют пресетам.

Для установки «Обхода», введите номер пресета и номер обхода (**пресеты должны быть настроены на самой камере, здесь устанавливается только номер пресетов**), нажмите на кнопку «**Добавить предустановку**» для сохранения текущей предустановки в обход. Повторите данные действия, чтобы добавить больше предустановок в обход.

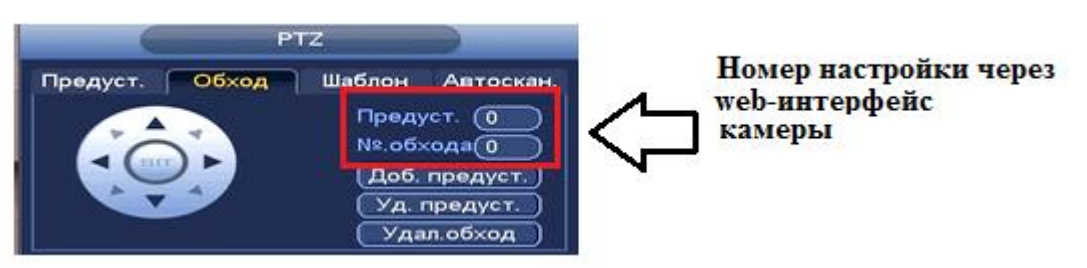

**Рисунок 7.10 Интерфейс настройки «Обход».**

7.3.2.3 Лист параметров «Шаблон».

Лист параметров «Шаблон» дает параметры установки шаблона траектории PTZ-камеры. Шаблоны могут быть установлены путем записи последовательности перемещения и при вызове PTZ-камера будет перемещаться в соответствие с предварительно заданной траекторией.

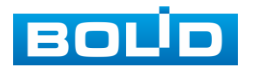

Введите номер шаблона, нажмите кнопку «Старт» для начала создания шаблона. С помощью стрелок направления задайте нужную траекторию для камеры. Нажмите на кнопку «Конец» для завершения записи шаблона.

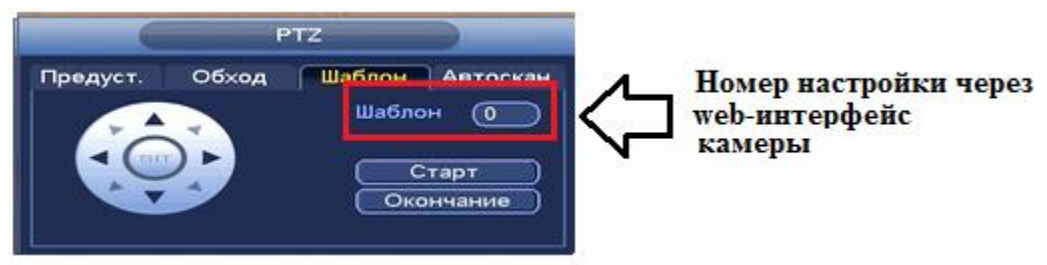

**Рисунок 7.11 Интерфейс настройки «Шаблон»**

7.3.2.4. Лист параметров «Автоскан.».

Лист параметров «Автоскан.» дает параметры установки сканирования в горизонтальном направление с заданным диапазоном.

Используя кнопки направления, переместите камеру в положение в котором хотите установить границу и нажмите на кнопку «Слева», для установки левой границы. Аналогично установите правую границу.

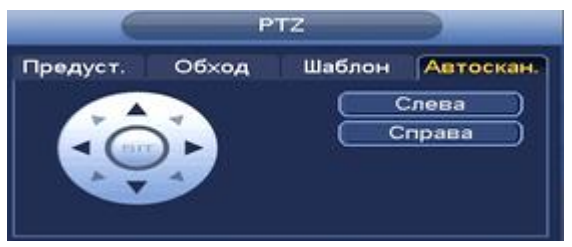

**Рисунок 7.12 Интерфейс настройки «Автоскан.»**

## 7.3.3 «OSD меню»

Нажмите на кнопку  $\Box$  для входа в OSD меню. В появившемся окне нажмите кнопку «Вход» для входа в OSD-меню камеры.

С помощью кнопок со стрелками вы сможете переключаться между пунктами OSD-меню камеры (системные настройки, настройки позиций и прочих параметров камеры (рис 7.13)).

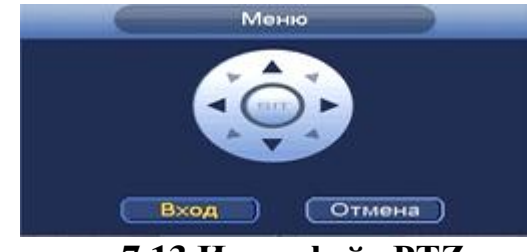

**Рисунок 7.13 Интерфейс PTZ меню.**

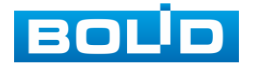

## **7.4 ПУНКТ КОНТЕКСТНОГО МЕНЮ «АВТОФОКУС».**

Пункт контекстного меню «Автофокус» дает доступ к настройкам регулирования фокуса изображения и фокусного расстояния.

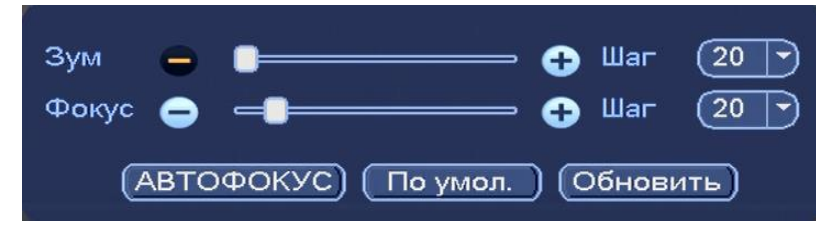

**Рисунок 7.14 Интерфейс настройки меню «Автофокус».**

Для автоматической фокусировки изображения, нажмите «По умолчанию» .

Для ручного регулирования, задайте шаг и установите при помощи ползунка необходимые значения для параметров «Зум» и «Фокус».

## *7.5* **ПУНКТ КОНТЕКСТНОГО МЕНЮ «ИЗОБРАЖЕНИЕ».**

Пункт контекстного меню «Изображение» дает доступ к параметрам корректирования изображения камеры на самом регистраторе.

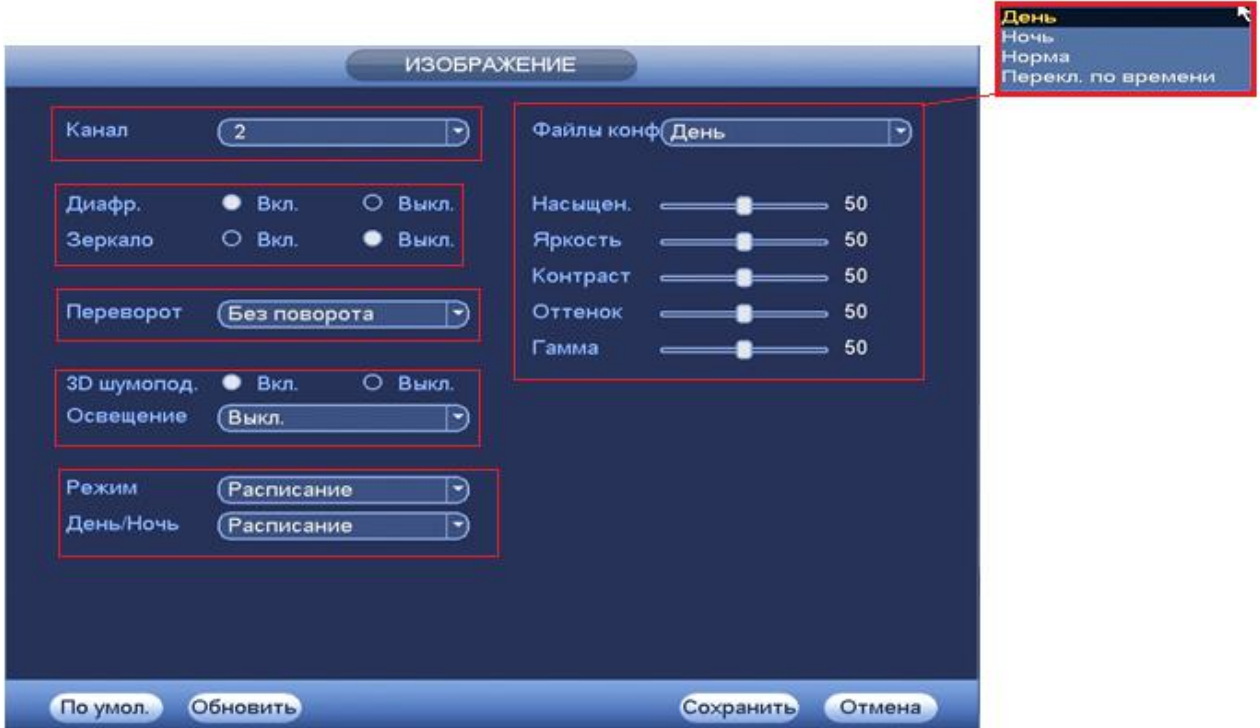

**Рисунок 7.15 Интерфейс настройки меню «Изображение».**

Выберите канал настройки и установите параметры изображения.

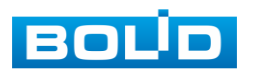

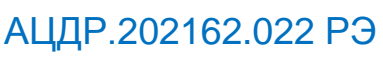

Параметры и функции настройки приведены в таблице 7.6

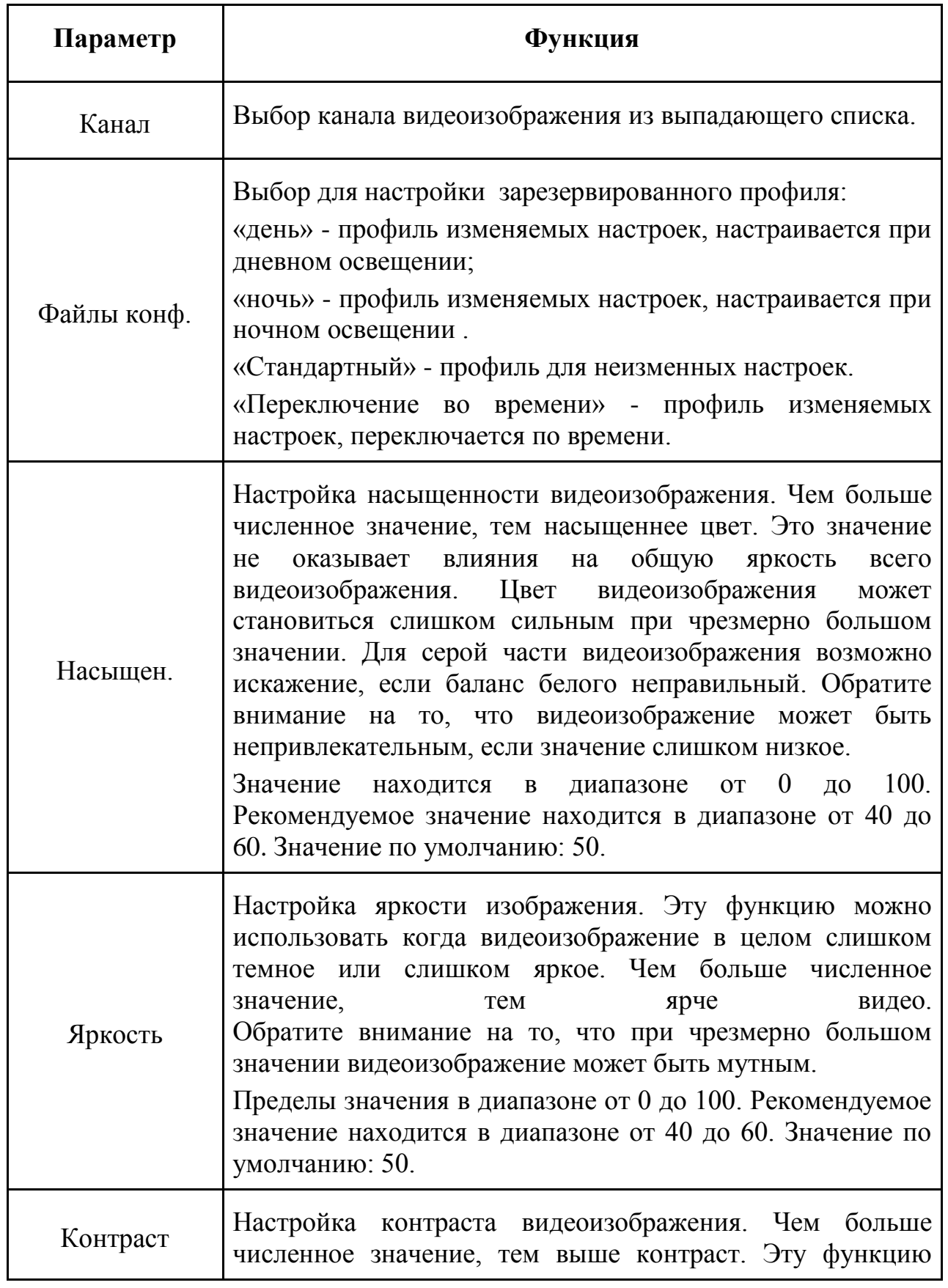

### **Таблица 7.6 Функции и диапазоны значений параметров настройки меню «Изображение»**

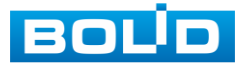

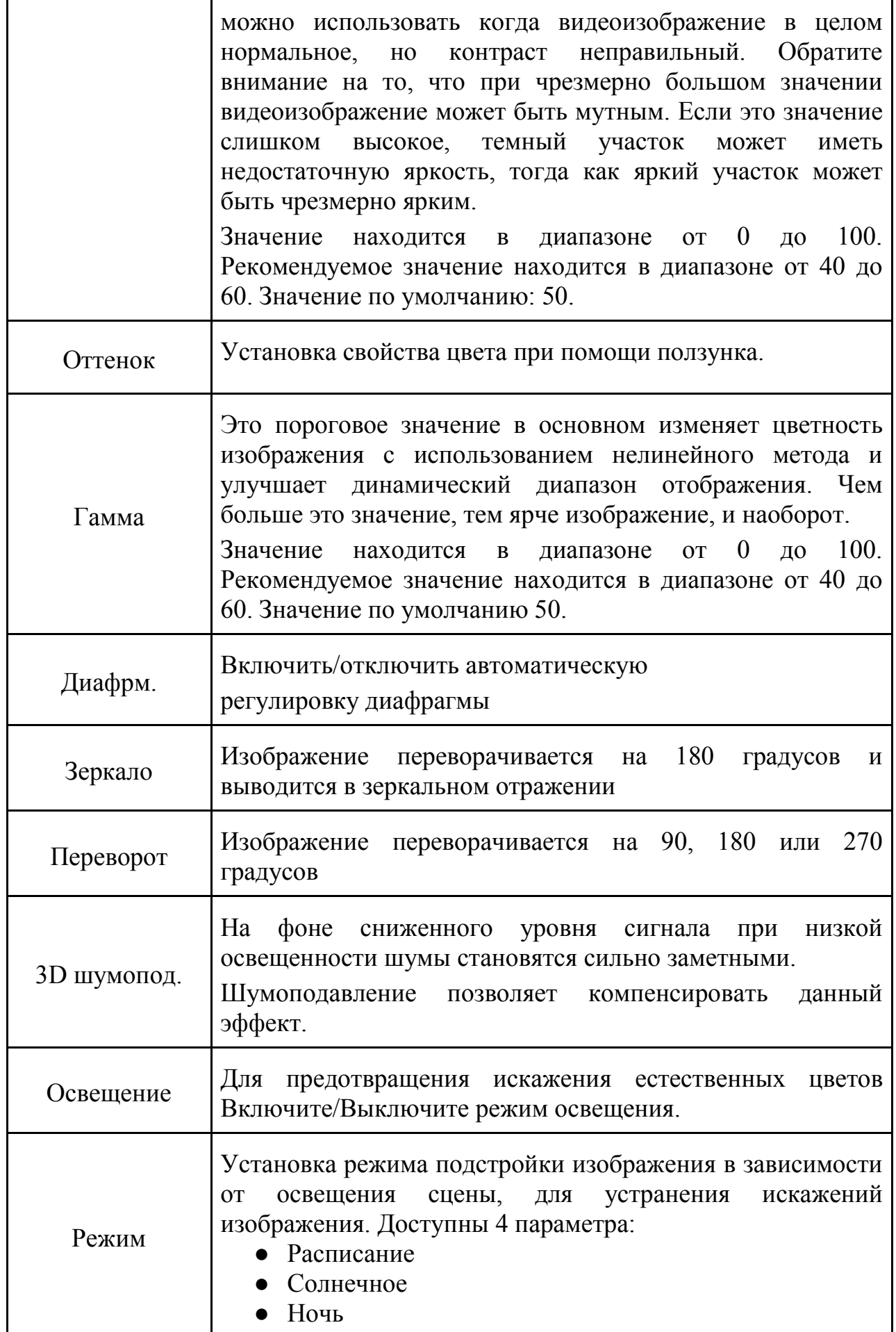

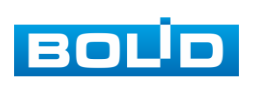

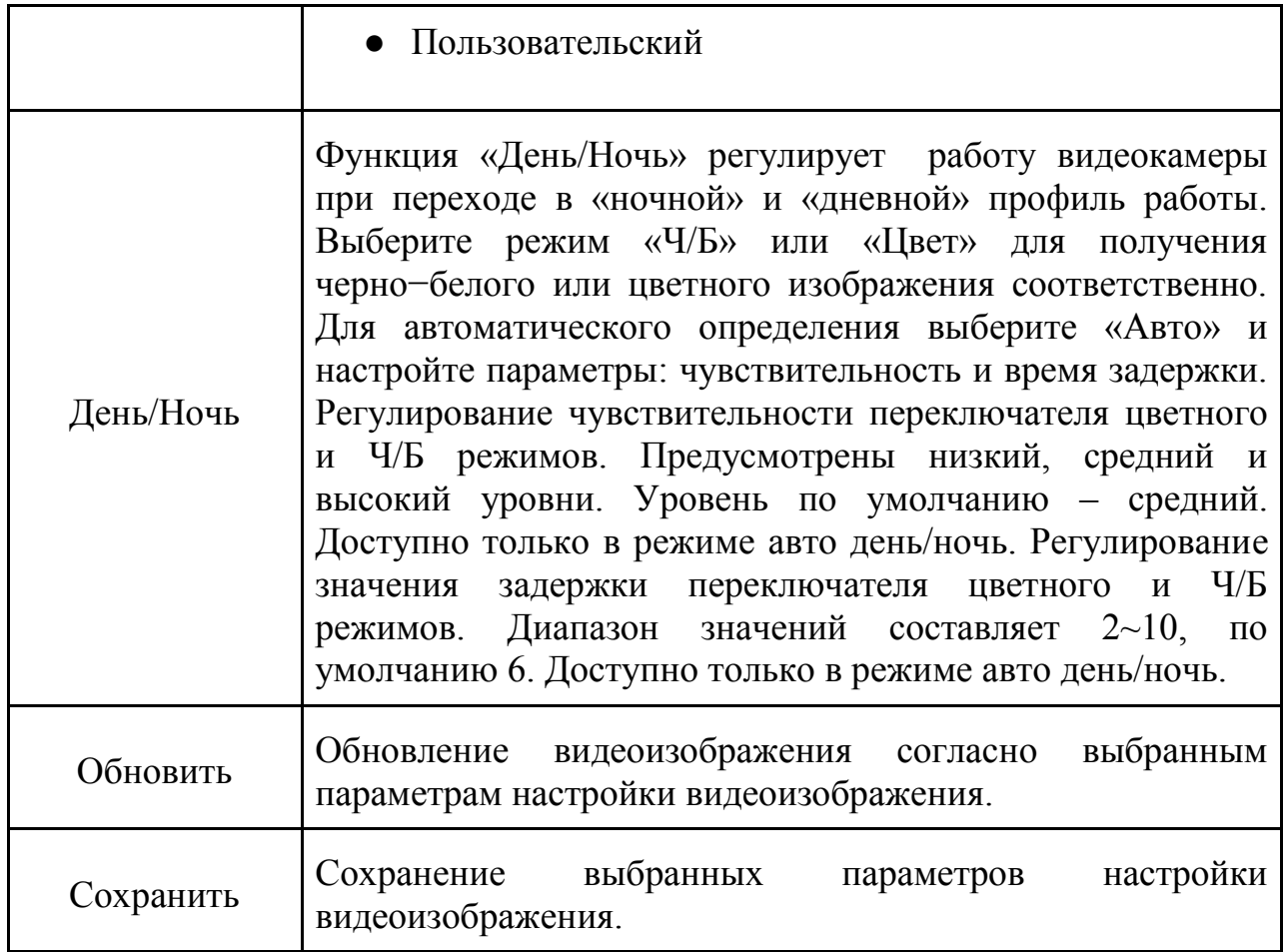

## **7.6 ПУНКТ КОНТЕКСТНОГО МЕНЮ «АРХИВ».**

Вызов управления «Архив» позволяет просматривать на экране компьютера видеопотоки и изображения (видеокадры) с архива.

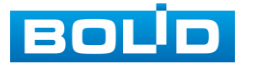

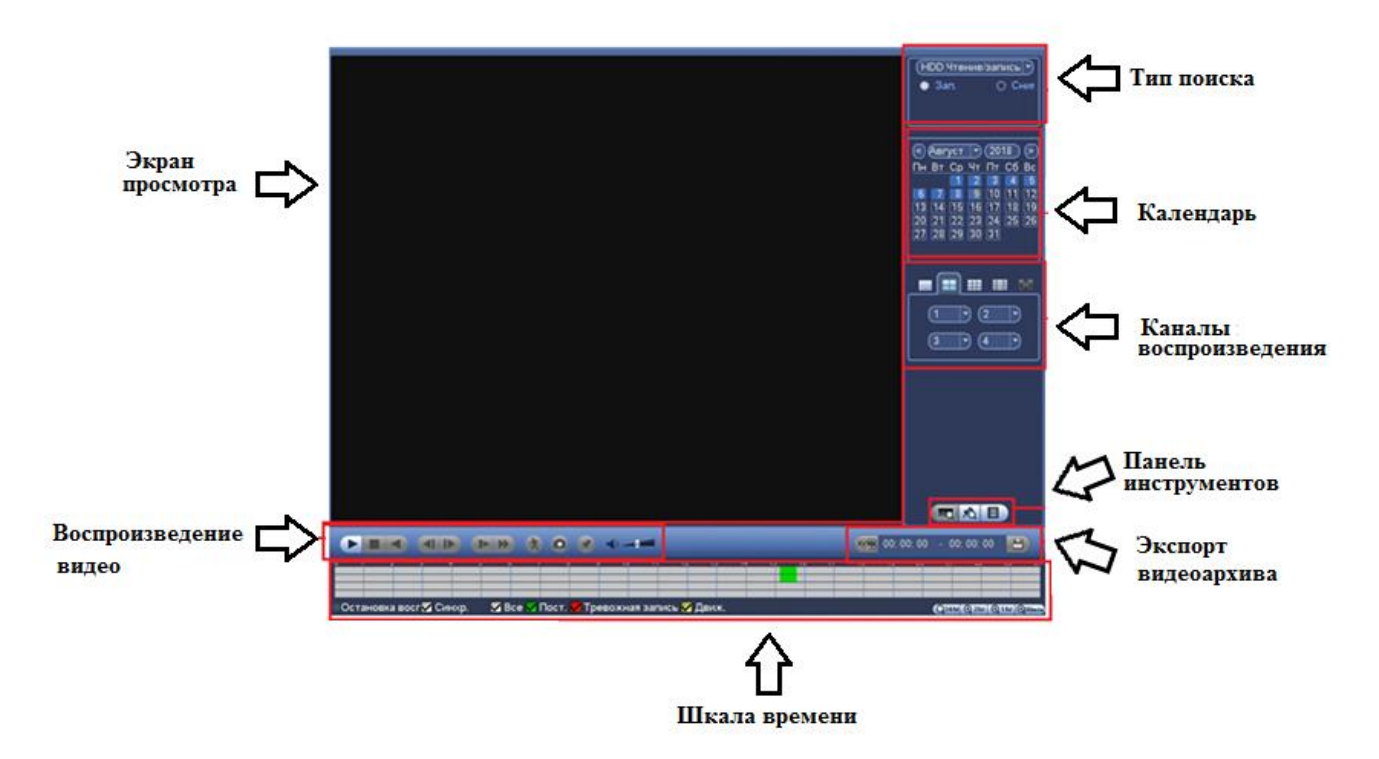

**Рисунок 7.16 Интерфейс настройки меню «Архив».**

7.6.1 Панель инструментов «Воспроизведение видео». Интерфейс управления воспроизведением дан на рисунке 7.17.

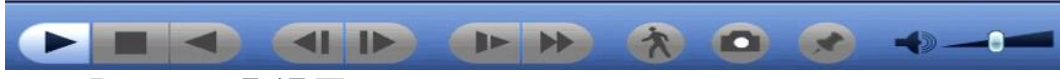

**Рисунок 7.17 Панель управления воспроизведением.**

Названия и функции кнопок управления воспроизведением даны в таблице 7.7.

**Таблица 7.7 Назначение кнопок воспроизведения**

| Кнопка | Функция                     |                                        |              |                    |  |
|--------|-----------------------------|----------------------------------------|--------------|--------------------|--|
|        | Воспроизведение/Пауза       | Воспроизведение<br>видеопотока         | ИЛИ          | пауза              |  |
|        | Обратное<br>воспроизведение | Перемотка<br>назад<br>воспроизведения. | B            | режиме             |  |
|        | Стоп                        | Кнопка<br>воспроизведения<br>режиме    | $\, {\bf B}$ | остановки<br>любом |  |

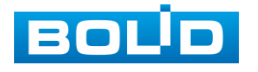

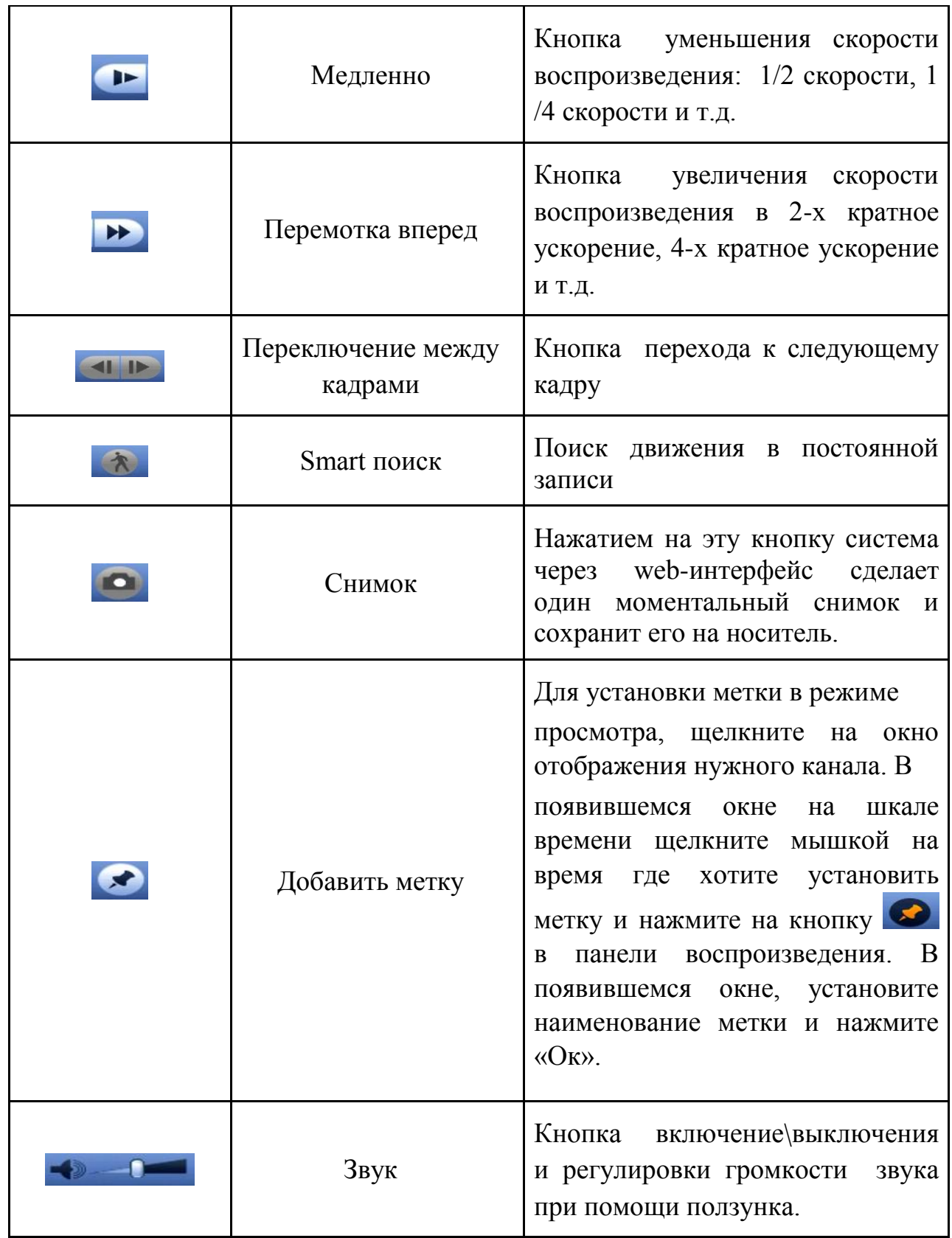

## 7.6.2 «Шкала времени»

Интерфейс шкалы времени показан на рисунке 7.18.

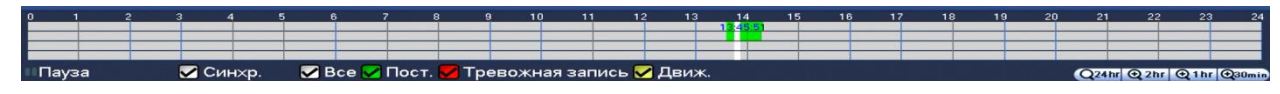

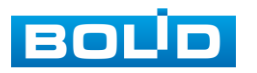

АЦДР.202162.022 РЭ

### **Рисунок 7.18 Шкала времени.**

Лист параметров «Шкала времени» включает в себя два типа:

- Тип записи
- Масштаб шкалы времени.

Значения их параметров даны в таблице 7.8:

### **Таблица 7.8 Значение параметров шкалы времени**

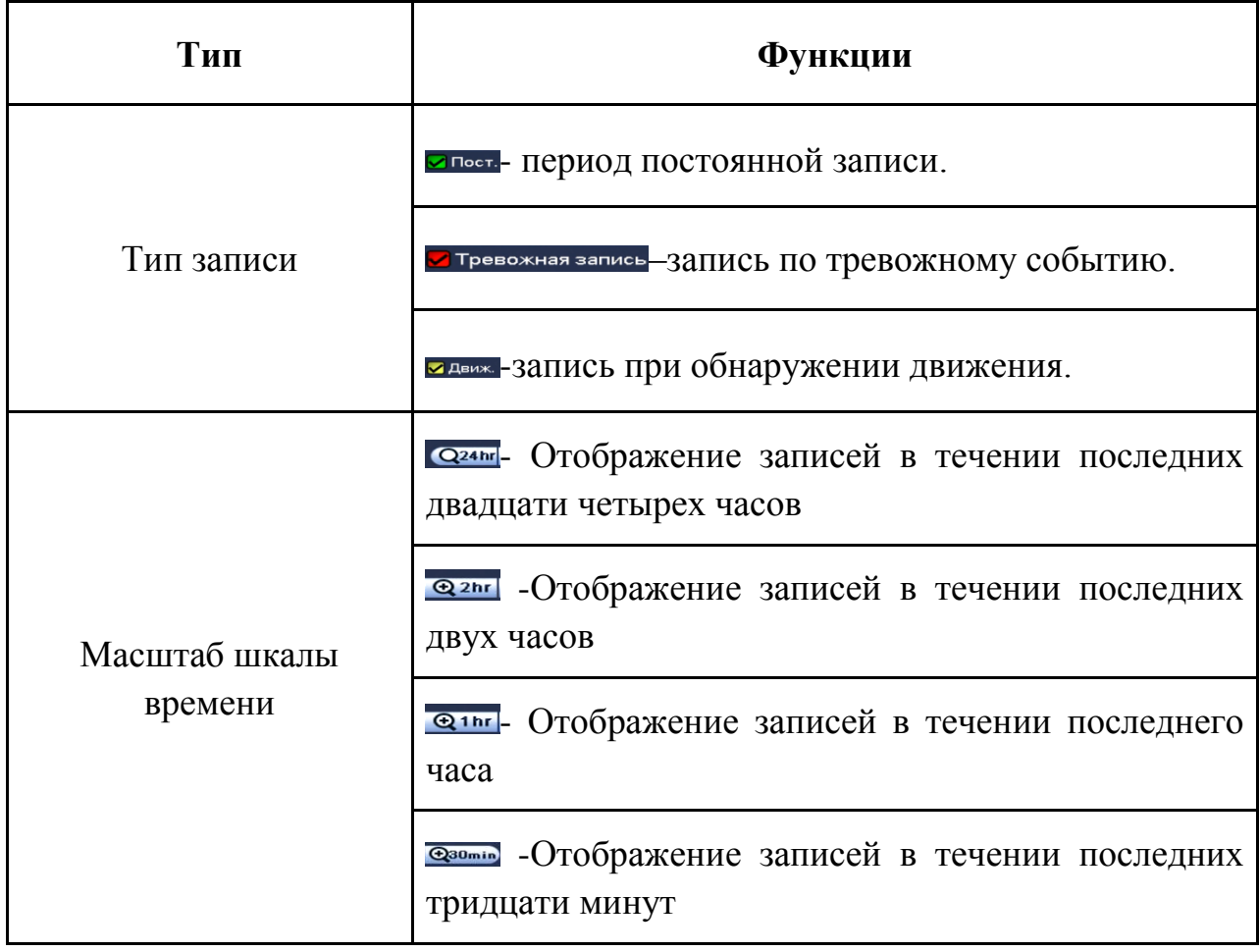

### 7.6.3 «Тип поиска»

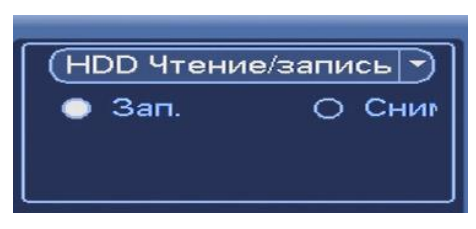

**Рисунок 7.19 Тип поиска.**

Лист параметров «Тип поиска» дает параметры о типе устройства на котором осуществляется поиск и воспроизведение («Чтен./Зап.» = внутренний SATAHDD или внешний «Уст-во архив» = USB-HDD/флешка). Интерфейс представлен на рисунке7.19.

Для просмотра видеопотока с USB-устройства, выберите из выпадающего списка «Устройство IO» и укажите «Путь» нахождения файлов для просмотра. В поле тип отобразятся файлы для просмотра импортированных файлов с USB-устройства.

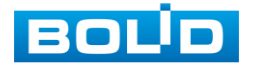

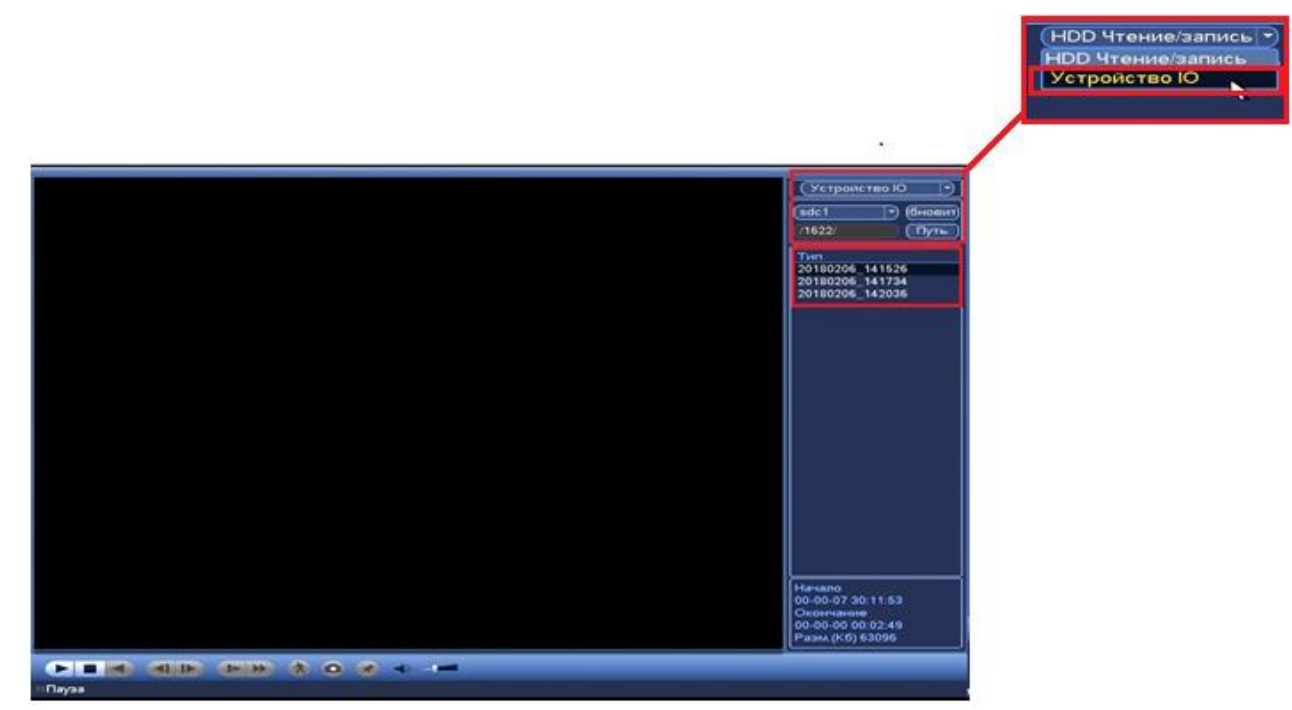

**Рисунок 7.20 Интерфейс просмотра видеопотока с USB-устройства.**

### 7.6.4«Календарь

Лист параметров «Календарь» дает параметры для просмотра записи. Синим цветом показываются дни с наличием записи. Щелкните на дату, чтобы просмотреть список файлов. Интерфейс представлен на рисунке7.21.

#### 7.6.5 «Каналы воспроизведения»

Лист параметров «Каналы воспроизведения» дает настройки выбора количества каналов воспроизведения. Интерфейс представлен на рисунки 7.22 .

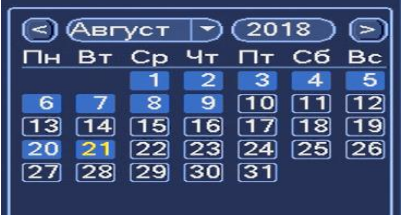

**Рисунок 7.21 Календарь**

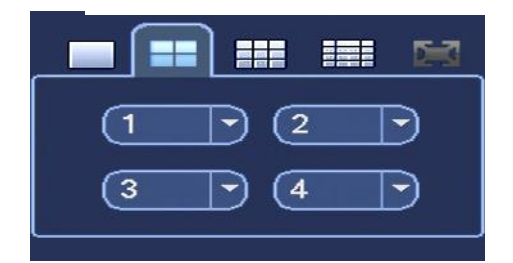

**Рисунок 7.22 Каналы**

#### 7.6.6 «Панель инструментов»

Интерфейс панели инструментов представлен на рисунке 7.23.

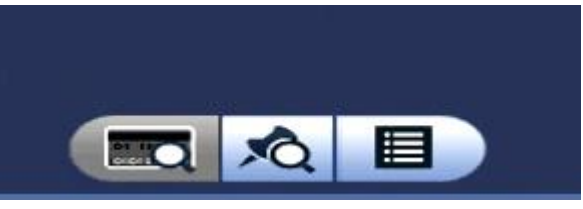

**Рисунок 7.23 Панель инструментов.**

Названия и функции кнопок панель инструментов:

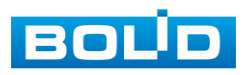

(Поиск по файлам).Визуальный инструмент предназначенный для выбора типа файлов (видеозаписи/ скриншоты/ комбинированный).

**•••** (Метка). Визуальный инструмент «Метка» предназначен для быстрого просмотра нужного момента записи.(установка «Метки» описана в таблице 7.6).

Нажмите на кнопку **Велия** входа в меню. В окне «Управление метками» вы можете удалить метку, переименовать или задать поиск по

времени. Для поиска метки по времени введите время и нажмите на  $\bullet$ 

Просмотр установленных меток происходит в режиме воспроизведения одного канала, нажмите на кнопку визуального инструмента «Метка» и в появившемся окне щелкните два раза на интересующую вас метку.

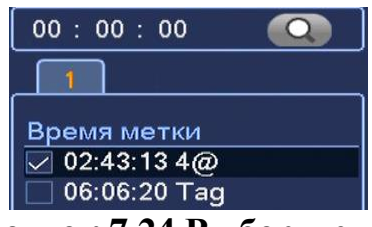

**Рисунок 7.24 Выбор метки.**

(Список файлов). Другой вид представления архива. При нажатие на кнопку,

откроется список файлов архива за текущие сутки (до 128 записей). Для поиска списка файлов по времени (за текущие сутки) введите время и нажмите на кнопку . .

Вы можете заблокировать файлы, чтобы в дальнейшем они не были перезаписаны (одновременно до 16 файлов). Для этого выберите нужные файлы из списка и нажмите на кнопку .

Чтобы посмотреть заблокированные файлы или разблокировать их, нажмите на кнопку **выберите из списка файлы**, которые необходимо разблокировать, нажмите на кнопку Разблок.

7.6.7 Лист параметров «Экспорт Видеоархива»

Интерфейс экспорта дан на рисунке 7.25.

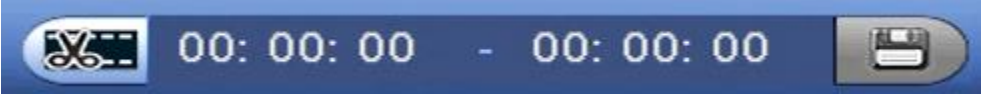

**Рисунок 7.25 Панель работы с видеоархивом.**

В режиме воспроизведения щелкните мышкой на время начала

фрагмента и нажмите на кнопку Затем щелкните мышкой на кнопку  $\mathbb{R}$  для окончание фрагмента, в поле  $\Box$ 00.00.00 - 00.00.05 отобразится выбранный

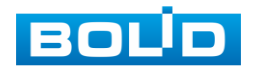

интервал времени. Для сохранения полученной записи нажмите на кнопку. 凸 .

В появившемся окне «Архивация» будет отображаться сохраненные заархивированные файлы (рис.7.26)

|                    |        |   |                         |                                                  |                      | Архивация                                             |                           |  |
|--------------------|--------|---|-------------------------|--------------------------------------------------|----------------------|-------------------------------------------------------|---------------------------|--|
| ī                  |        |   |                         | Имя(Тип)<br>sdc1(USB DISK)                       |                      | Осталось/Всего<br>3.33 GB/7.44 GB                     | ояние устрой<br>Архивация |  |
| 2<br>$\frac{1}{2}$ | ⊵<br>◡ | Ŧ | $\vee$ KH Tun<br>R<br>R | Начало<br>18-06-23 11:38:47<br>18-06-23 11:39:11 | Окончание            | Размер (Кб)<br>18-06-23 11:39:11<br>18-06-23 11:42:06 | 30769<br>228353           |  |
| 14 Beepx<br>П      |        |   |                         | ** Вниз                                          | Remaining time 0:4:0 | г» Выбрать/Отменить выбор носите                      |                           |  |
|                    |        |   |                         |                                                  |                      | Cron                                                  | Удалить                   |  |

**Рисунок 7.26 Интерфейс работы с файлами архива.**

### 7.6.8. Smart поиск»

В режиме просмотра для упрощения поиска нужного момента в постоянной записи предусмотрена функция «Smart поиск». Для активации данной функции в режиме воспроизведения мультикартинки дважды щелкните левой клавишей мыши на один из каналов воспроизведения и нажмите на кнопку **...** С помощью левой клавиши мыши выделите зону «Smart поиска» (рис. 7.27).

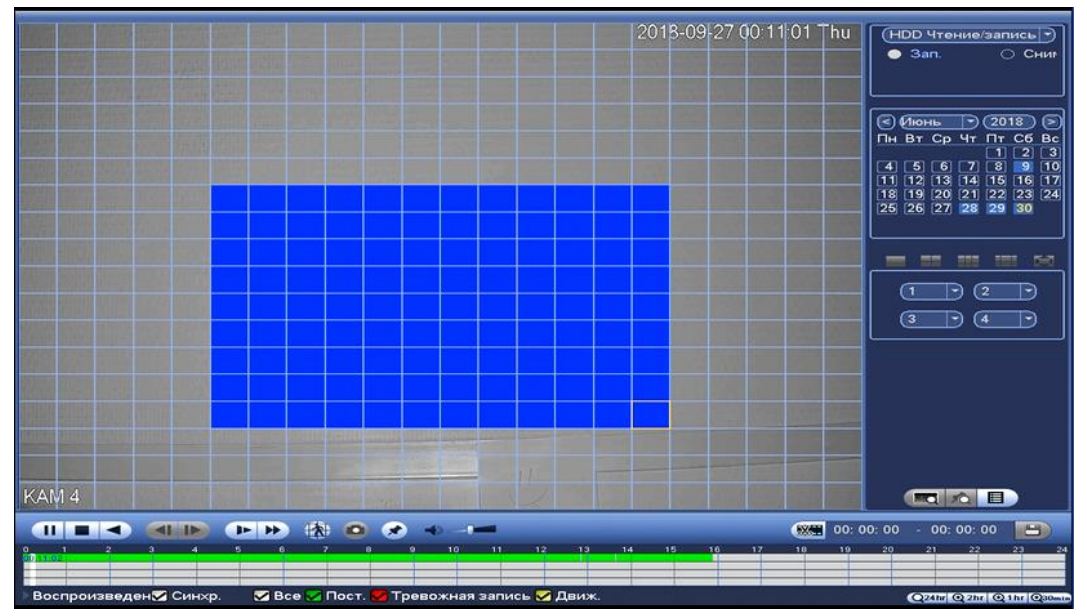

**Рисунок 7.27 Выделение зоны для поиска.**

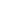

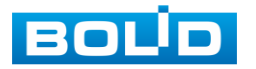

Нажмите на кнопку **\*** ещё раз, система выполнит интеллектуальный поиск и начнет воспроизведение найденных видеозаписей. Для остановки воспроизведения снова нажмите на кнопку .

Для работы данной функции на камерах должен быть активирован детектор движения, а также камеры должны быть настроены на постоянную запись (если эти условия не будут выполнены, то данная функция работать не будет). Система не поддерживает обнаружение движения в полноэкранном режиме. В то время, когда активирован Smart поиск на каком-либо канале, воспроизведение остальных каналов прекращается.

### *7.7* **ПУНКТ КОНТЕКСТНОГО МЕНЮ «АКТИВАЦИЯ».**

Пункт контекстного меню «Активация» дает доступ к параметрам настройки записи по каждому из каналов и активации тревоги по определенным параметрам.

7.7.1 Лист параметров «Запись».

Лист параметров «Запись» предназначен для настройки типа записи по каждому из каналов (на основном/дополнительном потоках и в режиме записи снимков).

Установите тип записи (Расписание/Постоянная/Выкл), можно поставить только на выбранный канал или на все каналы сразу.

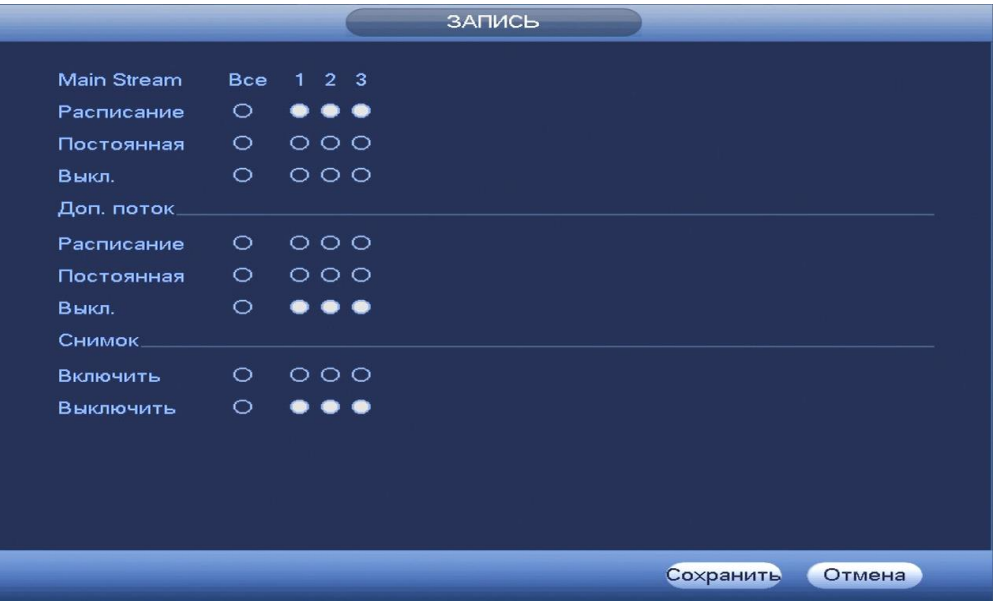

**Рисунок 7.28 Интерфейс настройки активации записи.**

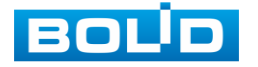

.

## *7.8* **ПУНКТ КОНТЕКСТНОГО МЕНЮ «SMART ПОИСК IP».**

Пункт контекстного меню «Smart поиск IP» предоставляет параметры быстрого и удобного поиска камер по IP и вывода транслируемого изображения на экран.

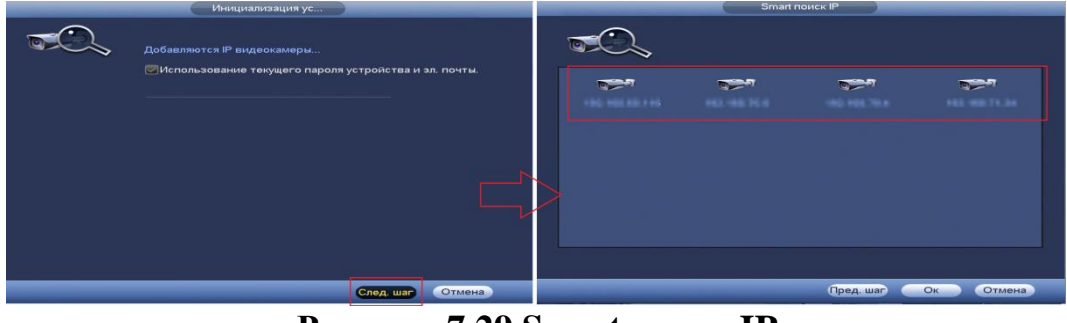

**Рисунок 7.29 Smart поиск IP**

## **7.9 ПУНКТ КОНТЕКСТНОГО «IP-КАМЕРА».**

Пункт Контекстного меню «IP-камера» дает управление к параметрам автоматического поиска доступных видеокамер по локальной сети и добавление их к видеорегистратору как в автоматическом режиме (по умолчанию запрос авторизации на сетевой камере видеонаблюдения видеорегистратор производит под именем пользователя admin с паролем admin) и ручном режимах по IP адресу с указанием уникального имени пользователя и пароля каждой видеокамеры.

|              |                                            | <b>REMOTE DEVICE</b> |           |                    |                       |
|--------------|--------------------------------------------|----------------------|-----------|--------------------|-----------------------|
| $\mathbf 0$  | 1зменить IP адрес                          | Порты                | ID уст-ва | МАС адрес          |                       |
|              |                                            |                      |           |                    |                       |
|              |                                            |                      |           |                    |                       |
|              |                                            |                      |           |                    |                       |
| ٠            | TT.                                        |                      |           |                    | $\blacktriangleright$ |
| Поиск по IP) | Добавить                                   |                      |           | Фильтр<br>(Нет     | ▼                     |
|              | Добавленные уст-ва                         |                      |           |                    |                       |
| Канал        | 1зменить далит                             | Статус               | IP адрес  | Порты<br>ID уст-ва |                       |
|              |                                            |                      |           |                    |                       |
|              |                                            |                      |           |                    |                       |
|              |                                            |                      |           |                    |                       |
| ٠            | ŦП                                         |                      |           |                    | ٠                     |
|              | Осталось/Всего доступно: 200.00Mbps/200Mbp |                      |           |                    |                       |
|              | (Доб. вручную )<br>Удалить                 |                      |           |                    |                       |
|              |                                            |                      |           |                    |                       |
|              |                                            |                      | Пред. шаг | След. шаг          | Отмена                |

**Рисунок 7.30 Интерфейс меню быстрой настройки «REMOTE DEVICE».**

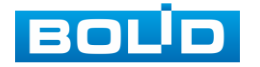

Для добавления камеры по поиску в сети, нажмите на кнопку (Поискло Р), в поле поиска, отобразятся обнаруженные в сети устройства. Отметьте флажками ☑ подключаемые к данному изделию видеокамеры и нажмите кнопку  $\boxed{\text{Aofa}$ вить

| 49                       | 1зменить IP адрес                          |                   | Порты  | ID уст-ва      |                | МАС адрес | ∽ |
|--------------------------|--------------------------------------------|-------------------|--------|----------------|----------------|-----------|---|
| 38                       | C <sub>To</sub>                            | 192.168.68.251    | 37777  |                |                |           |   |
| 39                       | <b>CIP</b>                                 | 192.168.68.135    | 37777  |                |                |           |   |
| 40                       | $e^p$                                      | 192.168.68.23     | 37777  |                |                |           |   |
| 41                       | <b>City</b>                                | 192.168.68.249    | 37777  |                |                |           |   |
| 42                       | GP.                                        | 192.168.68.26     | 37777  |                |                |           |   |
| 43                       | <b>P.IP</b>                                | 192.168.68.246    | 37777  |                |                |           |   |
|                          |                                            |                   |        |                |                |           |   |
| Поиск по IP)             | (Добавить)                                 |                   |        |                | Фильтр<br>(Нет |           | ≂ |
|                          | Добавленные уст-ва                         |                   |        |                |                |           |   |
|                          |                                            |                   |        |                |                |           |   |
| Канал                    | 1зменить далит                             |                   | Статус | IP адрес       | Порты          | ID уст-ва |   |
|                          |                                            | $\times$ $\times$ |        | 192.168.68.237 | 37777          |           |   |
| 2                        |                                            |                   |        | 192.168.68.251 | 37777          |           |   |
| $\overline{\mathbf{3}}$  |                                            |                   |        | 192.168.68.23  | 37777          |           |   |
|                          |                                            |                   |        |                |                |           |   |
|                          |                                            |                   |        |                |                |           | т |
|                          |                                            |                   |        |                |                |           |   |
| $\overline{\phantom{0}}$ |                                            |                   |        |                |                |           |   |
|                          | Осталось/Всего доступно: 192.01Mbps/200Mbp |                   |        |                |                |           |   |
|                          |                                            |                   |        |                |                |           |   |
|                          | Удалить )                                  | (Доб. вручную)    |        |                |                |           |   |

**Рисунок 7.31 Настройка добавления камер по поиску в сети.**

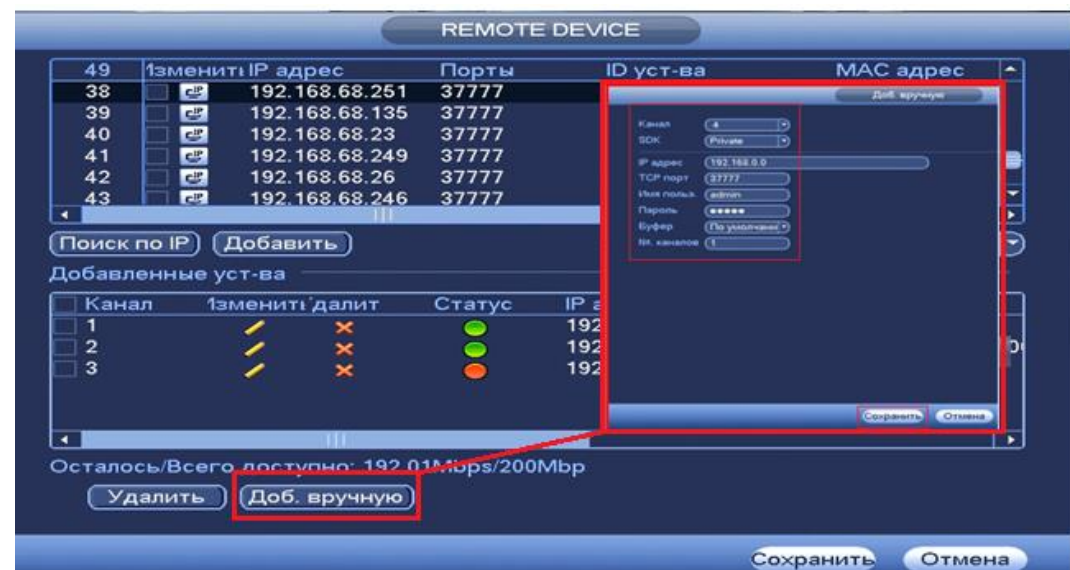

Для ручного добавления нажмите на кнопку (доб. вручную) и в появившемся окне установите канал и введите данные камеры.

**Рисунок 7.32 Настройка ручного добавления камер.**

Статус  $\Box$ , означает что видеокамера не была подключена (неверно имя пользователя, пароль или протокол.). Для правки данных параметров вручную в поле «Изменить» нажмите И и в появившемся окне измените данные устройства.

Видеокамеры сторонних производителей рекомендуется добавлять

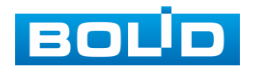

вручную по поддерживаемым протоколам или SDK. Для добавления вручную, в окне REMOTE DEVICE нажмите кнопку [Доб. вручную] и заполните все пустые ячейки (рис.7.33). .

По умолчанию видеоканалы с видеокамер сторонних производителей добавляются по стандарту ONVIF. Выберите подходящий SDK для данной видеокамеры и установите параметры в соответствии с преднастройками видеокамеры или рекомендациями производителя.

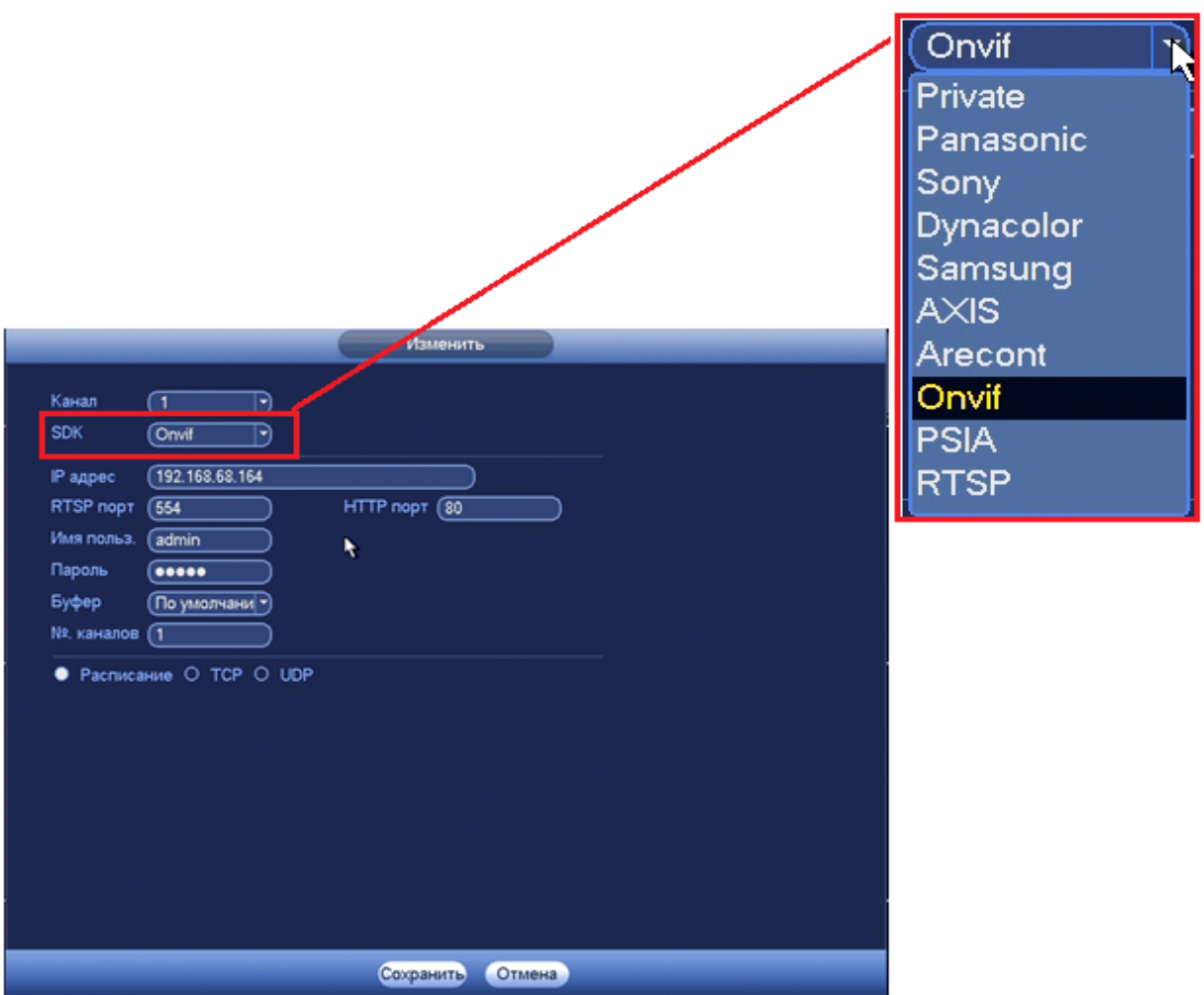

**Рисунок 7.33 Настройка добавления камер сторонних производителей.**

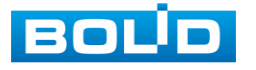

# **8 ГЛАВНОЕ МЕНЮ.**

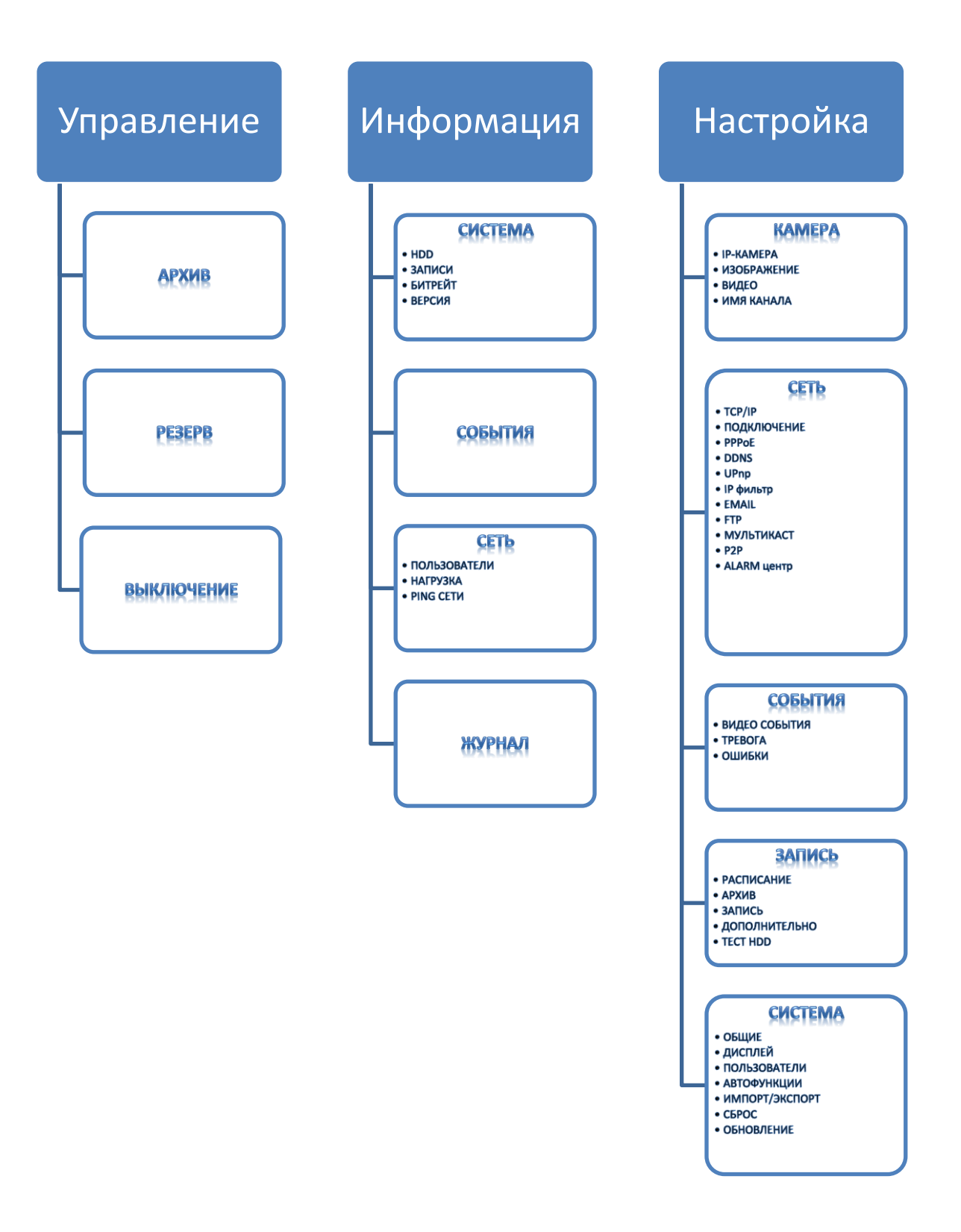

**Рисунок 8.1 Схема главного меню.**

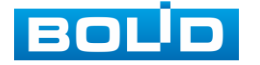

АЦДР.202162.022 РЭ

## **8.1 ПУНКТ ГЛАВНОГО МЕНЮ «УПРАВЛЕНИЕ».**

### 8.1.1 Пункт меню «Архив».

Вызов управления «Архив» позволяет просматривать на экране компьютера видеопотоки и изображения (стопкадры) с архива карты памяти. Интерфейс управления воспроизведением дан на рисунке 8.2.

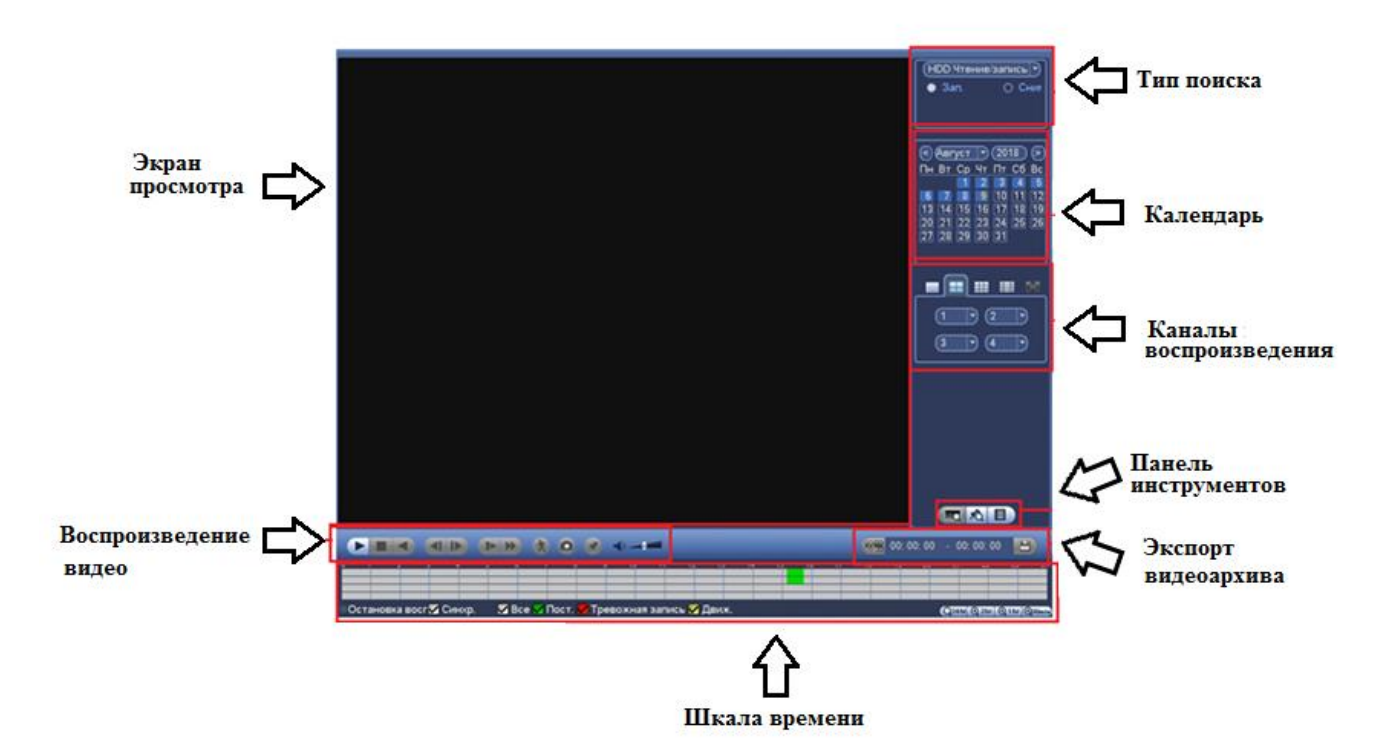

**Рисунок 8.2 Интерфейс настройки пункта меню «Архив»**

8.1.1 1 Панель инструментов «Воспроизведение видео». Интерфейс управления воспроизведением дан на рисунке 8.3.

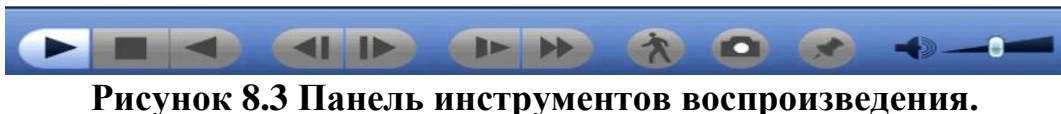

Названия и функции кнопок управления воспроизведением даны в таблице 8.1

**Таблица 8.1 Функции кнопок воспроизведения** 

| Кнопка                    | <b>Функция</b>                        |
|---------------------------|---------------------------------------|
| Воспроизведение/Пау<br>за | Воспроизведение или пауза видеопотока |

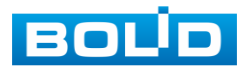

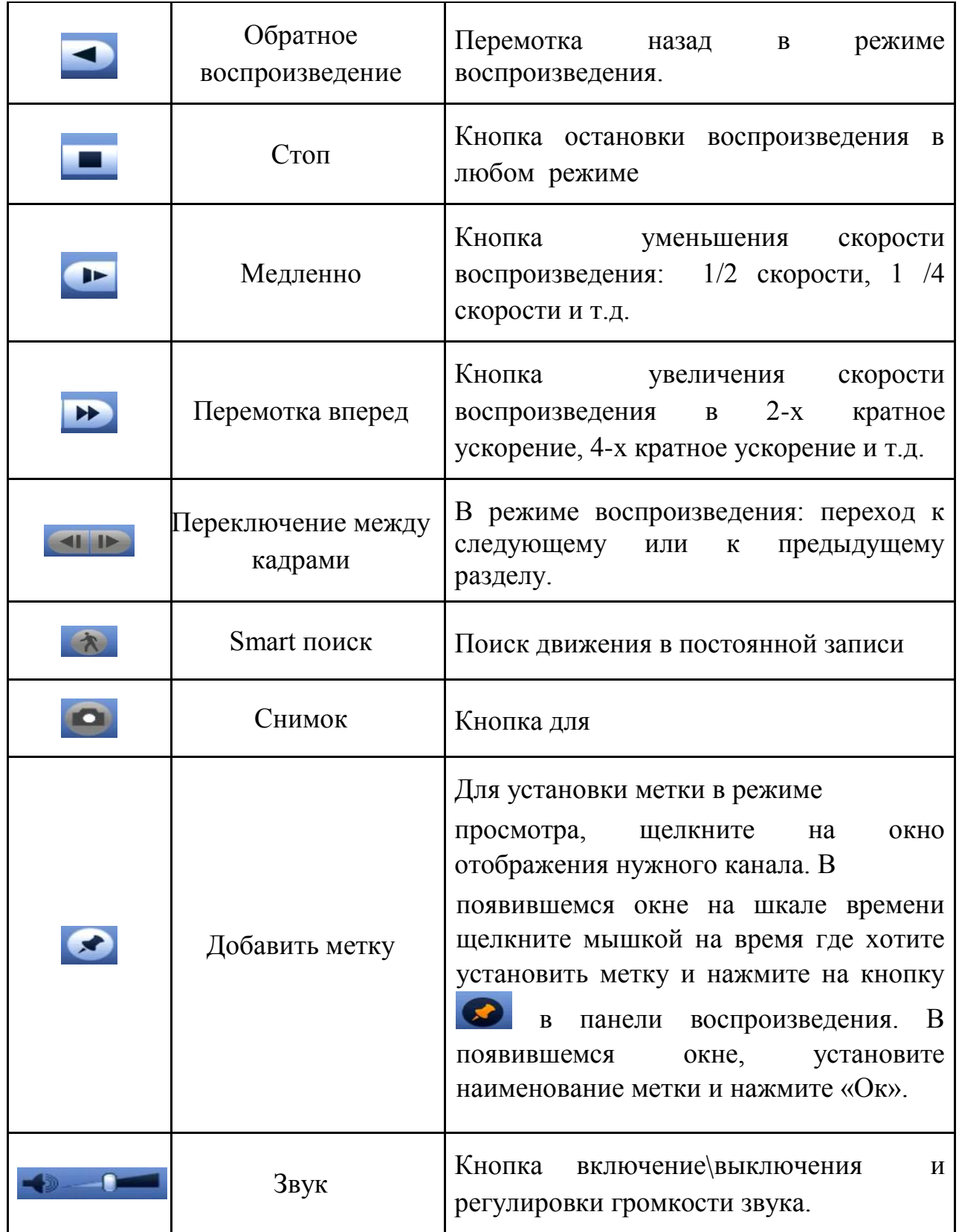

8.1.1.2 Лист параметров «Шкала времени».

Интерфейс шкалы времени показан на рисунке 8.4.

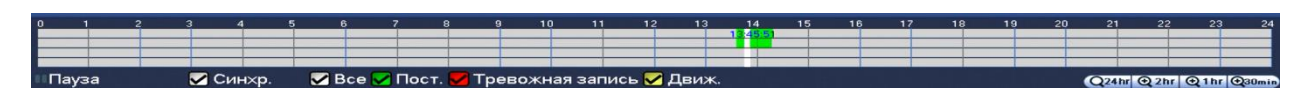

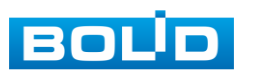

### **Рисунок 8.4 Шкала времени.**

Лист параметров «Шкала времени» включает в себя два типа:

- Тип записи
- Масштаб шкалы времени.

Значения их параметров даны в таблице 8.2

### **Таблица 8.2 Значение параметров шкалы времени**

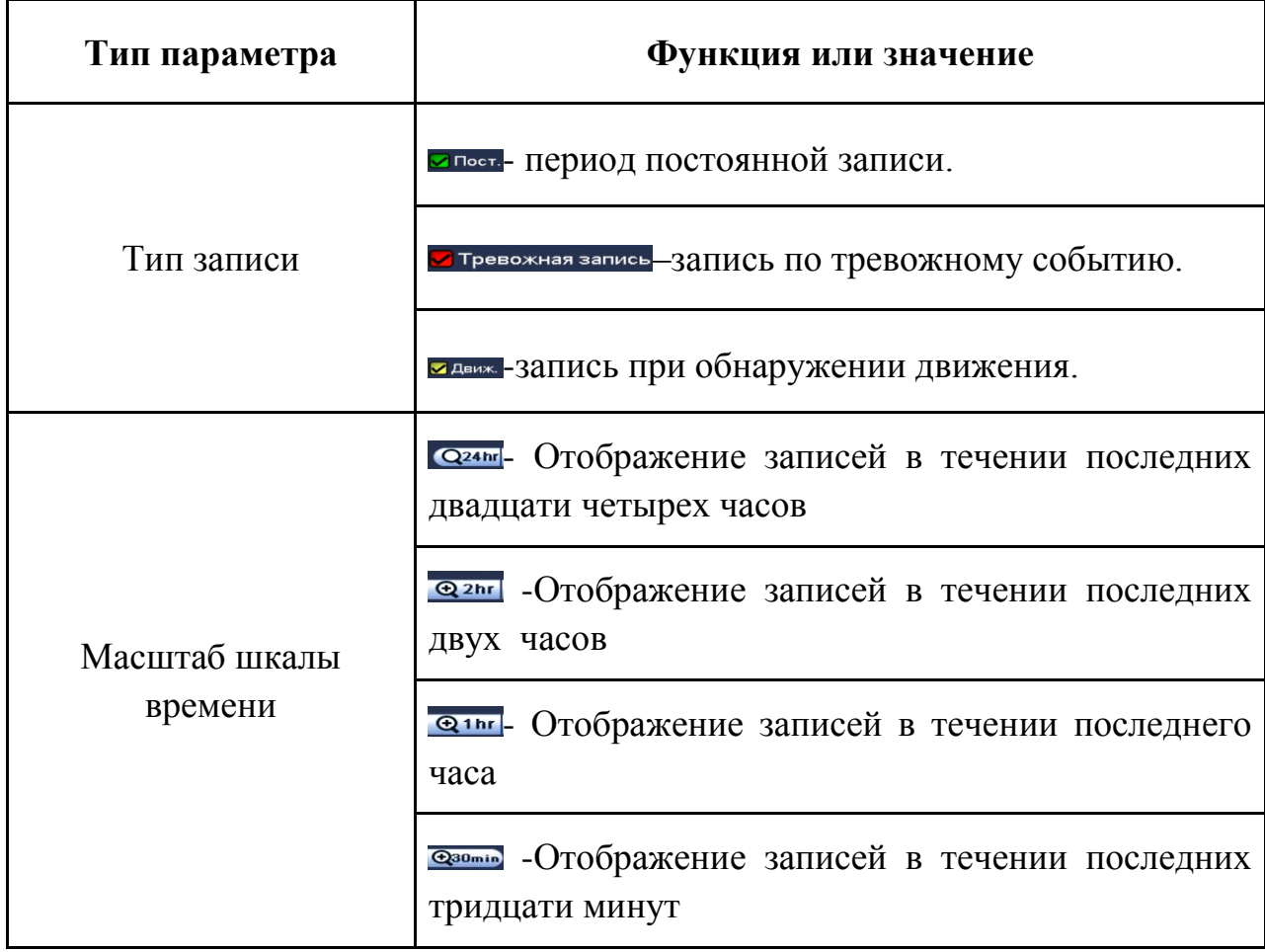

8.1.3 Лист параметров «Тип поиска»

Лист параметров «Тип поиска» дает параметры о типе устройства на котором осуществляется поиск и воспроизведение («Чтен./Зап.» = внутренний SATAHDD

или внешний «Уст-во архив» = USB-HDD/флешка).

Интерфейс представлен на рисунке 8.5.

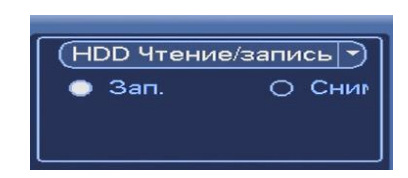

**Рисунок 8.5 Тип поиска**

Для просмотра видеопотока с USB-устройства, выберите из выпадающего списка «Устройство IO» и укажите «Путь» нахождения файлов для просмотра. В поле «Тип» отобразятся файлы для просмотра импортированных файлов с USB-устройства.

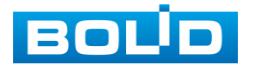

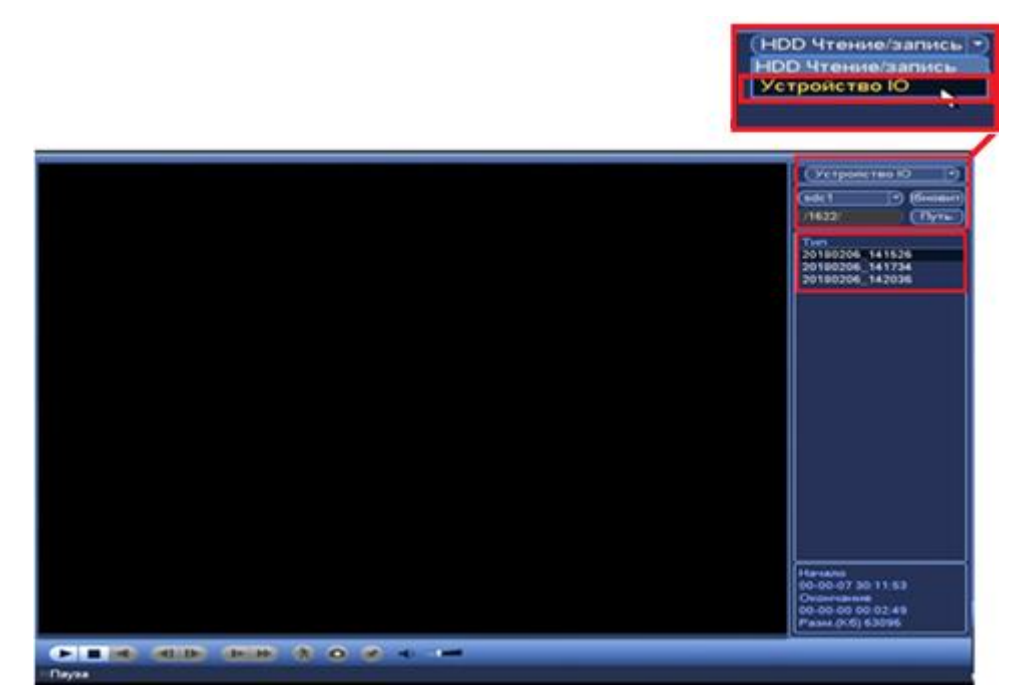

**Рисунок 8.6Интерфейс настройки просмотра импортированных файлов с USB-устройства.**

8.1.4 Лист параметров «Календарь

Лист параметров «Календарь» дает параметры для просмотра записи. Синим цветом показываются дни с наличием записи. Щелкните на дату, чтобы просмотреть список файлов. Интерфейс представлен на рисунке 8.7.

 $\odot$  (Август  $\ddot{\odot}$  (2018 TH BT Cp 4T TT C6  $\frac{12}{19}$  $\overline{9}$  $\boxed{10}$  $\mathbf{R}$ 14 15  $\overline{16}$ 

**Рисунок 8.7 Календарь**

8.1.5 Лист параметров «Каналы воспроизведения» Лист параметров «Каналы воспроизведения» дает настройки выбора количества каналов воспроизведения. Интерфейс представлен на рисунке 8.8

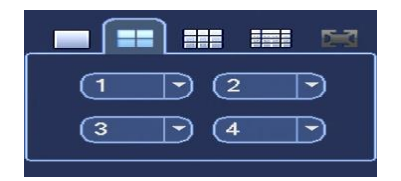

**Рисунок 8.8 Каналы**

8.1.6 Лист параметров «Панель инструментов»

Интерфейс панели инструментов представлен на рисунке 8.9.

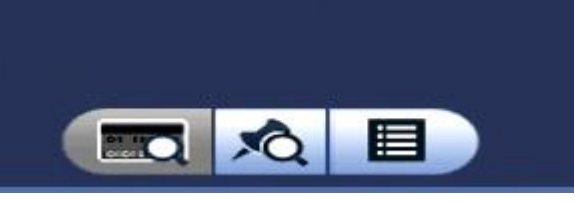

**Рисунок 8.9 Панель инструментов.**

Названия и функции кнопок панель инструментов:

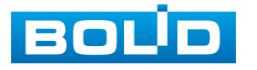

(Поиск по файлам).Визуальный инструмент предназначенный для выбора типа файлов (видеозаписи/ скриншоты/ комбинированный).

(Метка). Визуальный инструмент «Метка» предназначен для быстрого просмотра нужного момента записи.(установка «Метки» описана в таблице 7.6).

Нажмите на кнопку **Велия** входа в меню. В окне «Управление метками» вы можете удалить метку, переименовать или задать поиск по

времени. Для поиска метки по времени введите время и нажмите на .

Просмотр установленных меток происходит в режиме воспроизведения одного канала, нажмите на кнопку визуального инструмента «Метка» и в появившемся окне щелкните два раза на интересующую вас метку.(рис 8.10).

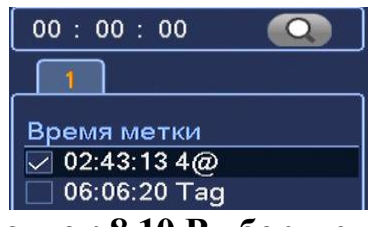

**Рисунок 8.10 Выбор метки.**

(Список файлов). Другой вид представления архива. При нажатие на кнопку панели инструментов, откроется список файлов архива за текущие сутки (до 128записей). Для поиска списка файлов по времени (за текущие

сутки) введите время и нажмите на кнопку.  $\Box$ .

Вы можете заблокировать файлы, чтобы в дальнейшем они не были перезаписаны (одновременно до 16 файлов). Для этого выберите нужные файлы из списка и нажмите на кнопку .

Чтобы посмотреть заблокированные файлы или разблокировать их, нажмите на кнопку  $\boxdot$ , выберите из списка файлы, которые необходимо разблокировать, нажмите на кнопку Разблок.

8.1.7 Лист параметров «Экспорт Видеоархива»

Интерфейс экспорта дан на рисунке 8.11

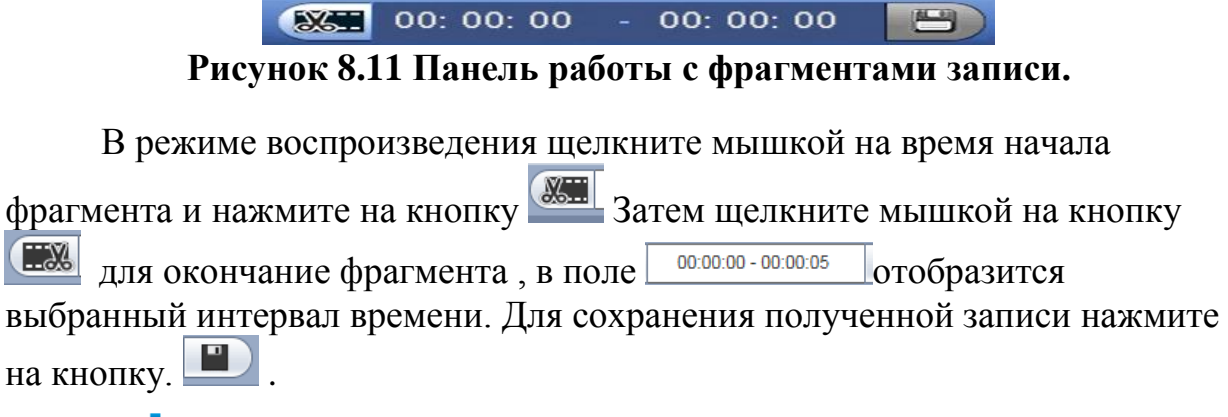

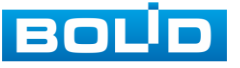

В появившемся окне «Архивация» будет отображаться сохраненные заархивированные файлы (рис.8.12)

|                                          |                                         |                            |        |                                        | Архивация                                                          |                           |  |
|------------------------------------------|-----------------------------------------|----------------------------|--------|----------------------------------------|--------------------------------------------------------------------|---------------------------|--|
| 1<br>ī                                   |                                         | Имя(Тип)<br>sdc1(USB DISK) |        |                                        | Осталось/Всего<br>3.33 GB/7.44 GB                                  | ояние устрой<br>Архивация |  |
| $\overline{\mathbf{2}}$<br>$\frac{1}{2}$ | <b>XH Tun</b><br>◡<br>◡<br>$\mathbf{1}$ | $\overline{R}$<br>R        | Начало | 18-06-23 11:38:47<br>18-06-23 11:39:11 | Окончание<br>Размер (Кб)<br>18-06-23 11:39:11<br>18-06-23 11:42:06 | 30769<br>228353           |  |
| <sup>14</sup> Beepx<br>п                 |                                         | *! Вниз                    |        | Remaining time 0:4:0                   | г» Выбрать/Отменить выбор носите<br>Cron                           | Удалить                   |  |

**Рисунок 8.12 Интерфейс работы с файлами архива.**

### 8.1.8. Smart поиск»

В режиме просмотра для упрощения поиска нужного момента в постоянной записи предусмотрена функция «Smart поиск». Для активации данной функции в режиме воспроизведения мультикартинки дважды щелкните левой клавишей мыши на один из каналов воспроизведения и нажмите на кнопку **...** С помощью левой клавиши мыши выделите зону «Smart поиска» (рис. 8.13).

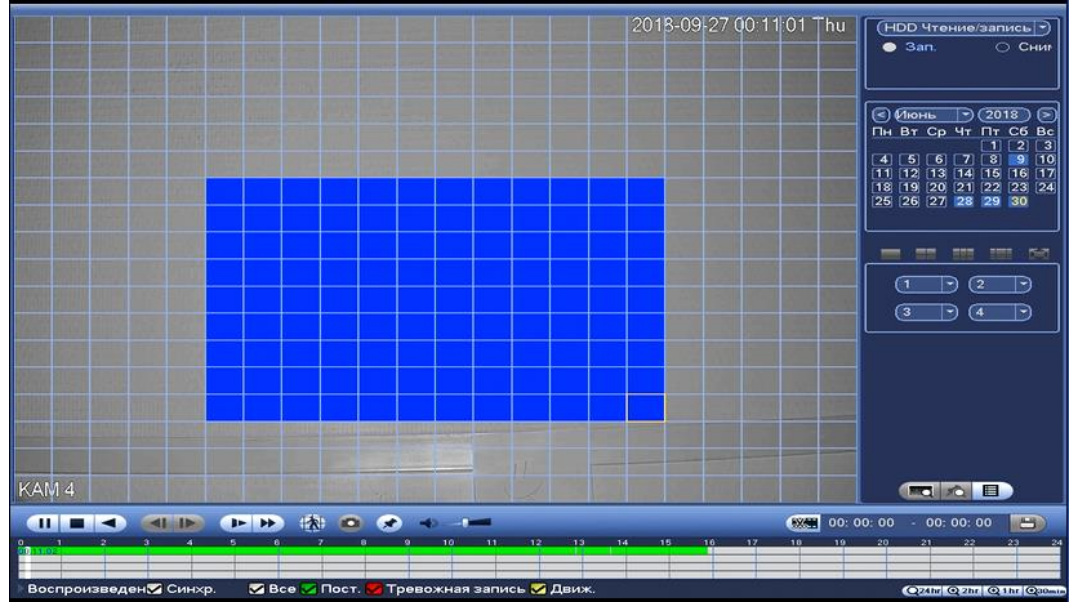

**Рисунок 8.13 Выделение зоны для поиска.**

Нажмите на кнопку **\*** ещё раз, система выполнит интеллектуальный поиск и начнет воспроизведение найденных видеозаписей. Для остановки воспроизведения снова нажмите на кнопку .

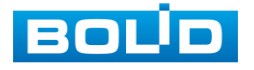

Для работы данной функции на камерах должен быть активирован детектор движения, а также камеры должны быть настроены на постоянную запись (если эти условия не будут выполнены, то данная функция работать не будет). Система не поддерживает обнаружение движения в полноэкранном режиме. В то время, когда активирован Smart поиск на каком-либо канале, воспроизведение остальных каналов прекращается.

## 8.1.2 Пункт меню «Резерв»

Пункт меню «Резерв» дает управление к параметрам настройки копирования записанных файлов или изображений на различные устройства, такие как USB устройства (USB флеш диски, USB HDD, записывающие USB устройства) ,записывающие SATA устройства и e-SATA HDDD. Интерфейс настройки показан на рисунке 8.14.

|                              |                            |                                 | <b>PE3EPB</b> |                   |            |                     |
|------------------------------|----------------------------|---------------------------------|---------------|-------------------|------------|---------------------|
| sdc4(USB DISK)/              |                            |                                 |               |                   |            | Обзор               |
| 1.43 GB(Нужно места)         |                            | 0.00 КВ/0.00 КВ(Свободно/Всего) |               |                   |            |                     |
| Тип                          | $\overline{Bce}$<br>ㄱ)     |                                 |               |                   |            |                     |
| Начало                       | $\odot$ (2018 - 06 - 09    | 09:13:22                        | Камера        | (1                | ⇁          |                     |
|                              | Окончание (2018 - 06 - 09  | 09:32:30                        | Формат        | (DAV              | ⊣          | (Добавить) (Удалить |
| 1                            | ⊡ Канал<br>T <sub>MT</sub> | Начало                          | Окончание     |                   | Разм. (Кб) | юспр-ни             |
| $\overline{1}$<br>$\sqrt{1}$ | $\overline{\mathsf{R}}$    | 18-06-09 09:13:22               |               | 18-06-09 09:32:30 | 1504128    |                     |
|                              |                            |                                 |               |                   |            |                     |
|                              |                            |                                 |               |                   |            |                     |
|                              |                            |                                 |               |                   |            |                     |
|                              |                            |                                 |               |                   |            |                     |
|                              |                            |                                 |               |                   |            |                     |
|                              |                            |                                 |               |                   |            |                     |
|                              |                            |                                 |               |                   |            |                     |
|                              |                            |                                 |               |                   |            |                     |
|                              |                            |                                 |               |                   |            |                     |
|                              |                            |                                 |               |                   |            |                     |
|                              |                            |                                 |               |                   |            |                     |
|                              |                            |                                 |               |                   |            |                     |
|                              |                            |                                 |               |                   |            | Старт               |
|                              |                            |                                 |               |                   |            |                     |

**Рисунок 8.14 Интерфейс работы с резервированием файлов.**

Для архивации файлов на USB флеш диски, USB HDD, записывающие USB устройства, поставьте галочки напротив тех файлов которые хотите архивировать и отметьте устройство на которое будет идти архивация. После настройки нажмите на кнопку «Старт» .для запуска архивации (рис.8.15)

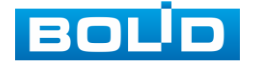

|                                           |                                                                                                    | Архивация                                                |                           |  |
|-------------------------------------------|----------------------------------------------------------------------------------------------------|----------------------------------------------------------|---------------------------|--|
| 1<br>Ŧ                                    | Имя(Тип)<br>sdc1(USB DISK)                                                                            | Осталось/Всего<br>3.33 GB/7.44 GB                        | ояние устрой<br>Архивация |  |
|                                           |                                                                                                    |                                                          |                           |  |
| $\overline{2}$                            | $\nu$ KH Tun<br>Начало                                                                                | Окончание<br>Размер (Кб)                                 |                           |  |
| $\overline{\mathbf{1}}$<br>$\overline{2}$ | 18-06-23 11:38.47<br>$\overline{\mathbf{R}}$<br>1<br>▽<br>⊵<br>$\mathbb{R}$<br>18-06-23 11:39:11<br>1 | 18-06-23 11:39:11<br>18-06-23 11:42:06                   | 30769<br>228353           |  |
|                                           |                                                                                                    |                                                          |                           |  |
| <sup>14</sup> Beepx<br>п                  | *! Вниз                                                                                               | г» Выбрать/Отменить выбор носите<br>Remaining time 0:4:0 |                           |  |
|                                           |                                                                                                    | Cron                                                     | Удалить                   |  |

**Рисунок 8.15 Интерфейс архивирования файлов.**

## 8.1.3 Пункт меню «Выключение».

Интерфейс показа на рисунке 8.16.

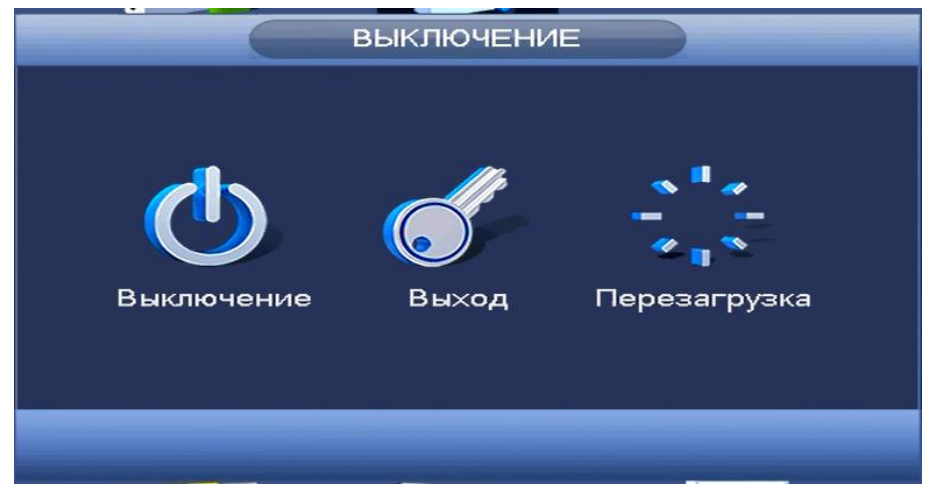

**Рисунок 8.16 Интерфейс меню «Выключение».**

- О отключение видеорегистратора и физическое отключение питания;
- Выхода из сети и смену пользователя;
- Перезагрузка видеорегистратора;

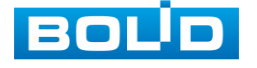

## **8.2 ПУНКТ ГЛАВНОГО МЕНЮ «ИНФОРМАЦИЯ».**

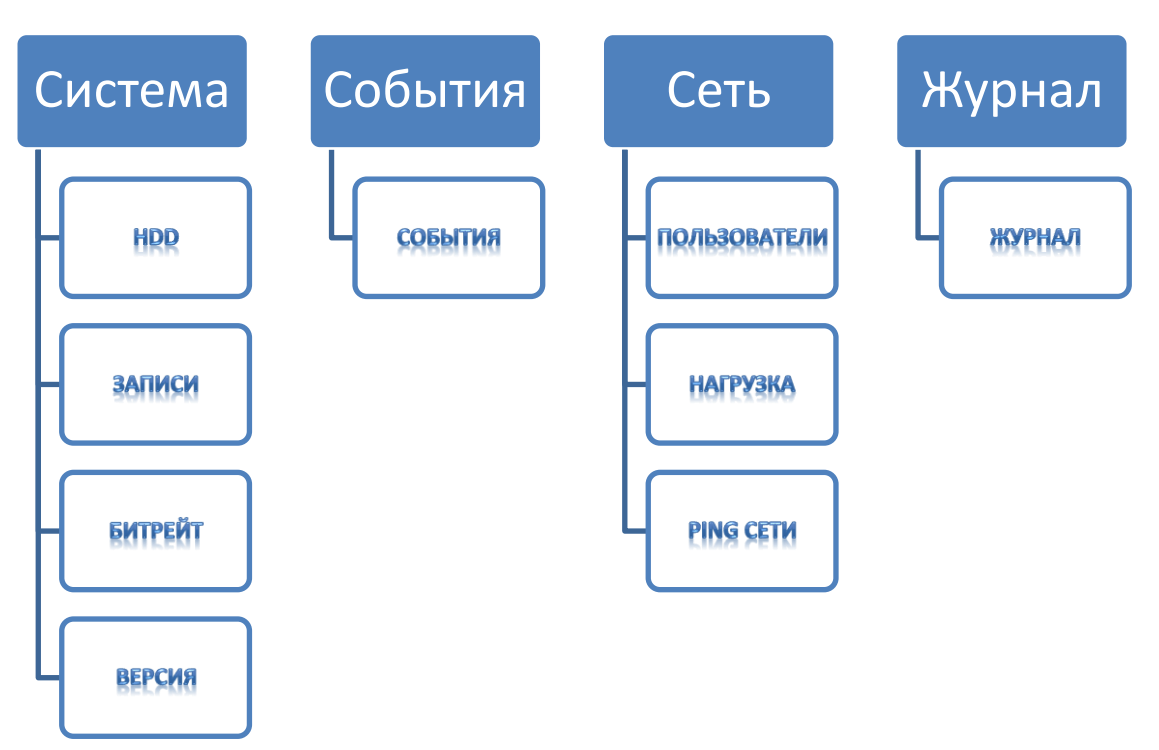

**Рисунок 8.17 Схема главного меню.**

## 8.2.1 Пункт меню «Система».

### **8.2.1.1 Подпункт меню «HDD».**

Подпункт меню «HDD» содержит информацию о типе жесткого диска и его работе.

Для просмотра подробной информации о жестком диске, нажмите два раза на строку и в появившемся окне будет показана информация о HDD .

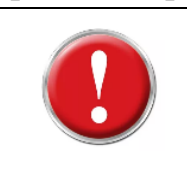

**Внимание:** При повреждении жесткого диска, система будет показывать знак «?» ( перед установкой жесткого диска удалите поврежденный).

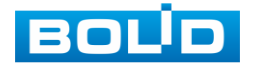

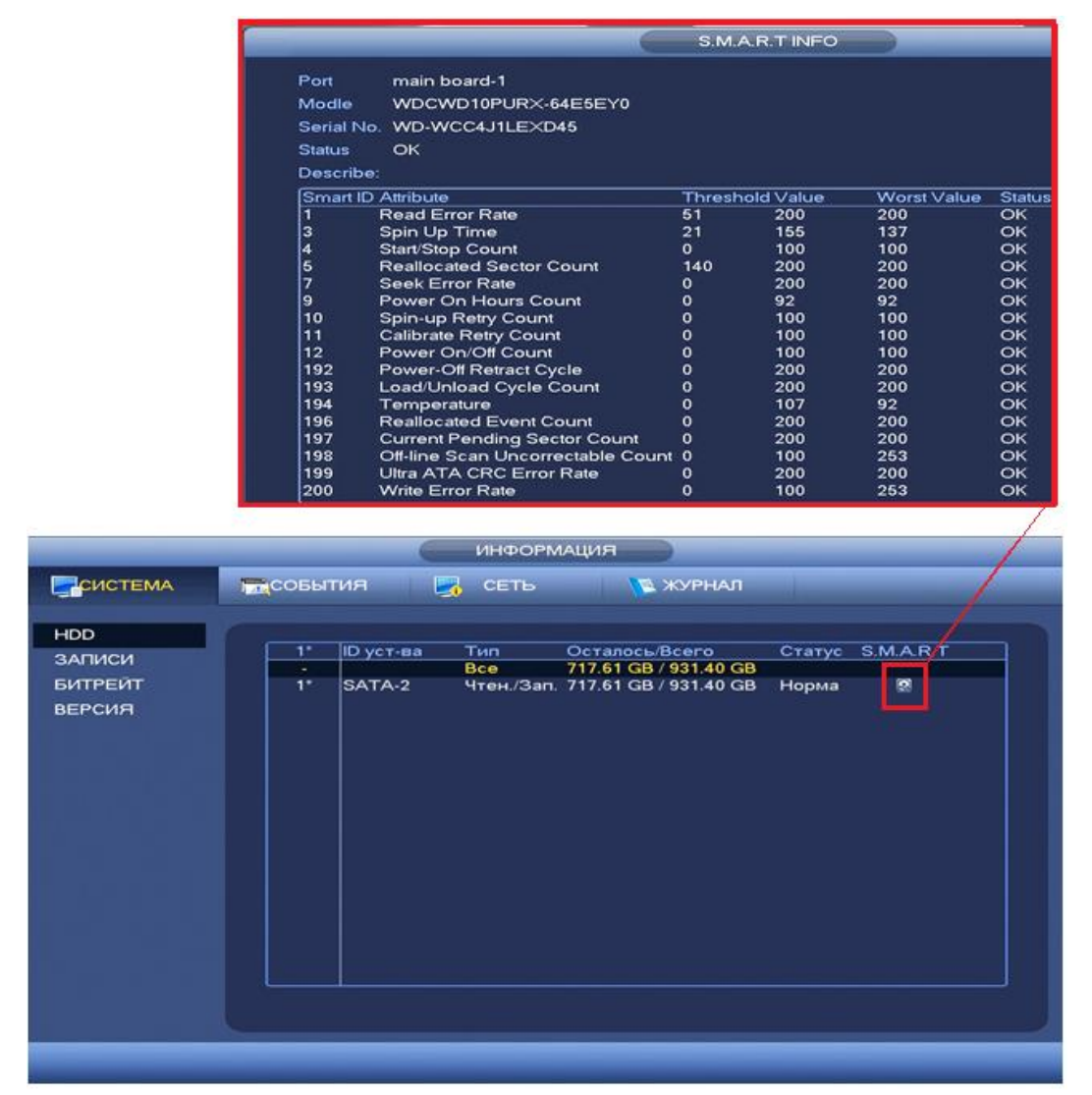

**Рисунок 8.18 Интерфейс просмотра информации о HDD.**

#### **8.2.1.2 Подпункт меню «Записи».**

Подпункт меню «Записи» показывает информацию о времени начала и времени окончания видеозаписи на устройстве. Интерфейс показан на рисунке 8.19.

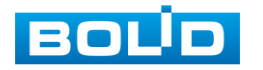

| <b>HDD</b>     |                    |                  |                                            |                                            |  |
|----------------|--------------------|------------------|--------------------------------------------|--------------------------------------------|--|
| ЗАПИСИ         |                    | <b>ID</b> yct-sa | Начало                                     | Окончание                                  |  |
| <b>БИТРЕЙТ</b> | Bce<br>$1^{\circ}$ | SATA-2           | 2018-06-25 10:25:04<br>2018-06-25 10:25:04 | 2018-08-08 17:39:50<br>2018-06-26 11:53:43 |  |
|                |                    | SATA-2           | 2018-06-28 04:47:13                        | 2018-06-28 04:47:14                        |  |
| ВЕРСИЯ         |                    | SATA-2           | 2018-07-26 09:58:31                        | 2018-07-27 13:37:07                        |  |
|                |                    | SATA-2           | 2018-07-30 16:05:10                        | 2018-08-08 17:39:50                        |  |
|                |                    |                  |                                            |                                            |  |

**Рисунок 8.19 Интерфейс просмотра информации о записи.**

### **8.2.1.3 Подпункт меню «Битрейт».**

Подпункт меню «Битрейт» содержит информацию о сетевом трафике по каждому каналу. Интерфейс представлен на рисунке 8.20.

| ECHICTEMA<br>БАТИЕ<br><b>EXYPHAN</b><br>$\Box$<br><b>CET<sub>b</sub></b>                                                                                                    |            | ИНФОРМАЦИЯ |  |
|----------------------------------------------------------------------------------------------------|------------|------------|--|
|                                                                                                    |            |            |  |
| Канал<br>РазрешениєКb/S<br>График<br>ЗАПИСИ<br>1920*1080<br>8356<br>R<br>$\mathbf{I}$<br>L<br>БИТРЕЙТ<br>$\overline{a}$<br>1920*1080<br>398<br>Ł<br>3<br>$\mathbf 0$<br>ВЕРСИЯ<br>$\frac{1}{2}$ | <b>HDD</b> |            |  |

**Рисунок 8.20 Интерфейс просмотра битрейта**

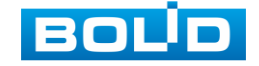

### **8.2.1.4 Подпункт меню «Версия».**

Подпункт меню «Версия» показывает основную информацию о версии устройства и его параметры. Интерфейс представлен на рисунке 8.21.

|                                           |                                                                                                    | Информация                                                                           |                 |
|-------------------------------------------|----------------------------------------------------------------------------------------------------|--------------------------------------------------------------------------------------|-----------------|
| <b>В</b> Система                          | <b>Год</b> События<br>2                                                                                                | Сеть                                                                                 | <b>В</b> Журнал |
| <b>HDD</b><br>Записи<br>Битрейт<br>Версия | Тип устройства<br>Количество каналов 8<br>Версия ПО<br>Дата прошивки<br>WEB модуль<br><b>SN</b><br><b>Версия Onvif</b> | RGI-0812P08<br>3.203.BD00.0<br>2018-03-07<br>3.1.0.66469<br>2M027A6PAZDW43N<br>2.4.1 |                 |

**Рисунок 8.21 Интерфейс просмотра информации о версии.**

8.2.2 Пункт меню «События».

Пункт меню «События» содержит информацию о статусе и текущих событиях подключенных устройств. Интерфейс настройки показан на рисунке 8.22

| RNTIJGODE<br>5     |                         |                           |                                                                                                    |
|--------------------|-------------------------|---------------------------|----------------------------------------------------------------------------------------------------|
|                    | <b>CETL</b>             | <b>У ЖУРНАЛ</b>           |                                                                                                    |
|                    |                         |                           |                                                                                                    |
|                    |                         |                           |                                                                                                    |
| Her HDD            |                         |                           |                                                                                                    |
| Ошибка НОО         |                         |                           |                                                                                                    |
| Заполнение HDD     |                         |                           |                                                                                                    |
| Конфликт IP        |                         |                           |                                                                                                    |
| Нет сети           |                         |                           |                                                                                                    |
| Конфликт МАС       |                         |                           |                                                                                                    |
| Состояние канала   |                         |                           |                                                                                                    |
| Тровожный выход    |                         |                           |                                                                                                    |
| Потеря             |                         |                           |                                                                                                    |
| Tampering          |                         |                           |                                                                                                    |
| Движение           |                         |                           |                                                                                                    |
| <b>IPC Ext</b>     |                         |                           |                                                                                                    |
| <b>IPC оффлайн</b> | $\overline{\mathbf{3}}$ |                           |                                                                                                    |
|                    |                         | Состояние устройства<br>1 | Устройство(NIC №.:1, HDD №.:1<br>Недостаточно свободного места на HD<br>Канал(КАМ:16. Тревожный выход: |

**Рисунок 8.22 Интерфейс просмотра статуса устройств.**

Просмотр информации о статусе «Состояние устройства» включает в

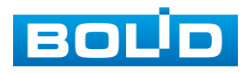

#### себя :

### **Таблица 8.3 Состояние устройства**

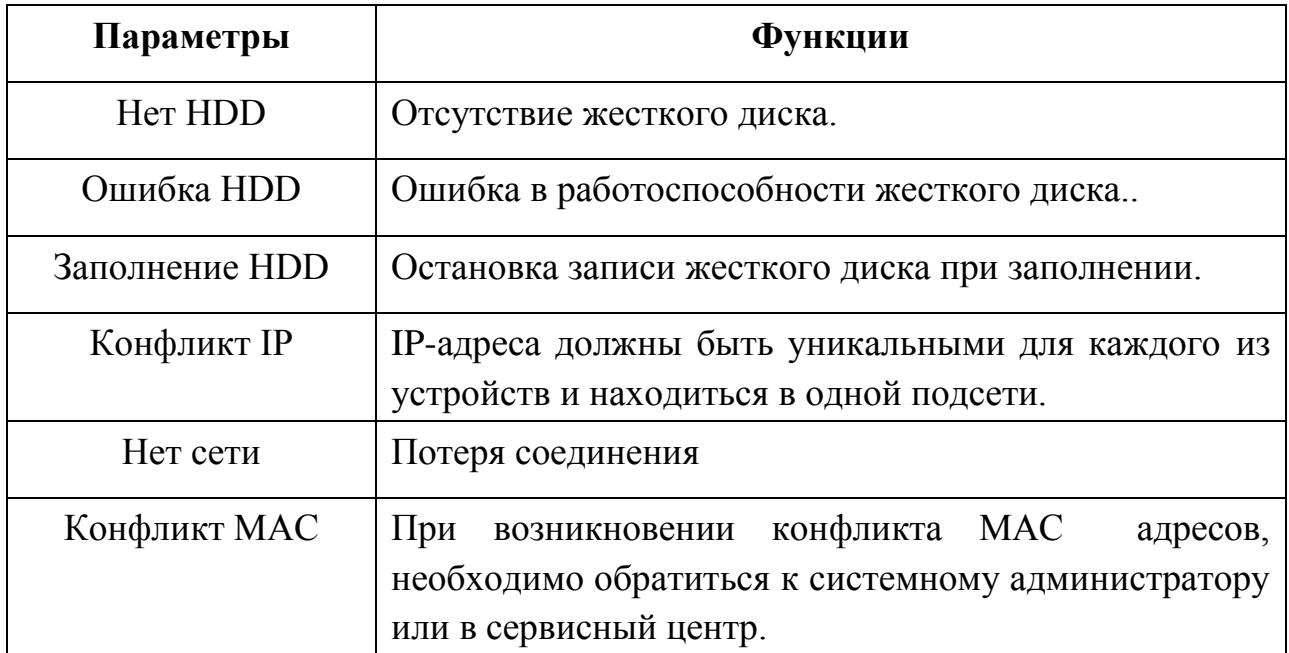

Просмотр информации о статусе «Состояние канала» включает в себя: **Таблица 8.4 Состояние канала**

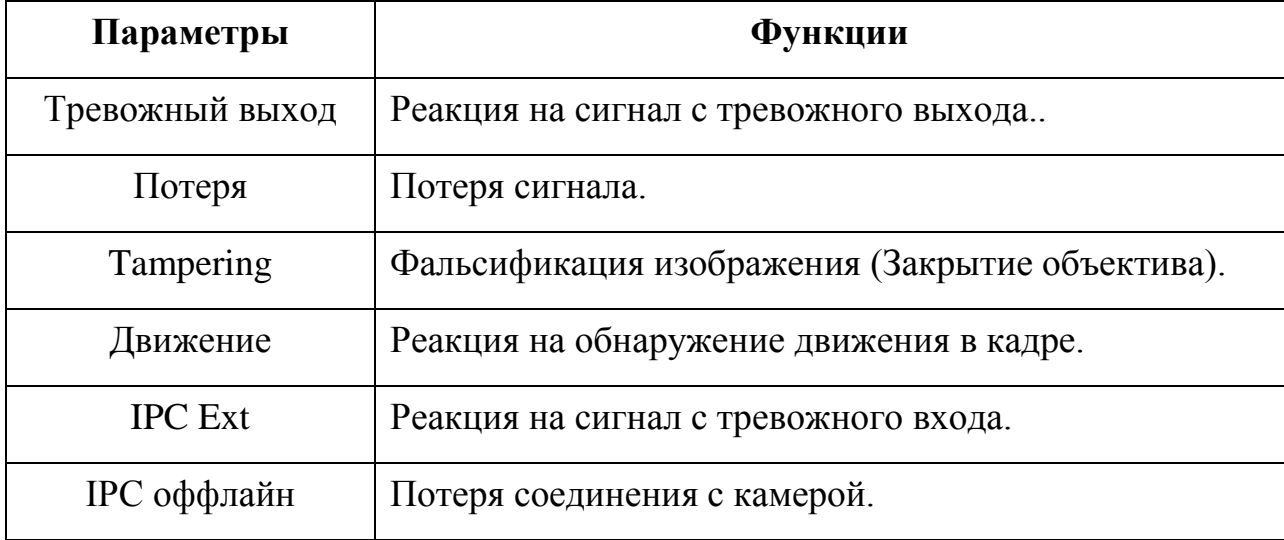

8.2.3 Пункт меню« Сеть».

### **8.2.3.1 Подпункт меню «Пользователи».**

Подпункт меню «Пользователи» показывает список пользователей авторизованных на регистраторе по сети.

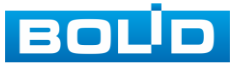

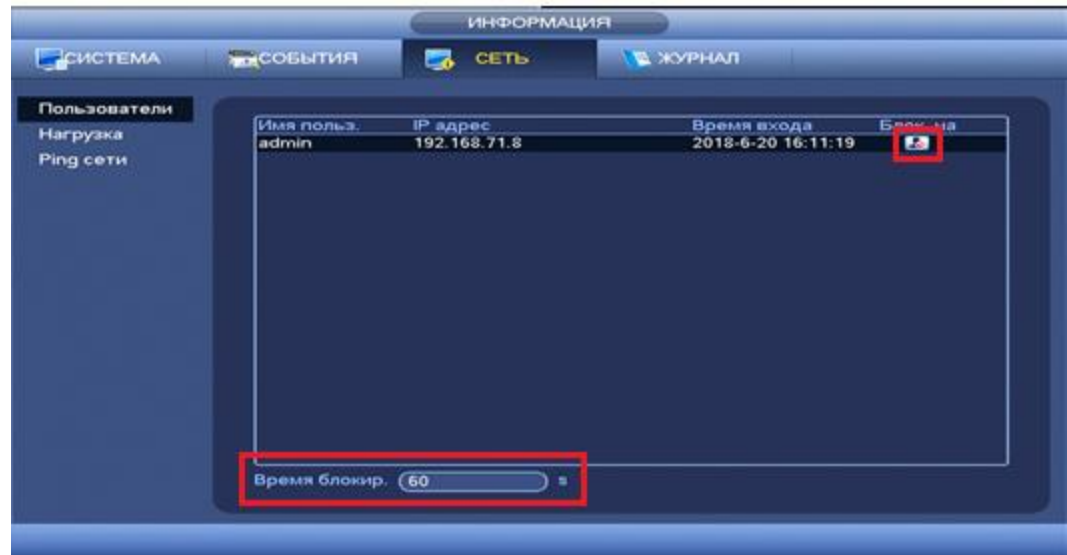

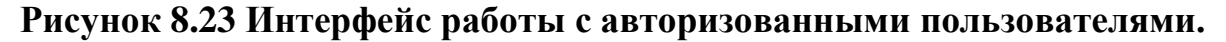

Для ограничения доступа через сетевой интерфейс необходимо:

- Нажать на кнопку для блокировки необходимого пользователя.
- Установить время блокировки.

### *8.2.3.2* **Подпункт меню «Нагрузка».**

Подпункт меню «Нагрузка» показывает сведения о сетевой нагрузке на регистратор в данный момент времени.

|                                       |                                      | <b>ИНФОРМАЦИЯ</b>                   |          |                                                                  |                    |
|---------------------------------------|--------------------------------------|-------------------------------------|----------|------------------------------------------------------------------|--------------------|
| CCHCTEMA                              | ПОСОБЫТИЯ                            | <b>У ЖУРНАЛ</b><br><b>CETL</b><br>5 |          | ш                                                                |                    |
| Пользователи<br>Нагрузка<br>Ping cetu | <b>ID уст-ва</b><br>LAN <sub>1</sub> | МАС адрес                           | Статус   | <b>Тип</b><br><b>IP адрес</b><br>Выполненс 192.168.71.26<br>Сеть | <b>MTU</b><br>1500 |
|                                       | 16 Mb/S                              |                                     |          |                                                                  |                    |
|                                       |                                      |                                     |          |                                                                  |                    |
|                                       |                                      |                                     |          |                                                                  |                    |
|                                       |                                      |                                     |          |                                                                  |                    |
|                                       | o<br>LAN1                            | Отправка:                           | 157 Kb/S | Напружки.                                                        | 8.70 Mb/S          |
|                                       |                                      |                                     |          |                                                                  |                    |
|                                       |                                      |                                     |          |                                                                  |                    |

**Рисунок 8.24 Интерфейс просмотра нагрузки.**

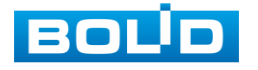

Временной график показывает :суммарную скорость входящего потока данных со всех подключенных камер (Красная линия) и скорость исходящего потока данных ( зеленая линия).

### **8.2.3.3 Подпункт меню «Ping сети».**

Пункт меню « Ping сети» осуществляет тестирование сетей передачи данных и сохранение полученной информации.

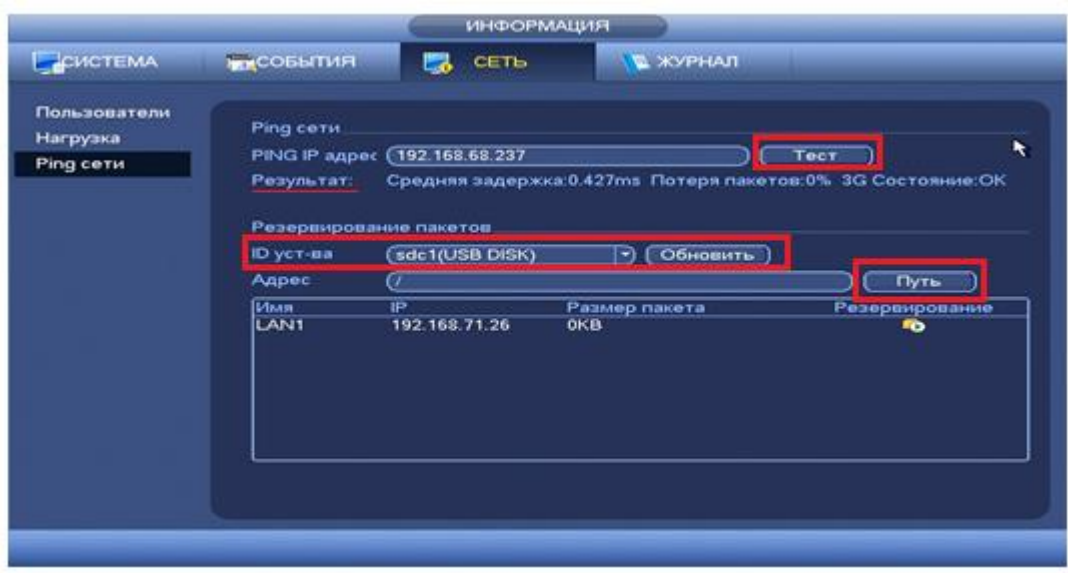

**Рисунок 8.25 Интерфейс работы с Ping сети.**

Для проверки соединения введите IP адрес камер и нажмите кнопку тест в поле «PING IP адрес». В результате будет показана средняя задержка, процент потери и состояние сети.

Архивирование данных происходит на внешний носитель USBустройства. В поле «IDустр-ва» из выпадающего списка выберите имя вашего устройства. Нажмите на кнопку «Обновить» для выбора директории записи файла.

Нажмите на кнопку «Путь» для выбора папки сохранения. Интерфейс настройки параметра «Путь» показан на рисунке 8.26.

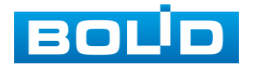

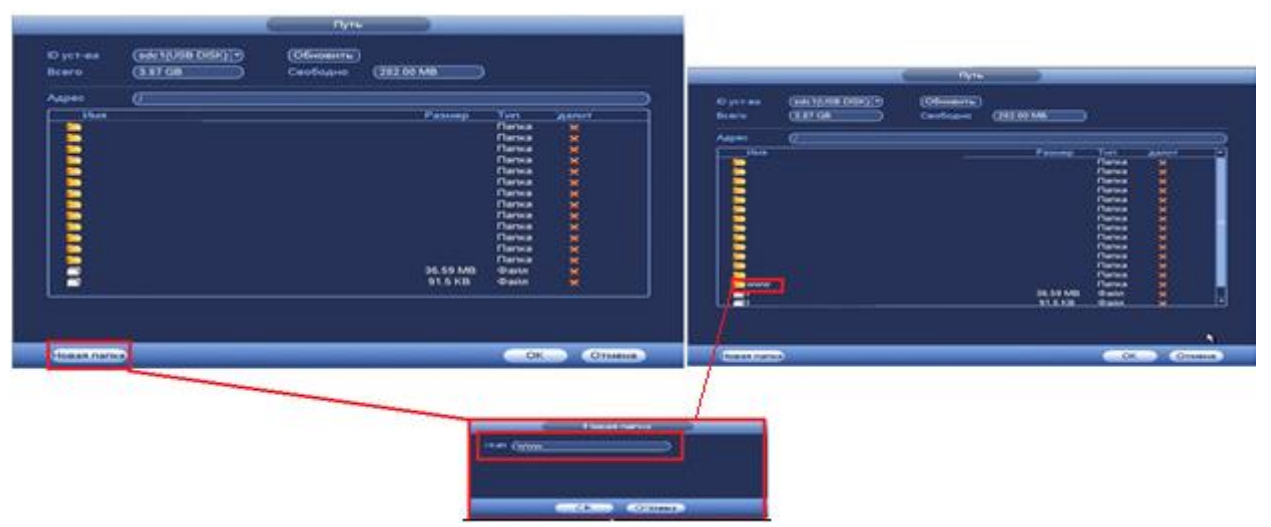

**Рисунок 8.26 Настройка пути сохранения данных.** 

В появившемся окне вы можете выбрать папку для сохранения данных или создать папку, нажав кнопку Новая папка. Настройка показана на рисунке 8.26.

Для запуска теста анализа трафика нажмите на кнопку  $\bullet$ , для завершения ,нажмите на клавишу **. Файл с результатом тестирования** сохранится в формате «Имя сетевого адаптера + время» в указанной папке USB-устройства. Воспользовавшись, специализированным ПО, вы можете открыть эти файлы на ПК и использовать их для диагностики и решения проблем.

## 8.2.4 Пункт меню «Журнал».

Пункт меню «Журнал» предоставляет управление по просмотру и архивации системой информации журнала, событий регистрации, системных событий видеорегистратора.

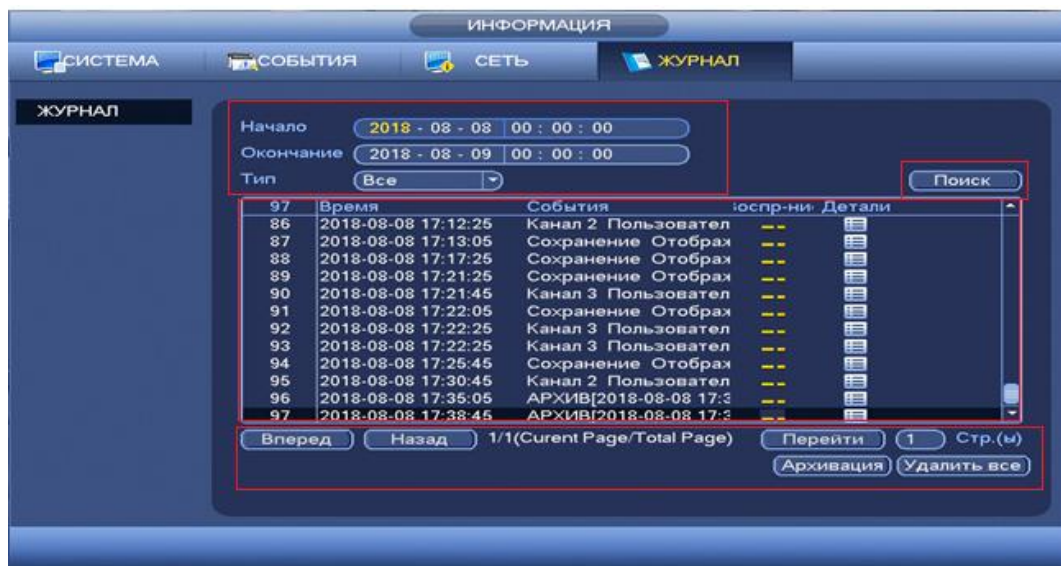

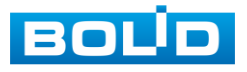

### **Рисунок 8.27 Интерфейс просмотра журнала**

Функции и значения параметров даны в таблице 8.5.

**Таблица 8.5 Функции и диапазоны параметров настройки меню «Журнал»**

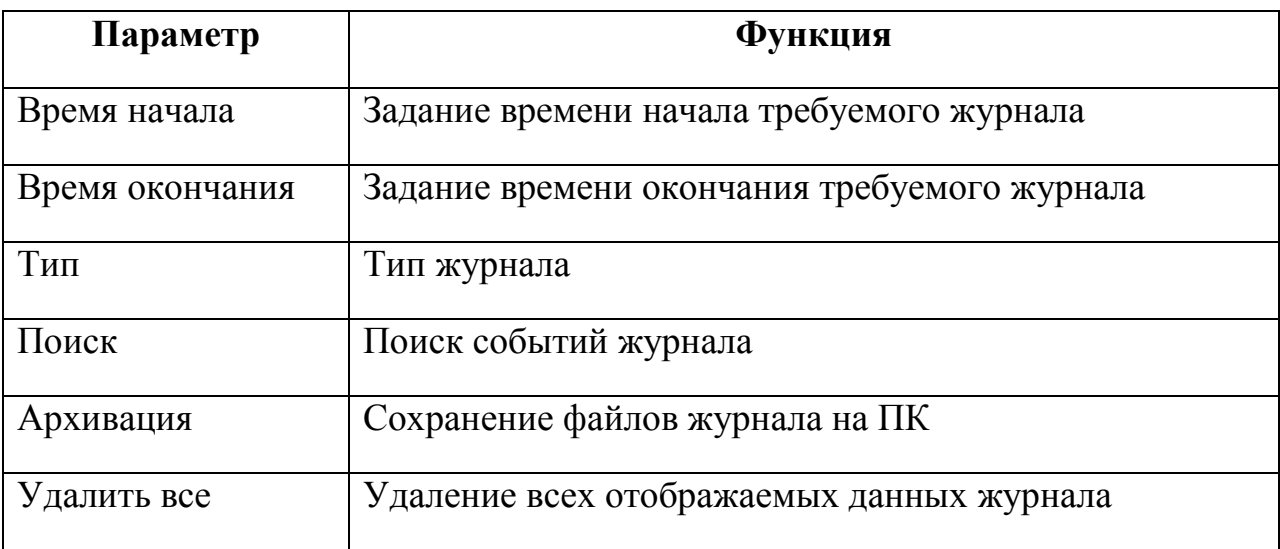

Для поиска записи необходимо задать начальное и конечное время, выбрать тип события и нажать на кнопку «Поиск». В таблице ниже будут отображены файлы журнала. В журнале событий хранится максимум 10000 записи, до 100 записей на каждой из страниц. Для переключения между страницами введите в поле **1 Стр. (н)** номер нужной с и нажмите на кнопку . Для сохранения журнала событий, необходимо нажать на кнопку и выбрать путь сохранения файла на подключенном запоминающем USB-устройстве . Интерфейс сохранения архивации на USB-устройство показан на рисунке 8.28. Для удаления записей из журнала событий, нажмите на кнопку «Удалить все»

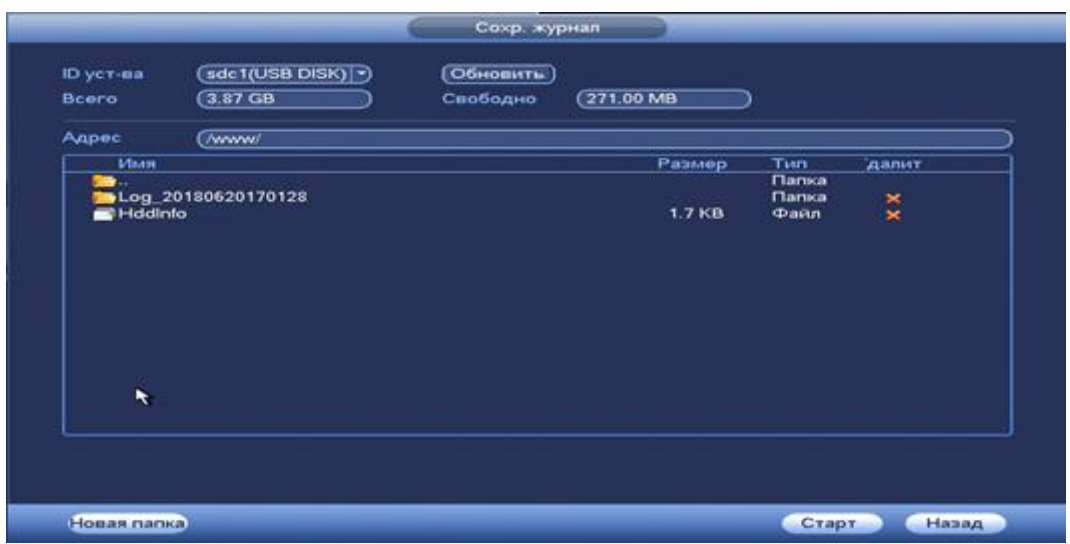

**Рисунок 8.28 Сохранение события на USB-устройстве.**

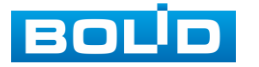
# **8.3 ПУНКТ ГЛАВНОГО МЕНЮ «НАСТРОЙКА»..**

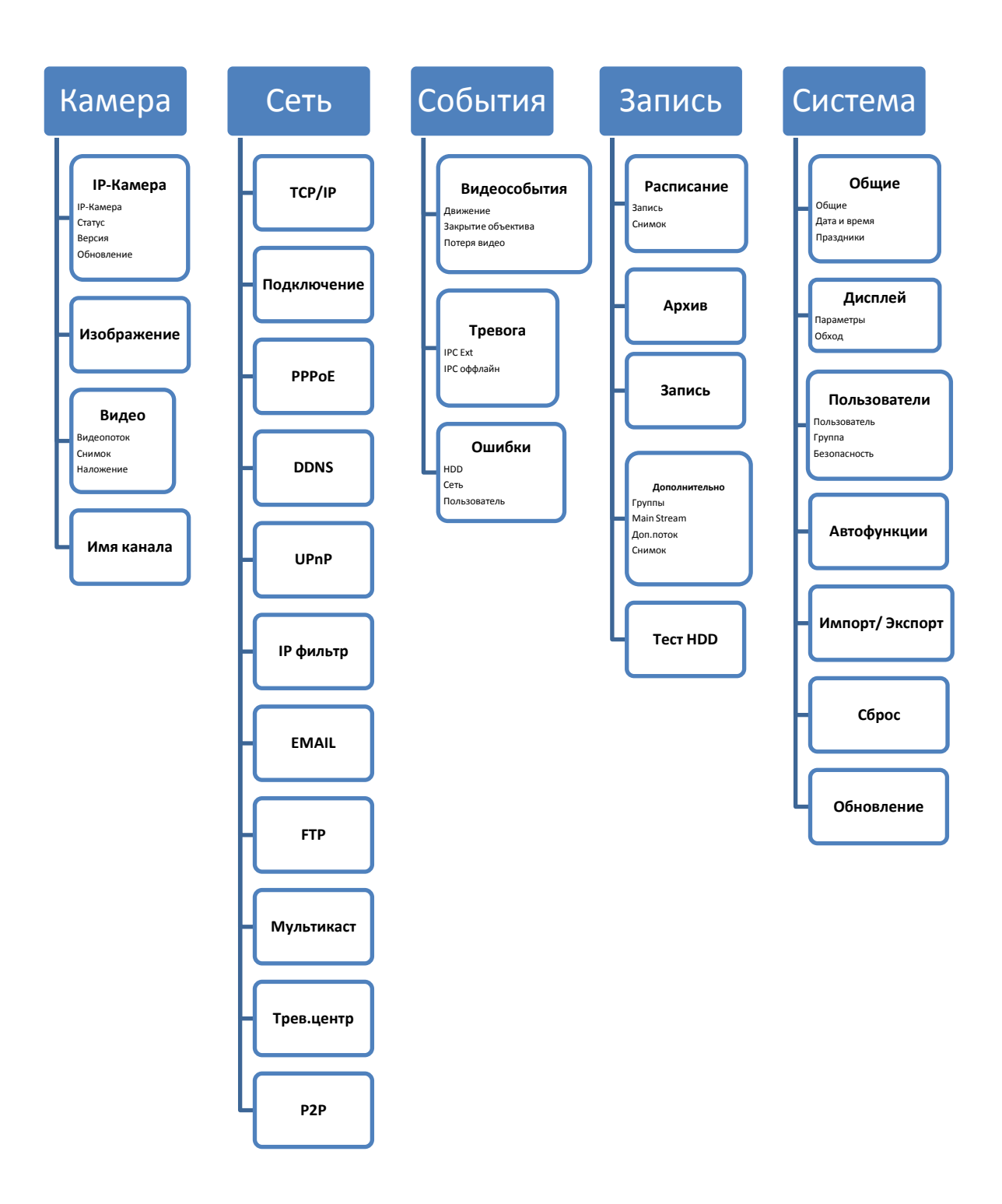

**Рисунок 8.29 Схема меню «Настройка».**

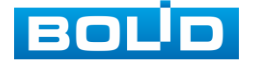

## 8.3.1 Пункт меню «Камера».

#### **8.3.1.1 Подпункт меню. «IP-камера».**

*8.3.1.1.1 Лист параметров «IP-камера».*

Лист параметров «IP-камера» дает управление к параметрам автоматического поиска доступных видеокамер по локальной сети и добавление их к видеорегистратору как в автоматическом режиме (по умолчанию запрос авторизации на сетевой камере видеонаблюдения видеорегистратор производит под именем пользователя admin с паролем admin) и ручном режимах по IP адресу с указанием уникального имени пользователя и пароля каждой видеокамеры.

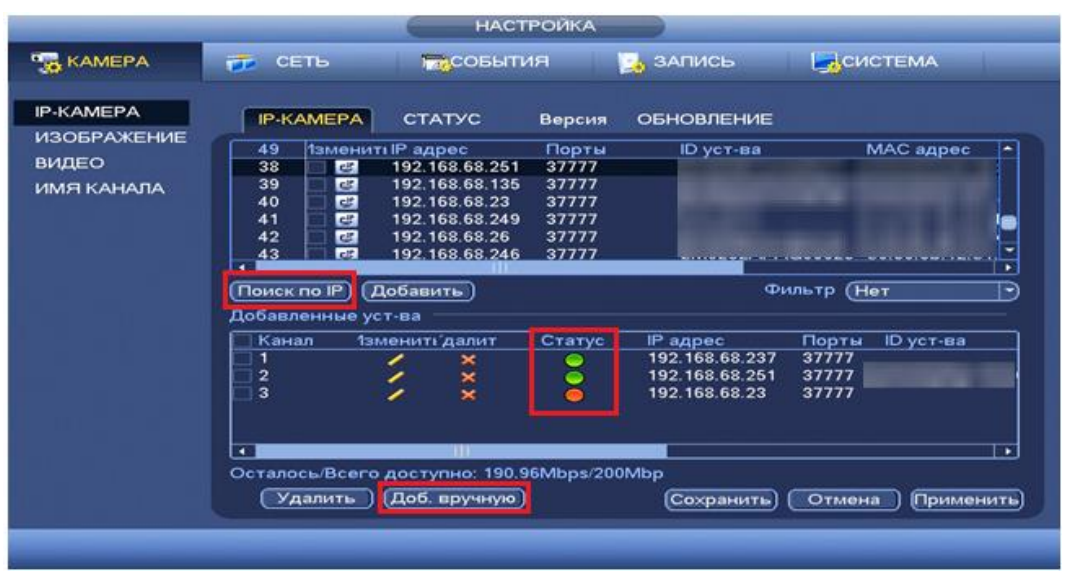

**Рисунок 8.30 Интерфейс добавления камер к устройству.**

Для добавления камеры по поиску в сети, нажмите на кнопку (Поискло Р), в поле поиска отобразятся обнаруженные в сети устройства. Отметьте флажками ☑ подключаемые к данному изделию видеокамеры и нажмите кнопку (Добавить)

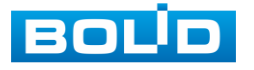

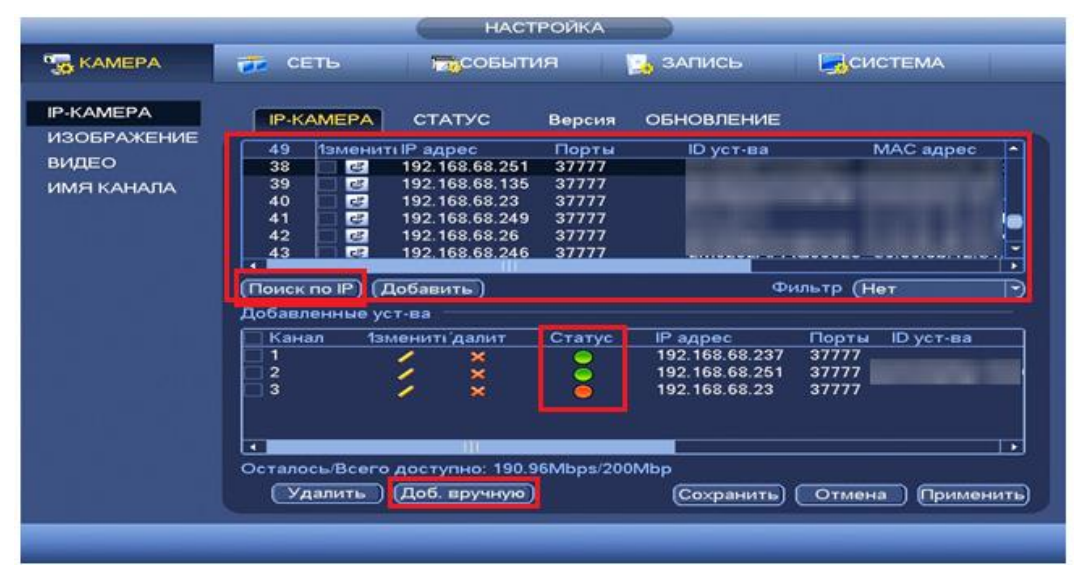

**Рисунок 8.31 Настройка добавления камер по поиску в сети.**

Для ручного добавления нажмите на кнопку [доб. вручную] и в появившимся окне (рис 8.32) установите канал и введите данные камеры.

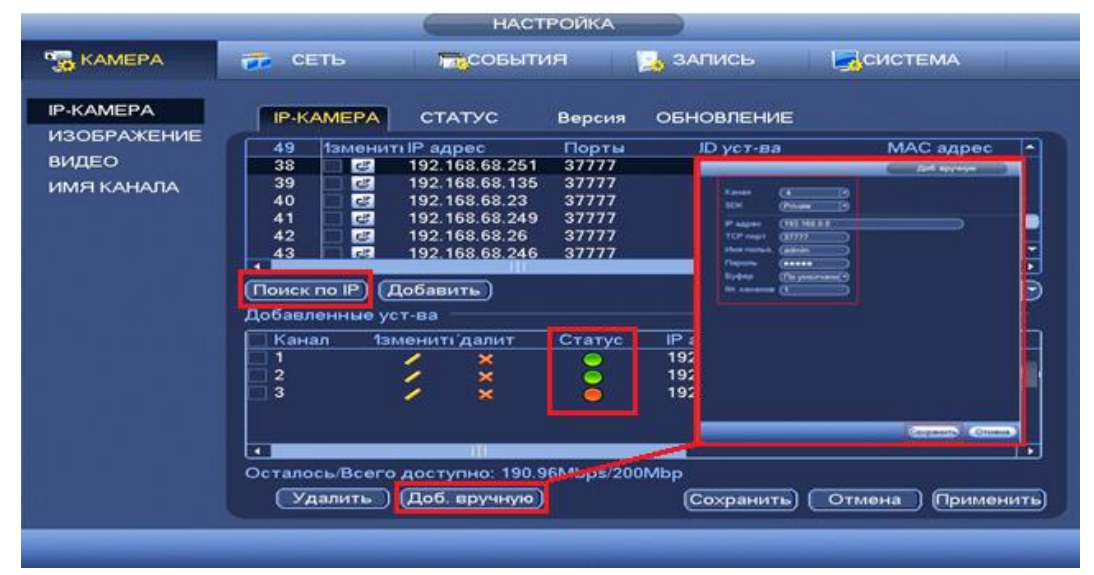

**Рисунок 8.32 Настройка ручного добавления камер.**

Статус  $\Box$ , означает что видеокамера не была подключена (неверно имя пользователя, пароль или протокол.). Для правки данных параметров вручную в поле «Изменить» нажмите И и в появившемся окне измените данные устройства.

Видеокамеры сторонних производителей рекомендуется добавлять вручную по поддерживаемым протоколам или SDK. Для добавления вручную, в окне «Доб. Камеру» нажмите кнопку <sup>(доб. вручную)</sup> и заполните все пустые ячейки (рис.8.33). .

По умолчанию видеоканалы с видеокамер сторонних производителей

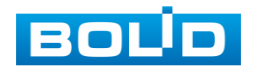

добавляются по стандарту ONVIF. Выберите подходящий SDK для данной видеокамеры и установите параметры в соответствии с преднастройками видеокамеры или рекомендациями производителя.

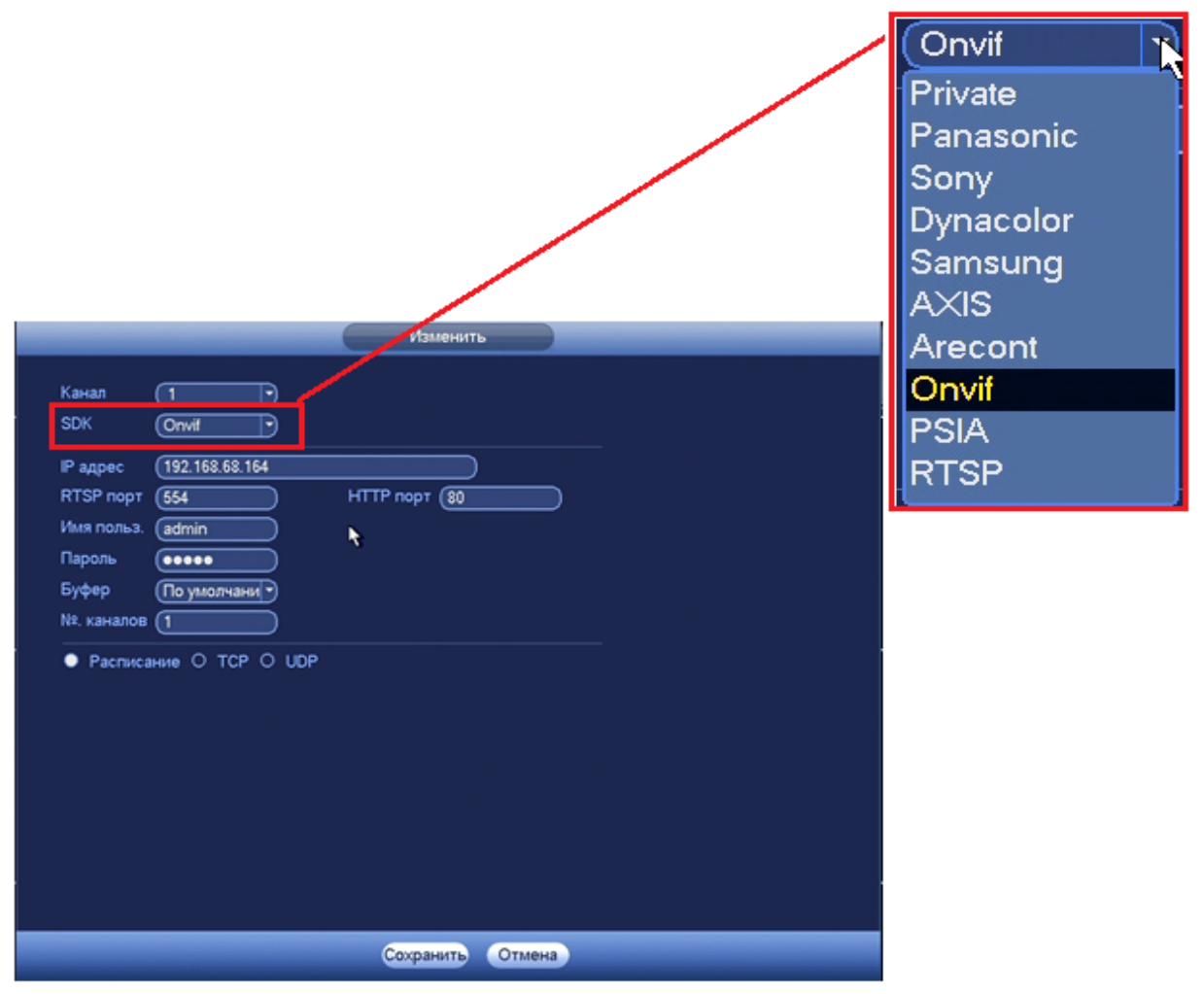

**Рисунок 8.33 Настройка добавления камер сторонних производителей.**

*8.3.1.1.2 Лист параметров «Статус».*

Лист параметров «Статус» дает управление к параметрам просмотра статуса подключения устройств к видеорегистратору.

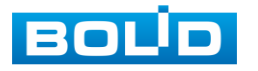

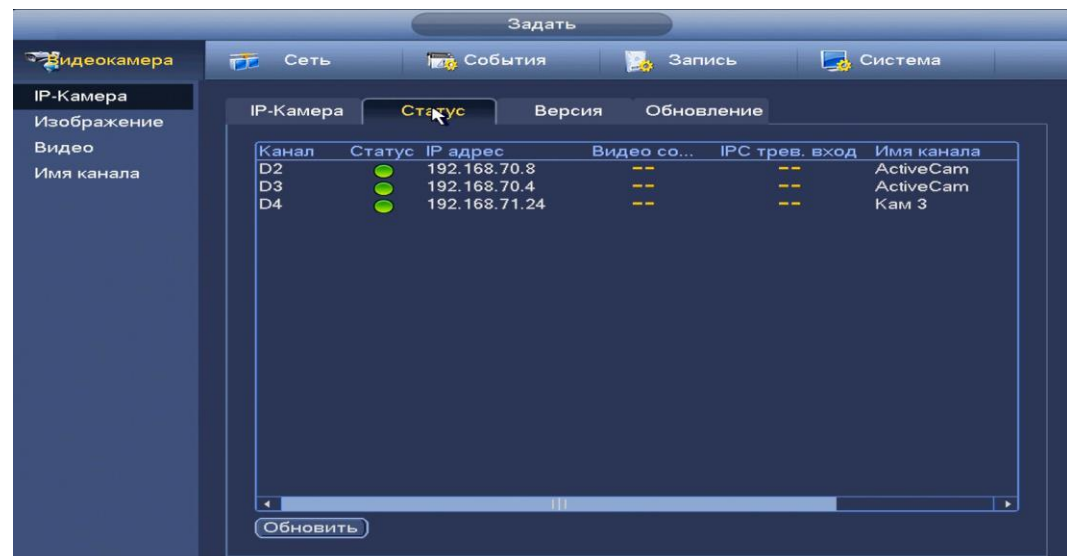

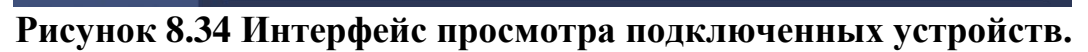

Параметры и функции настройки приведены в таблице 8.6

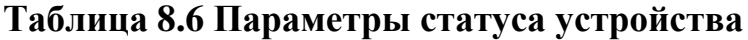

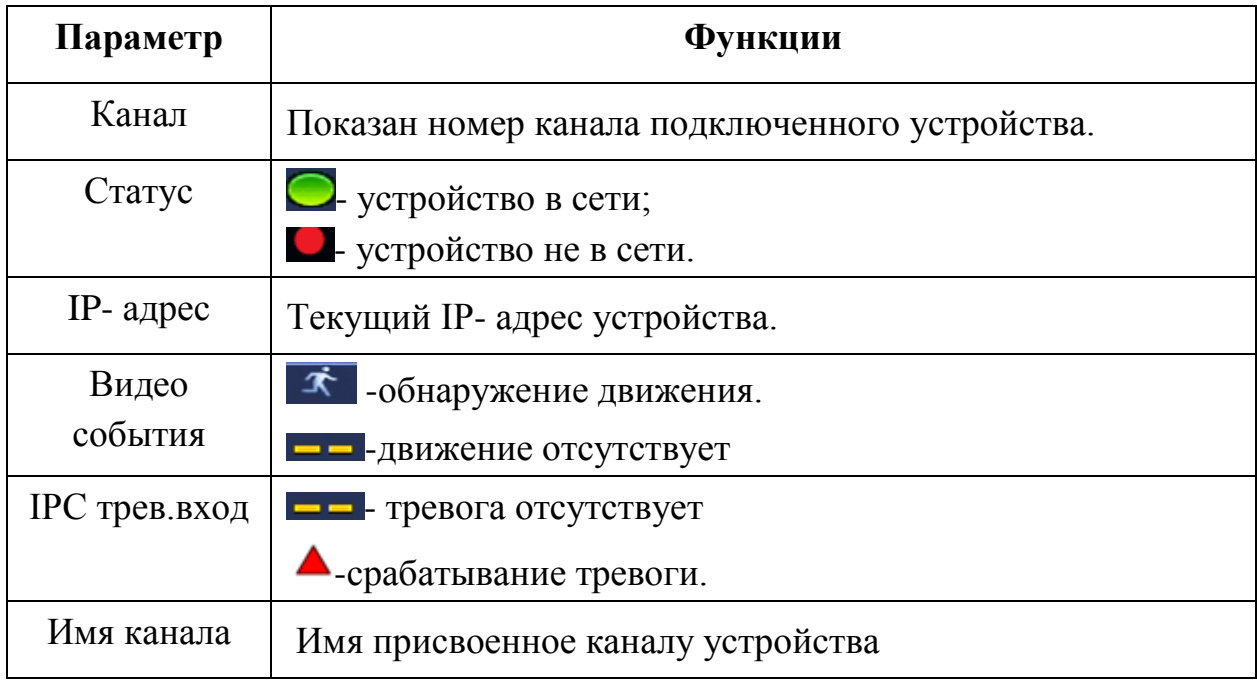

## *8.3.1.1.3 Лист параметров « Версия»*

Лист параметров «Версия» предоставляет интерфейс просмотра отображаемых сведений о версиях прошивок, установленных на подключенных к регистратору устройствах.

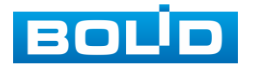

| <b>Видеокамера</b> | Сеть<br>正                         |                                | <b>Год</b> События           | <b>В</b> Запись               | В Система    |                              |
|--------------------|-----------------------------------|--------------------------------|------------------------------|-------------------------------|--------------|------------------------------|
| <b>IP-Камера</b>   |                                   |                                |                              |                               |              |                              |
| Изображение        | <b>IP-Камера</b>                  | Статус                         | Версия                       | Обновление                    |              |                              |
| Видео              | (Канал                            | IP адрес                       | <b>SDK</b>                   | T <sub>MT</sub>               | Версия ПО    | Cei                          |
| Имя канала         | $\overline{D1}$<br>D <sub>2</sub> | 192.168.68.116<br>192.168.70.8 | <b>BOLID</b><br><b>BOLID</b> | AC-D2031IR3                   |              | <b>ACTZC</b><br><b>ACTZC</b> |
|                    | D <sub>3</sub><br>D4              | 192.168.70.4<br>192.168.71.24  | <b>BOLID</b><br><b>BOLID</b> | AC-D2031IR3<br><b>VCI-412</b> | 2.460.0001.0 | <b>ACTZC</b><br>2M024        |
|                    |                                   |                                |                              |                               |              |                              |
|                    |                                   |                                |                              |                               |              |                              |
|                    |                                   |                                |                              |                               |              |                              |
|                    |                                   |                                |                              |                               |              |                              |
|                    |                                   |                                |                              |                               |              |                              |
|                    |                                   |                                |                              |                               |              |                              |
|                    |                                   |                                |                              |                               |              |                              |
|                    |                                   |                                |                              |                               |              |                              |
|                    | $\overline{\phantom{a}}$          | $\mathbf{H}$                   |                              |                               |              | ٠                            |
|                    | Обновить                          |                                |                              |                               |              |                              |

**Рисунок 8.35 Интерфейс просмотра версии прошивок.**

*8.3.1.1.4 Лист параметров Обновление* 

Лист параметров «Обновление» дает управление к параметрам обновления ПО подключенных устройств.

Для обновления необходимо подключить к регистратору USBнакопитель и нажать на кнопку **Свыбор )** для выбора файла прошивки. Выберите из таблицы устройство, которые необходимо обновить, и нажмите кнопку запуска бновления) для запуска процедуры обновления.

|                                                        | Задать                                                                                                    |                                                                                                    |
|--------------------------------------------------------|----------------------------------------------------------------------------------------------------|----------------------------------------------------------------------------------------------------|
| <b>З-Зидеокамера</b>                                   | <b>Газ</b> События<br>Запись<br>Сеть<br>市                                                                                                    | В Система                                                                                                    |
| <b>IP-Камера</b><br>Изображение<br>Видео<br>Имя канала | Обновление<br><b>IP-Камера</b><br>Версия<br>Статус<br>æ<br>File<br>Обновление устр                                                                                                    | Выбор<br>Фильтр (Нет<br>⇁                                                                                                    |
|                                                        | <b>Канал Статус IP адрес</b><br>Версия ПО<br>192.168.68.116<br>D1<br>⌒<br>192.168.70.8<br>D <sub>2</sub><br>$\circ$<br>192.168.70.4<br>D <sub>3</sub><br>$\bullet$<br>192.168.71.24<br>2.460.0001.0<br>D <sub>4</sub><br>$\blacksquare$<br>111<br>$\overline{\phantom{a}}$<br>Старт обновления) | SDK<br>Статус обно<br>Порты<br>Обновлено!<br>37777<br><b>BOL</b><br>Обновлено!<br>37777<br><b>BOL</b><br><b>BOL</b><br>Обновлено!<br>37777<br>Обновлено!<br><b>BOL</b><br>37777<br>$\ddot{}$ |

**Рисунок 8.36 Интерфейс обновления ПО устройств.**

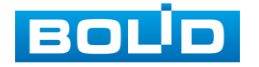

## **8.3.1.2 Подпункт меню «Изображение».**

Подпункт меню «Изображение» дает доступ к параметрам корректирования изображения камеры на самом регистраторе. Интерфейс меню «Изображение» представлен на рисунке 8.37.

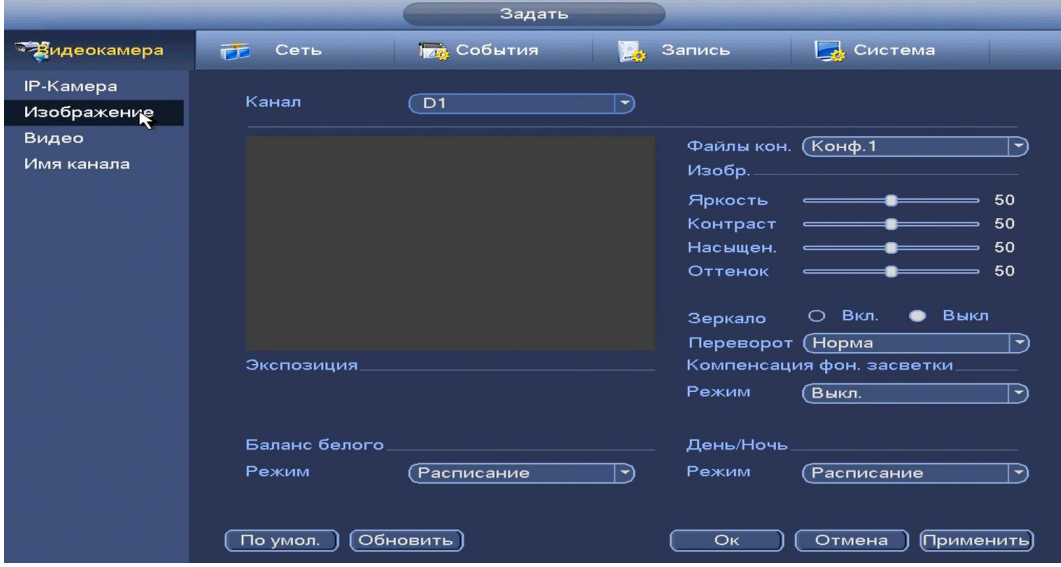

**Рисунок 8.37 Интерфейс настройки изображения.**

Параметры и функции настройки приведены в таблице 8.7 **Таблица 8.7 Функции и диапазоны значений параметров настройки меню «Изображение»**

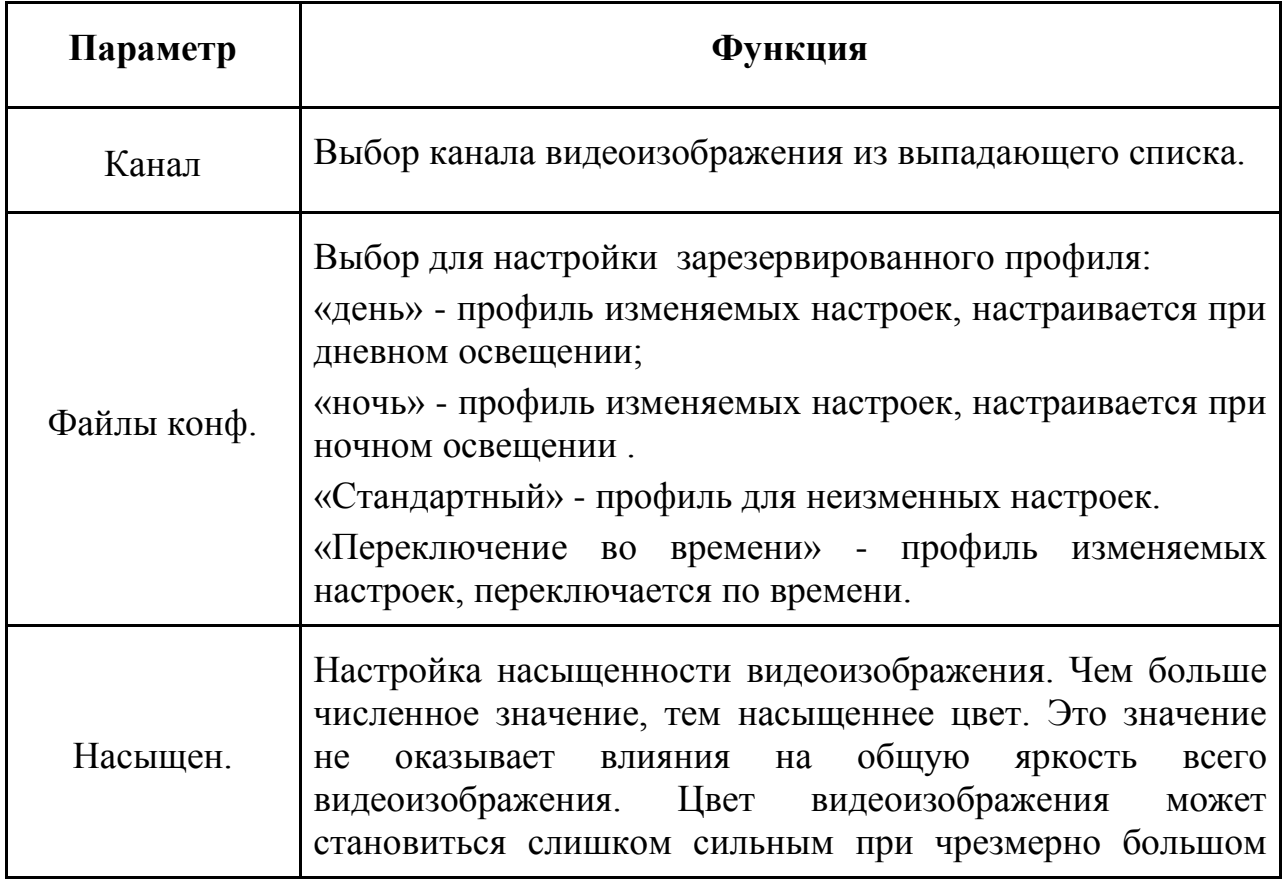

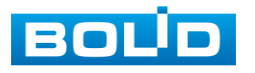

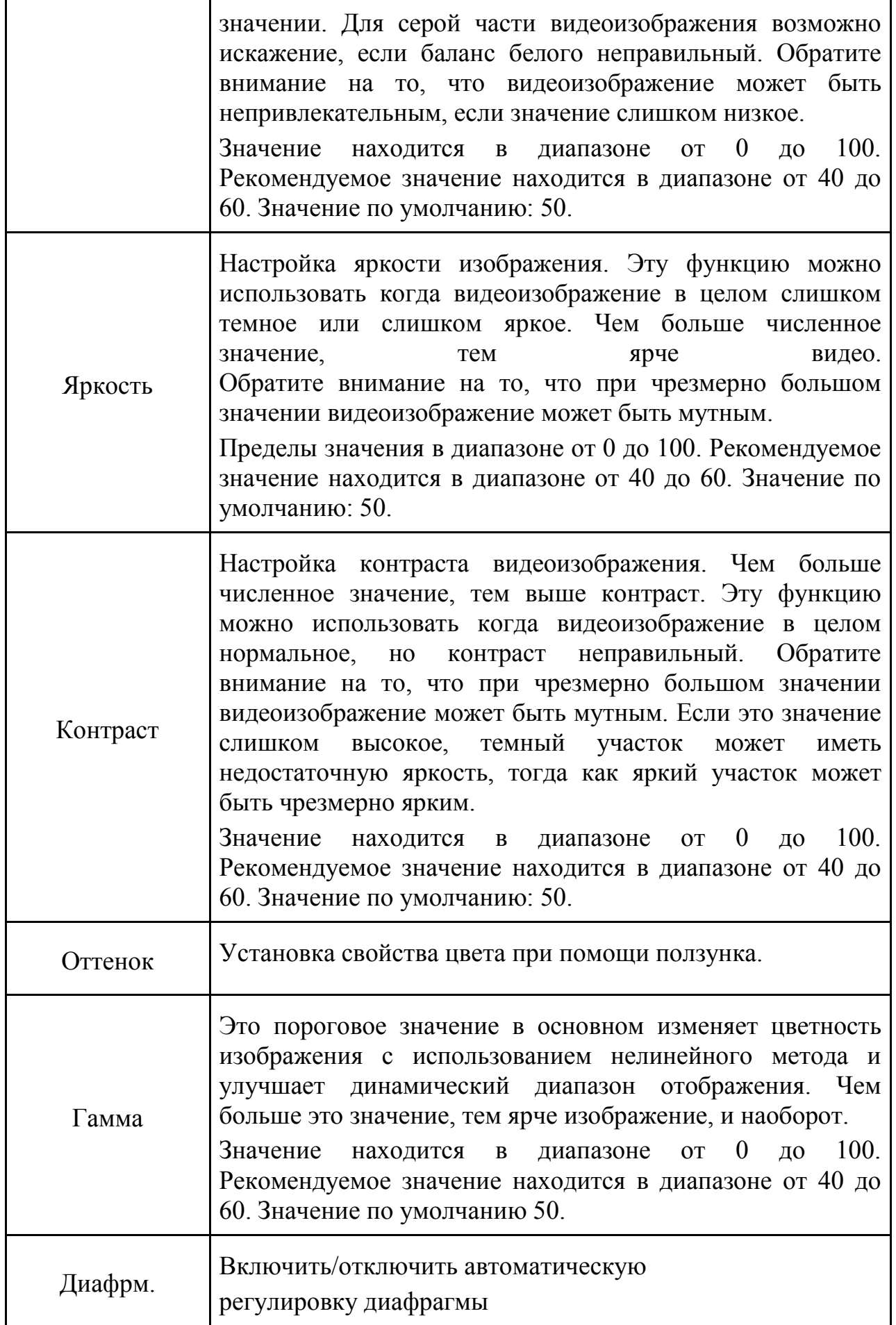

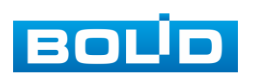

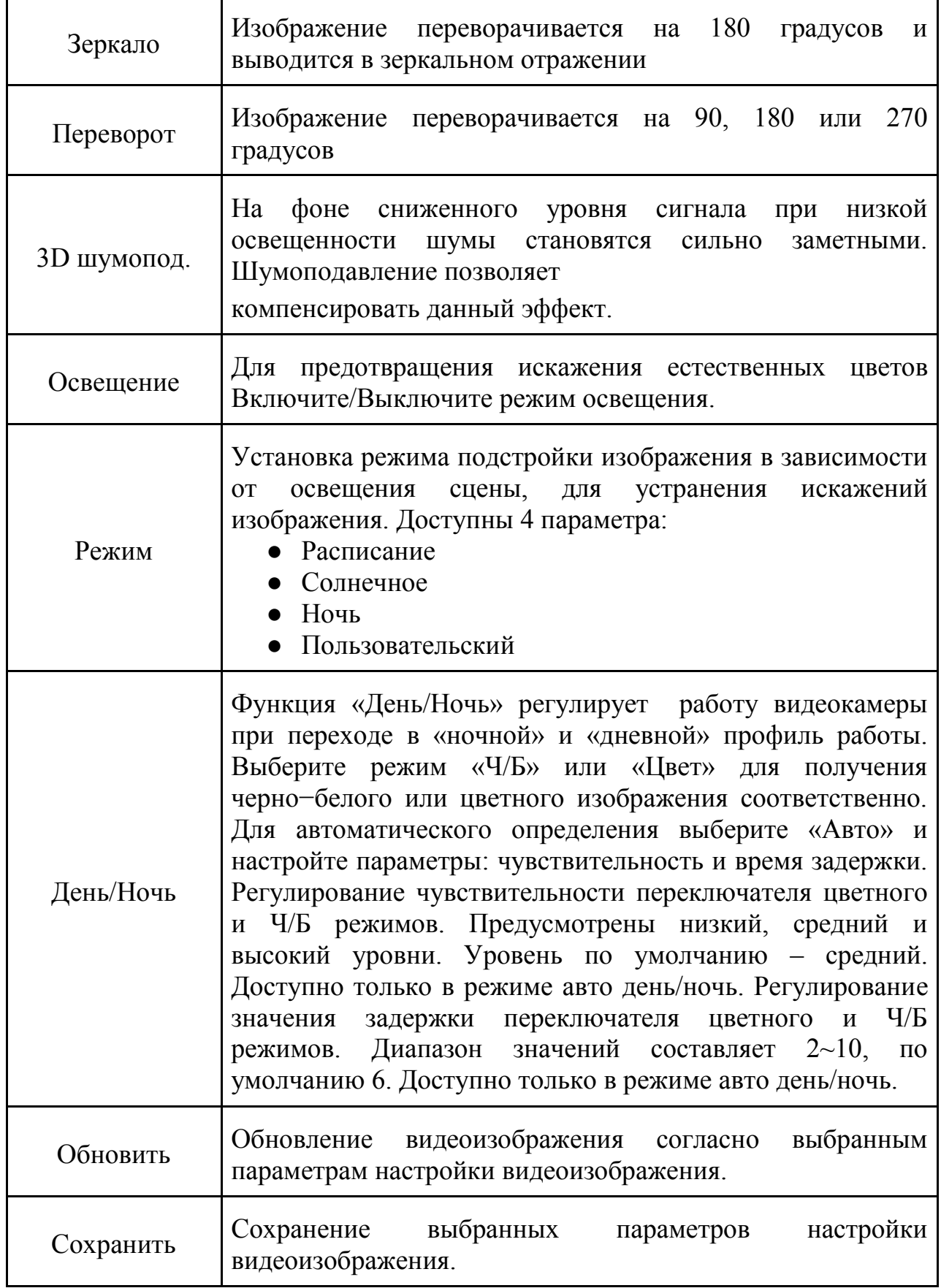

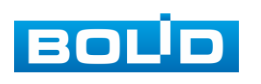

82

#### **8.3.1.3 Подпункт меню «Видео».**

*8.3.1.3.1 Лист параметров «Видеопоток»*

Лист параметров «Видео» дает доступ к корректировке параметров потоков камеры.

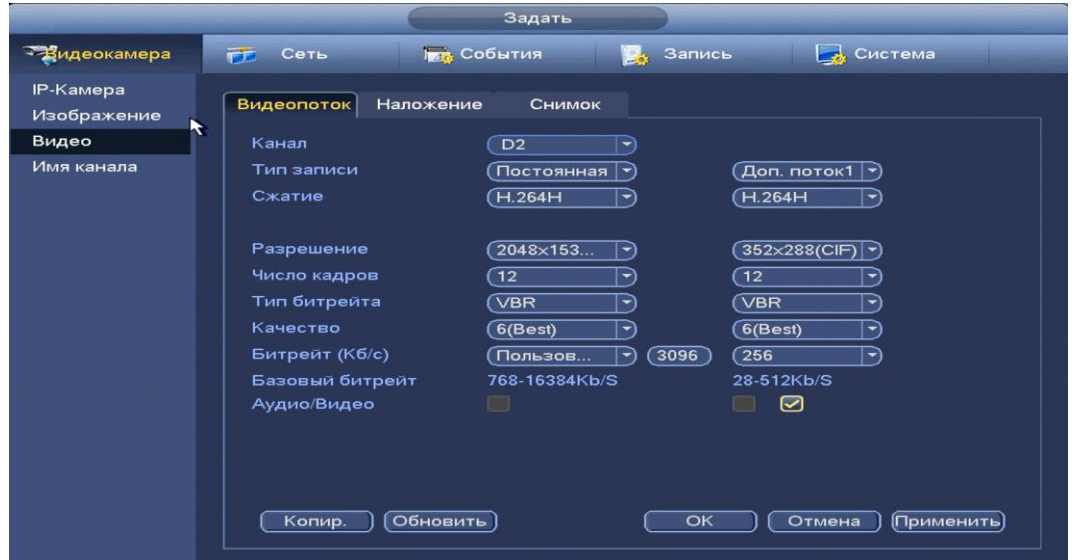

**Рисунок 8.38 Интерфейс настройки видеопотоков.**

Параметры и функции настройки приведены в таблице 8.8 **Таблица 8.8 Настройки видеопотока**

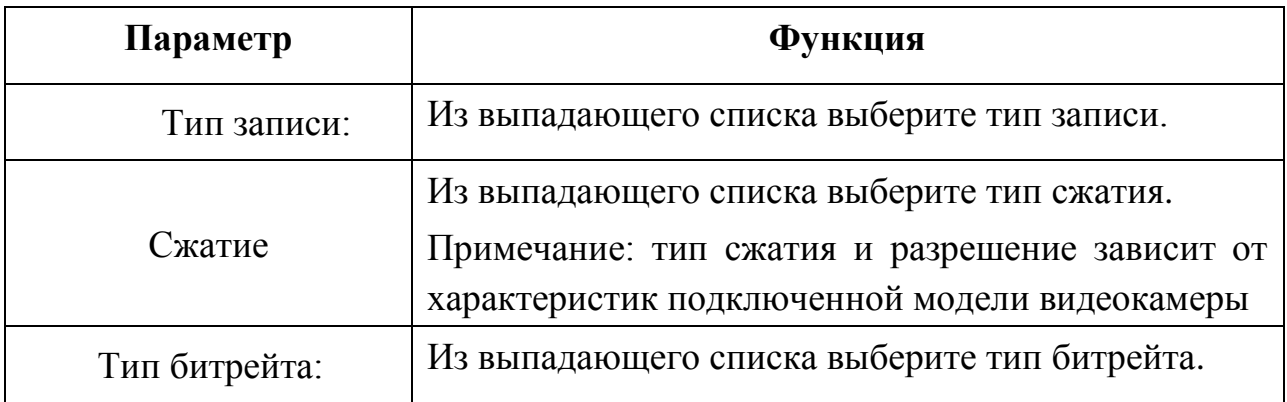

Система поддерживает дополнительный видеопоток, который может быть использован для передачи видео в интернет или по сети. Потоки не влияют друг на друга.

После установки настроек канала нажмите кнопку **Применить**. Кнопкой **вы можете скопировать установленные настройки на** другие каналы, для этого нажмите кнопку **копир.** и отметьте каналы, к которым вы хотите применить данные настройки.

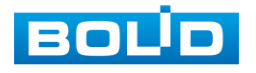

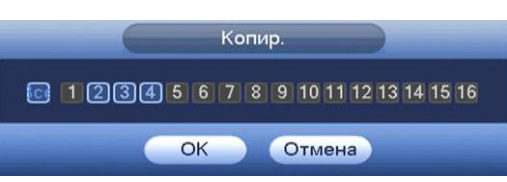

**Рисунок 8.39 Выбор каналов для копирования настройки.**

*8.3.1.3.2 Лист параметров «Снимок»*

Лист параметров «Снимок» дает доступ к корректировке параметров формирования стопкадра.

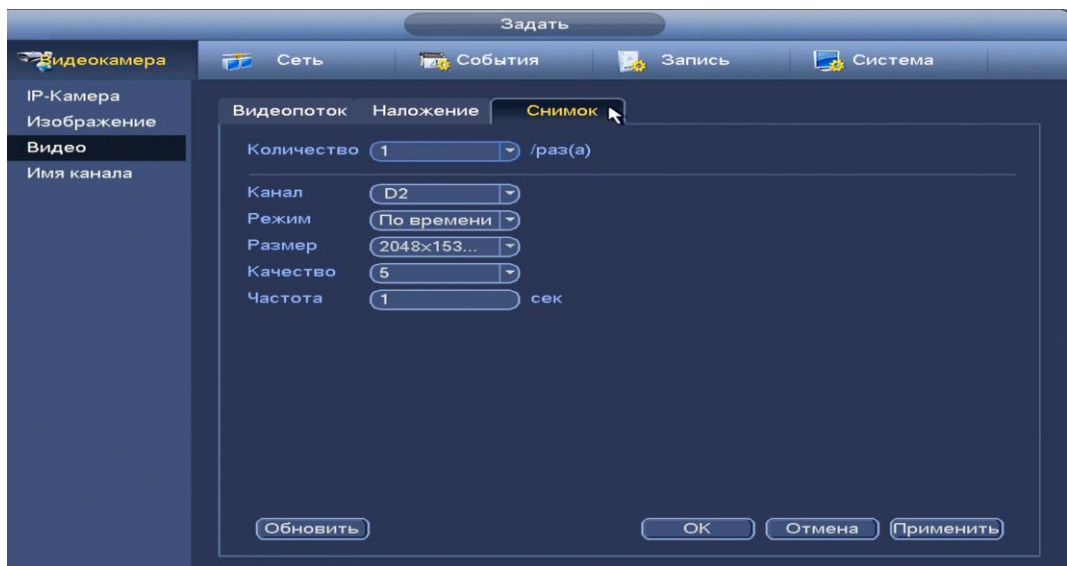

**Рисунок 8.40 Настройка снимка.**

Функции и диапазоны значений параметров даны в таблице 8.9. **Таблица 8.9 Настройки снимка**

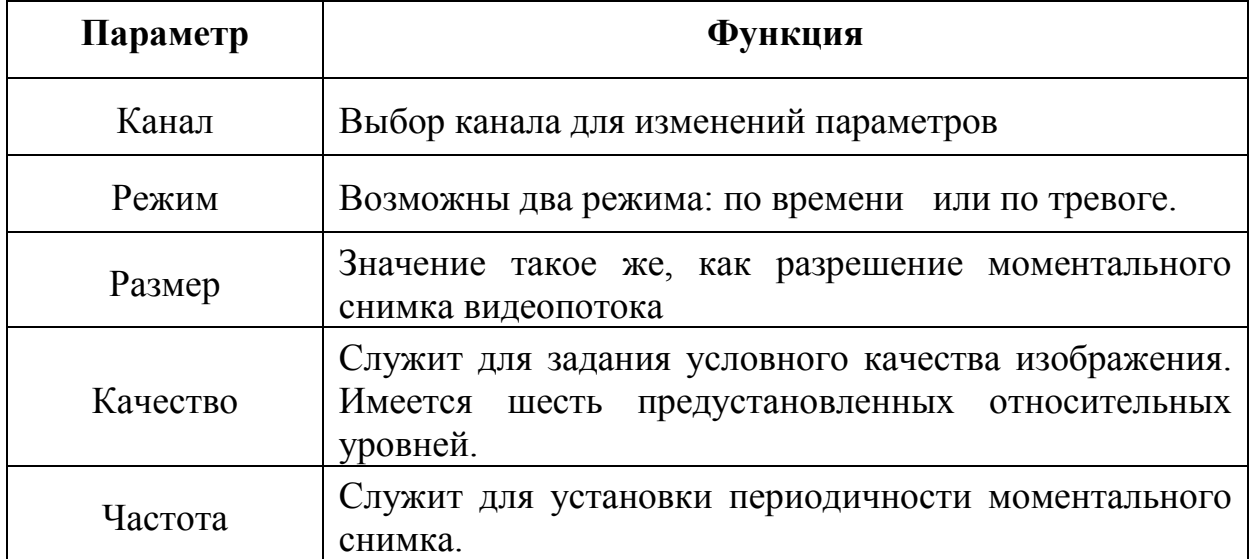

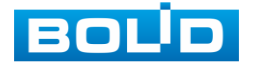

#### *8.3.1.3.3 Лист параметров «Наложение»*

Лист параметров «Наложение» дает управление к параметрам установки соответствующему каналу наложения поверх изображения на видеорегистраторе.

|                                 | Задать                                                                     |
|---------------------------------|----------------------------------------------------------------------------|
| <b>Видеокамера</b>              | Система<br><b>Года:</b> События<br><b>В</b> Запись<br>Сеть<br>FF.          |
| <b>IP-Камера</b><br>Изображение | <b>Наложемие</b><br>Видеопоток<br>Снимок                                   |
| Видео                           | Канал<br>D2<br>$\ket{\blacktriangleright}$                                 |
| Имя канала                      | Отображение<br>☑<br>Время<br>Задать<br>Отображение<br>Канал<br>☑<br>Задать |
|                                 | Отображение<br>Наложение<br>Задать                                         |
|                                 |                                                                            |
|                                 |                                                                            |
|                                 |                                                                            |
|                                 |                                                                            |
|                                 |                                                                            |
|                                 | Обновить<br>( По умолчанию )<br>OK<br>Копир.<br>Отмена<br>(Применить)      |

**Рисунок 8.41 Интерфейс настройки наложения.**

Для настройки наложения, выберите канал и установите флажок В поле которое вы хотите настроить и нажмите кнопку [настройки]. В появившемся окне настройки установите наложение и вернитесь в меню для сохранения. Интерфейс изменений наложений показан на рисунке 8.42.

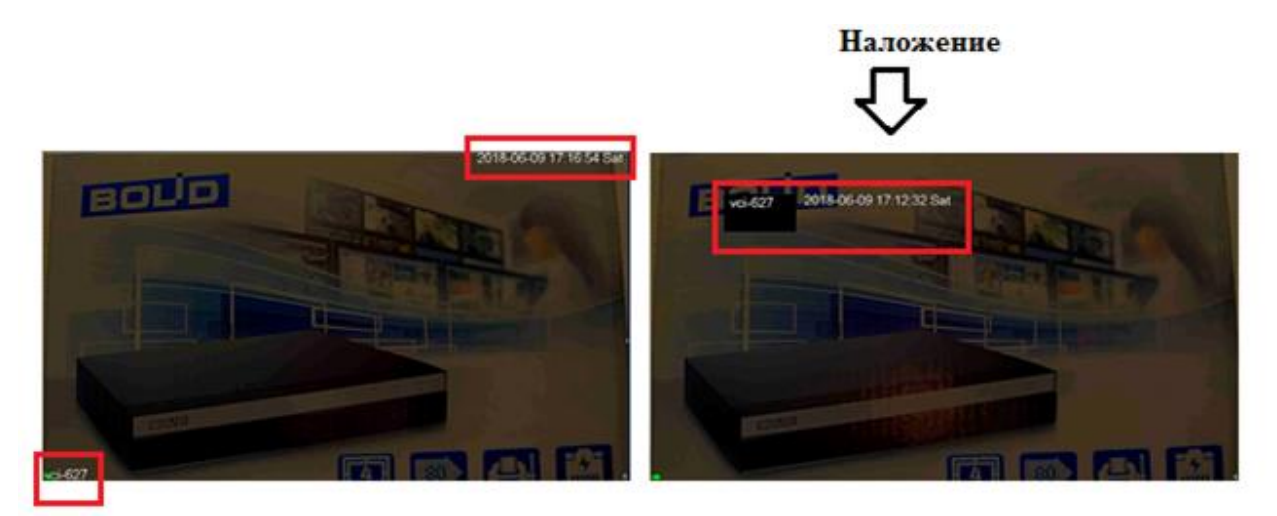

**Рисунок 8.42 Интерфейс без/с наложением**

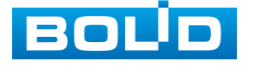

## *8.3.1.4* **Подпункт меню «Имя канала».**

Подпункт меню «Имя канала» дает параметры к настройкам изменения имени канала, которое будет отображаться при просмотре в реальном времени.

|                                                 | Задать                                                                   |                                                         |
|-------------------------------------------------|--------------------------------------------------------------------------|---------------------------------------------------------|
| Задеокамера                                     | <b>Год.</b> События<br>匝<br>Сеть                                         | В Система<br><b>В</b> Запись                            |
| IP-Камера<br>Изображение<br>Видео<br>Имя канала | Имя канала<br>ActiveCam<br>D <sub>1</sub><br>ActiveCam<br>D <sub>3</sub> | ActiveCam<br>D <sub>2</sub><br>(Кам 3<br>D <sub>4</sub> |
|                                                 | (По умолчанию)<br>Обновить                                               | (Применить)<br>Отмена<br>OK                             |

**Рисунок 8.43 Интерфейс изменения имени канала.**

8.3.2 Пункт меню «Сеть».

## **8.3.2.1 Подпункт меню «TCP/IP».**

Подпункт меню «TCP/IP» дает доступ управления к настройке параметров работы видеорегистратора по сетевым протоколам «TCP/IP».

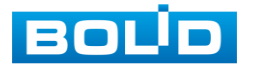

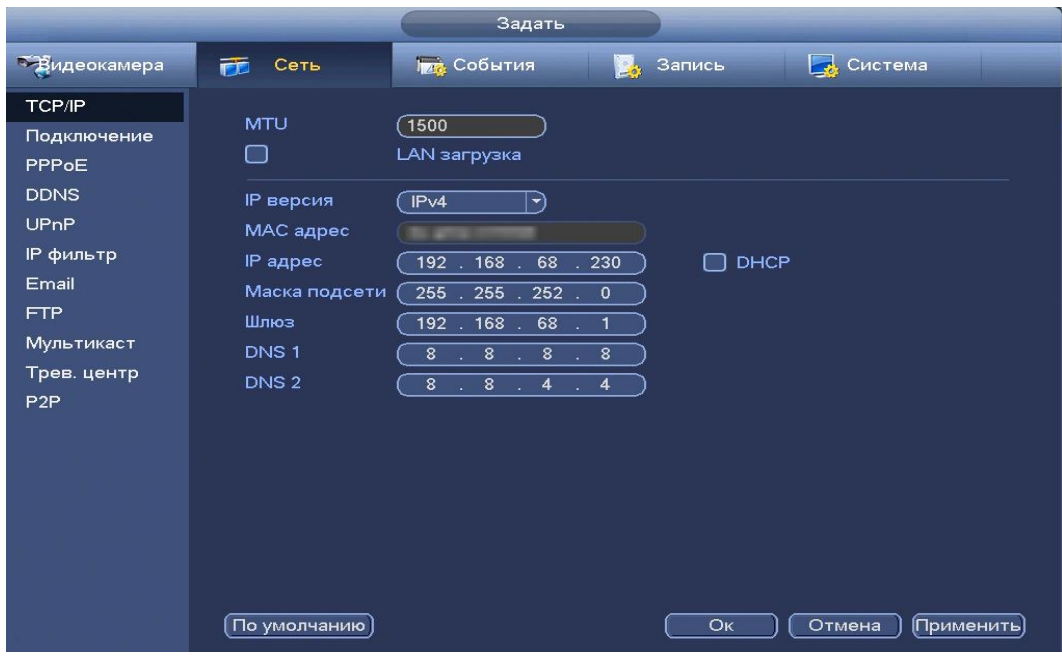

**Рисунок 8.44 Интерфейс настройки «TCP/IP».**

Функции и диапазоны значений параметров даны в таблице 8.10 **Таблица 8.10 Функции и диапазоны значений параметров настройки меню «TCP/IP».**

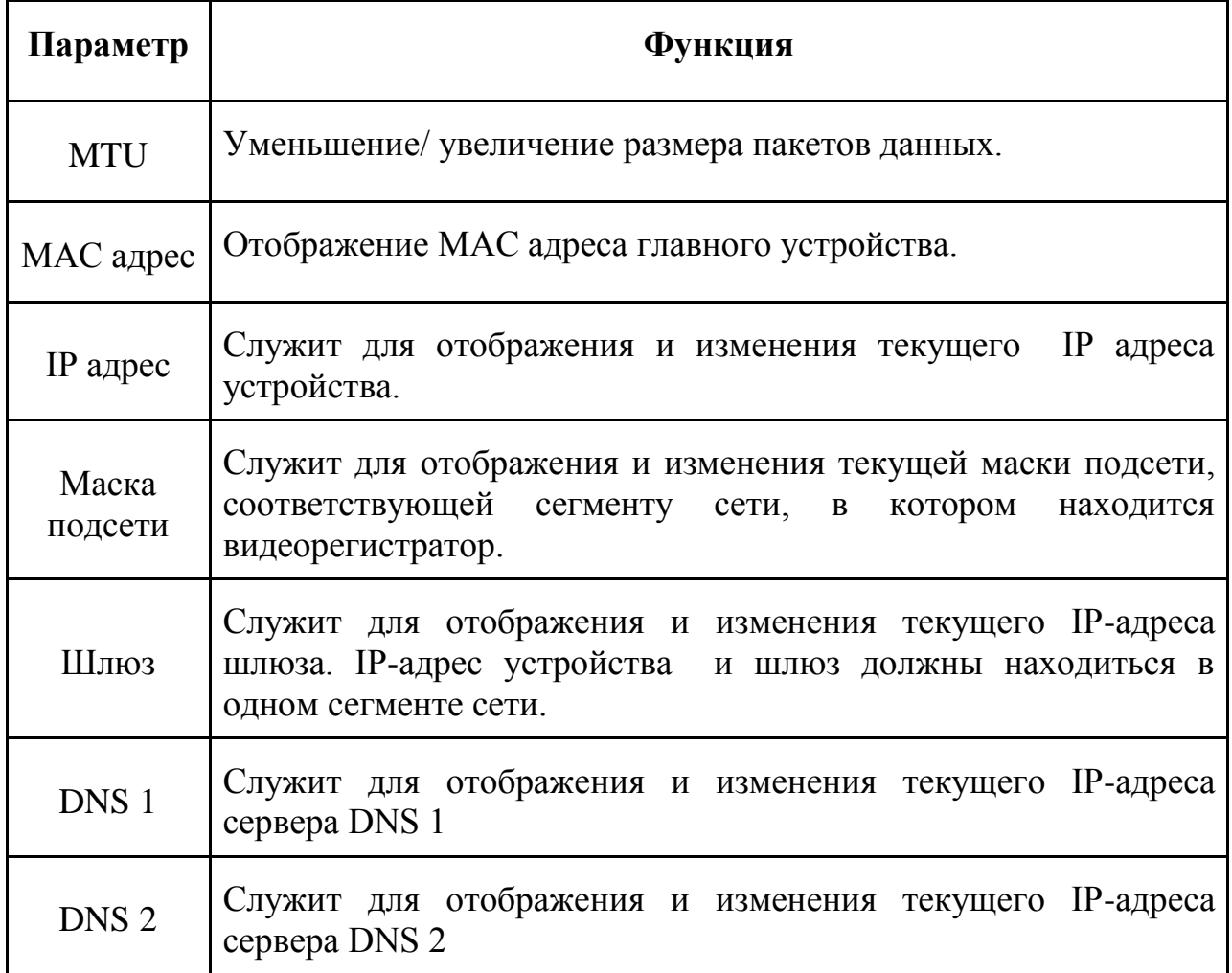

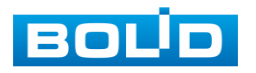

После настройки и сохранения, выполните перезагрузку устройства, чтобы активировать настройки.

#### *8.3.2.2* **Подпункт меню «Подключение».**

Подпункт меню «Подключение**»** предоставляет интерфейс управления параметрами выбора портов подключения

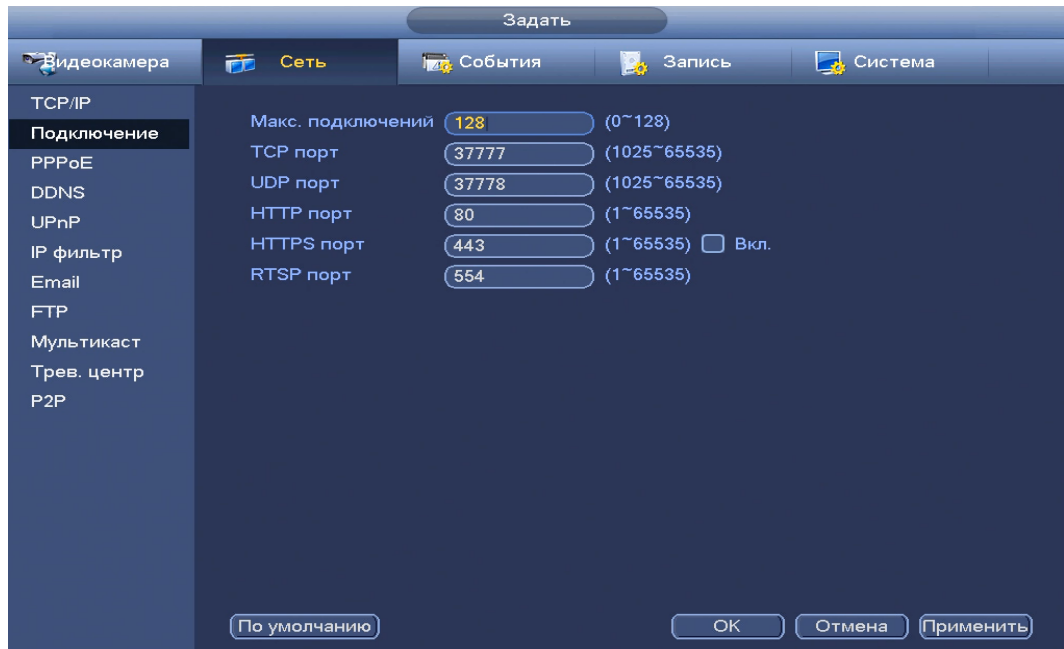

**Рисунок 8.45 Интерфейс настройки «Подключение».**

Функции и диапазоны значений параметров даны в таблице 8.11 **Таблица 8.11 Функции и диапазоны значений параметров настройки меню «Подключение»** 

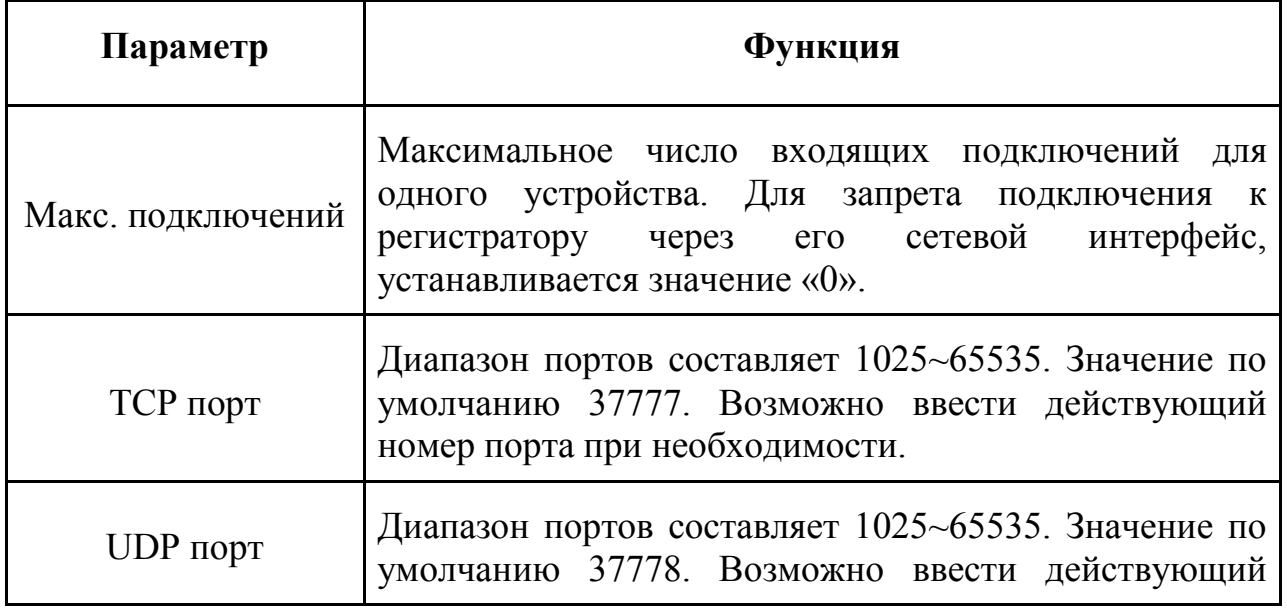

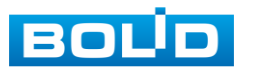

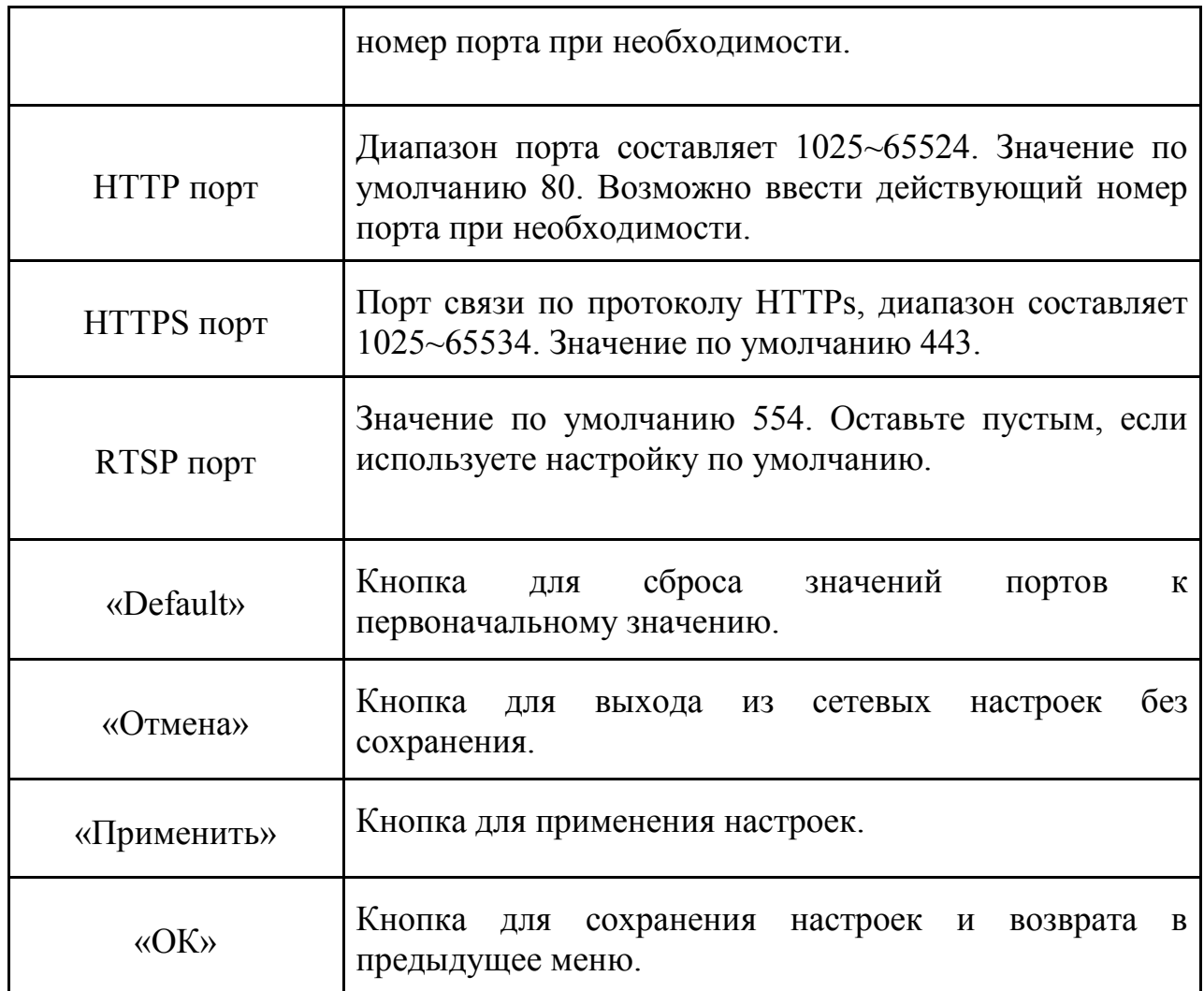

Примечание: 0~1024, 37780~37880, 1900, 3800, 5000, 5050, 9999, 37776, 39999, 42323 являются специальными портами. Пользователь не может их применять. Избегайте использования значений по умолчанию других портов.

#### **8.3.2.3 Подпункт меню «PPPoE».**

Подпункт меню «PPPoE» дает управление к параметрам настройки работы видеорегистратора по сетевому протоколу «PPPoE».

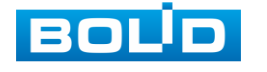

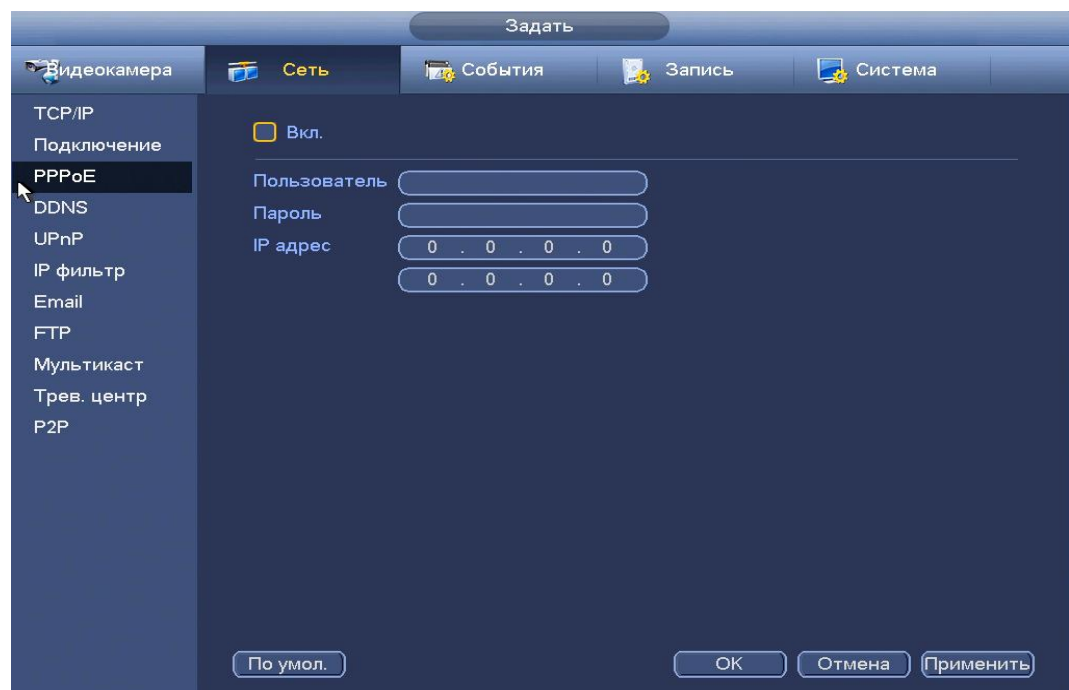

**Рисунок 8.46 Интерфейс настройки «PPPoE».**

Для включения функции «PPPoE», поставьте флажок в поле **,** введите в интерфейсе имя пользователя PPPoE подключения и пароль пользователя, полученные от провайдера интернет-услуг. Сохраните текущие настройки и выполните перезагрузку устройства, чтобы активировать настройки. После перезагрузки устройство соединится с Internet по протоколу PPPoE. IP-адрес можно получить в интерфейсе сетевого доступа, в колонке IP-адреса.

Обратите внимание: необходимо сначала выйти в пункт меню с IPадресом текущего устройства. Доступ к клиентской стороне возможен через этот адрес. При использовании РРРоЕ необходимо в пункте TCP/IP изменить параметры IP адреса, маски подсети и шлюзов в соответствии с выданными провайдером.

#### **8.3.2.4 Подпункт меню «DDNS».**

Подпункт меню «DDNS» дает управление к параметрам настройки работы видеорегистратора с внешним сервером «DDNS».

DDNS предназначен для подключения к видеорегистратору из внешней сети интернет, используя доменное имя, назначенное внешним сервером DDNS.

Нужно зайти на сайт соответствующей службы для получения доменного имени и далее осуществлять доступ к системе через домен. DDNS работает даже при смене IP-адреса.

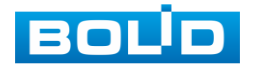

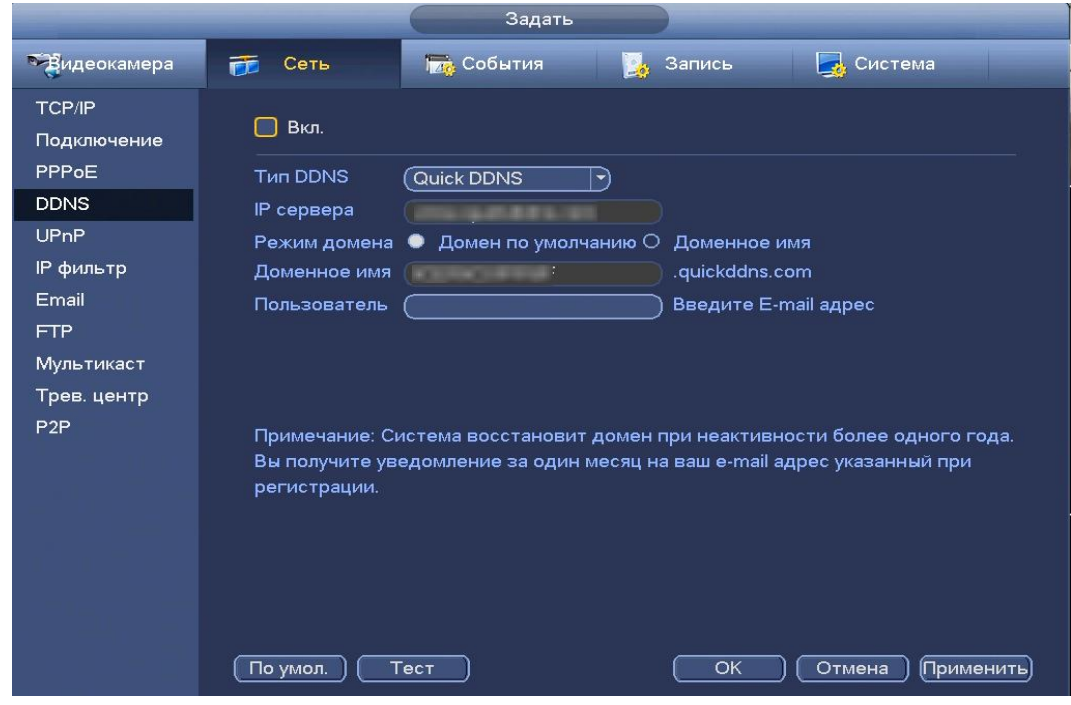

**Рисунок 8.47 Интерфейс настройки «DDNS».**

Функции и диапазоны значений параметров даны в таблице 8.12 **Таблица 8.12 Функции и диапазоны значений параметров настройки меню «DDNS».**

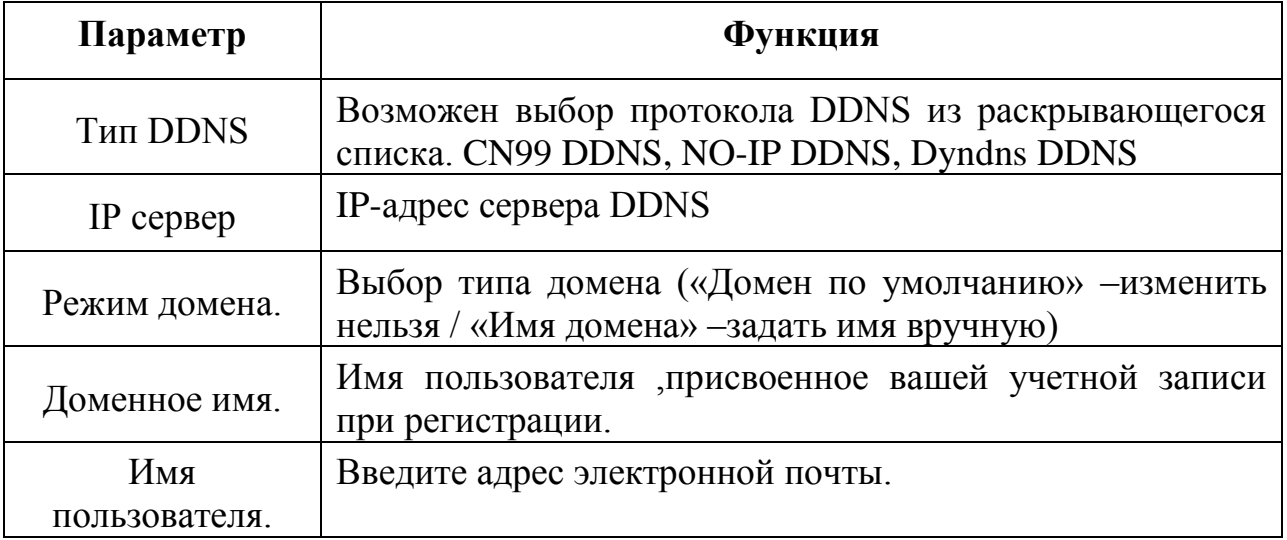

## **8.3.2.5 Подпункт меню «UPnp».**

Подпункт меню «UPnp» (Universal Plug and Play) дает управление к параметрам настройки протокола UPnp. Данный протокол осуществляет автоматическое согласование с сетевым оборудованием при условии его поддержки.

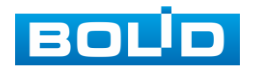

.

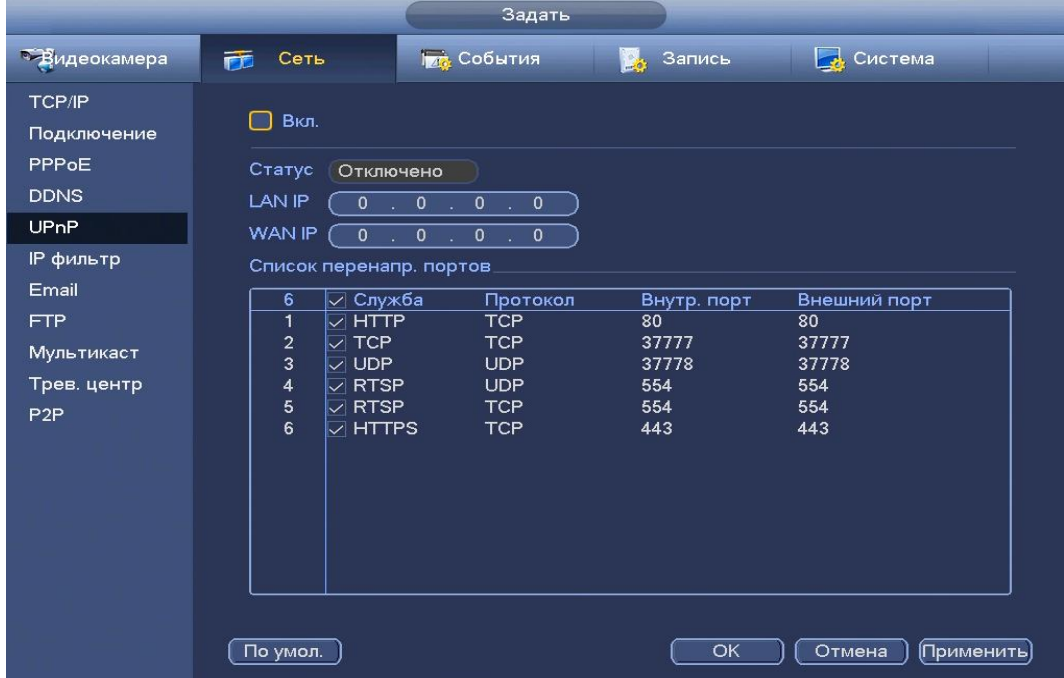

**Рисунок 8.48 Интерфейс настройки «UPnp».**

Функции и диапазоны значений параметров даны в таблице 8.13. **Таблица 8.13 Функции и диапазоны значений параметров настройки** 

**меню «UPnp».**

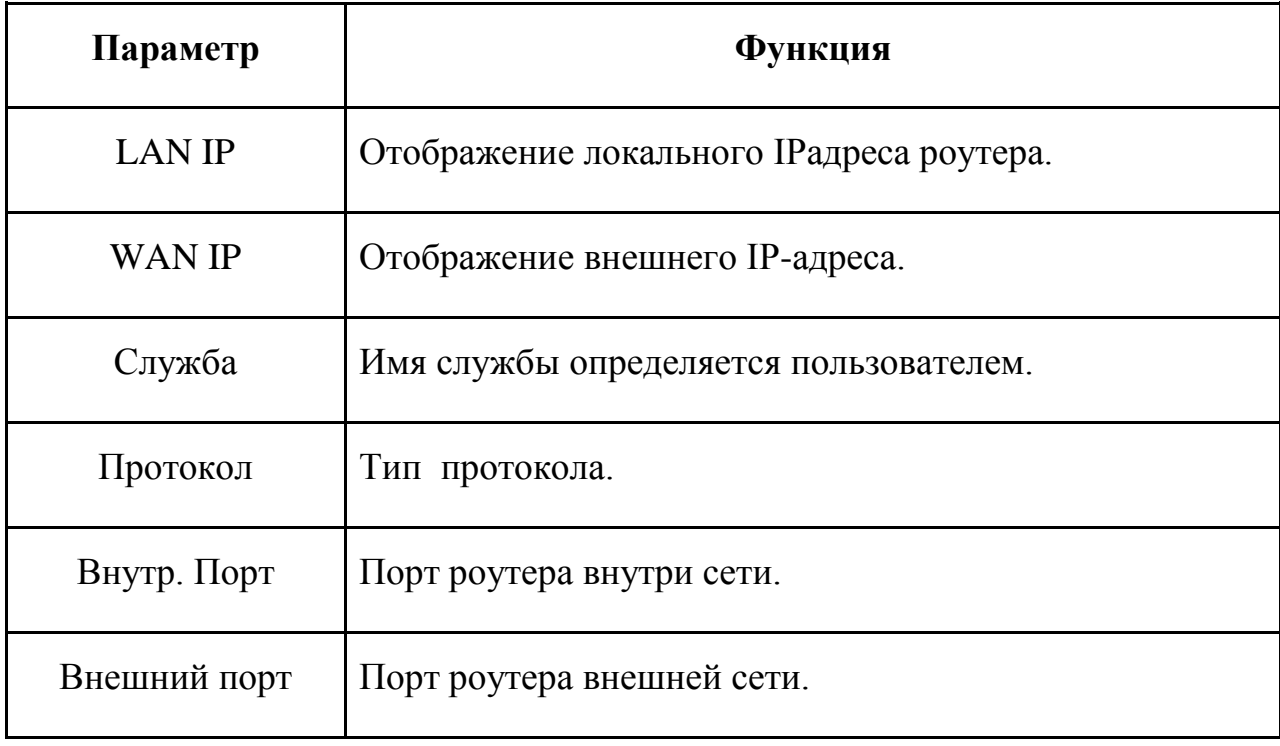

### **8.3.2.6 Подпункт меню «IP фильтр».**

Подпункт меню «IP фильтр» дает управление к параметрам настройки сетевого IP фильтра.

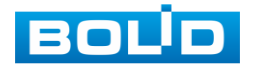

Функция IP фильтра позволяет выполнить настройку так, чтобы некоторые пользователи с определенными IP/MAC адресами могли иметь доступ к видеорегистратору. Если включить фильтр, то доступ к изделию будут иметь ТОЛЬКО пользователи с добавленных адресов.

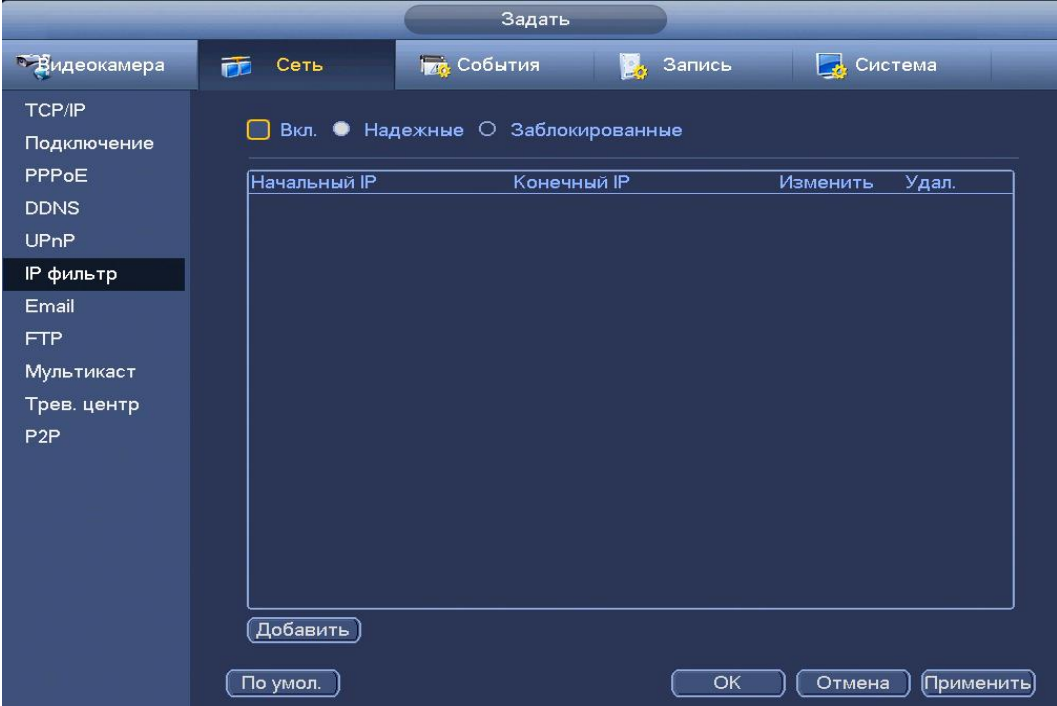

**Рисунок 8.49 Интерфейс настройки «IP фильтр»**

Для активации данной функции поставьте флажок • Выд. при отключении функции, ограничения по доступу не действуют.

Для добавление адресов выберите один из режимов для (Надежные / Заблокированные), нажмите на кнопку **разниц, в появившемся окне введите** нужные значения отдельного IP / MAC-адреса или диапазон адресов. Сохраните текущие настройки и выполните перезагрузку устройства, чтобы активировать настройки.

#### **8.3.2.7 Подпункт меню «EMAIL».**

Подпункт меню «Email» дает управление к параметрам настройки отправки уведомлений по электронной почте, если обнаружено событие(тревога, изменение пароля администратора, обнаружение движения и.т.д).

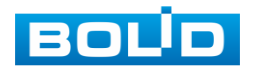

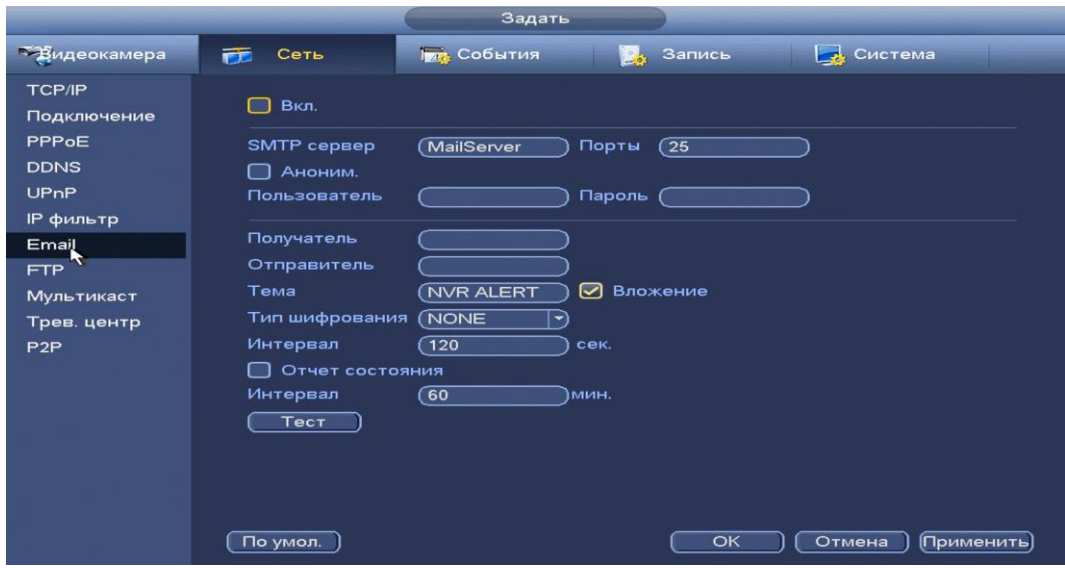

**Рисунок 8.50 Интерфейс настройки «Email»**

Функции и диапазоны значений параметров даны в таблице 8.14. **Таблица 8.14 Функции и диапазоны значений параметров настройки меню «Email»**

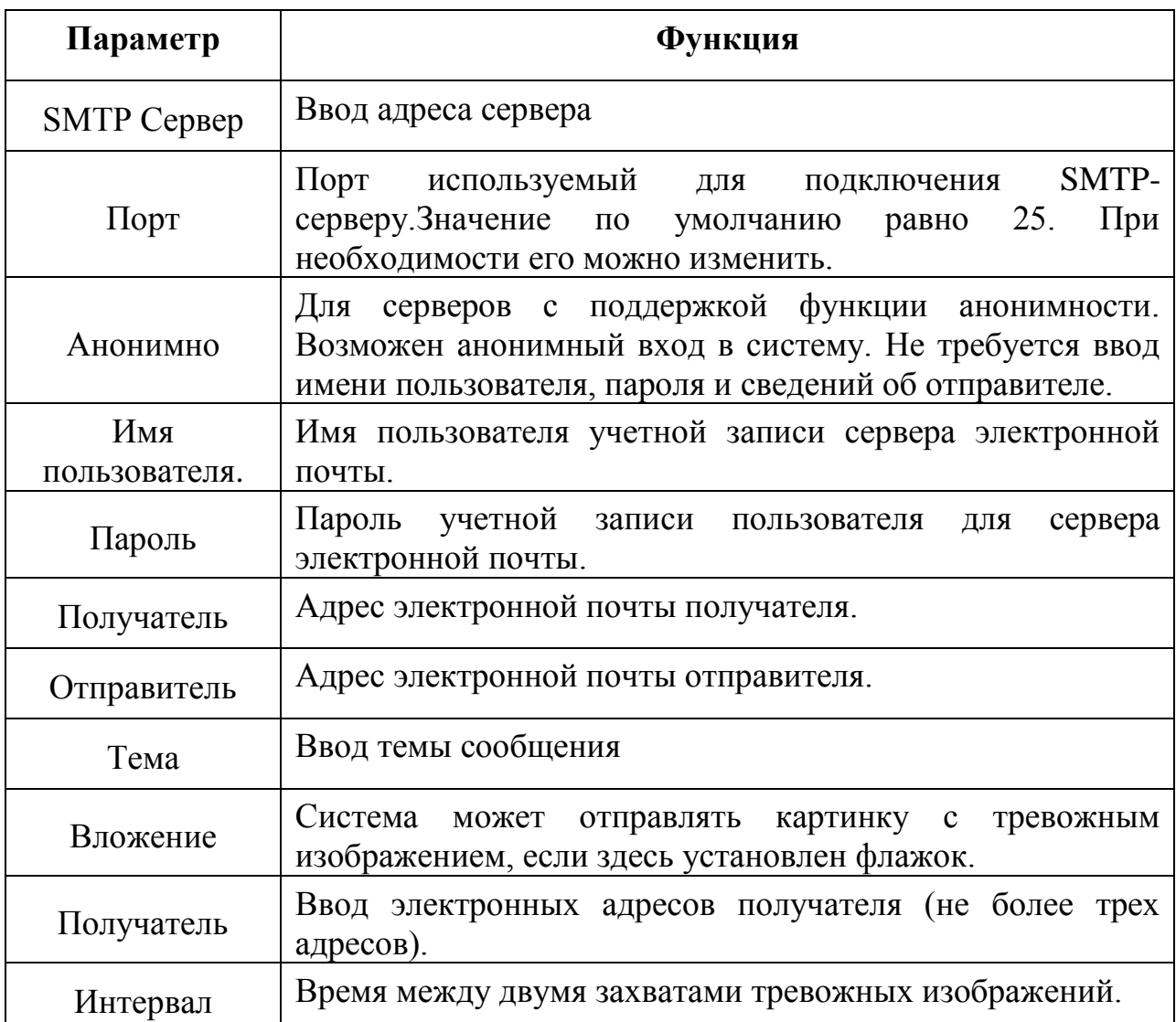

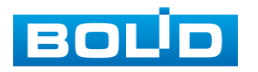

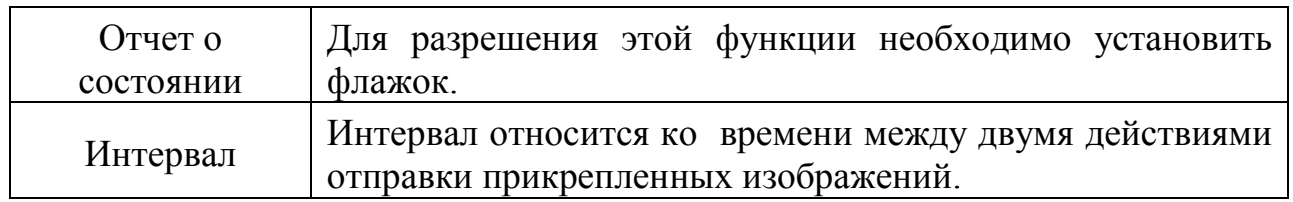

## **8.3.2.8 Подпункт меню «FTP».**

Подпункт меню «FTP» поддерживает функцию архивации данных на FTP сервер.

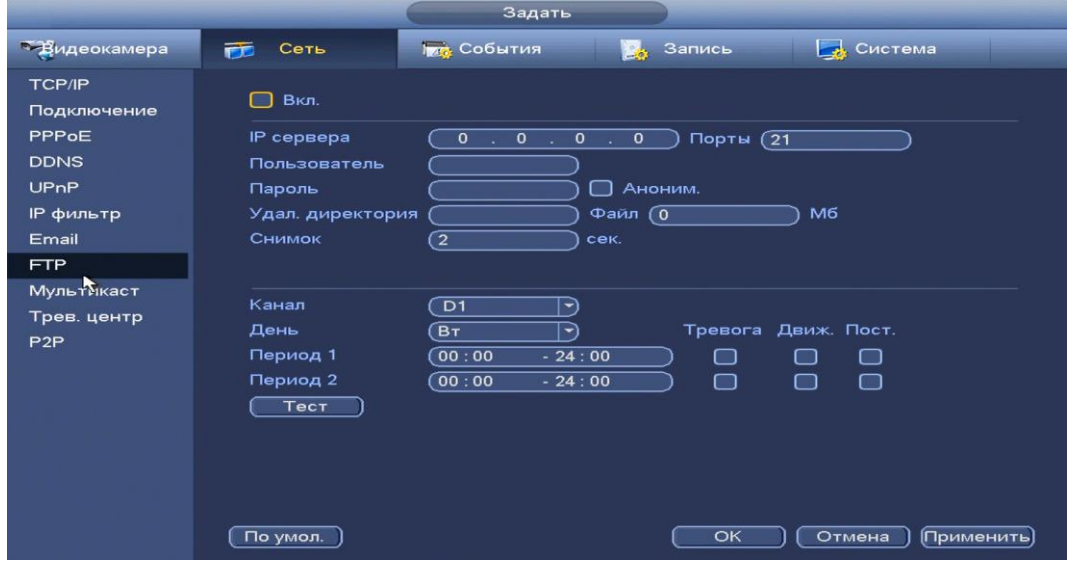

**Рисунок 8.51 Интерфейс настройки «FTP».**

Функции и диапазоны значений параметров даны в таблице 8.15. **Таблица 8.15 Функции и диапазоны значений параметров настройки меню «FTP».**

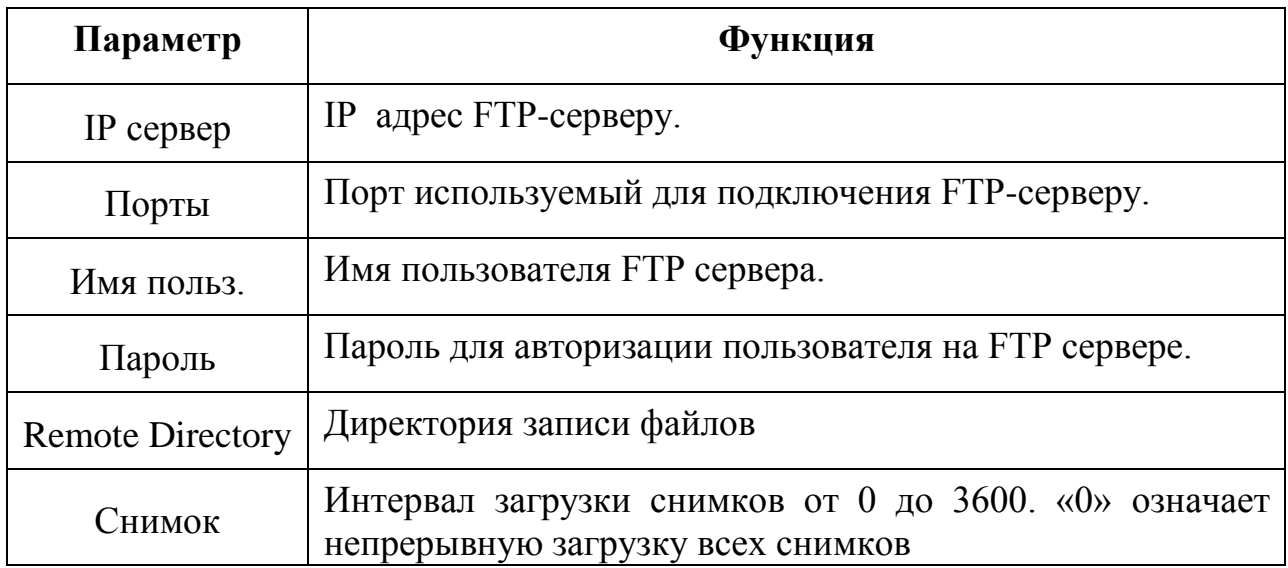

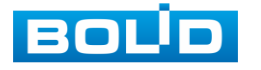

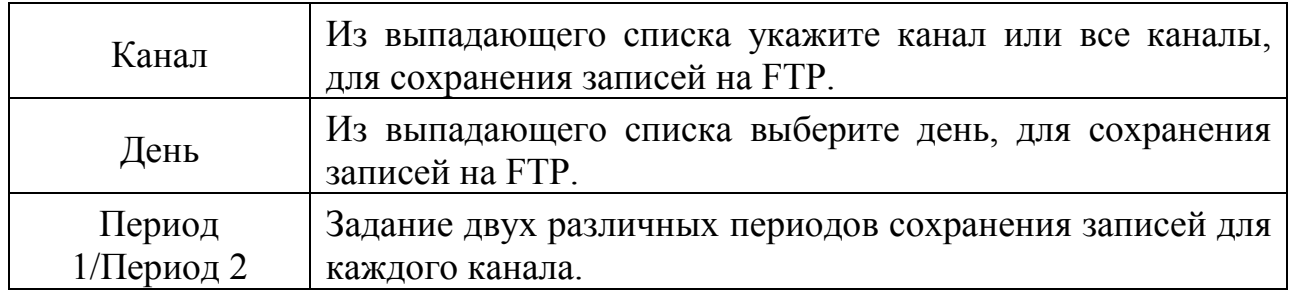

#### **8.3.2.9 Подпункт меню «Мультикаст».**

Пункт меню «Мультикаст» предназначен для передачи данных в сегменте локальной сети. В этом режиме регистратор отправляет один поток видеоданных по всем адресам назначения, что создает значительно меньшую нагрузку на сеть. В данном меню вы можете настроить Мультикаст адрес и порт.

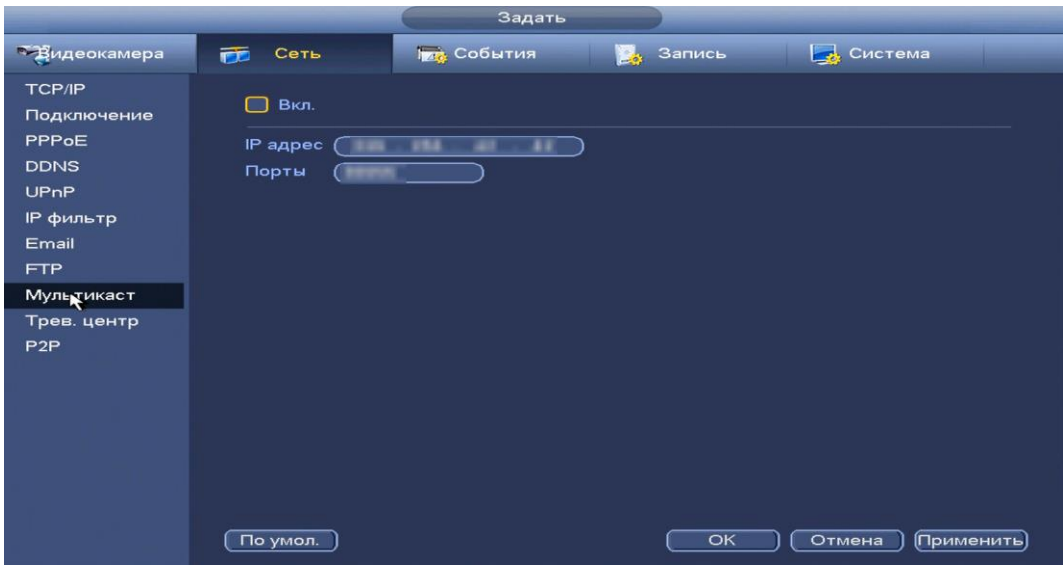

**Рисунок 8.52 Интерфейс настройки «Мультикаст»**

Функции и диапазоны значений параметров даны в таблице 8.16.

### **Таблица 8.16 Функции и диапазоны значений параметров настройки меню «Мультикаст»**

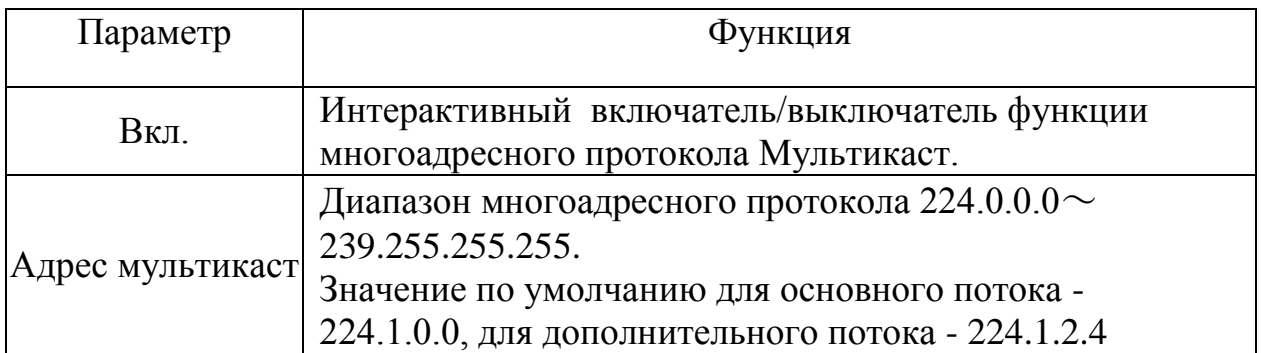

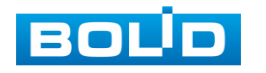

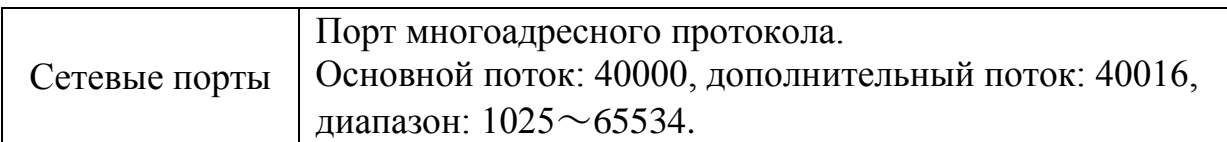

Для получения потока посредством Мультикаст необходим видеоплеер для потокового видео, (например, VLC player). Запрос потока производится в следующем формате:  $\alpha$ dp://  $\alpha$ IP:port пример:  $\alpha$ dp:// $\alpha$ 224.1.2.4:40000.

#### **8.3.2.10 Подпункт меню «P2P».**

Сервис P2P (Peer-to-Peer, одноранговая сеть) позволяет быстро и без сложной настройки подключить к видеокамере в одноранговой сети компьютер (ПК) или смартфон. Позволяет удалённо подключаться к изделию через интернет с мобильных устройств и удалённых ПК в условиях отсутствия внешнего статического IP-адреса .

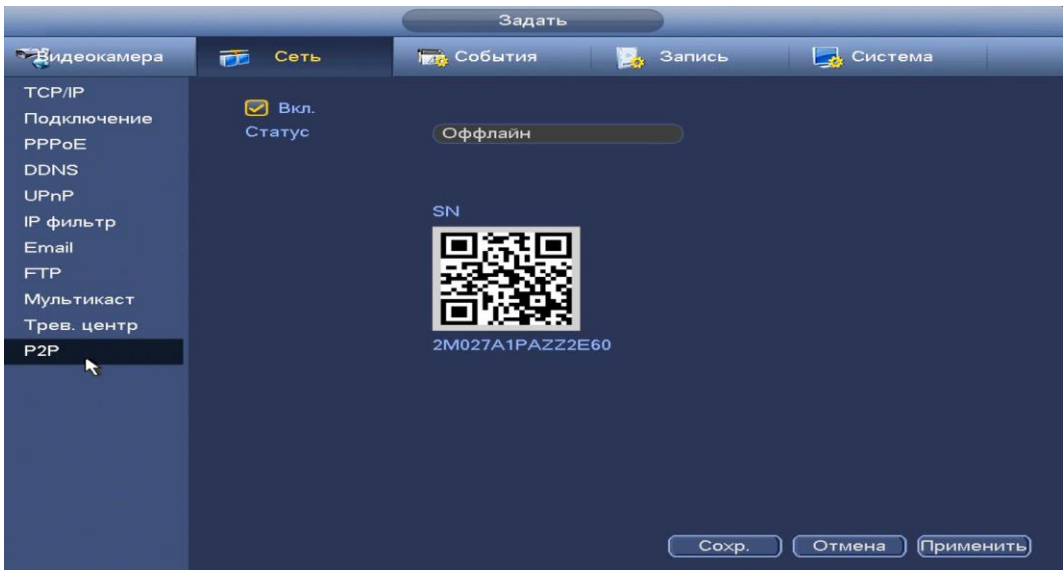

**Рисунок 8.53 Интерфейс настройки «P2P».**

Нажмите «Вкл.», «Применить». Статус изменится на «Онлайн». При нажатии кнопки «Применить» все изменения применятся автоматически без перезагрузки.

Методы подключения к видеорегистратору через сервис P2P описаны в разделе 9 настоящего руководства.

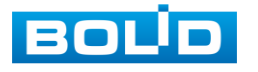

## **8.3.2.11 Подпункт меню «Трев. центр».**

Подпункт меню «Трев. центр» дает управление к настройкам отправки данных системного журнала о тревоге на удаленный сервер по протоколу Syslog.

|                                                                                    |                                                                                | Задать                                                                                                    |                                       |        |                       |
|------------------------------------------------------------------------------------|--------------------------------------------------------------------------------|----------------------------------------------------------------------------------------------------|---------------------------------------|--------|-----------------------|
| <sup>в Видеокамера</sup>                                                           | Сеть<br>直                                                                      | <b>Газ</b> События                                                                                                    |                                       | Запись | <b>Система</b>        |
| TCP/IP<br>Подключение<br>PPPoE<br><b>DDNS</b><br><b>UPnP</b><br>IP фильтр<br>Email | Вкл.<br>□<br>Тип протокола<br>IP сервера<br>Порты<br>Время отчета<br>Ежедневно | Native<br>$\overline{10}$<br>$\mathbf{0}$<br>1<br>-27<br>$\sim$<br>$\sim$<br>$\sqrt{1}$<br>08:00<br>$\rightarrow$<br>$\blacksquare$ | $\rightarrow$<br>$\overline{2}$<br>7) |        |                       |
| <b>FTP</b><br>Мультикаст<br>Трев. №ентр<br>P <sub>2P</sub>                         | По умол.                                                                       |                                                                                                    |                                       | OK     | Отмена<br>(Применить) |

**Рисунок 8.54 Интерфейс настройки «Трев. центр».**

Параметры и функции настройки описаны в таблице 8.17. **Таблица 8.17 Функции и диапазоны значений параметров настройки меню «Трев.центр»**

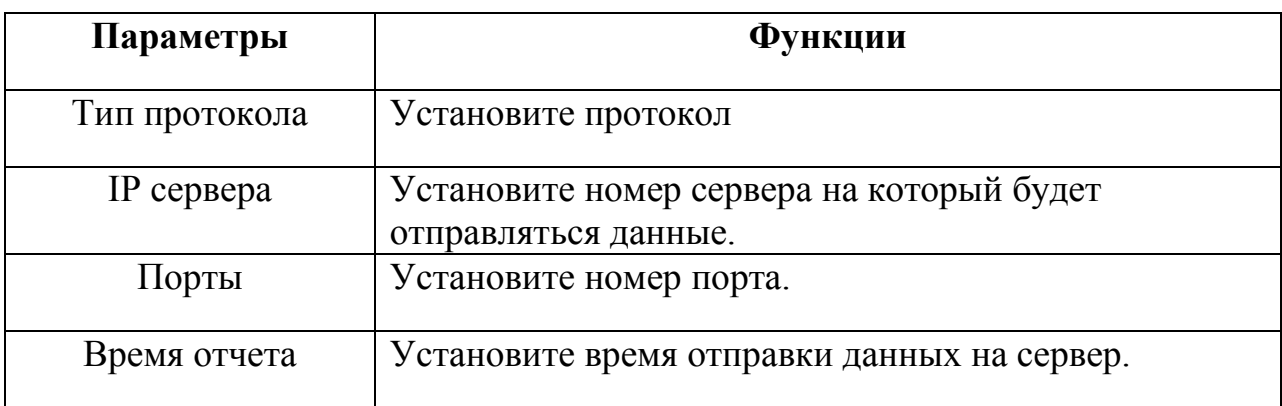

8.3.3 Пункт меню «События».

### **8.3.3.1 Подпункт меню «Видео события».**

*8.3.3.1.1 Лист параметров « Движение».*

Лист параметров «Движение» предоставляет интерфейс управления

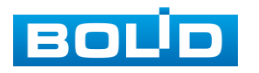

параметрами обнаружения движения объектов при выполнении видеонаблюдения.

|                                                                 |                                                                                                    | <b>НАСТРОЙКА</b>                                                                                                    |                                                              |                                                  |
|-----------------------------------------------------------------|----------------------------------------------------------------------------------------------------|----------------------------------------------------------------------------------------------------|--------------------------------------------------------------|--------------------------------------------------|
| <b>THE KAMEPA</b>                                               | <b>CETb</b><br><b>PE</b>                                                                                                    | <b>IMCOBUTIVE</b>                                                                                                    | <b>В</b> ЗАПИСЬ                                              | <b>EL</b> CHCTEMA                                |
| Видео события<br><b>TPEBOFA</b><br><b>ОШИБКИ</b><br>ТРЕВ. ВЫХОД | Канал<br>Вкл.<br>Область<br>Период<br>Alarm Out<br>Показать сообщение<br>⊘Канал записи<br>$\Box$ PTZ<br>□Обход<br>⊘Снимок<br>□Зуммер | Движение закрытие объеПотеря видео<br>$\scriptstyle\rm (2$<br>☑<br><b>НАСТРОИКИ</b> )<br><b>НАСТРОИКИ</b> )<br>നമ<br>□Сетевая тревога<br>020<br>(НАСТРОИКИ)<br>000<br>008 | R<br>Антидизеринг<br>Время реле<br>$E$ Fmail<br>Время записи | 6<br>сек.<br>$\sqrt{10}$<br>сек.<br>(10)<br>сек. |
|                                                                 | По умол.                                                                                                    | Копир.                                                                                                    | OK                                                           | Применить)<br>Отмена                             |
|                                                                 |                                                                                                    |                                                                                                    |                                                              |                                                  |

**Рисунок 8.55 Настройка события**

Для настройки детектора движения выберите из выпадающего списка номер канала и установите флажок ⊠ Вкл для включения события.

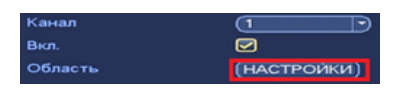

Нажмите на кнопку (настроики), в появившемся окне нарисуйте область и установите параметры настройки для этой области ( для настройки доступны четыре области с различными параметрами).

Нажмите левую кнопку мыши, для того чтобы нарисовать область. Для замены чувствительности, наведите мышь на верхнюю часть экрана и в появившемся окне установите чувствительность и порог области.

Параметр «Чувствит.» отвечает за величину смещения объекта. Чем выше значение, тем на объект с большей величиной смещения будет реагировать устройство. Параметр «Порог» отвечает за размер предмета. Чем ниже значение, тем на объект с меньшим размером будет реагировать устройство.

Соответственно, чем выше будет уровень чувствительности и ниже порог, тем более мелкие и малоподвижные объекты будет срабатывать детектор движения и наоборот, при минимальном значении чувствительности и максимальном значении порога, датчик движения будет реагировать только на крупные и быстрые объекты.

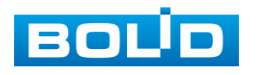

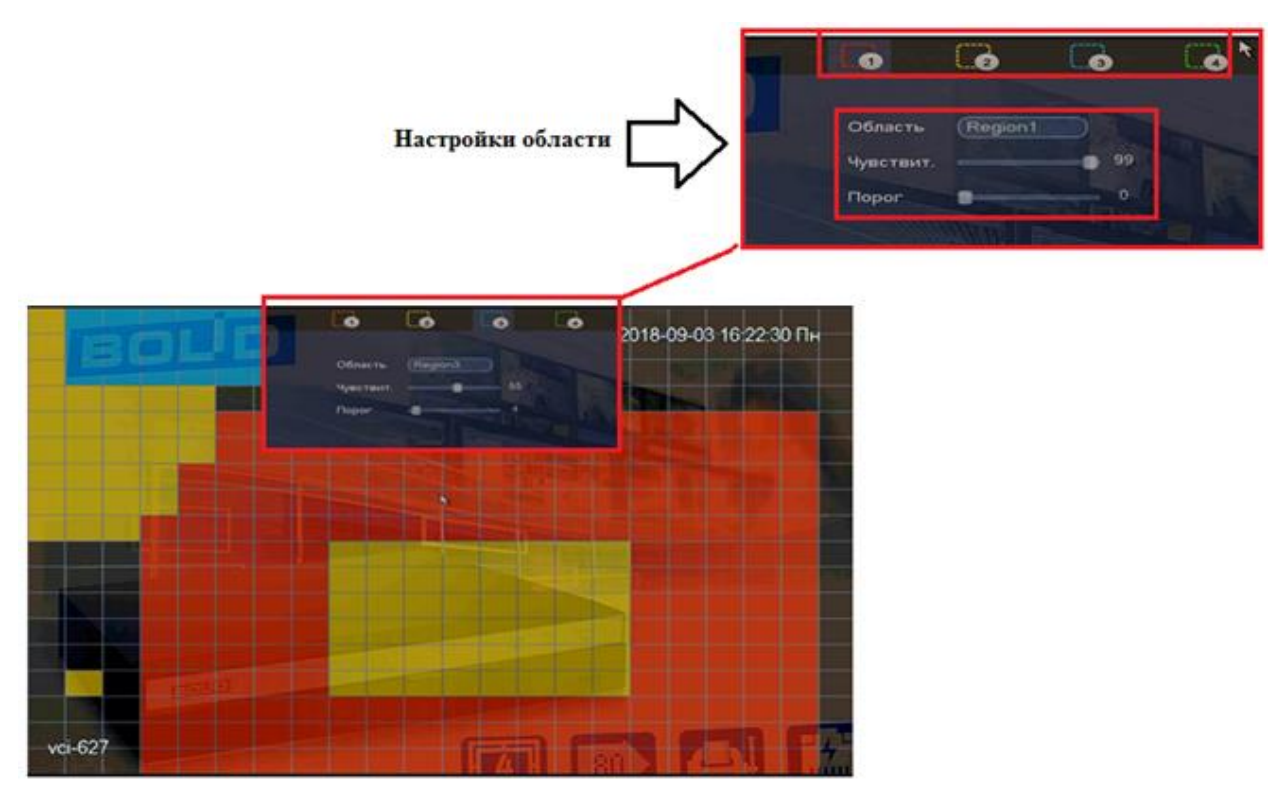

**Рисунок 8.56 Настройка области.**

Установите период работы/бездействия, нажав на кнопку (настроики), предусмотрены шесть периодов в течение суток для каждого дня недели. Настройка периода можно выполнять перетаскивание при нажатой левой кнопки мыши.

| <b>Bce</b><br><b>O</b> The<br>By | ۰ | 19<br>▬ | 17 | ۹ş<br>M | ų<br>전 | 괚<br>32<br>×<br><b>CTPOR</b><br>(CTPOR) |
|----------------------------------|---|---------|----|---------|--------|-----------------------------------------|
| $C_{\mathbf{P}}$                 |   |         |    |         |        | <b>CTPORT</b>                           |
| $-41$<br>n <sub>π</sub>          |   |         |    |         |        | <b>CTPOD</b><br><b>CTPOP</b>            |
| C6                               |   |         |    |         |        | <b>CTPORI</b>                           |
| Bc                               |   |         |    |         |        | <b>CTPORI</b>                           |
|                                  |   |         |    |         |        |                                         |
|                                  |   |         |    |         |        |                                         |

**Рисунок 8.57 Настройка расписания.**

Для ввода в ручную времени работы/бездействия, нажмите на кнопку и в появившемся окне (рис 8.58), введите временные интервалы и установите дни, с такими настройками поставив флажок <sup>....</sup>.

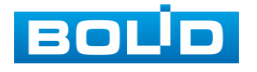

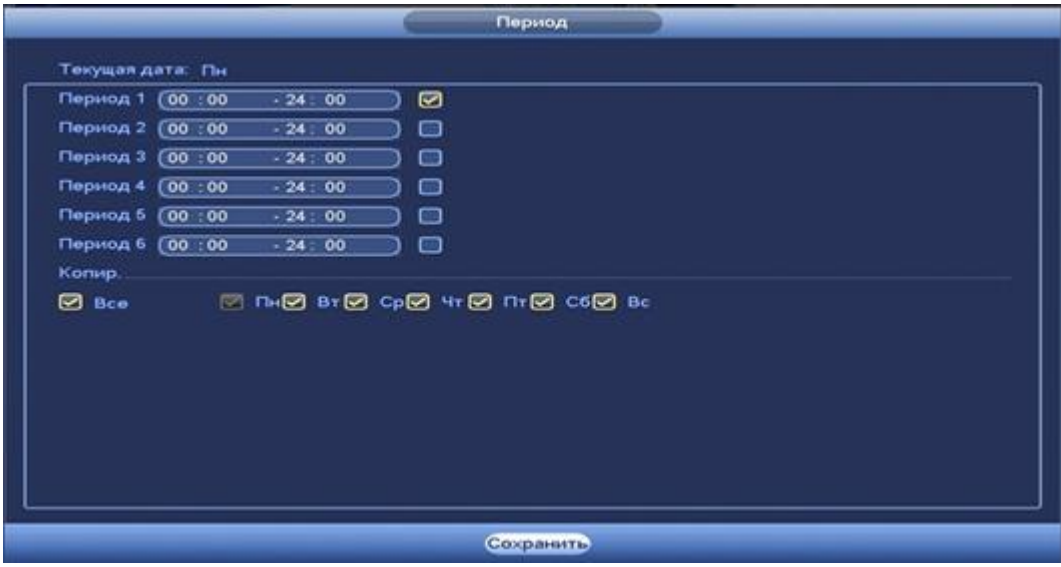

**Рисунок 8.58 Настройка расписания.**

Установите параметры работы PTZ при срабатывание видео события. Нажмите на кнопку (настроики) и

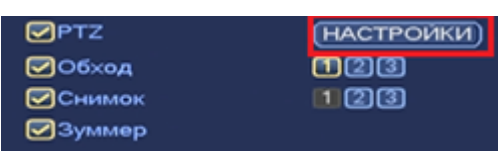

установите номер предустановки(

предустановка происходит в настройке камеры, здесь указывается только номер под которым стоит предустановка).

| Предуст.<br>$\tilde{\mathbf{v}}$<br>Her | ⋳       | KAM <sub>2</sub> |                           |               |
|-----------------------------------------|---------|------------------|---------------------------|---------------|
|                                         |         |                  | (Нет                      | $\circ$<br>-) |
|                                         | ⊙       | KAM4             | (Нет                      | ⊙<br>- 1      |
| Предуст.<br>mer                         | $\circ$ | KAM 6            | $(\overline{$ \text{Her}} | $\circ$       |
| (Нет<br>۳                               | ⊙       | KAM <sub>8</sub> | (Нет                      | ⊙<br>-1       |
| (Нет<br>۳                               | ⊙       | <b>KAM 10</b>    |                           | ⊙             |
| (Her<br>그)                              | $\circ$ | <b>KAM 12</b>    | (Нет                      | ⊙<br>-)       |
| (Het<br>×                               | ⊙       | <b>KAM 14</b>    | (Нет                      | ⊙<br>∽∖       |
| (Her<br>ㄱ)                              |         | <b>KAM 16</b>    |                           | $\circ$<br>▼) |
|                                         |         | $\circ$          |                           | (Нет<br>(Нет  |

**Рисунок 8.59 Установка предустановок.**

Установите «Антидизеринг» для активности тревожного события. После завершения обнаружения движения система автоматически задерживает сигнал об обнаружении события на заданное время. Другими словами, если поставить этот параметр равным 10 сек., то тревожное событие будет длиться еще 10 сек. с Момента окончания его обнаружения. Если в течение 10 секунд происходит еще движение в кадре, то оно также присваивается этому событию. Если движение в кадре происходит на 11-12

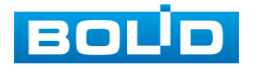

## АЦДР.202162.022 РЭ

секунде после начала первого события, то это будет уже другое событие, которое будет идентифицировано системой отдельно.

Установите «Время реле» для срабатывания тревожного выхода

Установите длительность записи при закрытии объектива. Значение находится в диапазоне 10 до 300 с.

Для отправки уведомления при обнаружении движения по электронной почте включите функцию «Email». Настройка адреса электронной почты описана в п. «SMTP (Email)» настоящего руководства.

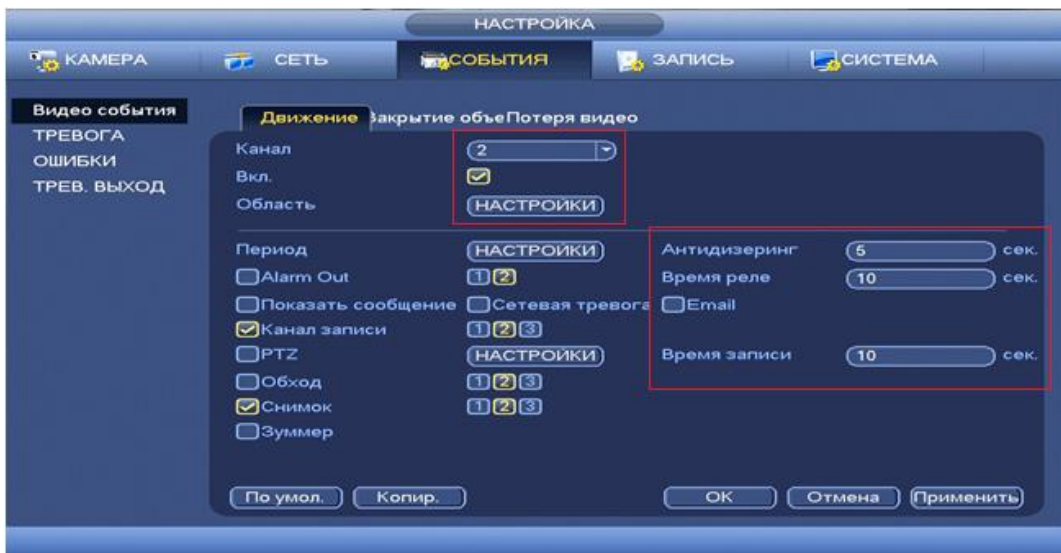

**Рисунок 8.60 Установка настроек** 

После окончания настройки вы можете скопировать и перенести настройки на другие камеры. Нажмите кнопку конча и в появившемся окне выберите канал (ы) на который вы хотите перенести скопированные настройки, нажмите кнопку **для переноса**.

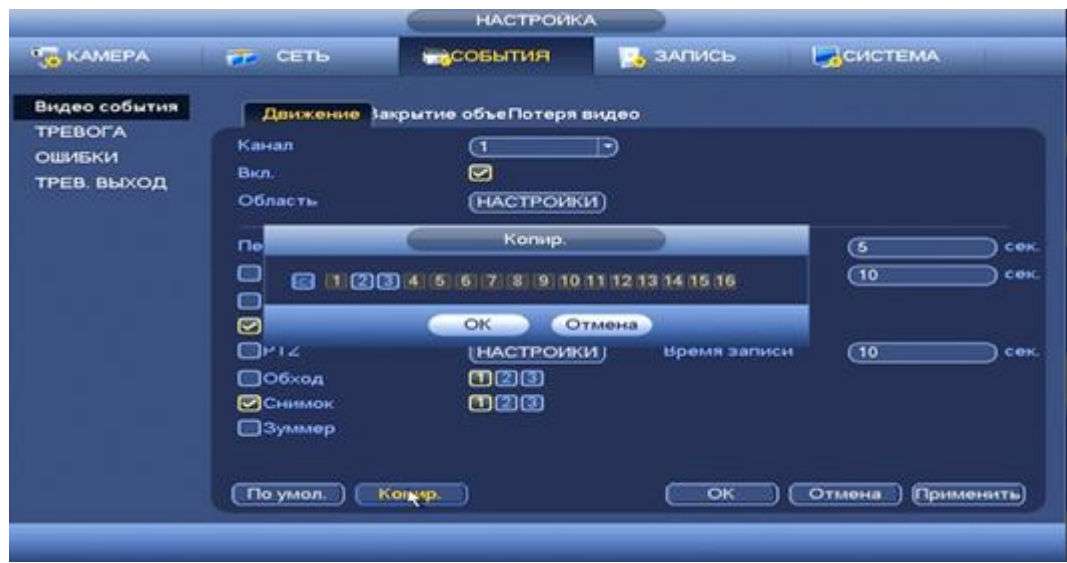

**Рисунок 8.61 Копирование настроек на другие каналы.**

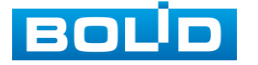

*8.3.3.1.2 Лист параметров «Закрытие объектива»*

Лист параметров «Закрытие объектива» предоставляет интерфейс управления параметрами события закрытия объектива видеокамеры.

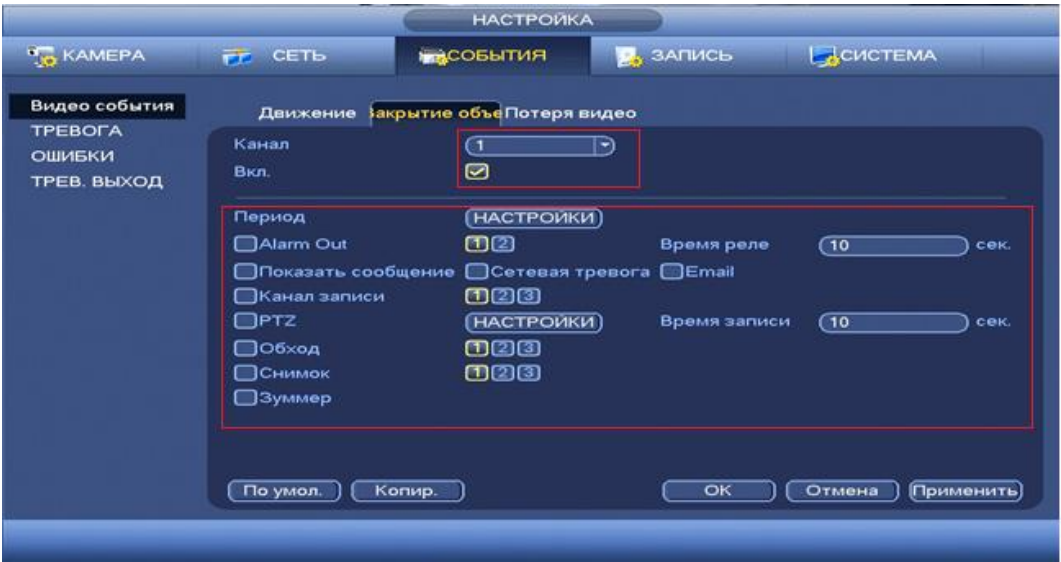

**Рисунок 8.62 Интерфейс настройки закрытия объектива.**

Для настройки видео события выберите из выпадающего

списка номер канала и установите флажок  $\Box$  Вкл для включения события.

Установите период работы/бездействия, нажав на кнопку (настроики), предусмотрены шесть периодов в течение суток для каждого дня недели. Настройка периода можно выполнять перетаскивание при нажатой левой кнопки мыши.

|                      | <b>HACTPORNIA</b>                                               |               |
|----------------------|-----------------------------------------------------------------|---------------|
| 0.00<br><b>O</b> The | <b>《手》想,早,想,想,想,想,望,望。然</b><br>9 <sub>1</sub><br>3<br>$\bullet$ | (CTPOC)       |
| By<br>۰              | т<br><b>TERRIT</b><br>n T<br>┄<br>π<br>□<br>п<br>▭              | (CTPOR)       |
| $O$ Cp               |                                                                 | (CTPOR)       |
| <b>O</b> HT          |                                                                 | <b>CTPOD</b>  |
| $P$ Tit              | T<br>21 T T T<br>π                                              | <b>CTPORT</b> |
| 0 <sub>c6</sub>      |                                                                 | (CTPOR)       |
| Be<br>$\bullet$      |                                                                 | CTPOF         |
|                      |                                                                 |               |
|                      |                                                                 |               |
|                      |                                                                 |               |
|                      |                                                                 |               |
|                      |                                                                 |               |
| По умол.             | <b>OK</b>                                                       | <b>Отмена</b> |

**Рисунок 8.63 Настройка расписания.**

Для ввода в ручную времени работы/бездействия, нажмите на кнопку

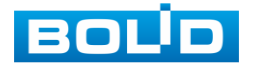

 и в появившемся окне (рис. 8.64), введите временные интервалы вручную, установите дни с такими настройками поставив флажок <sup>....</sup>

|                   |                            | Период                                       |
|-------------------|----------------------------|----------------------------------------------|
| Текущая дата: Пн  |                            |                                              |
| Период 1 (00:00   | .24.<br>00                 | ◙                                            |
| Период 2 [00 : 00 | $-24:00$                   | □                                            |
| Период 3 (00:00   | $-24$ :<br>00              | □                                            |
| Период 4 (00:00   | $+24.7$<br>00              | ▭                                            |
| Период 5 (00:00   | $+24.1$<br>$\overline{00}$ | ▭                                            |
| Период 6 (00:00   | $-24$<br>00                | ▭                                            |
| Копир.            |                            |                                              |
| <b>Bce</b>        |                            | <b>DE NO 60 UT NO 47 NO 60 Brd No 60 Brd</b> |
|                   |                            |                                              |
|                   |                            |                                              |
|                   |                            |                                              |
|                   |                            |                                              |
|                   |                            | Сохранить                                    |

**Рисунок 8.64 Настройка расписания.**

Установите параметры работы PTZ при срабатывание видео события. Нажмите на кнопку <mark>ு</mark> @@<br>பு இடு

и установите номер предустановки (предустановка происходит в настройке камеры, здесь указывается только номер предустановки).

| Предуст. | ে<br>$\tilde{\mathbf{v}}$ | KAM <sub>2</sub>   | (Нет | $\circ$<br>-)                                |
|----------|---------------------------|--------------------|------|----------------------------------------------|
| Her      | $\circ$                   | KAM4               |      | ⊙<br>-1                                      |
| men      | $\circ$                   | KAM 6              |      | $\circ$                                      |
| (Нет     | ை<br>₩                    | KAM <sub>8</sub>   |      | ⊙<br>-1                                      |
| (Нет     | ₩,                        | <b>KAM 10</b>      |      | ⊙                                            |
| (Нет     | 그)                        | <b>KAM 12</b>      |      | ⊙<br>-1                                      |
| (Het     | ⊙<br>-1                   | <b>KAM 14</b>      | (Нет | ⊙<br>-1                                      |
| (Her     | ㄱ)                        | <b>KAM 16</b>      |      | $\circ$<br>▼)                                |
|          | Предуст.                  | ⊙<br>$\circ$<br>O. |      | (Нет<br>(Нет<br>(Нет<br>(Нет<br>(Нет<br>(Нет |

**Рисунок 8.65 Установка предустановок.**

Установите «Время реле» для срабатывания тревожного выхода

Установите длительность записи при закрытии объектива. Значение находится в диапазоне 10 до 300 с.

Для отправки уведомления при закрытие объектива по электронной почте включите функцию «Email». Настройка адреса электронной почты описана в п. «SMTP (Email)» настоящего руководства.

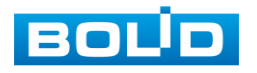

|                                                                 |                                                                                                    | <b>НАСТРОЙКА</b>                                                                                    |                                              |                             |
|-----------------------------------------------------------------|----------------------------------------------------------------------------------------------------|----------------------------------------------------------------------------------------------------|----------------------------------------------|-----------------------------|
| <b>KAMEPA</b>                                                   | <b>PP</b> CETb                                                                                                    | ПЕРСОБЫТИЯ                                                                                          | <b>2.</b> ЗАПИСЬ                             | CUCTEMA                     |
| Видео события<br><b>TPEBOLA</b><br><b>ОШИБКИ</b><br>ТРЕВ. ВЫХОД | Движение закрытие объеПотеря видео<br>Канал<br>Вкл.<br>Период<br>Alarm Out<br>□ Показать сообщение<br><b>⊟Канал записи</b><br>$\Box$ PTZ<br>□Обход<br>⊟Снимок<br>□Зуммер | (1<br>(پ<br>☑<br>(НАСТРОЙКИ)<br>CD(2)<br>Сетевая тревога<br>000<br><b>НАСТРОЙКИ</b> )<br>023<br>023 | Время реле<br><b>ElEmail</b><br>Время записи | (10)<br>сек.<br>(10)<br>сек |
|                                                                 | По умол.<br>Копир.                                                                                                    |                                                                                                    | OK                                           | Отмена<br><b>Применить</b>  |

**Рисунок 8.66 Установка настроек.**

После окончания настройки вы можете скопировать и перенести настройки на другие камеры. Нажмите на кнопку **копире , в появившемся** окне выберите канал(ы) на который вы хотите перенести скопированные настройки и нажмите кнопку **для переноса.** 

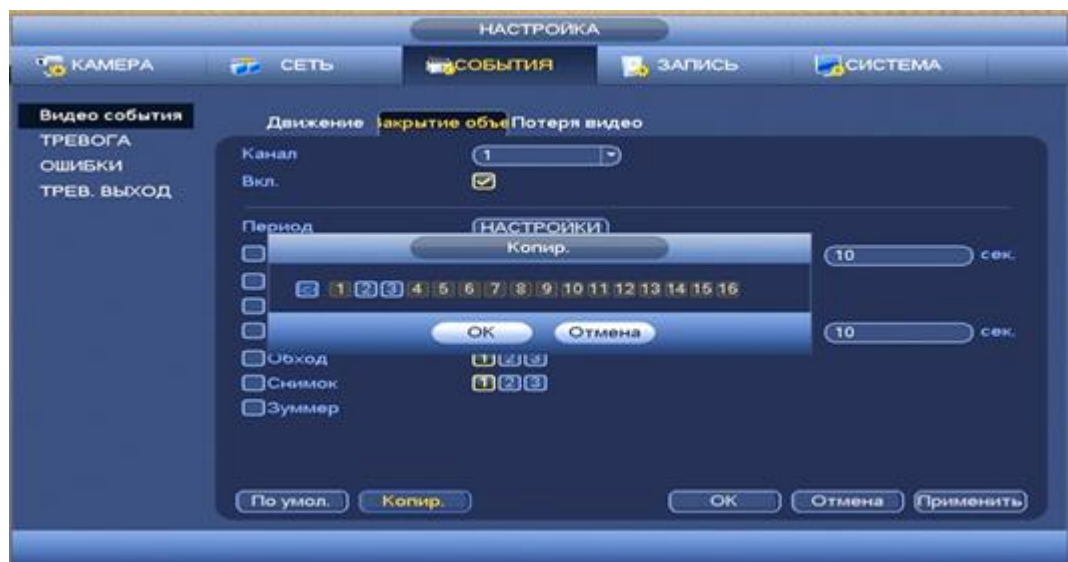

**Рисунок 8.67 Копирование настроек на другие каналы.**

*8.3.3.1.3 Лист параметров «Потеря видео»*

Лист параметров «Потеря видео » предоставляет интерфейс управления параметрами события при потери видеопотока с камеры.

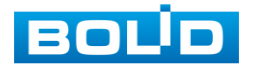

105

|                                                |                                                                                             | <b>НАСТРОЙКА</b>                                                                                                |                            |                                        |
|------------------------------------------------|---------------------------------------------------------------------------------------------|----------------------------------------------------------------------------------------------------|----------------------------|----------------------------------------|
| <b>KAMEPA</b>                                  | FF CETЬ                                                                                     | <b>Incobertive</b>                                                                                              | $\mathcal{L}$ , ЗАПИСЬ     | ДСИСТЕМА                               |
| Видео события                                  |                                                                                             | Движение Закрытие объе Потеря видео                                                                             |                            |                                        |
| <b>TPEBOFA</b><br><b>ОШИБКИ</b><br>ТРЕВ. ВЫХОД | Канал<br>Вкл.                                                                               | $\left( \mathbf{1}\right)$<br>☑                                                                                 | ⇥                          |                                        |
|                                                | Период<br>□ Alarm Out<br><b>⊟Канал записи</b><br>$\Box$ PTZ<br>⊟Обход<br>⊟Снимок<br>□Зуммер | (НАСТРОЙКИ)<br>n <sup>2</sup><br>Показать сообщение ©Сетевая тревога ©Email<br>023<br>(НАСТРОЙКИ)<br>028<br>000 | Время реле<br>Время записи | (10)<br>сек.<br>$\overline{10}$<br>сек |
|                                                | По умол.                                                                                    | Копир.                                                                                                    | OK                         | (Применить)<br>Отмена                  |

**Рисунок 8.68 Интерфейс настройки потери видео.**

Для настройки видео события выберите из выпадающего списка номер канала и установите флажок Вкл для включения события.

Установите период работы/бездействия, нажав на кнопку (настроики), предусмотрены шесть периодов в течение суток для каждого дня недели. Настройка периода можно выполнять перетаскивание при нажатой левой кнопки мыши.

| <b>HACTPORKH</b>     |                      |  |    |   |           |     |            |                         |      |               |
|----------------------|----------------------|--|----|---|-----------|-----|------------|-------------------------|------|---------------|
| 0.00<br><b>O</b> The | $\ddot{\phantom{1}}$ |  | x. |   |           |     |            | <b>19 早、早、早、毕、早、孕、孕</b> | - 34 | (CTPOC)       |
| 0.81                 |                      |  |    | ▬ | 78 T<br>т |     | n a s<br>т |                         | -    | (CTPOS)       |
| $O$ Cp               |                      |  |    |   |           |     |            |                         |      | (CTPOC)       |
| <b>O</b> Hr          |                      |  |    |   |           |     |            |                         |      | <b>CTPOD</b>  |
| $P$ Tit              |                      |  |    | ш | 1<br>ΠT   | - 1 |            |                         |      | <b>CTPORT</b> |
| 0 <sub>c6</sub>      |                      |  |    |   |           |     |            |                         |      | (CTPOR)       |
| ۰<br>Be              |                      |  |    |   |           |     |            |                         |      | (CTPOR)       |
|                      |                      |  |    |   |           |     |            |                         |      |               |
|                      |                      |  |    |   |           |     |            |                         |      |               |
|                      |                      |  |    |   |           |     |            |                         |      |               |
|                      |                      |  |    |   |           |     |            |                         |      |               |
| По умол.             |                      |  |    |   |           |     |            | OK.                     |      | <b>Отмена</b> |

**Рисунок 8.69 Настройка расписания.**

Для ввода в ручную времени работы/бездействия, нажмите на кнопку

 и в появившемся окне (рис. 8.70), введите временные интервалы вручную и установите дни с такими настройками поставив флажок  $\boxed{\textcircled{\blacksquare}}$ 

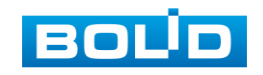

Канал Вкл.

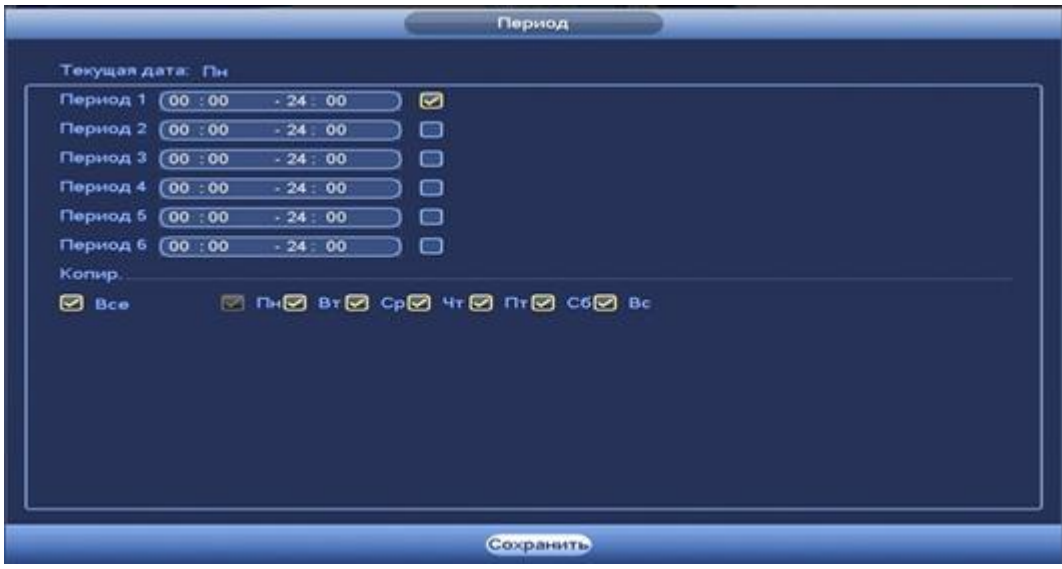

**Рисунок 8.70 Настройка расписания.**

Установите параметры работы PTZ при срабатывание видео события.

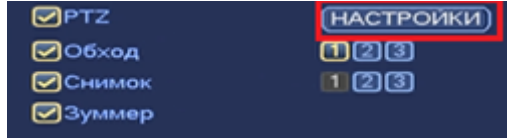

Нажмите на кнопку (настроики) и

установите номер предустановки ( предустановка происходит в настройке камеры, здесь указывается только номер предустановки).

|                                     |         | <b>PTZ</b>       |       |               |
|-------------------------------------|---------|------------------|-------|---------------|
| KAM 1<br>Предуст.                   | ⊂       | KAM <sub>2</sub> | (Нет  | $\circ$<br>-) |
| Her<br>KAM <sub>3</sub>             | Ř,<br>ര | KAM4             | (Her  | ⊙<br>-1       |
| Предуст.<br>KAM <sub>5</sub><br>men | ⊙       | KAM 6            | (Her) | $\circ$       |
| KAM7<br>(Нет                        | ⊙<br>₩  | KAM <sub>8</sub> | (Нет  | ⊙<br>-1       |
| KAM 9<br>(Нет                       | CO.     | <b>KAM 10</b>    | (Нет  | ₾             |
| <b>KAM 11</b><br>(Her               | ⊙<br>×, | <b>KAM 12</b>    | (Нет  | ⊙<br>-1       |
| <b>KAM 13</b><br>(Her               | ⊙       | <b>KAM 14</b>    | (Нет  | ⊙<br>-1       |
| <b>KAM 15</b><br>(Her               | $\circ$ | <b>KAM 16</b>    | (Нет  | $\circ$<br>▼) |
|                                     |         |                  |       |               |
|                                     |         |                  |       |               |
|                                     |         |                  |       |               |
|                                     |         |                  |       |               |
|                                     |         |                  |       |               |
|                                     |         |                  | OK    | Отмена        |

**Рисунок 8.71 Настройка расписания.**

Установите «Время реле» для срабатывания тревожного выхода .

Установите длительность записи при закрытии объектива. Значение находится в диапазоне 10 до 300 с.

Для отправки уведомления при потере видео по электронной почте включите функцию «Email». Настройка адреса электронной почты описана в п. «SMTP (Email)» настоящего руководства.

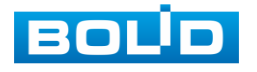

| <b>KAMEPA</b>                                            | <b>FF</b> CETb                                                                                                    | ГЛІСОБЫТИЯ                                                                                                    | 3АПИСЬ                                                                | CUCTEMA                                 |
|----------------------------------------------------------|----------------------------------------------------------------------------------------------------|----------------------------------------------------------------------------------------------------|-----------------------------------------------------------------------|-----------------------------------------|
| Видео события<br><b>TPEBOFA</b><br>ОШИБКИ<br>ТРЕВ. ВЫХОД | Канал<br>Вкл.<br>Период<br>Alarm Out<br>⊟Показать сообщение<br>⊟Канал записи<br>$\Box$ PTZ<br>□Обход<br>□Снимок<br>□Зуммер | Движение Закрытие объеПотеря видео<br>$\mathbf \tau$<br>☑<br>(НАСТРОЙКИ)<br>00<br>Сетевая тревога<br>020<br>(НАСТРОЙКИ)<br>(1)233<br>023 | $\left  \cdot \right $<br>Время реле<br><b>OEmail</b><br>Время записи | $\overline{10}$<br>сек.<br>(10)<br>сек. |
|                                                          | По умол.<br>Копир.                                                                                                    |                                                                                                    | CK                                                                    | Отмена<br>(Применить)                   |

**Рисунок 8.72 Установка настроек.** 

После окончания настройки вы можете скопировать и перенести настройки на другие камеры. Нажмите на кнопку **копире , в появившемся** окне (рис. 8.73) выберите канал(ы) на который вы хотите перенести скопированные настройки и нажмите кнопку для переноса.

| <b>T<sub>O</sub> KAMEPA</b>                    | <b>CETL</b><br><b>PP</b>          | <b>ВАСОБЫТИЯ</b>                                                       | <b>D.</b> , ЗАПИСЬ | CUCTEMA          |
|------------------------------------------------|-----------------------------------|------------------------------------------------------------------------|--------------------|------------------|
| Видео события                                  |                                   | Движение Закрытие объеПотеря видео                                     |                    |                  |
| <b>TPEBOFA</b><br><b>ОШИБКИ</b><br>ТРЕВ. ВЫХОД | Kassan<br><b>Вкл.</b>             | $\scriptstyle\rm G$<br>◙                                               | Ð                  |                  |
|                                                | Период<br>□<br>O                  | <b>НАСТРОИКИ</b><br>Koning,<br>日 1 図图 4 5 6 7 8 9 10 11 12 13 14 15 16 |                    | েত<br><b>COK</b> |
|                                                | o<br>ο                            | OK                                                                     | <b>Отмена</b>      | (10)<br>cek.     |
|                                                | ⊟∪оход<br>CHHMOK<br><b>Вуммер</b> | <b>LUGICE</b><br>028                                                   |                    |                  |

**Рисунок 8.73 Копирование настроек на другие каналы.**

### **8.3.3.2 Подпункт меню «Тревога».**

### *8.3.3.2.1 Лист параметров «IPC Ext»*

Лист параметров «IPC Ext» дает управление к параметрам настройки реакций видеорегистратора на сигнал при получение соединения с камерой..

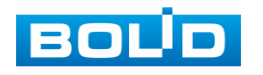

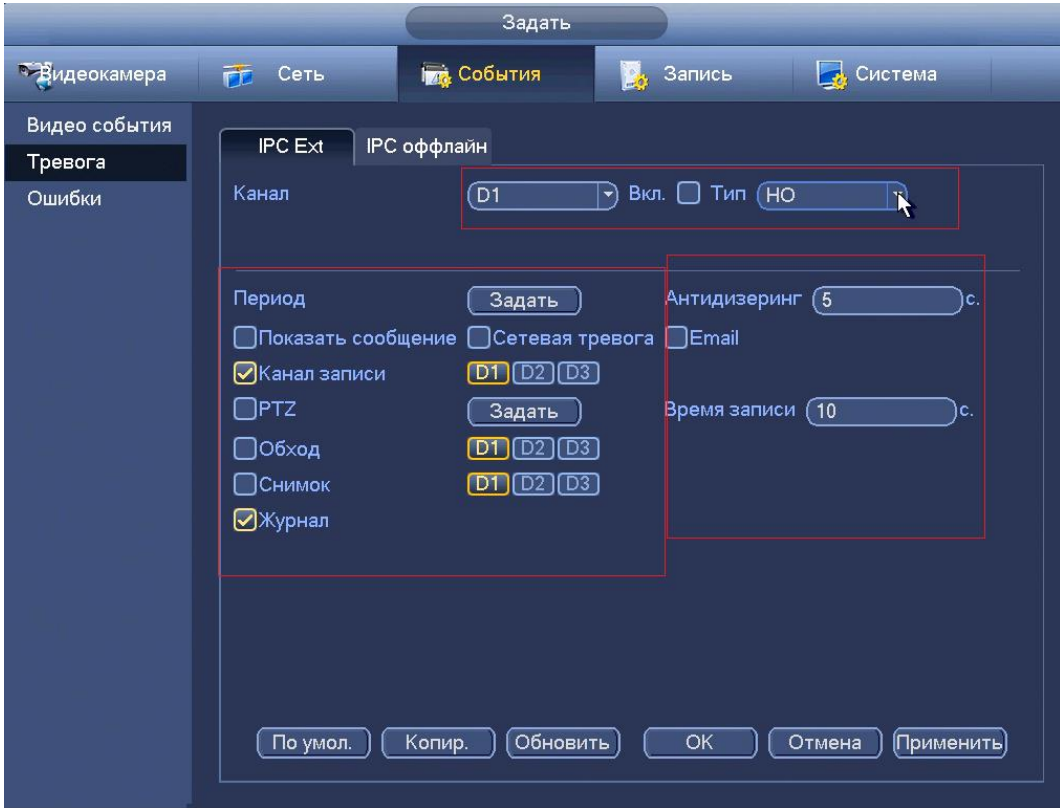

**Рисунок 8.74 Интерфейс настройки IPC трев.вход.**

Для настройки тревоги, выберите из выпадающего списка номер канала и установите флажок <sup>•</sup> Вкл для включения тревоги. Из выпадающего списка выберите тип устройства. Доступны 2 варианта установки :

- НО- нормально открыт
- НЗ- нормально закрыт

Установите период работы/бездействия, нажав на кнопку (настроики), предусмотрены шесть периодов в течение суток для каждого дня недели. Настройка периода можно выполнять перетаскивание при нажатой левой кнопки мыши.

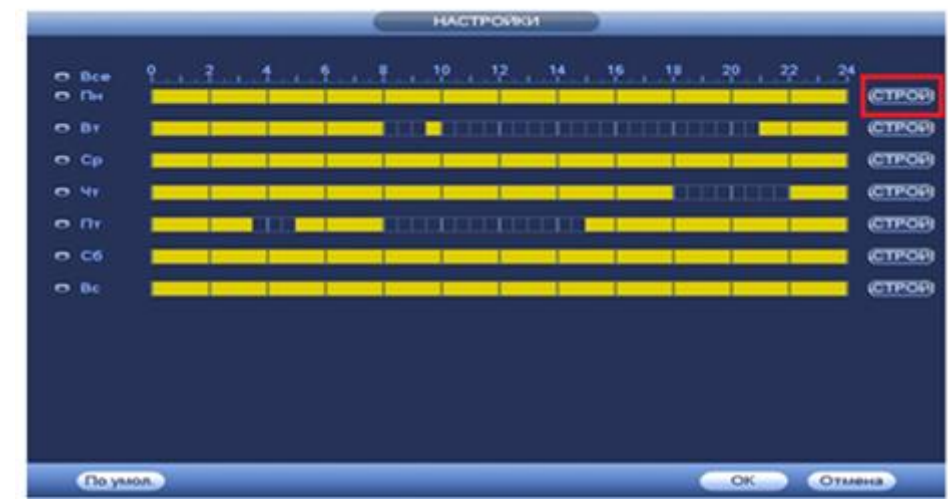

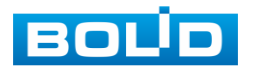
### **Рисунок 8.75 Настройка расписания.**

Для ввода в ручную времени работы/бездействия, нажмите на кнопку

 и в появившемся окне (рис 8.76), введите временные интервалы вручную, установите дни с такими настройками поставив флажок <sup>...</sup>

|                   |           |   | Период    |  |  |
|-------------------|-----------|---|-----------|--|--|
| Текущая дата: Пн  |           |   |           |  |  |
| Период 1 (00:00   | .24<br>00 | ◙ |           |  |  |
| Период 2 (00 : 00 | $-24.00$  | ▭ |           |  |  |
| Период 3 (00:00   | $-24:00$  | ▭ |           |  |  |
| Период 4 (00::00  | $-24:00$  | ▭ |           |  |  |
| Период 5 00:00    | $-24:00$  | ▭ |           |  |  |
| Период 6 (00:00   | $-24:00$  | o |           |  |  |
| Копир.            |           |   |           |  |  |
|                   |           |   |           |  |  |
|                   |           |   |           |  |  |
|                   |           |   | Сохранить |  |  |

**Рисунок 8.76 Настройка расписания.**

Установите параметры работы PTZ при срабатывание видео события. Нажмите на кнопку (настроики) и установите номер предустановки ( предустановка происходит

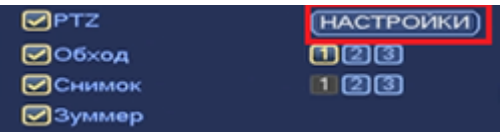

в настройке камеры, здесь указывается только номер предустановки).

|                         |                                  |         | PTZ <sup>.</sup> |         |                            |
|-------------------------|----------------------------------|---------|------------------|---------|----------------------------|
| KAM 1                   | Предуст.<br>$\tilde{\mathbf{v}}$ | ্য      | KAM 2            | (Нет    | ⊙<br>-1                    |
| Her<br>KAM <sub>3</sub> |                                  | $\circ$ | KAM4             | (Her    | $\circ$<br>-1              |
| KAM <sub>5</sub><br>men | Предуст.                         | $\circ$ | KAM 6            | $($ Her | ⊙<br>-1                    |
| KAM 7<br>(Нет           | ×,                               | $\circ$ | KAM <sub>8</sub> | (Нет    | ⊙<br>ㅋ)                    |
| KAM 9<br>(Нет           | ٣ļ                               | CO.     | <b>KAM 10</b>    | (Нет    | $\circ$<br>-1              |
| <b>KAM 11</b><br>(Нет   |                                  | CO.     | <b>KAM 12</b>    | (Her)   | ⊙<br>-1                    |
| <b>KAM 13</b><br>(Het   | -1                               | CO.     | <b>KAM 14</b>    | (Нет    | ⊙<br>$\blacktriangleright$ |
| <b>KAM 15</b><br>(Her   |                                  | $\circ$ | <b>KAM 16</b>    | (Her)   | $\circ$<br>ㄱ)              |
|                         |                                  |         |                  |         |                            |
|                         |                                  |         |                  |         |                            |
|                         |                                  |         |                  |         |                            |
|                         |                                  |         |                  |         |                            |
|                         |                                  |         |                  | OK      | Отмена                     |

**Рисунок 8.77 Настройка предустановки.**

Установите «Антидизеринг» для активности тревожного события. После завершения обнаружения движения система автоматически задерживает сигнал об обнаружении события на заданное время. Другими

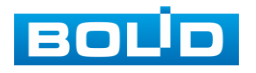

словами, если поставить этот параметр равным 10 сек., то тревожное событие будет длиться еще 10 сек. с Момента окончания его обнаружения. Если в течение 10 секунд происходит еще движение в кадре, то оно также присваивается этому событию. Если движение в кадре происходит на 11-12 секунде после начала первого события, то это будет уже другое событие, которое будет идентифицировано системой отдельно.

Установите «Время реле» для срабатывания тревожного выхода.

Установите длительность записи при закрытии объектива. Значение находится в диапазоне 10 до 300 с.

Для отправки уведомления при обнаружении тревоги по электронной почте включите функцию «Email». Настройка адреса электронной почты описана в п. «SMTP (Email)» настоящего руководства.

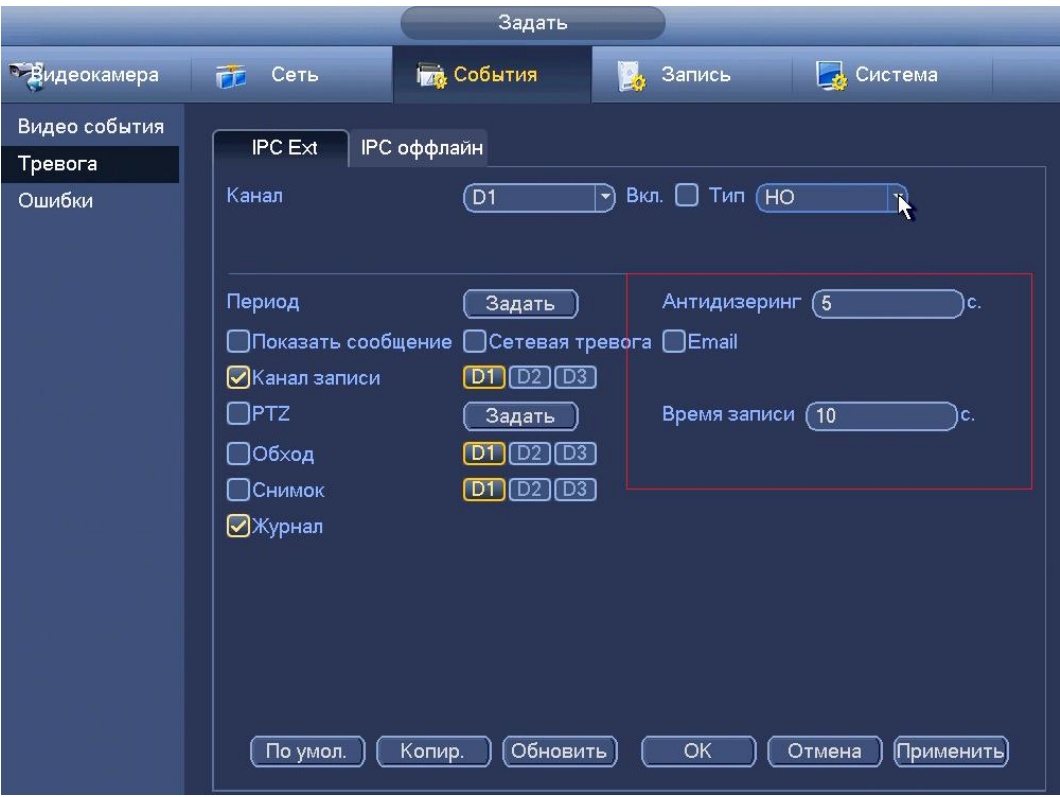

**Рисунок 8.78 Установка настроек.**

После окончания настройки вы можете скопировать и перенести настройки на другие камеры. Нажмите на кнопку **копире , в появившемся** оке выберите канал(ы) на который вы хотите перенести скопированные настройки и нажмите кнопку **для переноса.** 

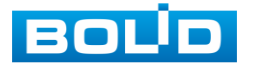

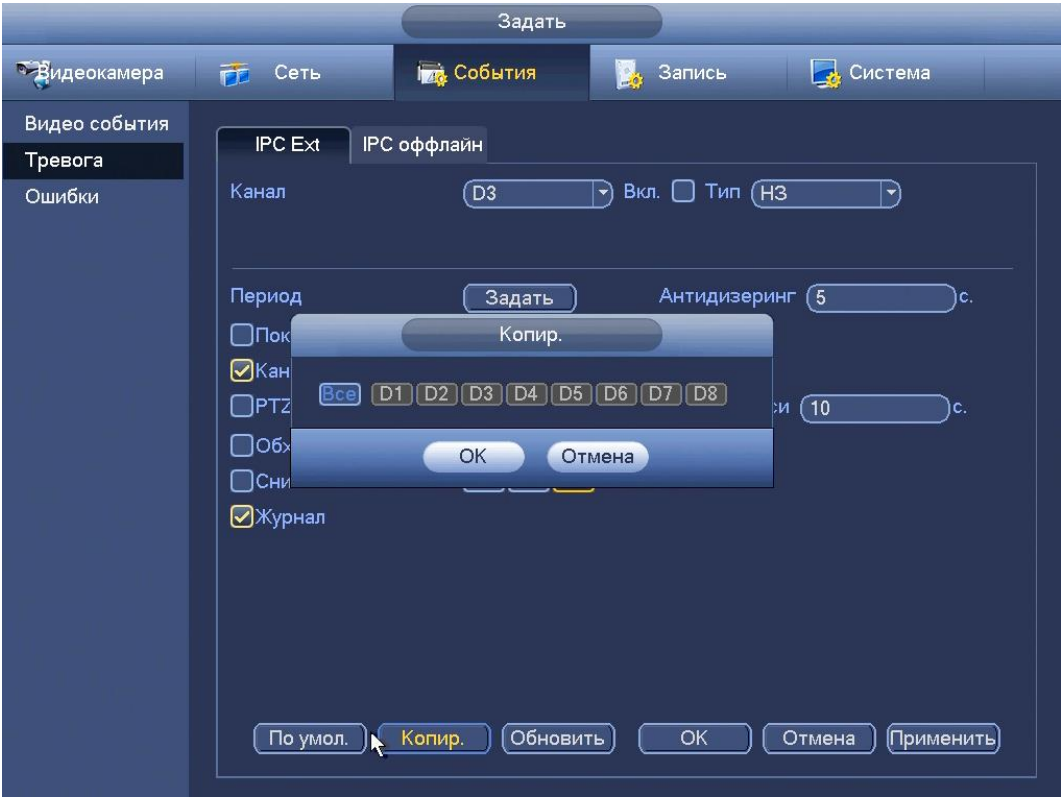

**Рисунок 8.79 Копирование настроек на другие каналы.**

*8.3.3.2.2 Лист параметров «IPC оффлайн »*

Лист параметров «IPC-оффлайн» дает управление к параметрам настройки реакций видеорегистратора на сигнал при потери соединения с камерой.

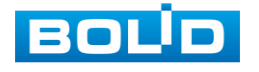

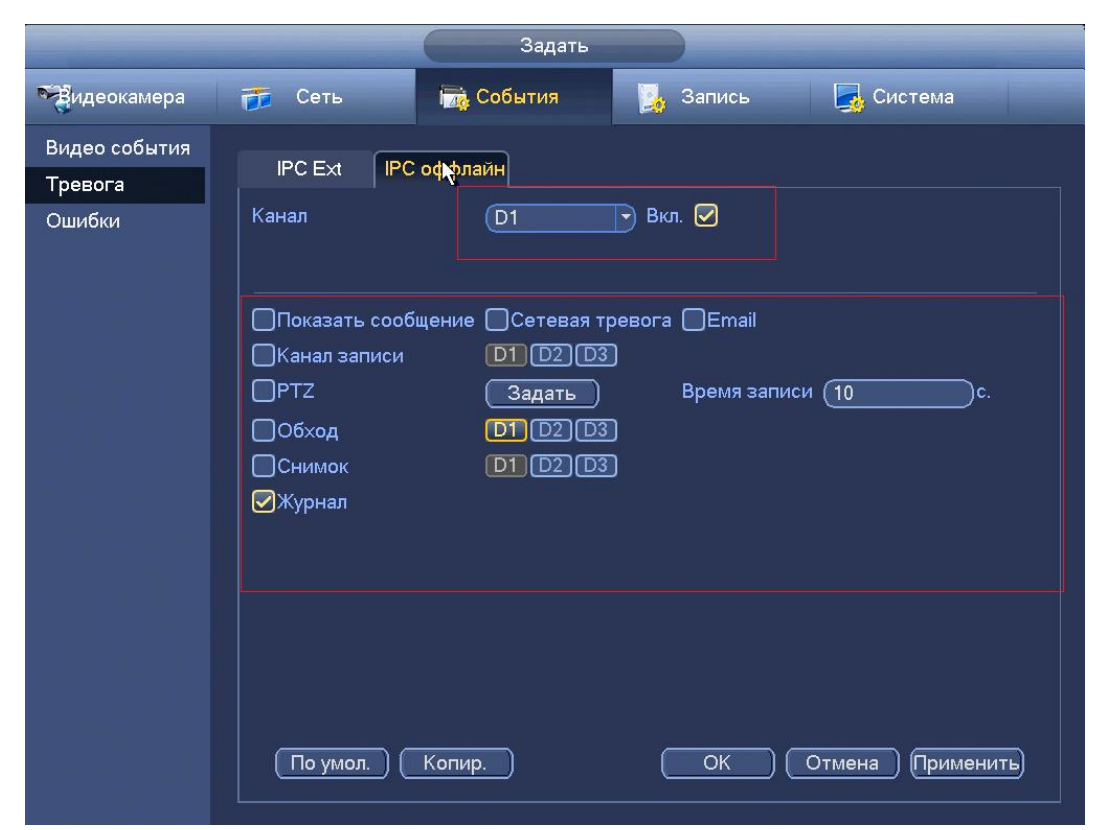

**Рисунок 8.80 Интерфейс настройки IPC-оффлайн.**

Для настройки видео события выберите из выпадающего списка номер канала и установите флажок Вкл для включения тревог.

Установите параметры работы PTZ при срабатывание видео события. Нажмите на кнопку (настроики) и установите номер

предустановки(предустановка происходит в настройке камеры, здесь указывается только номер предустановки).

|                  |                                  |          | <b>PTZ</b>       |                           |               |
|------------------|----------------------------------|----------|------------------|---------------------------|---------------|
| KAM 1            | Предуст.<br>$\tilde{\mathbf{v}}$ | া        | KAM <sub>2</sub> | (Нет                      | $\circ$<br>→  |
| KAM <sub>3</sub> | Her                              | $\circ$  | KAM4             | (Нет                      | ⊙<br>⇒)       |
| KAM <sub>5</sub> | Предуст.<br>men                  | $\circ$  | KAM 6            | $(\overline{$ \text{Her}} | $\circ$<br>⇒) |
| KAM7             | He <sub>T</sub>                  | O)       | KAM <sub>8</sub> | Her:                      | ⊙<br>-1       |
| KAM <sub>9</sub> | (Нет                             | ⊙        | <b>KAM 10</b>    | (Нет                      | $\circ$       |
| <b>KAM 11</b>    | (Her)                            | ΟO       | <b>KAM 12</b>    | (Нет                      | ⊙<br>≖        |
| <b>KAM 13</b>    | (Het                             | ⊙        | <b>KAM 14</b>    | (Нет                      | ⊙<br>→)       |
| <b>KAM 15</b>    | (Her                             | <u>ര</u> | <b>KAM 16</b>    | (Нет                      | $\circ$<br>ㄱ) |
|                  |                                  |          |                  |                           |               |
|                  |                                  |          |                  |                           |               |
|                  |                                  |          |                  |                           |               |
|                  |                                  |          |                  |                           |               |
|                  |                                  |          |                  | OK                        | Отмена        |

**Рисунок 8.81Установка предустановок.**

Установите «Время реле» для срабатывания тревожного выхода.

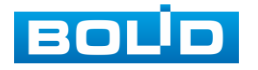

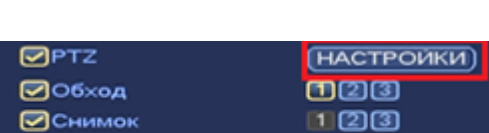

☑

D

Канал

Bkn.

◎Зуммер

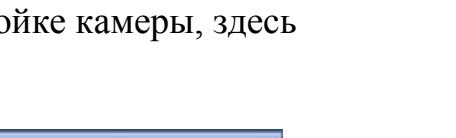

Установите длительность записи при закрытии объектива. Значение находится в диапазоне 10 до 300 с.

Для отправки уведомления при обнаружении тревоги по электронной почте включите функцию «Email». Настройка адреса электронной почты описана в п. «SMTP (Email)» настоящего руководства

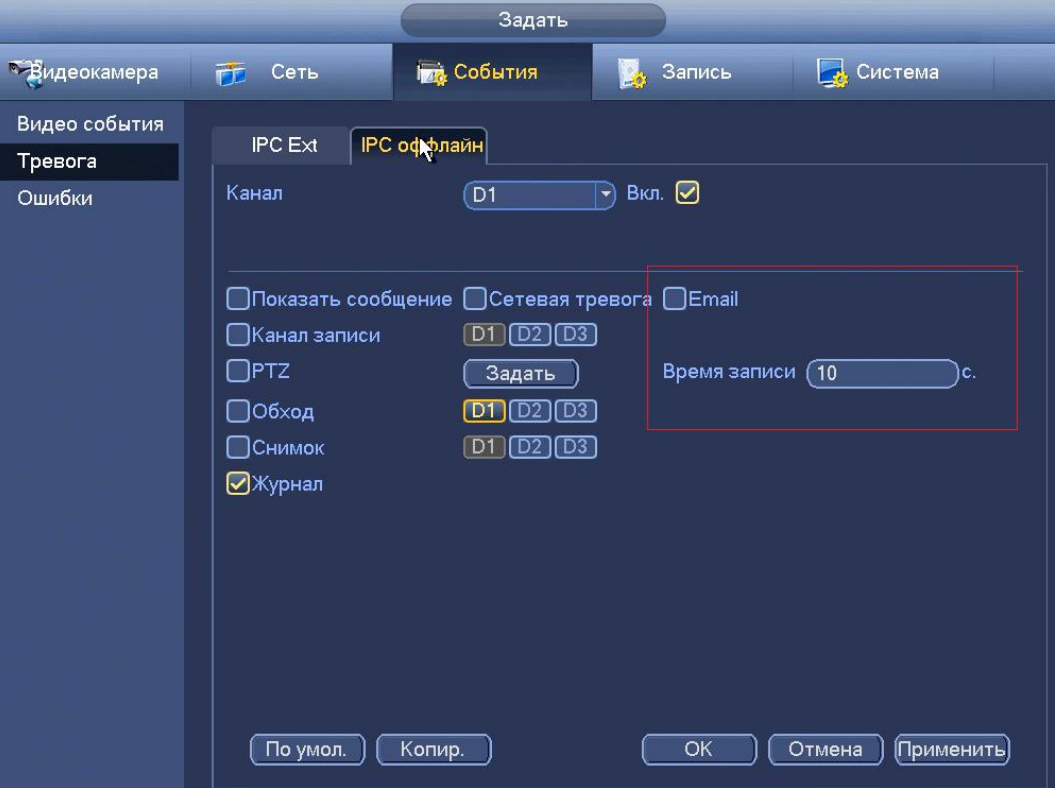

**Рисунок 8.82 Установка настроек**

После окончания настройки вы можете скопировать и перенести настройки на другие камеры. Нажмите на кнопку **колирин** в появившемся окне выберите канал(ы) на который вы хотите перенести скопированные настройки и нажмите кнопку **для переноса.** 

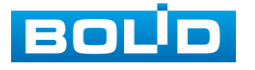

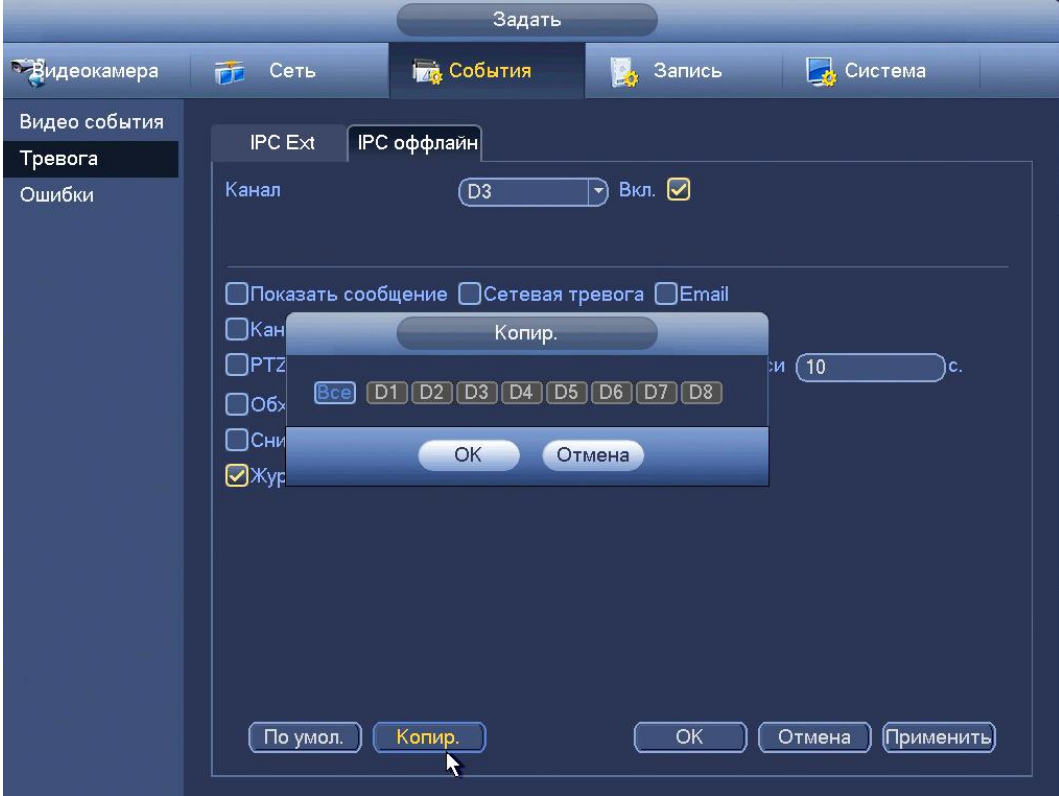

**Рисунок 8.83 Копирование настроек на другие каналы.**

**8.3.3.3 Подпункт меню «Ошибки».**

*8.3.3.3.1 Лист параметров «HDD»*

Лист параметров «HDD» дает управление настройки поведения регистратора, в зависимости от наступления различных событий.

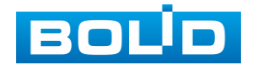

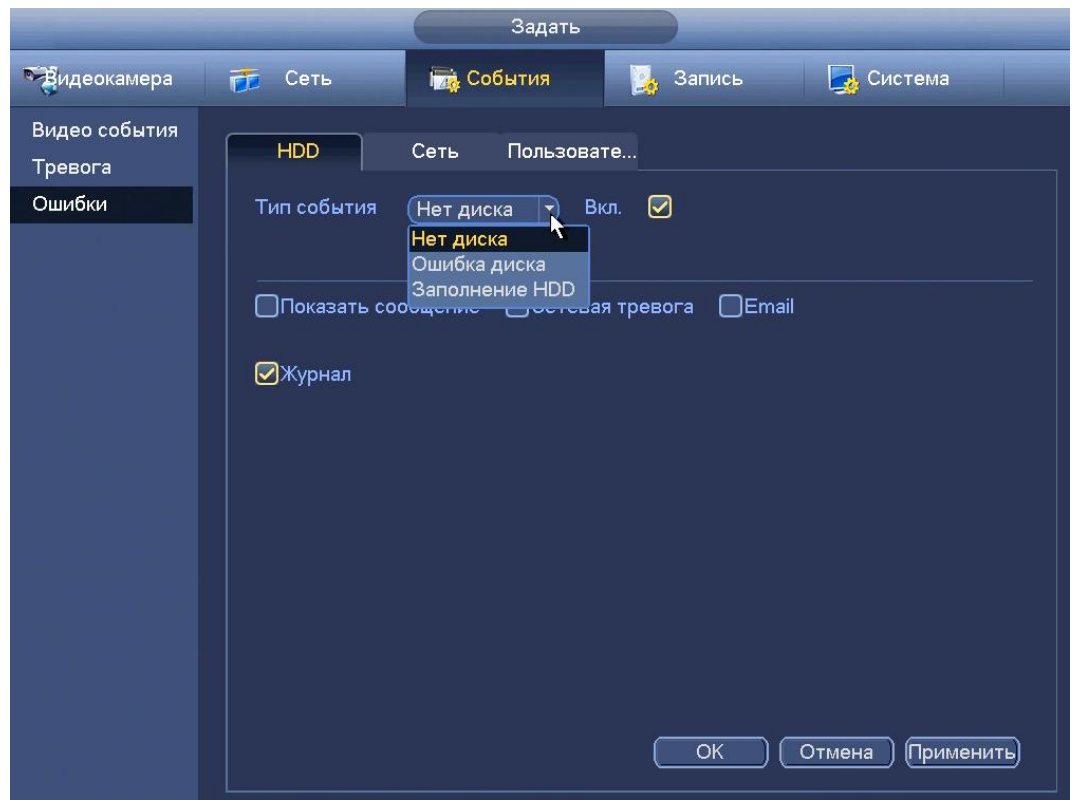

**Рисунок 8.84 Интерфейс настройки HDD.**

Для настройки выберите из выпадающего списка тип события и установите флажок В Вкл для включения события.

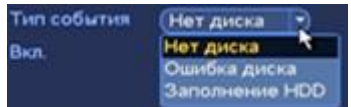

Установите «Время реле» для срабатывания тревожного выхода .

Для отправки уведомления при обнаружении ошибки по электронной почте включите функцию «Email». Настройка адреса электронной почты описана в п. «SMTP (Email)» настоящего руководства.

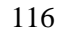

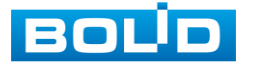

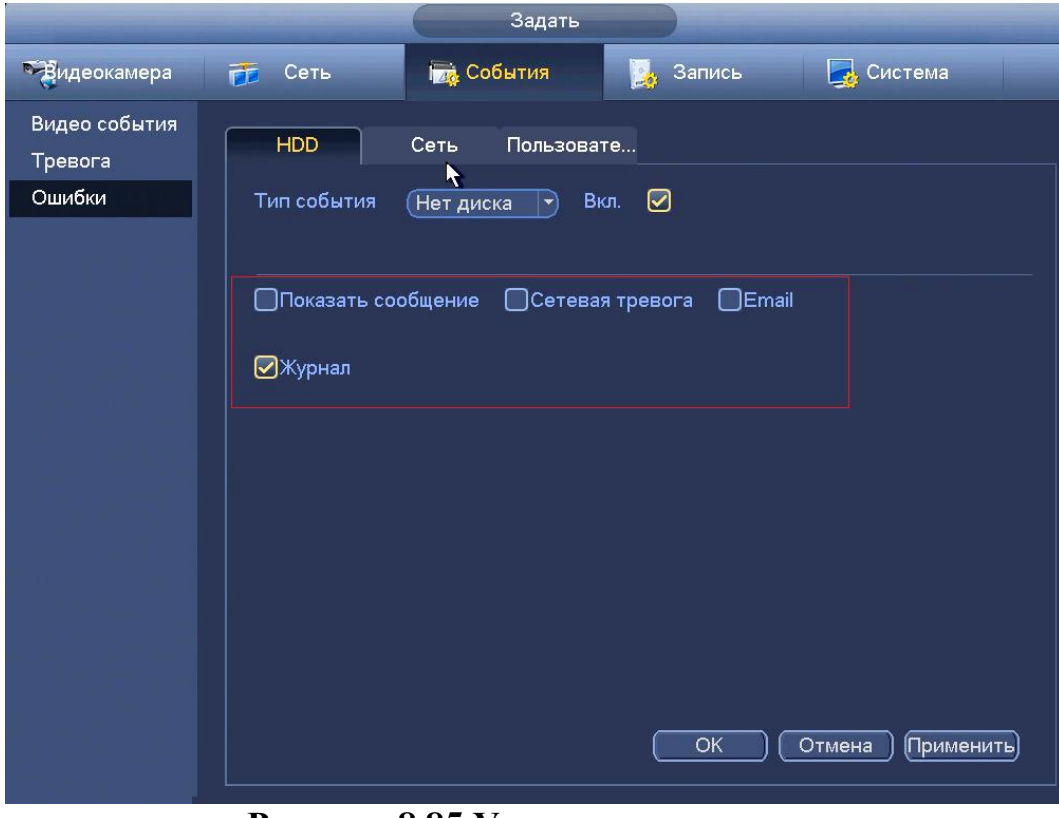

**Рисунок 8.85 Установка настроек.**

*8.3.3.3.2 Лист параметров «Сеть»*

Лист параметров «Сеть» дает управление настройкой поведения регистратора, в зависимости от наступления различных событий в локальной сети.

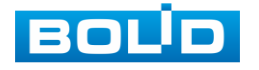

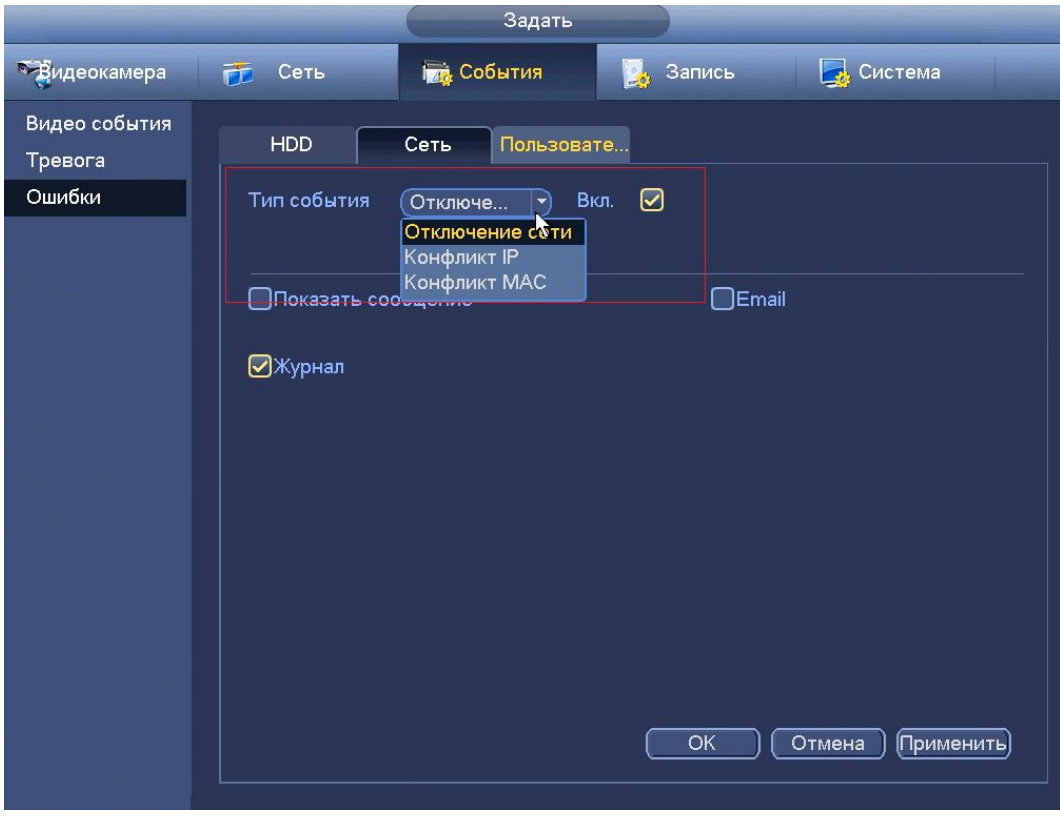

**Рисунок 8.86 Интерфейс настройки сети.**

Для настройки выберите из выпадающего списка тип события и установите флажок  $\blacksquare$  Вкл для включения события.

Установите «Время реле» для срабатывания тревожного выхода.

Для отправки уведомления при обнаружении ошибки по электронной почте включите функцию «Email». Настройка адреса электронной почты описана в п. «SMTP (Email)» настоящего руководства.

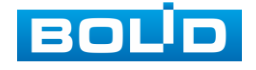

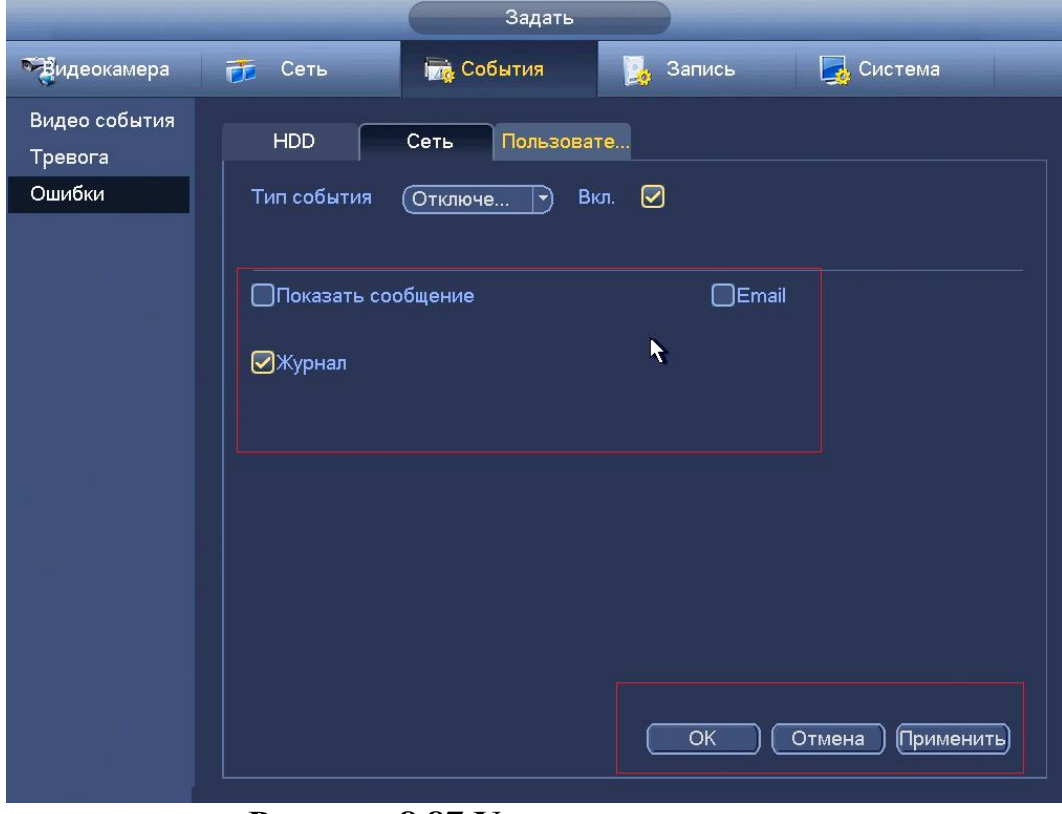

**Рисунок 8.87 Установка настроек.**

## **8.3.3.4 Подпункт меню «Пользователь».**

Подпункт меню «Пользователь» дает управление к параметрам настройки срабатывания тревоги при попытки незаконного входа .

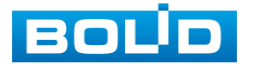

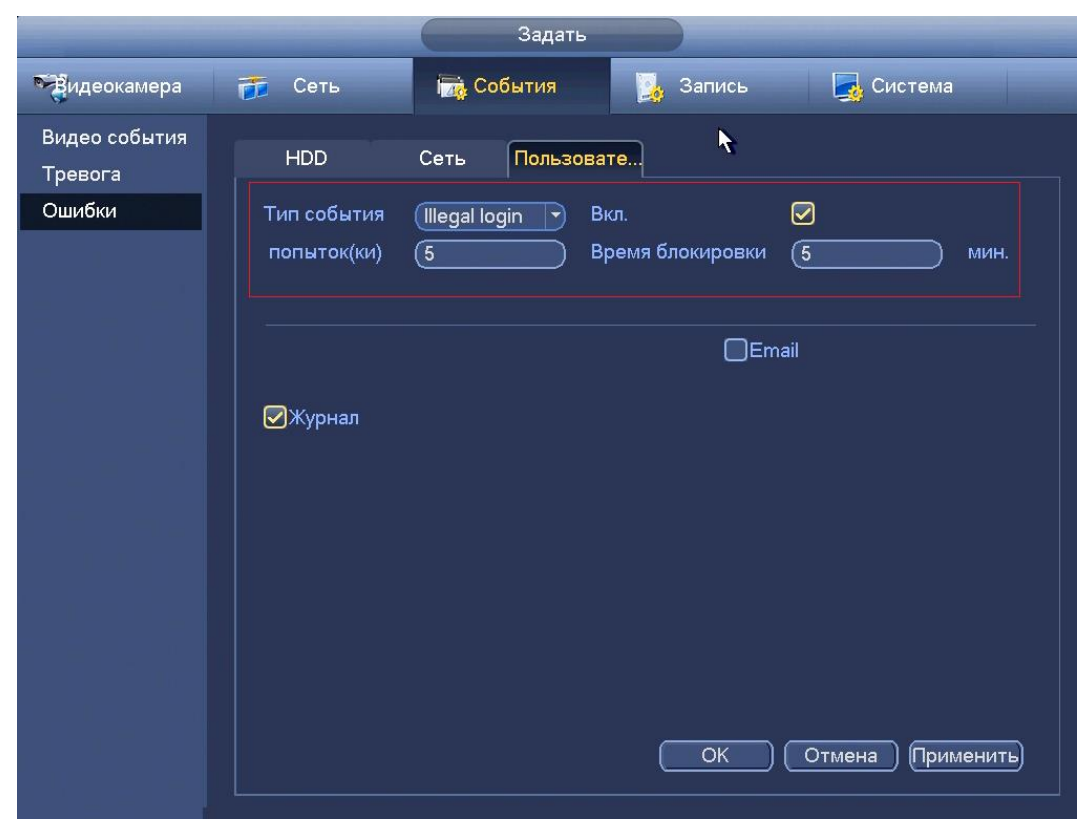

**Рисунок 8.88 Интерфейс настройки тревожного выхода.**

## 8.3.4 Пункт меню «Запись».

#### **8.3.4.1 Подпункт меню «Расписание»**

Подпункт меню «Расписание» дает управление к параметрам расписания работы видеорегистратора.

*8.3.4.1.1 Лист параметров «Запись(Зап.)»*

Лист параметров «Запись (Зап.)» предоставляет интерфейс управления настройками формирования еженедельного расписания записи.

Выберите канал установки и задайте периоды времени записи( не более 6) для каждого дня недели, отметив их с помощью мыши на графике (рис 8.90).или введите временные интервалы вручную нажав кнопку . (рис.8.91). Установка расписания производится по параметрам :постоянной записи, записи по движению, время предзаписи (рис.8.89).

Для того, чтобы стереть период постоянной записи с определенного дня, нажмите (ластик).

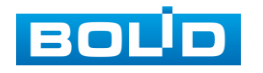

Для того, чтобы задать запись по детектору движения установите ☑«Движ.» и

отметьте соответствующие отрезки времени.

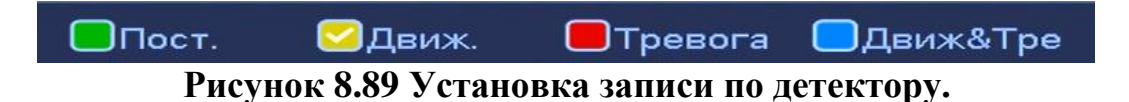

Если вам необходимо составить единое расписание для нескольких дней отметьте • чтобы связать дни (связанные отмечаются значком •) и установите требуемый режим записи.

| <b>РАСПИСАНИЕ</b>                                                                                                    |                                                                                                    |
|----------------------------------------------------------------------------------------------------|----------------------------------------------------------------------------------------------------|
| 3an<br>Снимок                                                                                                    | Период                                                                                                    |
| ANR (1800 ) s  <br>Канал $(1 - 9)$ редзапись $(4 - 5)$<br>Резервный                                                              | Текущая дата: Пн                                                                                                    |
| $\Box$ Пост.<br>■ Тревога ■ Движ&Тре<br><b>ПДВИЖ.</b><br>$\circ$<br>24<br><b>Bce</b><br>22<br>20<br>$\sqrt{2}$<br>$\bullet$<br>۰ | Период 1 (03:00<br>$\Box$ Пост.<br><b>ВДаиж.</b><br>◎Тревога<br><b>ПДвиж&amp;Трев</b><br>$-19:00$<br>⊟Пост.<br>Период 2 (00:00<br>□Движ.<br>$-24:00$<br><b>O</b> Tpeaora<br><b>ШДвиж&amp;Трев</b>                                                                                                    |
| $\Box$<br>∗<br>$P$ BT                                                                                                    | Период 3 (00:00<br>$\Box$ Пост.<br>$-24:00$<br>Длиж<br><b>C</b> Tpesora<br><b>Денж&amp;Трев</b><br>Период 4 (00:00<br>$-24:00$<br>$\Box$ Пост.<br><b>ПДВИЖ</b><br><b>ПТревога</b><br><b>Движ&amp;Трев</b><br>CINOCT.<br>Период 5 (00:00<br><b>ПДВИЖ</b><br>$\Box$ Tpenora<br>$-24:00$<br><b>ШДвиж&amp;Трев</b> |
| ∗<br>,<br>C <sub>p</sub><br>∗<br>۰<br>$-4$                                                                                       | $\Box$ Пост.<br>Период 6 (00:00<br>$-24:00$<br>□движ<br>□Тревога<br><b>Движ&amp;Трев</b><br>Копир.                                                                                                    |
| ∗<br>۰<br>$\Omega$ $\Pi$<br>∗<br>۰<br>C6                                                                                         | MIN ØBT ØCp Ø4T ØNT ØC6 ØBc<br>$\Box$ Bce                                                                                                    |
| $\bullet$<br>۰<br>$C$ Bc                                                                                                    |                                                                                                    |
| (Применить)<br>По умол.<br>Копир.                                                                                                |                                                                                                    |
| Отмена<br>Пред. шаг<br>тедняя стран                                                                                              | Сохранить                                                                                                    |

**Рисунок 8.90 Настройка расписания Рисунок 8.91 Ручная настройка**

После окончания настройки вы можете скопировать и перенести настройки на другие камеры. Нажмите на кнопку **колиришем в появившемся** окне выберите канал на который вы хотите перенести скопированные настройки и нажмите кнопку **для переноса.** 

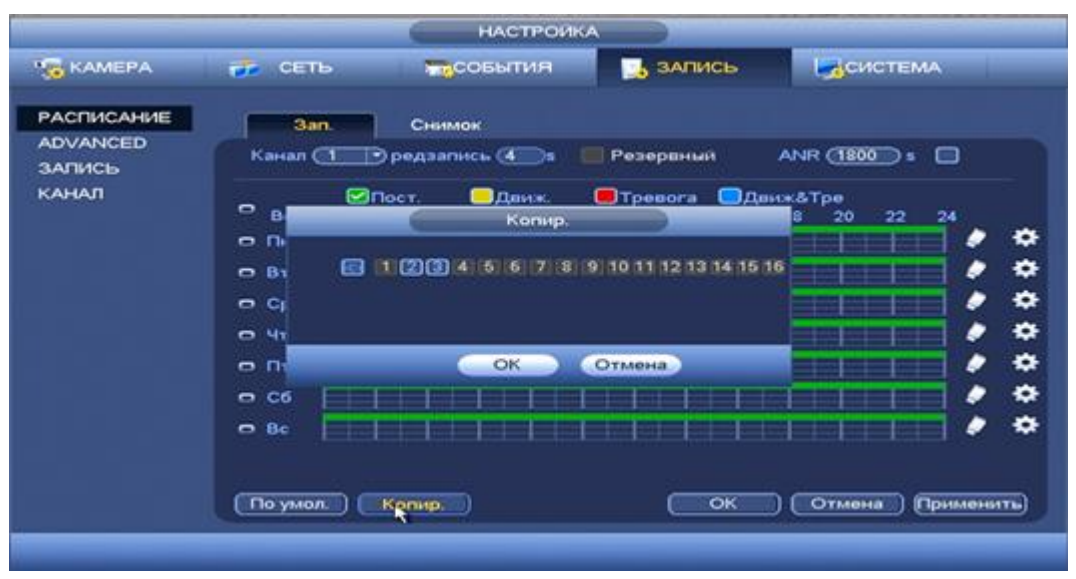

**Рисунок 8.92 Копирование настройки на другие каналы.**

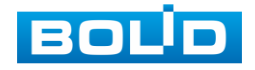

*8.3.4.1.2 Лист параметров «Снимок».*

Лист параметров «Снимок» предоставляет интерфейс управления по формированию еженедельного расписание выполнение снимков по дням недели.

Выберите канал установки и задайте периоды времени сохранения изображения( не более 6) для каждого дня недели, отметив их с помощью мыши на графике (рис 8.94).или введите временные интервалы вручную нажав кнопку . (рис. 8.95). Установка расписания производится по параметрам :постоянной записи, записи по движению, время предзаписи (рис. 8.93)

Для того, чтобы стереть период постоянной записи с определённого дня, нажмите (ластик).

Для того, чтобы задать запись по детектору движения установите ☑«Движ.» и отметьте соответствующие отрезки времени.

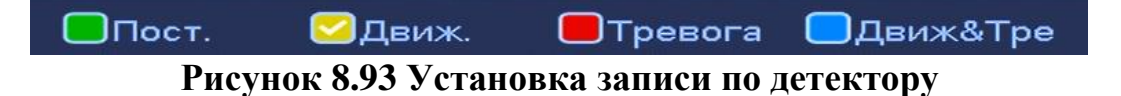

Если вам необходимо составить единое расписание для нескольких дней отметьте • чтобы связать дни (связанные отмечаются значком •) и установите требуемый режим записи.

| <b>РАСПИСАНИЕ</b>                                                        |                                                                                                    |
|--------------------------------------------------------------------------|----------------------------------------------------------------------------------------------------|
| 3an.<br>Снимок                                                           | Период                                                                                                 |
| Канал $(1)$                                                              | Текущая дата: Во                                                                                       |
| <b>ØДвиж&amp;Тре</b><br>$\Box$ Пост.<br><b>Одвиж.</b><br><b>ОТревога</b> | <b>ПДВИЖ.</b><br>$\Box$ Пост.<br>□ Тревога<br>Период 1 (00:00<br><b>Движ&amp;Трев</b><br>$-24:00$      |
| $\circ$<br>Bce 0<br>24<br>22<br>20<br>10<br>16<br>18                     | Период 2 (00:00<br>$\Box$ Пост.<br>$-24:00$<br><b>ПДвиж</b><br>Птревога<br><b>Движ&amp;Трев</b>        |
| ∗<br>$\Box$ $\Box$                                                       | $\Box$ Пост.<br>Период 3 (00:00<br><b>ПДВИЖ</b><br><b>OTpesora</b><br>$-24:00$<br>□Движ&Трев           |
| ∗<br>۰<br>$-$ BT                                                         | $\Box$ Пост.<br><b>ПДвиж</b><br>Период 4 (00:00<br>Птревога<br>$-24:00$<br><b>ПДвиж&amp;Трев</b>       |
| ∗<br>,<br>C <sub>p</sub>                                                 | $\Box$ Пост.<br>Период 5 (00:00<br><b>ПДВИЖ</b><br><b>OTpesora</b><br>$-24:00$<br><b>Движ&amp;Трев</b> |
|                                                                          | Период 6 (00:00<br>$\Box$ Пост.<br><b>ЕДВИЖ</b><br>$-24:00$<br><b>Tpesora</b><br><b>Движ&amp;Трев</b>  |
| ∗<br>∙<br>$-4r$                                                          | Копир.                                                                                                 |
| ∗<br>۰<br>$C$ $\Box$                                                     | $\Box$ <b>TH</b> $\Box$ BT $\Box$ Cp $\Box$ 4T $\Box$ TT $\Box$ C6 $\Box$ Bc<br>$Q_{Bce}$              |
| ∗<br>C6                                                                  |                                                                                                    |
| $\bullet$<br>۰<br>$\Box$ Bc                                              |                                                                                                    |
| (Применить)<br>По умол.<br>Копир.                                        |                                                                                                    |
| Отмена<br>Пред. шаг<br>тедняя стран                                      | Сохранить                                                                                              |

**Рисунок 8.94 Настройка расписания Рисунок 8.95 Ручная настройка**

После окончания настройки вы можете скопировать и перенести настройки на другие камеры. Нажмите на кнопку **копире )**, в появившемся окне выберите канал на который вы хотите перенести скопированные настройки и нажмите кнопку **для переноса.** 

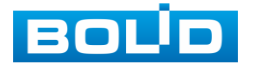

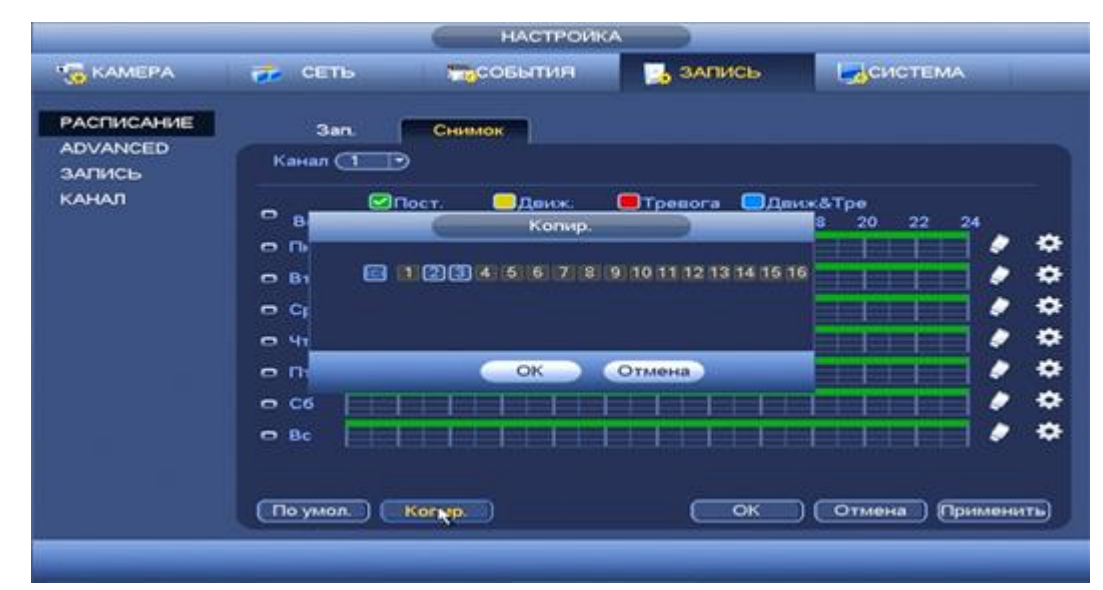

**Рисунок 8.96 Копирование настроек на другие каналы.**

#### **8.3.4.2 Подпункт меню «Архив»**

Подпункт меню «Архив» дает управление к параметрам просмотра и работы с HDD дисками устройства. Из выпадающего списка вы можете выбрать параметр чтения диска: (Чтен-запись/ чтение/ резервный HDD), а также просмотреть состояние и состояние памяти на HDD.

|                               |           | Задать             |               |                       |  |
|-------------------------------|-----------|--------------------|---------------|-----------------------|--|
| <b>Видеокамера</b>            | Сеть<br>正 | <b>Izu События</b> | <b>Запись</b> | Система               |  |
| Расписание<br>Архив<br>Запись | SATA 1    |                    |               |                       |  |
| Дополнительно<br>TECT HDD     | ID уст-ва | $T$ ип             | Статус        | Осталось/Всего        |  |
|                               | Обновить) | Форматирование)    | OK            | (Применить)<br>Отмена |  |

**Рисунок 8.97 Интерфейс настройки Архив**

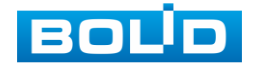

### **8.3.4.3 Подпункт меню «Запись»**

Подпункт меню «Запись» дает управление к параметрам настройки типа записи по каждому из каналов.

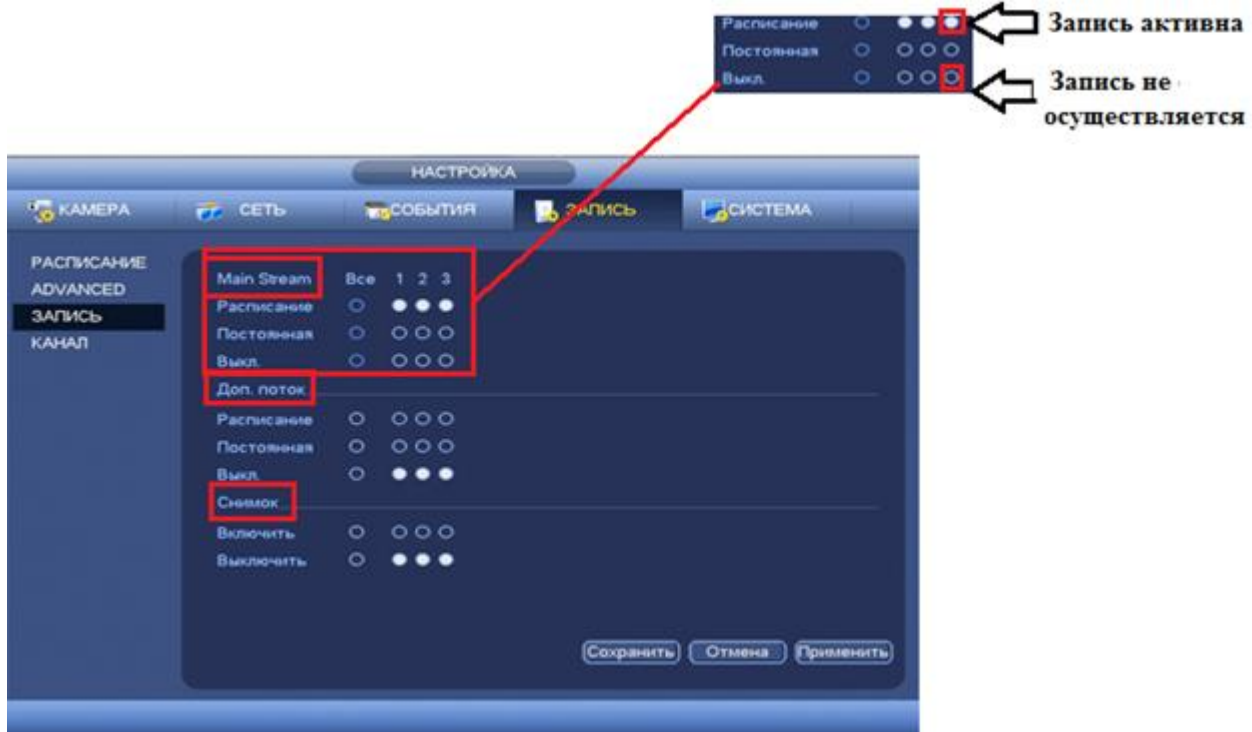

**Рисунок 8.98 Интерфейс настройки записи.**

Для активации работы записи для «Main Stream» (Основной поток) и Для «Доп.потока» доступны три режима.

- «Расписание»-запись каналов осуществляется по схеме, заданной в настройках записи.
- «Постоянная»- непрерывная запись.
- «Выкл»-запись не осуществляется.

Для активации работы записи для режима «Снимок» доступны два Режима:

- «Выключить»- снимок не осуществляется
- «Включить»- снимок осуществляется.

#### **8.3.4.4 Подпункт меню «Дополнительно».**

## *8.3.4.4.1 Лист параметров «Группы»*

Лист параметров «Группы» предоставляет управление к параметрам группирования нескольких жестких дисков. Видео из указанных каналов могут быть записаны в той или иной группе HDD через настройки.

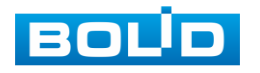

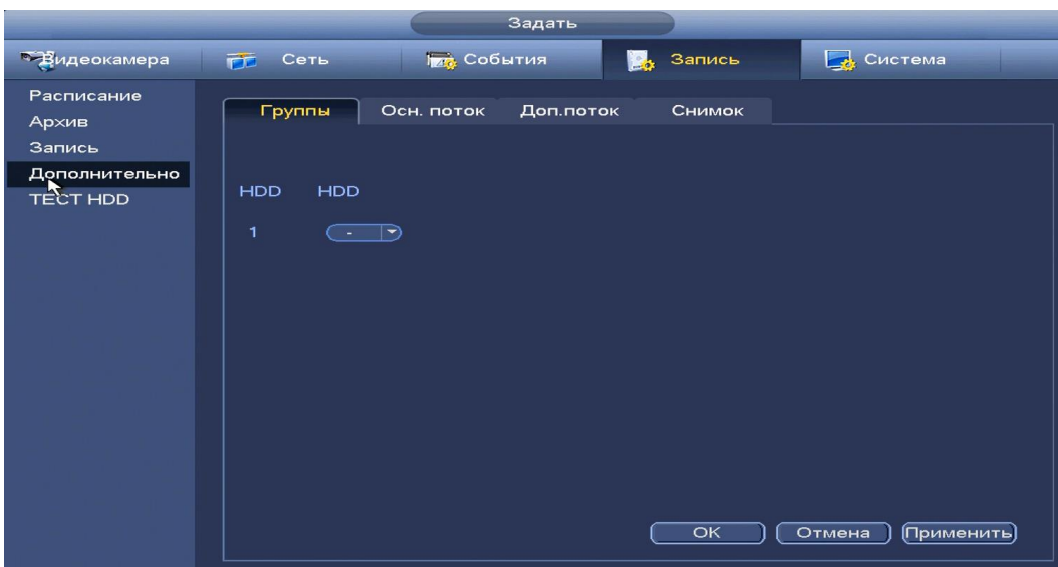

**Рисунок 8.99 Интерфейс настройки группы.**

Установите из выпадающего списка номер группы текущего HDD и нажмите кнопку **[ [ [ ] [ ]** Появившемся окне нажмите «ОК» для перезапуска программы и дальнейших настроек.

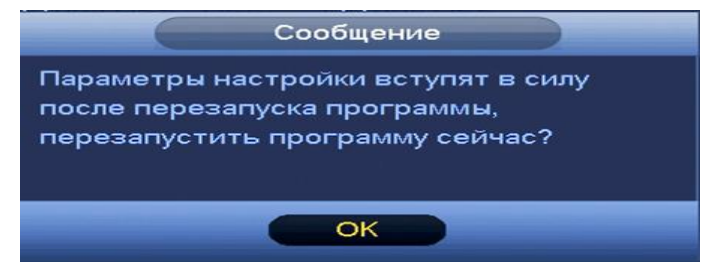

**Рисунок 8.100 Всплывающее сообщение.**

*8.3.4.4.2 Лист параметров «Основной поток»*

Лист параметров «Основной поток» предоставляет интерфейс управления параметрами настройки сохранения потоков записи на HDD диск.

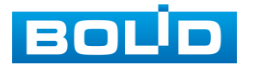

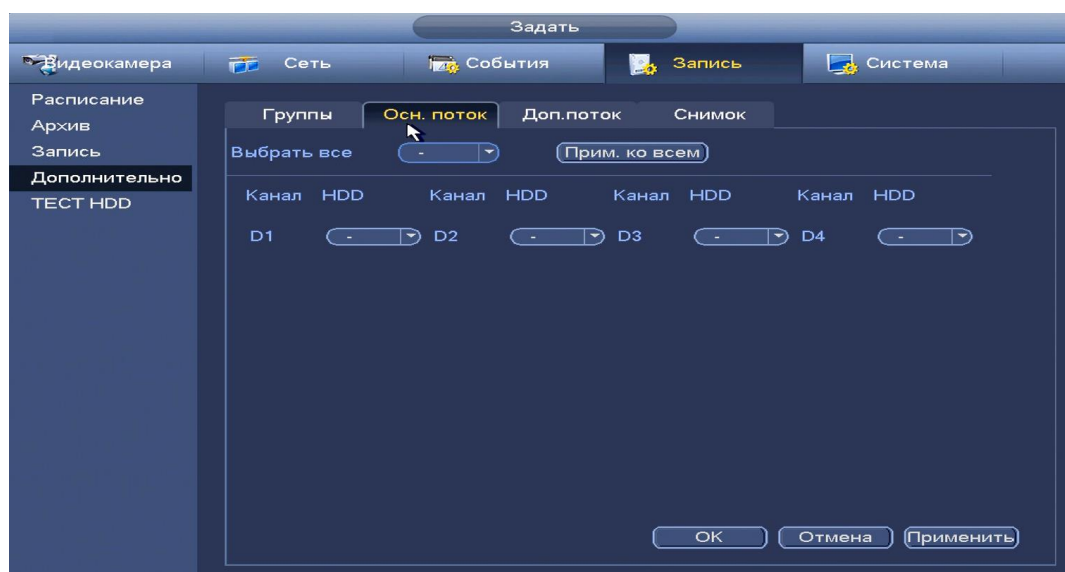

**Рисунок 8.101 Интерфейс настройки основного потока.**

Из выпадающего списка выберите номер канала и группу на которую будет идти видеопоток.

*8.3.4.4.3 Лист параметров «Доп. Поток »*

Лист параметров «Доп. Поток» предоставляет интерфейс управления настройками записи дополнительного потока.

|                                  | Задать                                                                                                    |
|----------------------------------|----------------------------------------------------------------------------------------------------|
| <b>Видеокамера</b>               | Система<br><b>RECOGNITION</b><br><b>TE</b> Cetb<br>Запись<br><b>BA</b>                                                                                                  |
| Расписание<br>Архив<br>Запись    | Осн. поток<br>Доп.поток<br>Группы<br>Снимок<br>(Прим. ко всем)<br>Выбрать все<br>$\left  \cdot \right $                                                                 |
| Дополнительно<br><b>TECT HDD</b> | Канал HDD<br>Канал HDD<br>Канал HDD<br>Канал HDD                                                                                                    |
|                                  | D <sub>3</sub><br>D <sub>2</sub><br>D <sub>4</sub><br>D <sub>1</sub><br>চ<br>ে $\Box$<br>P)<br>$\overline{(\cdot \cdot \cdot)}$<br>$\overline{\phantom{a}}$<br>⊃<br>( - |
|                                  | OK<br>(Применить)<br>Отмена                                                                                                    |

**Рисунок 8.102 Интерфейс настройки доп.потока.**

*8.3.4.4.4 Лист параметров «Снимок»*

Лист параметров «Снимок» предоставляет интерфейс управления настройками записи снимков на носитель.

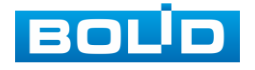

|                                  | Задать                                                                                                    |
|----------------------------------|----------------------------------------------------------------------------------------------------|
| • Видеокамера                    | <b>В</b> Запись<br>В Система<br><b>Inter</b> События<br><b>ГЕ Сеть</b>                                                                                          |
| Расписание<br>Архив<br>Запись    | Доп.поток<br>Группы<br>Осн. поток<br>CHUMOK<br>Выбрать все<br>(Прим. ко всем)<br>$\vert \blacktriangleright$<br>.                                               |
| Дополнительно<br><b>TECT HDD</b> | Канал HDD<br>Канал HDD<br>Канал HDD<br>Канал HDD                                                                                                    |
|                                  | D <sub>3</sub><br>D <sub>2</sub><br>P)<br>D <sub>4</sub><br>D <sub>1</sub><br>P)<br>ে $\Box$<br>P<br>$\overline{(\cdot)}$<br>$\sqrt{2}$<br>$\overline{(\cdot)}$ |
|                                  | (Применить)<br>OK<br>Отмена                                                                                                    |

**Рисунок 8.103 Интерфейс настройки снимка.**

#### **8.3.4.5 Подпункт меню «Тест HDD».**

Подпункт меню «Тест HDD» дает параметры к анализу работоспособности диска. Вся собранная информация о состояние HDD, будет находиться в разделе «Отчет».

|                                                                                                   | Настройка                                                        |                                                                                                    |                                                                                            |                              | Настройка                     |                                                               |                                                                                                    |
|---------------------------------------------------------------------------------------------------|------------------------------------------------------------------|----------------------------------------------------------------------------------------------------|--------------------------------------------------------------------------------------------|------------------------------|-------------------------------|---------------------------------------------------------------|----------------------------------------------------------------------------------------------------|
| <b>Тел</b> Камеры                                                                                 | Ы<br>гт Сеть<br><b>THE СОБЫТИЯ</b><br>Архив                      | <b>ВНастроика</b>                                                                                                    | <b>Под</b> Камеры                                                                          | ГТ Сеть                      | <b>THE СОБЫТИЯ</b>            | 臥<br>Архив                                                    | Мастройка                                                                                                    |
| Общие<br>Расписание<br>Управление HDD<br><b>FTP</b><br>Запись<br>Дополнительно<br><b>Tect HDD</b> | Отчет<br>Тест<br>(Быстрый  -)<br>HDD (SATA-1<br><b>Tun</b><br>E) | Nауза<br>Cron<br>V<br>Good Bad Block<br>$\blacksquare$ = 414 MB<br>Найдено HDD<br>Весь объем<br>931.51 GB<br>Ошибка<br>$\bullet$<br>Текущий HDD<br>500.00 GB/S<br>Скорость<br>86.95%<br>Процесс<br>Прошло времени 00:00:02<br>Осталось вре 00:00:00 | Общие<br>Расписание<br>Управление HDD<br><b>FTP</b><br>Запись<br>Дополнительно<br>Tect HDD | Тест<br>والمتعاقبات المستقبل | Отчет<br>$T_{\rm max}$<br>LK. | <b>Linnann</b><br>Быстрый старт 2018-10-22 15:59:21 931.51 GB | $F_{\text{F}}$ and $F_{\text{F}}$ and $F_{\text{F}}$ and $F_{\text{F}}$ and $F_{\text{F}}$ and $F_{\text{F}}$ and $F_{\text{F}}$ and $F_{\text{F}}$ and $F_{\text{F}}$ and $F_{\text{F}}$ and $F_{\text{F}}$ and $F_{\text{F}}$ and $F_{\text{F}}$ and $F_{\text{F}}$ and $F_{\text{F}}$ and $F_{\text{F}}$ a<br>目<br>$\overline{0}$ |

**Рисунок 8.104 Сбор и просмотр информации о HDD**

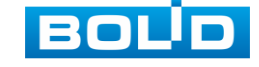

# 8.3.5 Пункт меню «Система».

## **8.3.5.1 Подпункт меню «Общие».**

*8.3.5.1.1 Лист параметров «Общие».(Пост)*

Интерфейс «Общие» представлен на рисунке 8.105.

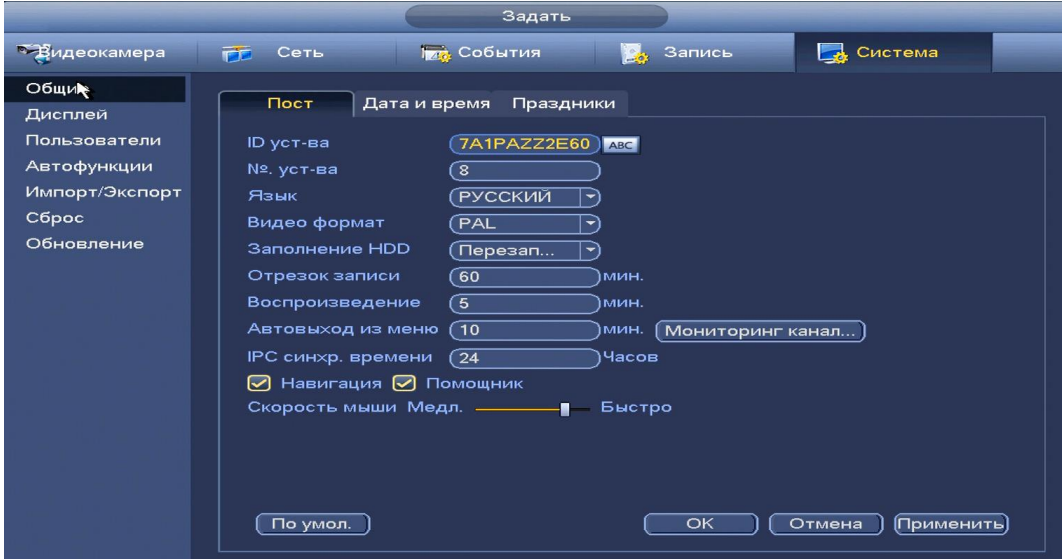

**Рисунок 8.105 Интерфейс настройки общих параметров.**

Функции и диапазоны значений параметров даны в таблице 8.18: **Таблица 8.18 Функции и диапазоны значений параметров настройки меню «Общие»**

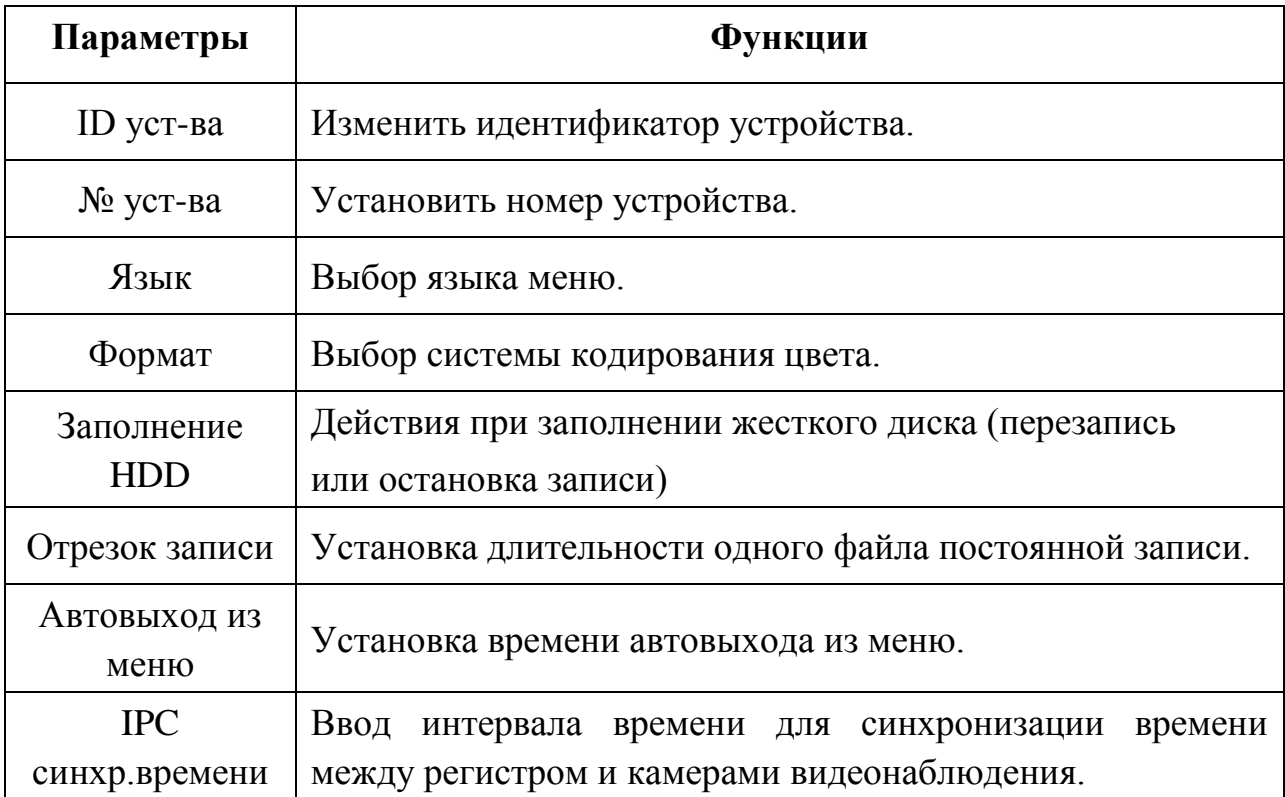

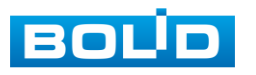

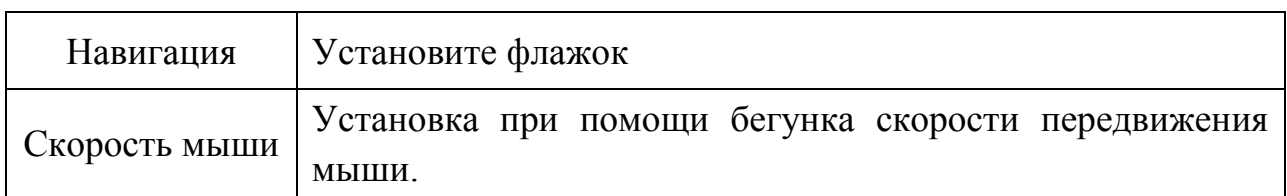

Нажмите на кнопку «**По умолчанию**» для сброса настроек. Для сохранения настроек и возврата в предыдущее меню нажмите на кнопку «**ОК**». Нажмите на кнопку «**Отмена**» для выхода из меню настроек без сохранения параметров. Нажмите на кнопку «**Применить**» для применения настроек.

*8.3.5.1.2 Лист параметров «Дата и время».*

Пункт меню быстрой настройки «Дата и время» дает управление к параметрам установки времени и даты видеорегистратора.

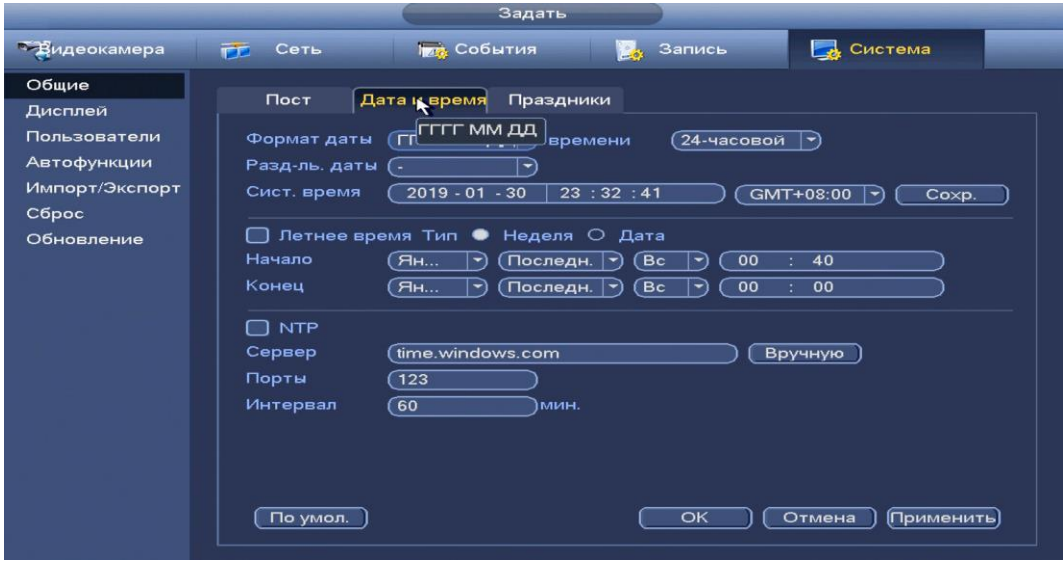

**Рисунок 8.106 Интерфейс настройки даты и времени.**

Функции и диапазоны значений параметров даны в таблице 8.19.

#### **Таблица 8.19 Функции и диапазоны значений параметров настройки меню «Дата и время»**

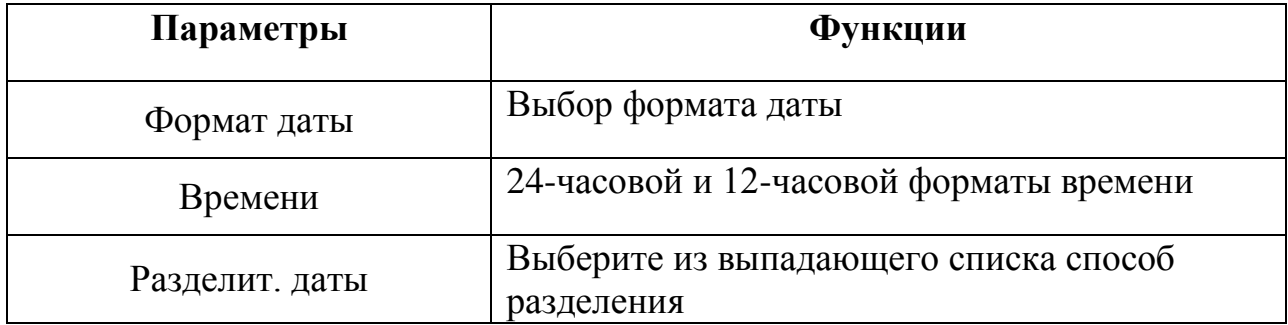

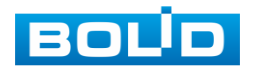

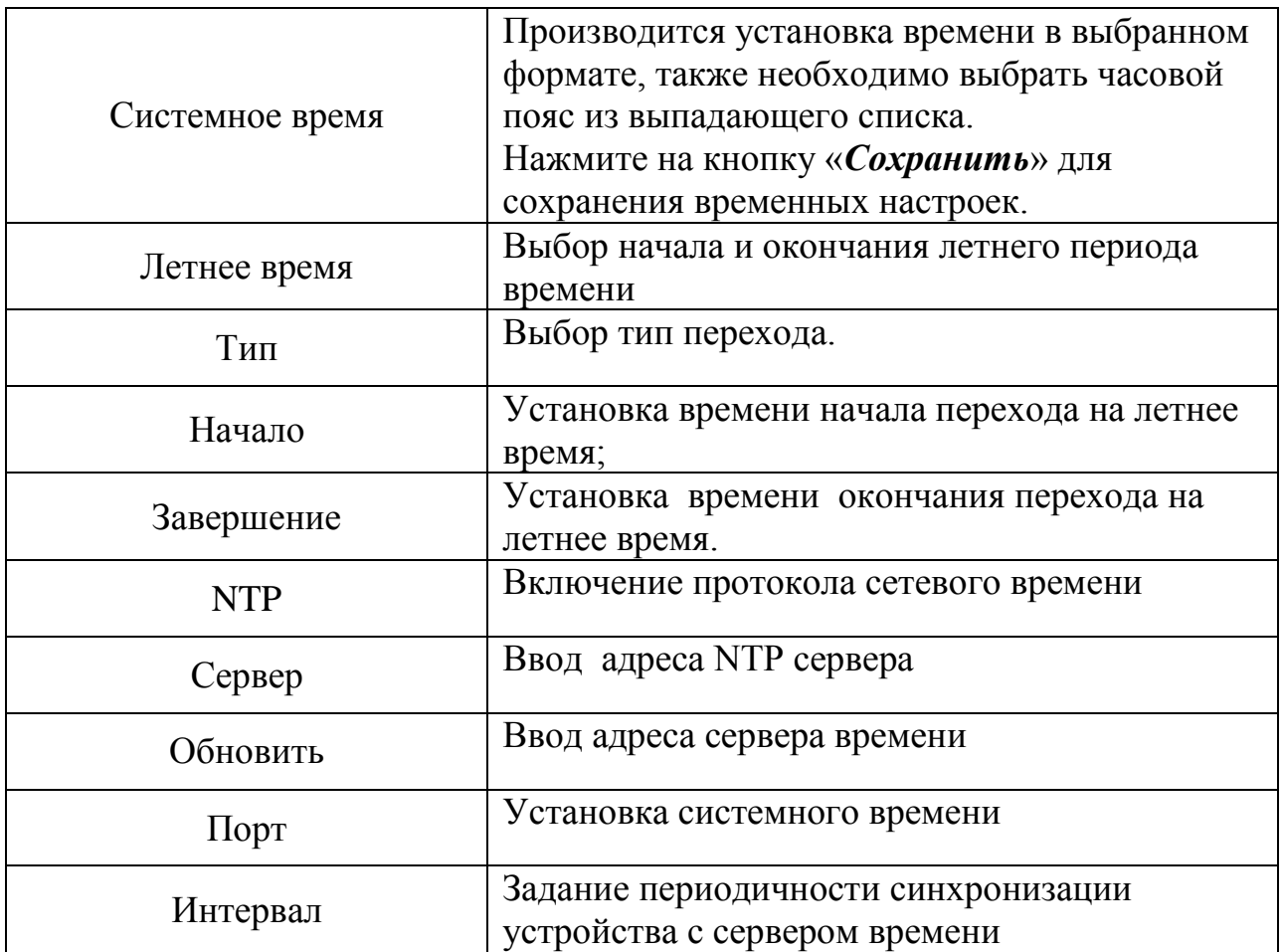

Нажмите на кнопку «**По умолчанию**» для сброса настроек. Для сохранения настроек и возврата в предыдущее меню нажмите на кнопку «**ОК**». Нажмите на кнопку «**Отмена**» для выхода из меню настроек без сохранения параметров. Нажмите на кнопку «**Применить**» для применения настроек.

*8.3.5.1.3 Лист параметров «Праздники».*

Пункт меню быстрой настройки «Праздник» дает управление к параметрам установки даты праздничных дней.

Для добавления праздничных дней нажмите (добавить), в появившемся окне, введите дату праздника, установите длительность и повтор. Для добавления и сохранения праздника нажмите на кнопку добавить) и. <sup>Применить</sup> При нажатии кнопки (По умол.), настройки будут сброшены.

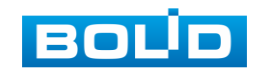

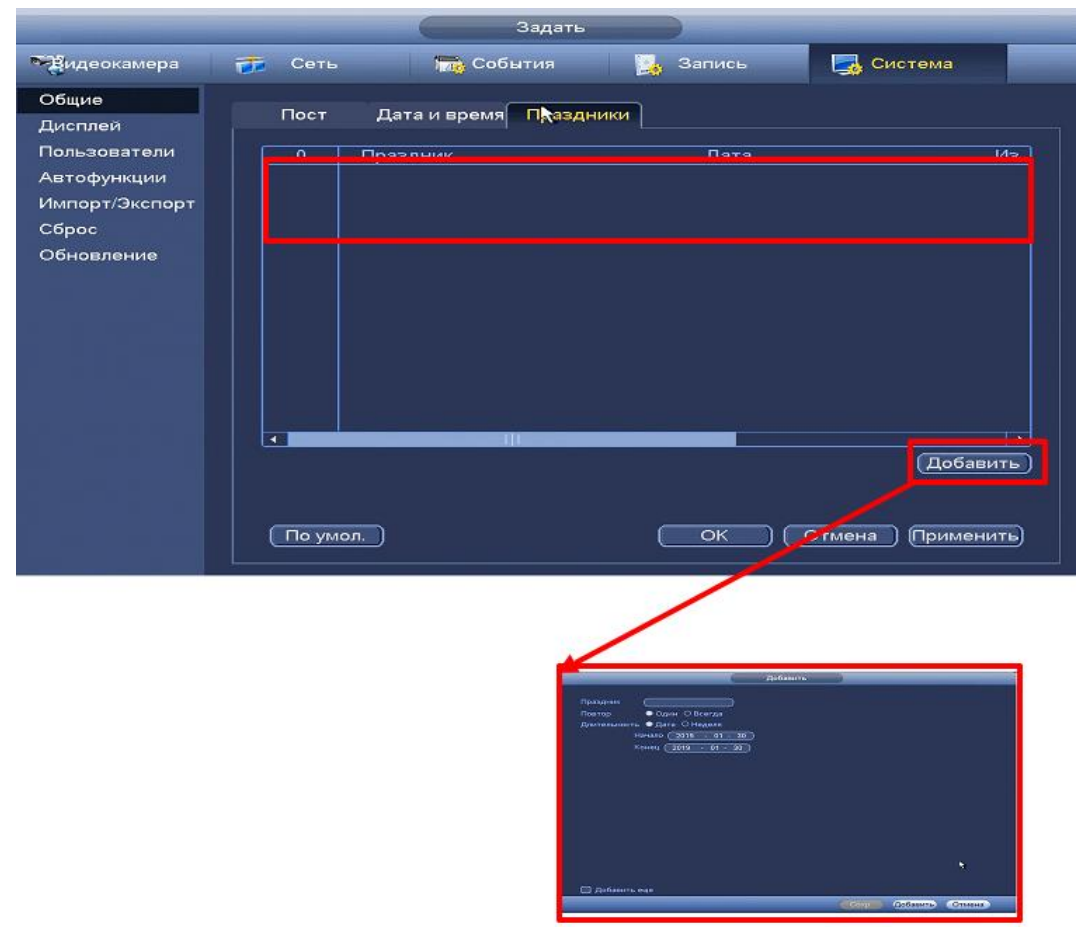

**Рисунок 8.107 Интерфейс добавления праздника.**

Нажмите на кнопку «**По умолчанию**» для сброса настроек. Для сохранения настроек и возврата в предыдущее меню нажмите на кнопку «**ОК**». Нажмите на кнопку «**Отмена**» для выхода из меню настроек без сохранения параметров. Нажмите на кнопку «**Применить**» для применения настроек.

## **8.3.5.2 Подпункт меню «Дисплей».**

*8.3.5.2.1 Лист параметров «Параметры».*

Интерфейс настройки «Параметры» показан на рисунке 8.108.

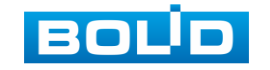

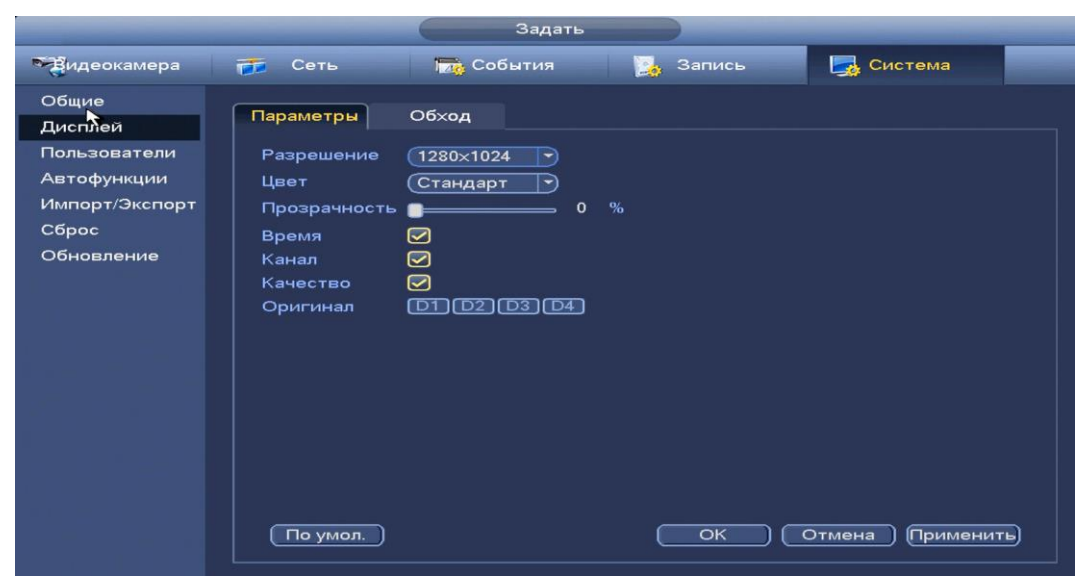

**Рисунок 8.108 Интерфейс настройки параметров дисплея.**

Функции и диапазоны значений параметров даны в таблице 8.20. **Таблица 8.20 Функции и диапазоны значений параметров** 

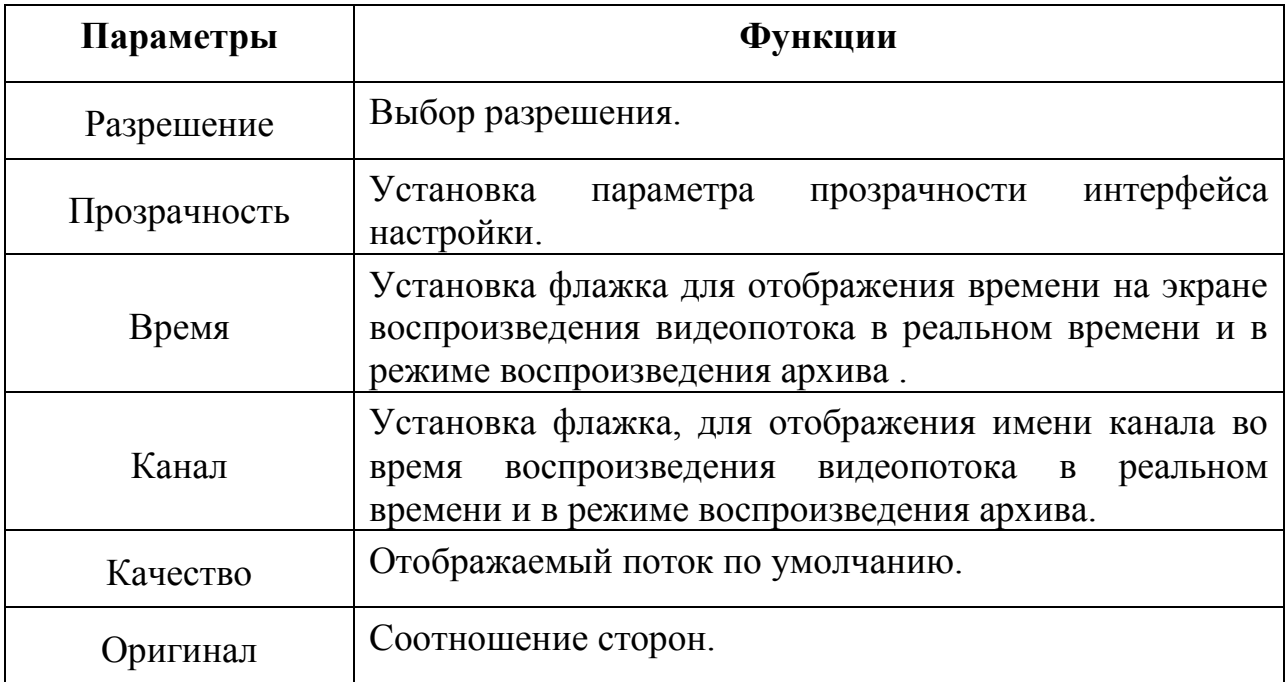

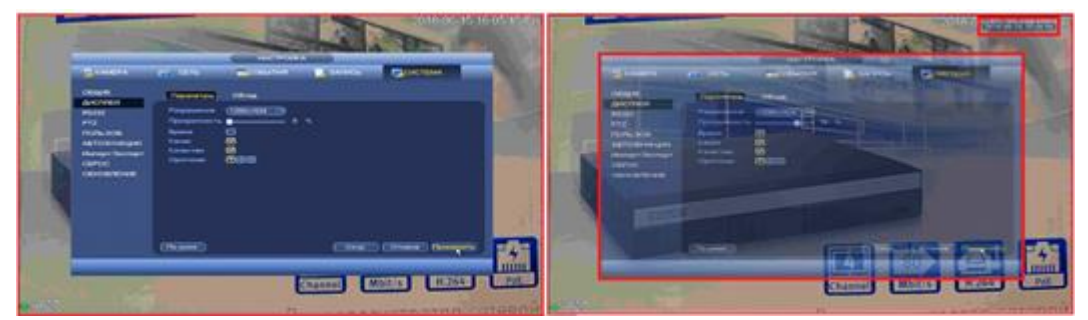

**Рисунок 8.109 Интерфейс до и после настройки параметров.**

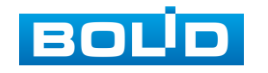

*8.3.5.2.2 Лист параметров «Обход».*

Лист параметров «Обход» дает управление к параметрам настройки функции автоматического переключения каналов. Интерфейс настройки показан на рисунке 8. 110.

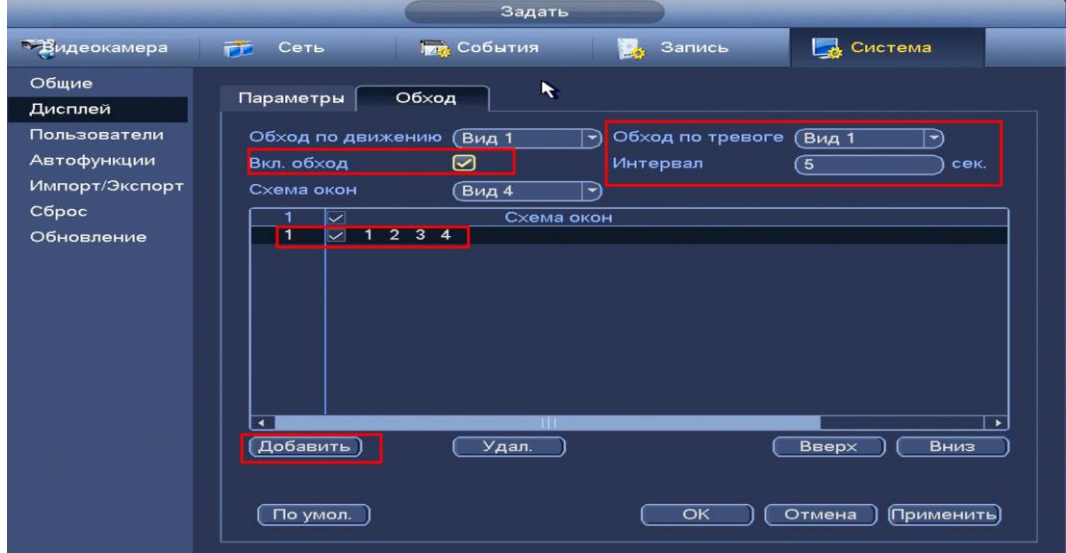

**Рисунок 8.110 Интерфейс настройки обхода.**

Обход может производиться по двум параметрам:

- Обход по движению;
- Обход по тревоге;

Установите флажок для начала работы. Выберите нужный вид из выпадающего списка и установите интервал времени между переключением камер. Для установки нужного обхода по камерам, нажмите на кнопку Добавить)

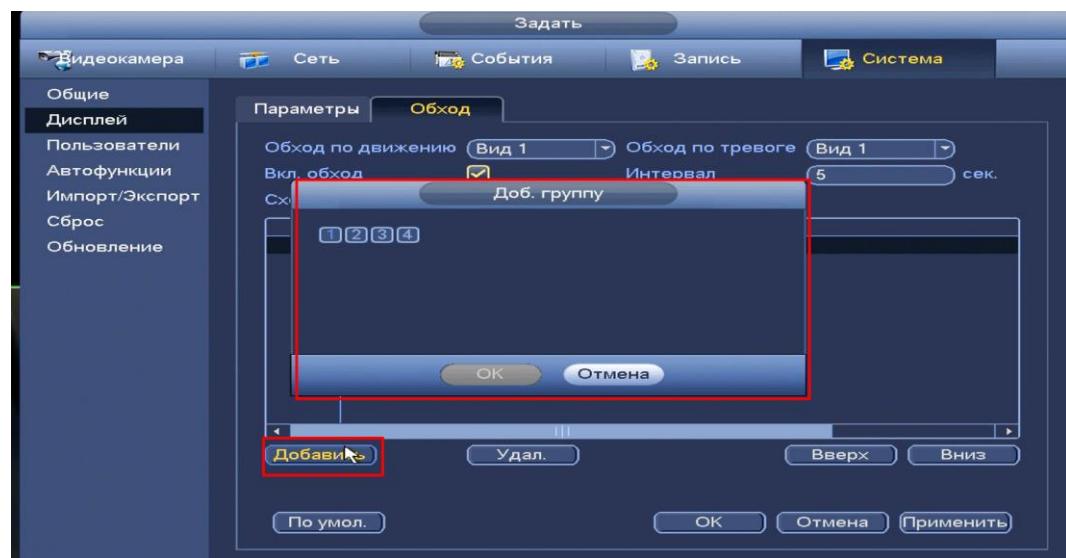

**Рисунок 8.111 Установка обхода по камерам.**

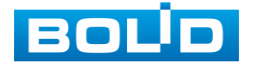

### Функции и параметры приведены в таблице 8.21: **Таблица 8.21 Параметры настройки обхода**

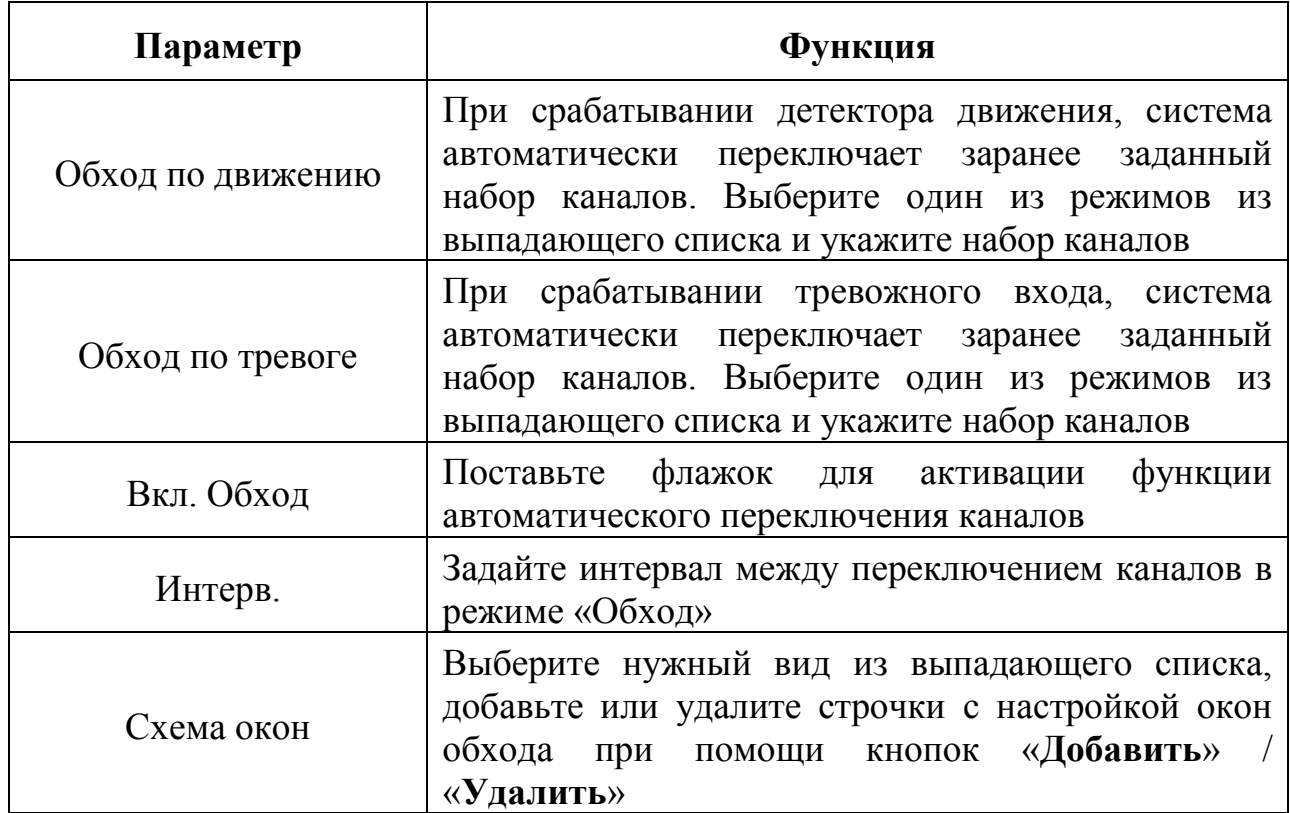

## **8.3.5.3 Подпункт меню «Пользователь (Пользов.)».**

*8.3.5.3.1 Лист параметров «Пользователь»*

Лист параметров «Пользователь» предоставляет управление системными параметрами учетной записи пользователя в группе учетных записей.

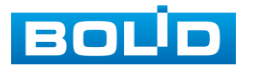

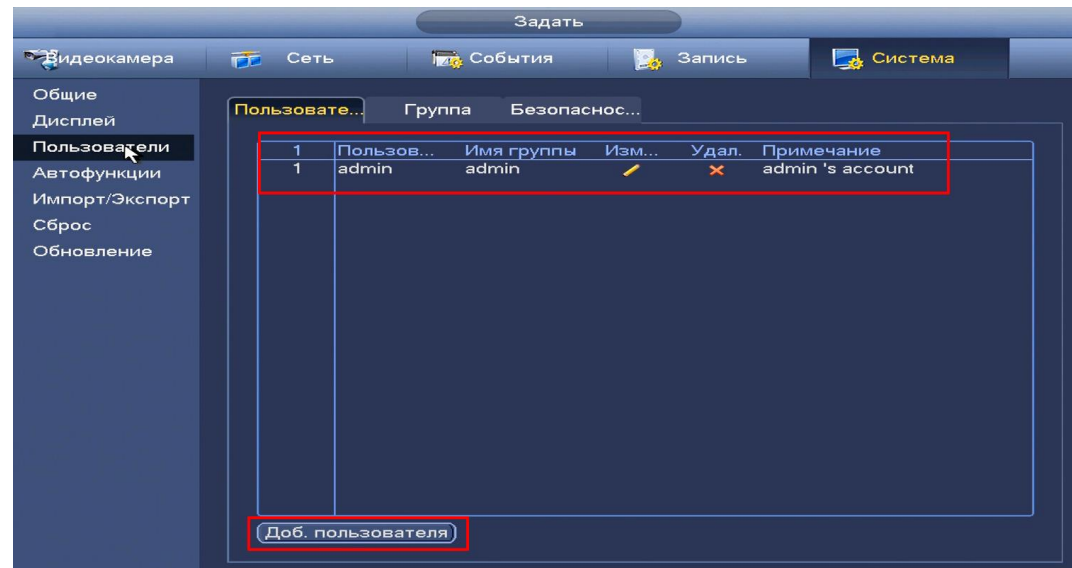

**Рисунок 8.112 Интерфейс просмотра учетной записи.**

Имя учетной записи пользователя может содержать до 15 символов. Пароль учетной записи должен состоять из 1~32 символов, используются только цифры и буквы. Пользователь с правами администратора может изменять пароль другого пользователя. По умолчанию количество пользователей равно 64, количество групп равно 20. Можно задать соответствующую группу и назначить права для пользователей в заданных группах. Для управления пользователями используются режимы группы/пользователя. Имя пользователя и имя группы должны быть единственными. Один пользователь может входить только в одну группу. Находящийся в системе пользователь не может изменять собственные права. Обратите внимание: права пользователя не могут превышать заданных прав группы. При разрешении анонимного входа в систему (с ограниченными правами) не требуется вводить имя пользователя и пароль. При добавлении пользователя к группе необходимо назначить права (рис.8.113).

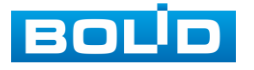

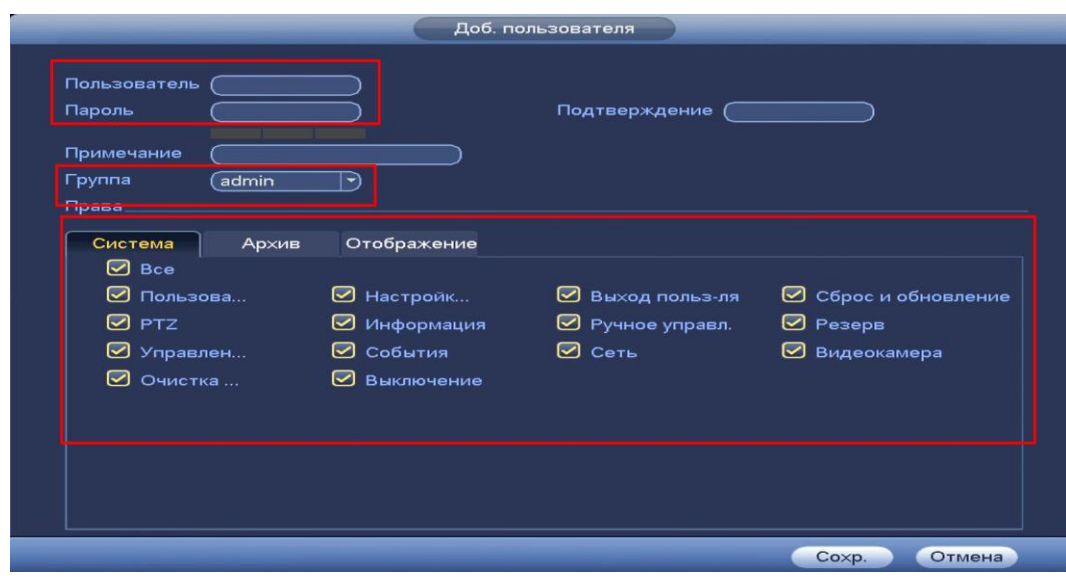

**Рисунок 8.113 Назначение прав.**

По умолчанию в системе представлены три пользователя: admin (администратор)/888888 и скрытый пользователь default (по умолчанию). Кроме пользователя default, все остальные пользователи имеют права администрирования. Скрытый пользователь default является внутренним для системы, и удалить его невозможно. Если в системе нет зарегистрированного пользователя, происходит автоматическая регистрация скрытого пользователя default. Вы можете задать или запретить для этого пользователя некоторые права, такие, например, как право просмотра каналов в реальном времени. Однако вы можете запретить отображение всех каналов или разрешить отображение только некоторых из них

Для добавления пользователя нажмите на кнопку и в появившимся окне (рис. 8.114) установите параметры пользователя.

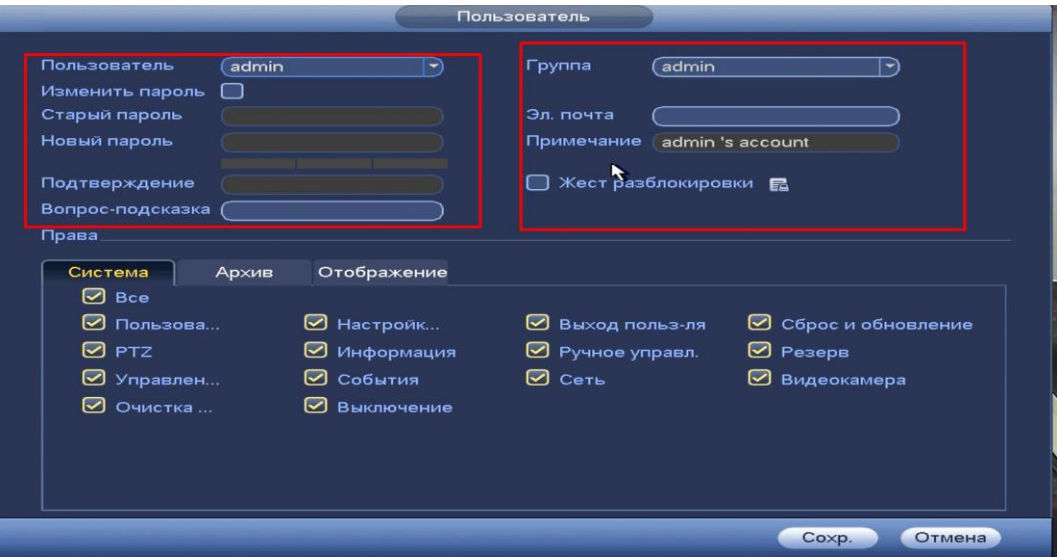

**Рисунок 8.114 Добавление пользователя.**

Параметры и функции настройки приведены в таблице 8.22

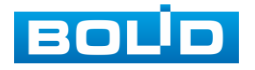

#### **Таблица 8.22 Параметры настройки**

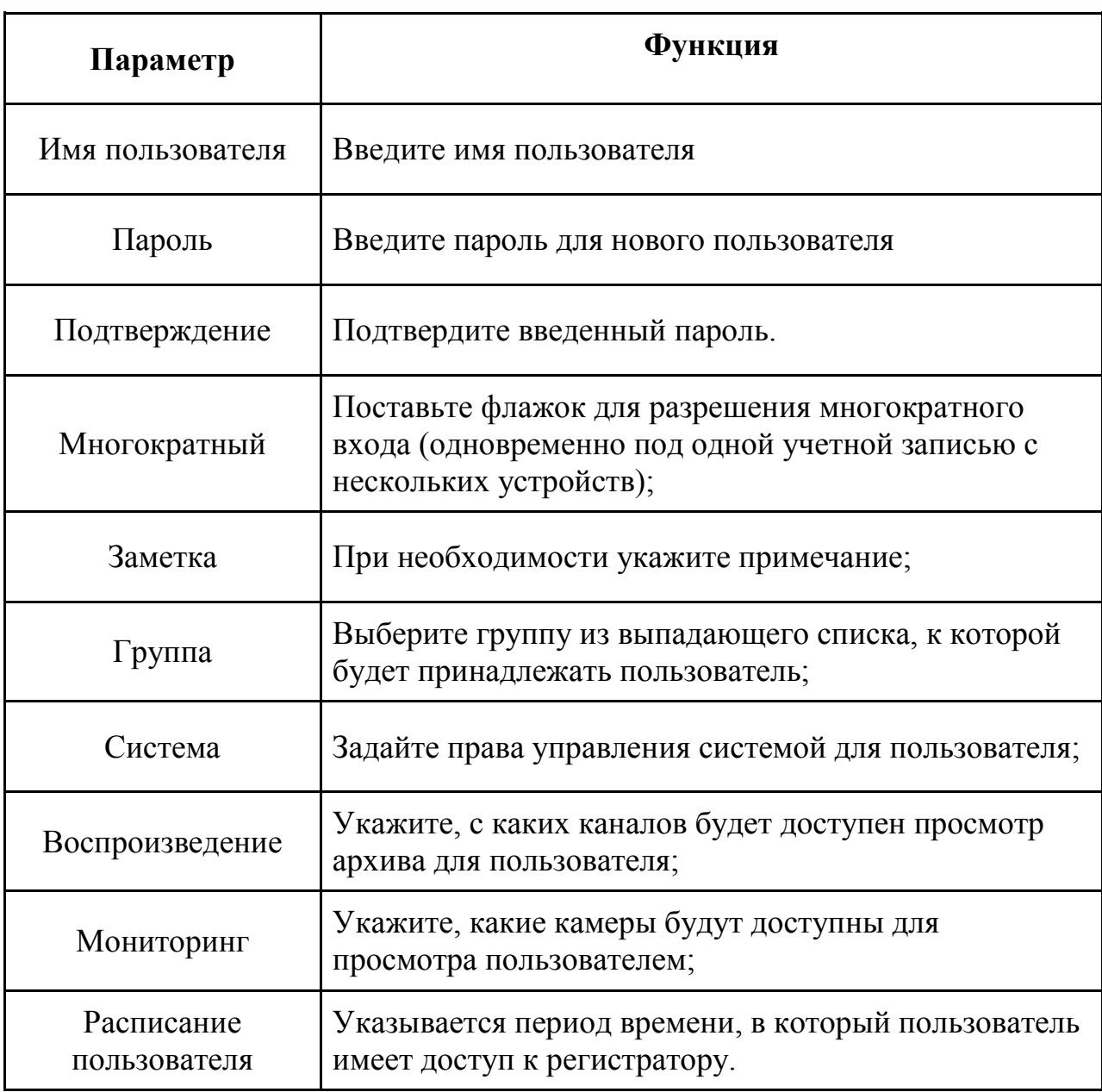

В целях обеспечения безопасности, для учетной записи оператора рекомендуется устанавливать права только на просмотр видео в реальном времени и воспроизведение архива. Поставьте флажки напротив тех номеров каналов, которые будут доступны для просмотра

*8.3.5.3.2 Лист параметров «Группа»*

Лист параметров «Группа» предоставляет управление учетными записями членов группы и созданием новых групп пользователей.

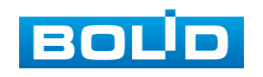

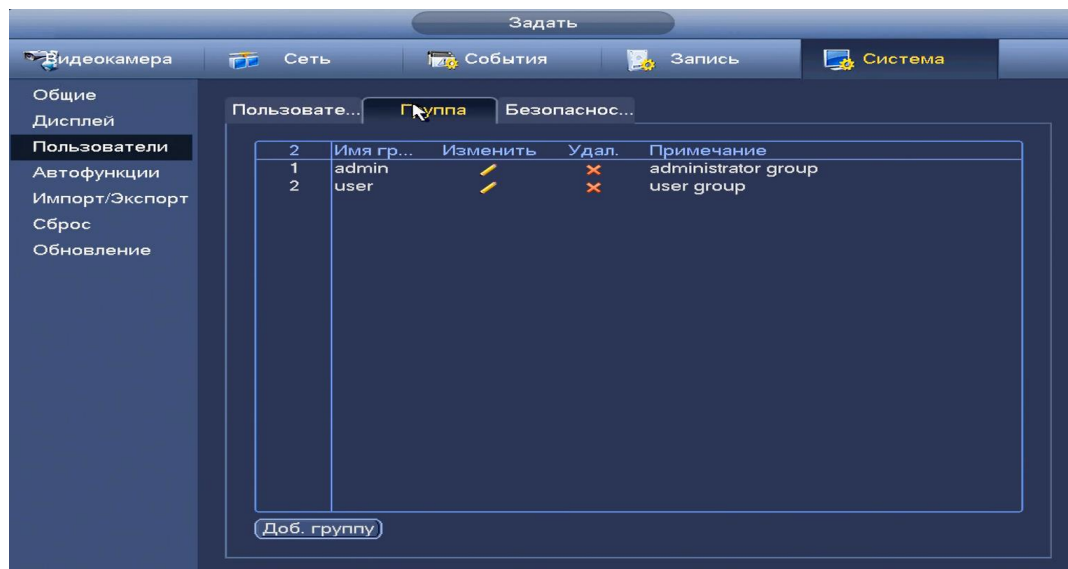

**Рисунок 8.115 Интерфейс настройки групп.**

Имя учетной записи группы может содержать до 15 символов. Пароль учетной записи должен состоять из 1~32 символов, используются только цифры и буквы. В интерфейсе группы можно добавлять или удалять группу, изменять пароль группы и т.д.

Для добавления новой группы нажмите на кнопку доб группу и в появившемся окне введите название и примечания к группе.

После сохранения параметров добавления в появившемся окне (рис.8.116) отобразиться новая группа. Удалить группу можно при нажатии кнопки .

|                                                                                                    | <b>AND FRAME</b>                                                                                                    |                                            |                                                                         |                                                                                                    |                                                           |                                                       | <b>HACTPOING</b>                                      |                                                                                                    |                 |
|----------------------------------------------------------------------------------------------------|----------------------------------------------------------------------------------------------------|--------------------------------------------|-------------------------------------------------------------------------|----------------------------------------------------------------------------------------------------|-----------------------------------------------------------|-------------------------------------------------------|-------------------------------------------------------|----------------------------------------------------------------------------------------------------|-----------------|
| <b><i><u>I-ham reportional</u></i></b><br>Применение<br><b>Closen</b><br><b>Cucress</b><br>Agusta<br><b>SO New</b><br><b>ED Toracometers</b><br><b>R</b> PT2<br>59 Provencese HOD<br><b>GO</b> CHAITAB KyDHARA | <b>Total</b><br><b>Orofonssum</b><br><b>EX Hartporter continue. EX Builde Homes Inc.</b><br><b>E8 INFORMALISM</b><br><b>Ed Cottarine</b><br><b>D3 Blue Technick RT</b> | <b>23 Ручене управл</b><br><b>Ed Certa</b> | <b>S7 OSpoc of otherseemers</b><br><b>68 PESEPR</b><br><b>DE KAMERA</b> | <b>SE KANDRA</b><br><b>OSIGNE</b><br><b>ДИСЛУКИ</b><br><b>PESSIS</b><br>PTZ.<br>10016-308<br><b>ABTOSYNGIBS!</b><br>Humapt Disnept<br><b>CEPOC</b><br><b>CENTRAL REPORT</b> | <b>Professor</b><br><b><i><u>Composeroni</u></i></b><br>- | <b>Automotiv</b><br><b>Sunday</b><br><b>Channel I</b> | <b>WyCOGATION</b><br><b>Tyyman Generation is</b><br>╭ | <b>W. MANGU</b><br>Мыкерунн Извешены Удалить Применение<br>acknowledge group.<br>×<br>$\sim$<br><b>LINE ROOM</b><br>14.22<br>× | <b>EXCITEMA</b> |

**Рисунок 8.116 Добавление новой группы.**

*8.3.5.3.3 Лист параметров «Безопасность»*

Лист параметров «Безопасность» предоставляет установку контрольных вопросов для безопасности при попытке изменения пароля администратора.

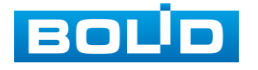

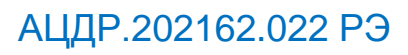

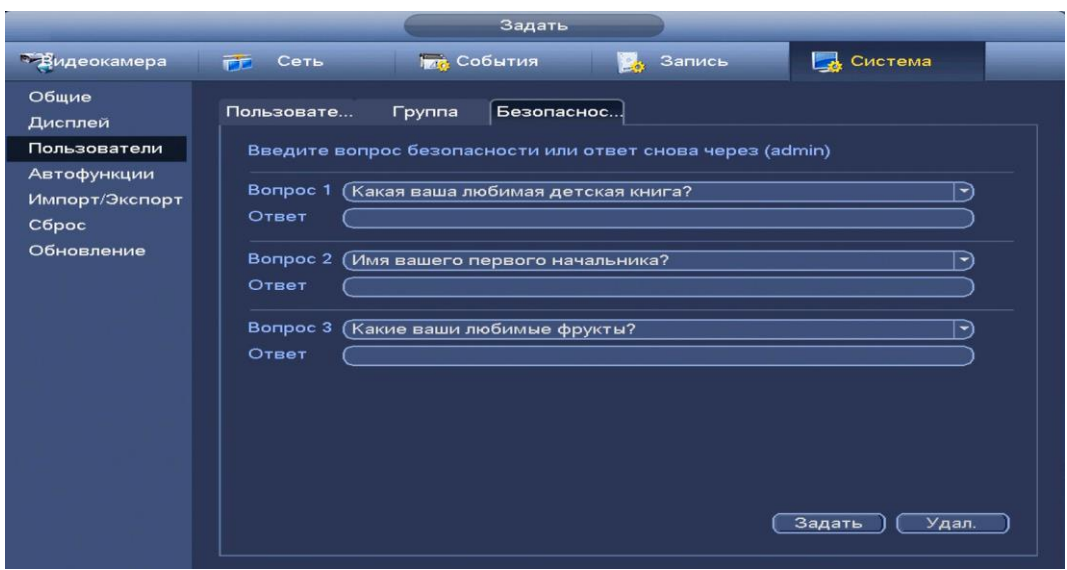

**Рисунок 8.117 Вопросы**

#### *8.3.5.4* **Подпункт меню «Автофункции».**

Лист параметров «Автофункции» предоставляет интерфейс управления к параметрам системы в определенное время автоматического удаления старых файлов и установке автоматической перезагрузки системы по параметрам.

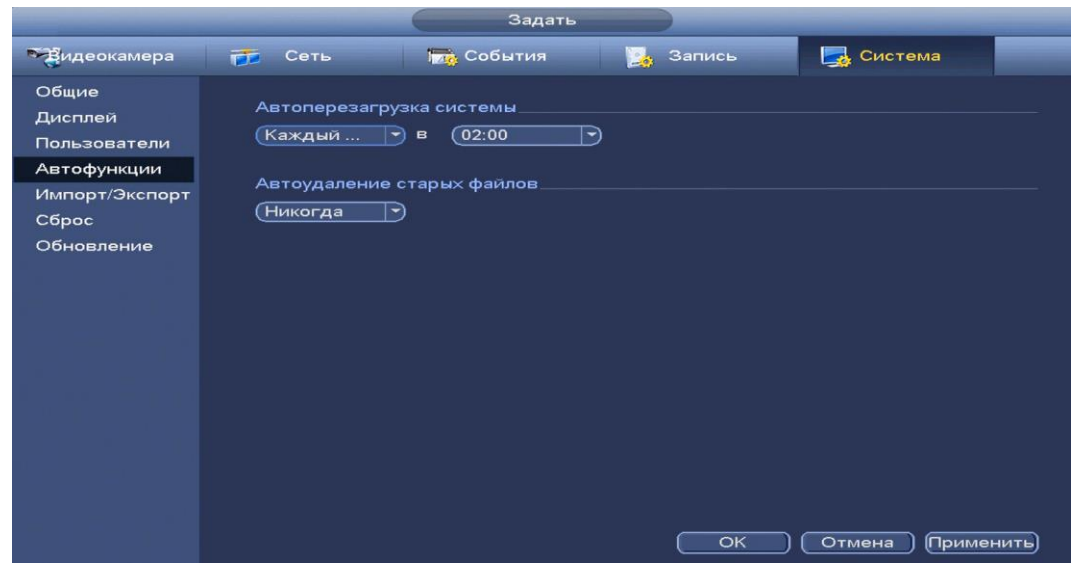

**Рисунок 8.118 Интерфейс настройки автофункции.**

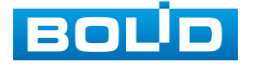

## **8.3.5.5 Подпункт меню «Импорт/Экспорт».**

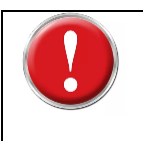

Файл конфигурации-совокупность настроек программы, задаваемая пользователем, а также процесс изменения этих настроек в соответствии с нуждами пользователя.

Пункт меню «Импорт/экспорт» предоставляет управление по импорту/экспорту файла конфигурации (настроек) видеорегистратора.

В подпункт меню «Импорт/экспорт» можно перейти напрямую. После подключения USB-устройства(в формате FAT32) в появившемся окне, нажмите кнопку импорт/экспорт для перехода в пункт меню «Импорт/экспорт». Или перейти в «главное меню=>система=> Импорт/экспорт»

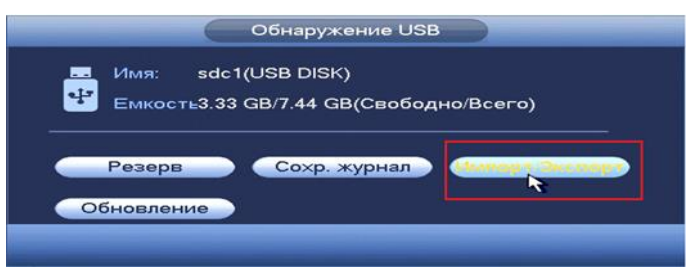

**Рисунок 8.119 Всплывающее окно при подключении USB-устройства**

После перехода в подпункт меню «Импорт/экспорт», нажмите на кнопку (Обнавить ), для обнаружения подключенных устройств.

|                                                                    |                                                | <b>HACTPOWKA</b>                                                                               |                                        |                                                         |                                                                                                    |
|--------------------------------------------------------------------|------------------------------------------------|------------------------------------------------------------------------------------------------|----------------------------------------|---------------------------------------------------------|----------------------------------------------------------------------------------------------------|
| <b>THE KAMEPA</b>                                                  | <b>FF</b> CETb                                 | <b>MACOBETTAR</b>                                                                              | <b>B</b> , <b><i><u>3ARICL</u></i></b> | ЕДСИСТЕМА                                               |                                                                                                    |
| <b>OBULME</b><br><b>ДИСПЛЕИ</b><br><b>RS232</b>                    | ID yet-ma<br>Bcero                             | $(\sqrt{1000000})$<br>$(7.44 \text{ } \text{GB})$                                              | <b>Обновить</b><br>Спободно            | $(3.33)$ GB                                             |                                                                                                    |
| PTZ<br>пользов.                                                    | Адрес                                          |                                                                                                |                                        |                                                         |                                                                                                    |
| <b>АВТОФУНКЦИИ</b><br>Импорт/Экспорт<br>CEPOC<br><b>ОБНОВЛЕНИЕ</b> | <b>Visen</b><br><b>B</b> nanka<br>Wildlife.wmv | System Volume Information<br>20180206 141526.dav<br>20180206 141734 day<br>20180206 142036.dav |                                        | Размер.<br>25.03 MB<br>61.62 MB<br>52.15 MB<br>15.20 MB | Tim <sub>1</sub><br><b><i><u>Danis</u></i></b><br><b>Flame</b><br><b><i><u>Oasur</u></i></b><br><b><i><u>Oastr</u></i></b><br><b><i><u>Danis</u></i></b><br><b><i><u>Pastri</u></i></b> |
|                                                                    | ⊶<br>[Hosan nanka]                             | [Форматирование]                                                                               | Импорт<br>Экспорт ]                    |                                                         | ⊤∙<br><b>Примениты</b>                                                                                                    |

**Рисунок 8.120 Интерфейс меню Импорт/экспорт**

Функция «Экспорт» предназначена для сохранения на USBустройство файла конфигурации (настроек) видеорегистратора.

При нажатии на кнопку **Вженерт** на USB-устройстве появится папка с сохраненными настройками регистратора .

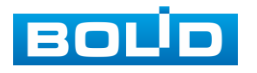

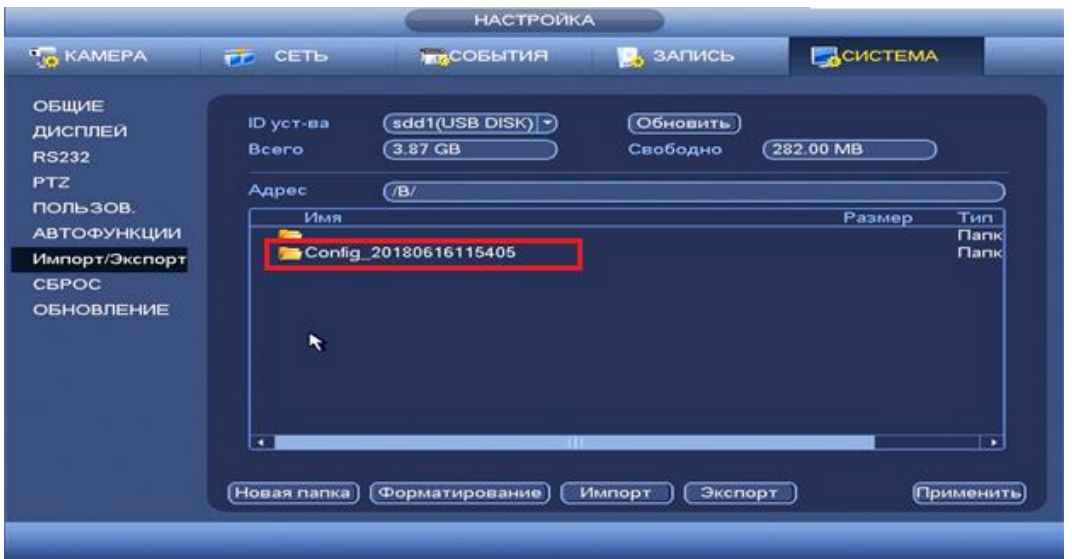

**Рисунок 8.121 Сохранение при экспорте.**

Для создания новой папки на USB-устройстве, нажмите на кнопку и в появившемся окне (рис. 8.122) введите имя папки и нажмите  $OK$ 

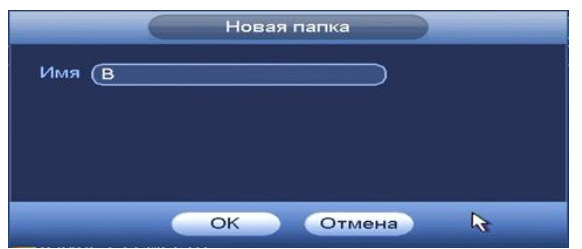

**Рисунок 8.122 Установка имени папки.**

Функция «Импорт» предназначена для загрузки с USB-устройства в систему видеорегистратора файла конфигурации (настроек) видеорегистратора.

При нажатии на кнопку **[Импорт]** с USB-устройства будут экспортированы сохраненные настройки видеорегистратора. Нажмите кнопку **Применить)** и перезагрузите видеорегистратор для установки настроек из папки.

### **8.3.5.6 Подпункт меню «Сброс».**

Пункт меню «Сброс» предоставляет параметры настройки восстановления параметров настройки по умолчанию.

При возникшей неисправности, вы можете сбросить все настройки, установив флажок в поле «Все», либо выбрать из списка нужный пункт и поставить флажок.

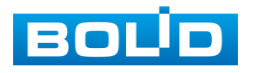

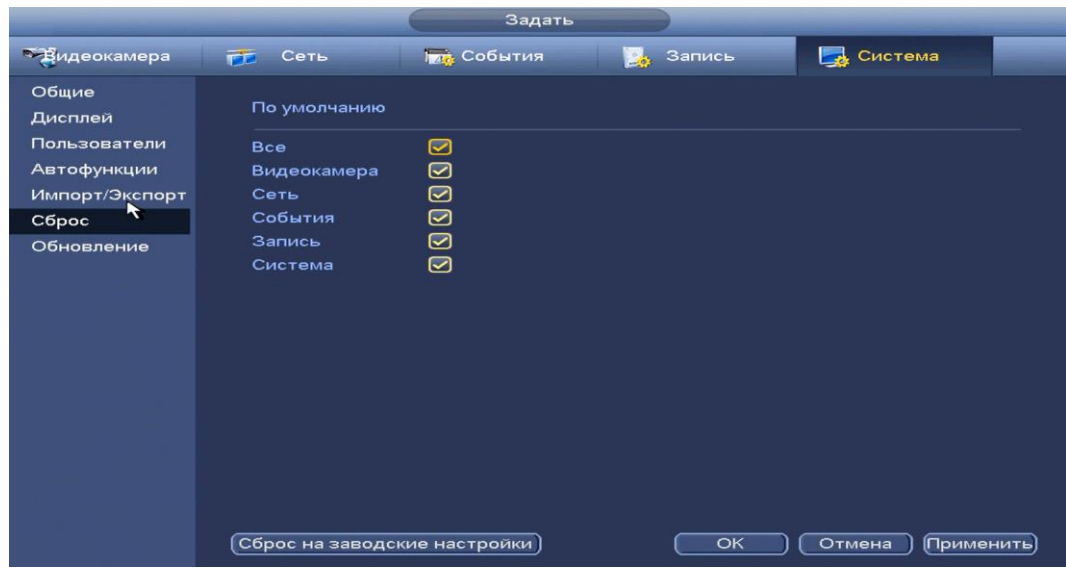

**Рисунок 8.123 Интерфейс настройки сброса.**

#### **8.3.5.7 Подпункт меню «Обновление».**

Пункт меню «Обновление» предоставляет управление по настройке параметров системы видеорегистратора, отвечающих за обновление программы «прошивки».

Доступ в подпункт меню «Обновление» предоставляется двумя способами. После подключения USB-устройства (в формате FAT32), в появившемся окне, нажмите кнопку (Обновление), для перехода в подпункт меню «Обновление». Или перейти в «главное меню=>система=> Обновление»

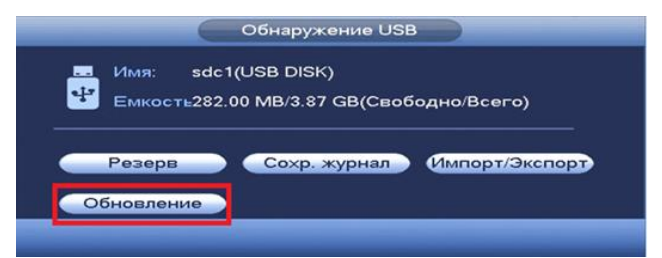

#### **Рисунок 8.124 Всплывающее окно при подключении USB-устройства.**

Выберите файл обновления (расширение файла .bin) и нажмите кнопку «Обновление».

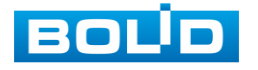

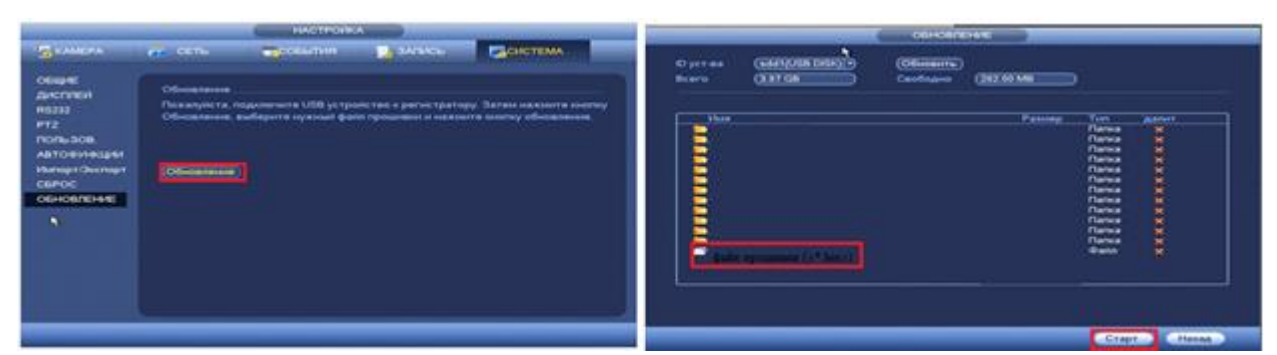

**Рисунок 8.125 Выбор файла для обновления.**

Затем нажмите на кнопку «Обновление», выберите нужный файл прошивки («\*.bin») и нажмите на кнопку «Старт» для начала процесса обновления. После того, как процедура обновления завершится, регистратор перезагрузится.

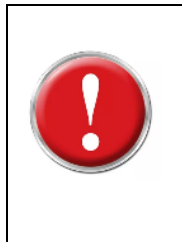

**Внимание:** Отключение питания видеорегистратора в процессе установки обновления, использование сторонних, не предназначенных для данной модели прошивок, неправильное программирование обновления может привести к неисправной работе устройства!

# **8.4 ВОССТАНОВЛЕНИЕ ПАРОЛЯ**

Если вы забыли пароль, то нажмите кнопку **в в окне ввода** пароля .

После этого система перейдет в окно восстановления пароля. Доступны два способа восстановления пароля:

- Секретный вопрос
- Эл.почта

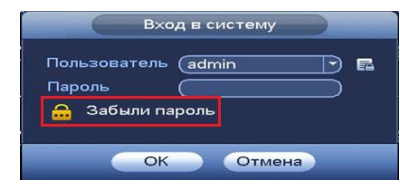

8.4.1 Секретный вопрос

**Рисунок 8.126 Вход в систему**

Выберите из выпадающего списка

сброса«Секретный вопрос» .Введите ответы на контрольные вопросы, которые вы задали при первом запуске системы, кроме того введите новый пароль администратора и его подтверждение.

Для изменения контрольных вопросов, перейдите в «Главное меню-

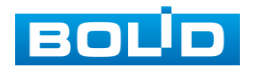

>Пользователи->Секретный пароль»

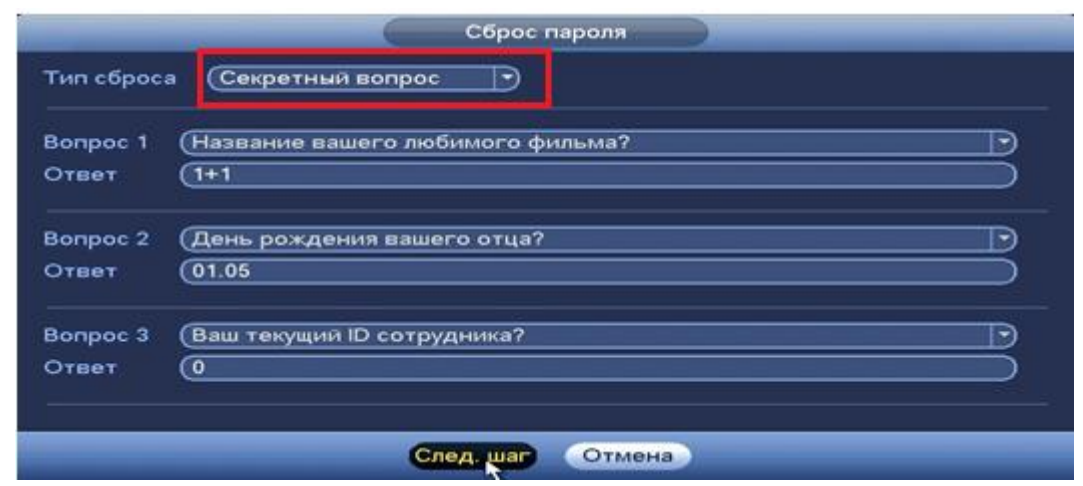

**Рисунок 8.127 Восстановление пароля через секретный вопрос**

# 8.4.2 Электронная почта

Выберите из выпадающего списка тип сброса «Email» . Введите адрес почты и нажмите след. шар

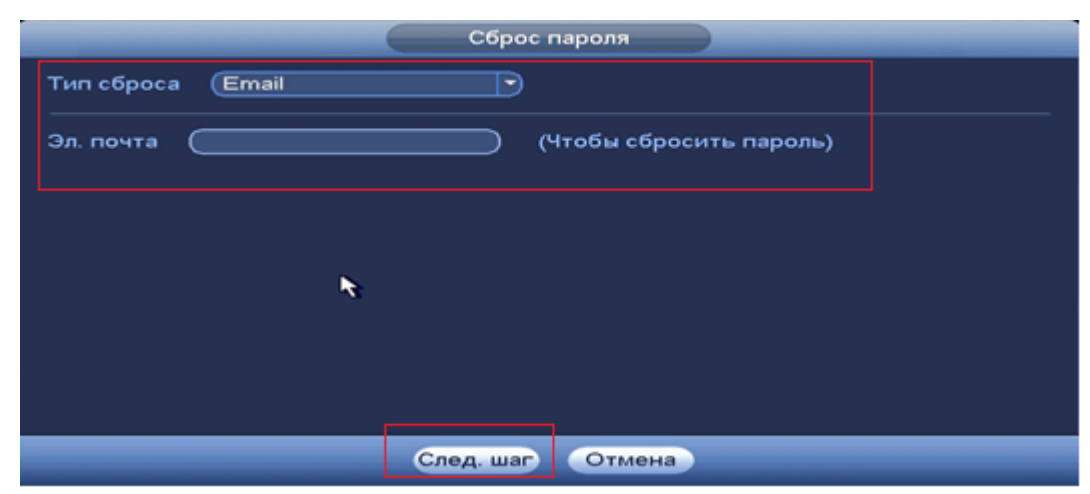

**Рисунок 8.128 Восстановление пароля через «Email».**

В появившемся окне отсканируйте QR-код и отправьте результат на support\_gpwd@htmicrochip.com.

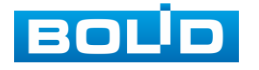

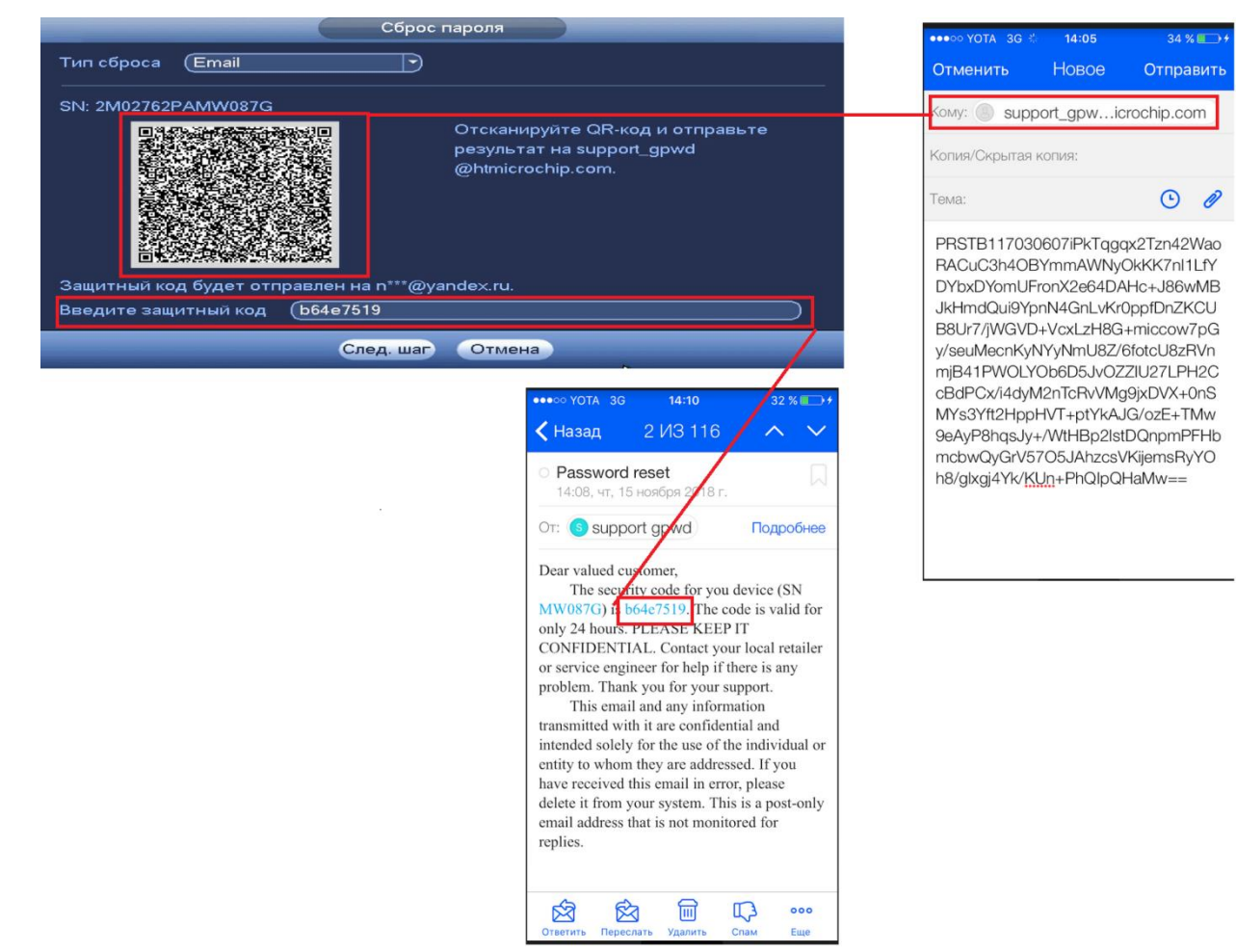

**Рисунок 8.129 Работа с QR-кодом.**

После ввода защитного кода введите новый пароль администратора и его подтверждение в появившемся окне.

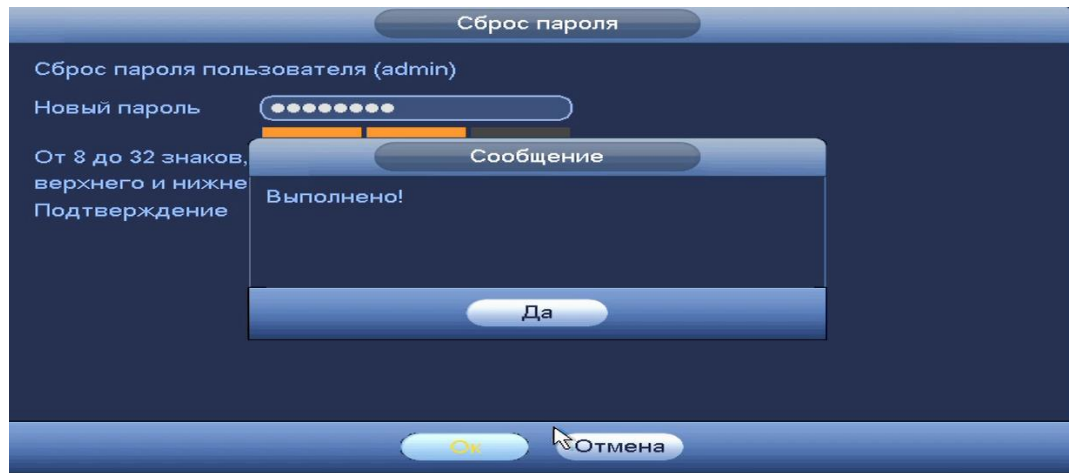

**Рисунок 8.130 Ввод пароля.**

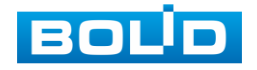
### **9 ПРОГРАММА «BOLID VISION» И ДРУГИЕ СРЕДСТВА ДЛЯ ПОДКЛЮЧЕНИЯ К ВИДЕОКАМЕРЫ В ОДНОРАНГОВОЙ СЕТИ «P2P»**

#### **9.1 ПОДКЛЮЧЕНИЕ К СЕРВИСУ «P2P» ЧЕРЕЗ WEB-**

#### **ИНТЕРФЕЙС.**

Подключение к сервису «P2P» через web-интерфейс видеокамеры рассмотрено в разделе Настройка=>Сеть => Подпункт меню «P2P».

# **9.2 ПОДКЛЮЧЕНИЕ К СЕРВИСУ «P2P» ЧЕРЕЗ ПРОГРАММУ «BOLID VISION»**

Запустите программу BOLID Vision. На главной странице откройте раздел «Устройства». Интерфейс представлен на рисунках 9.1, 9.2.

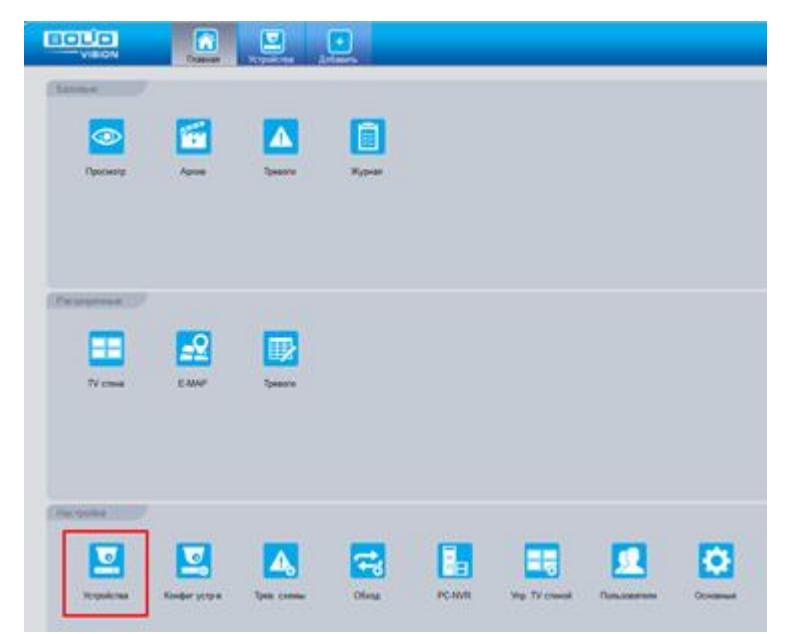

**Рисунок 9.1 Главная страница**

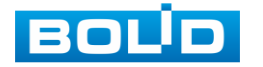

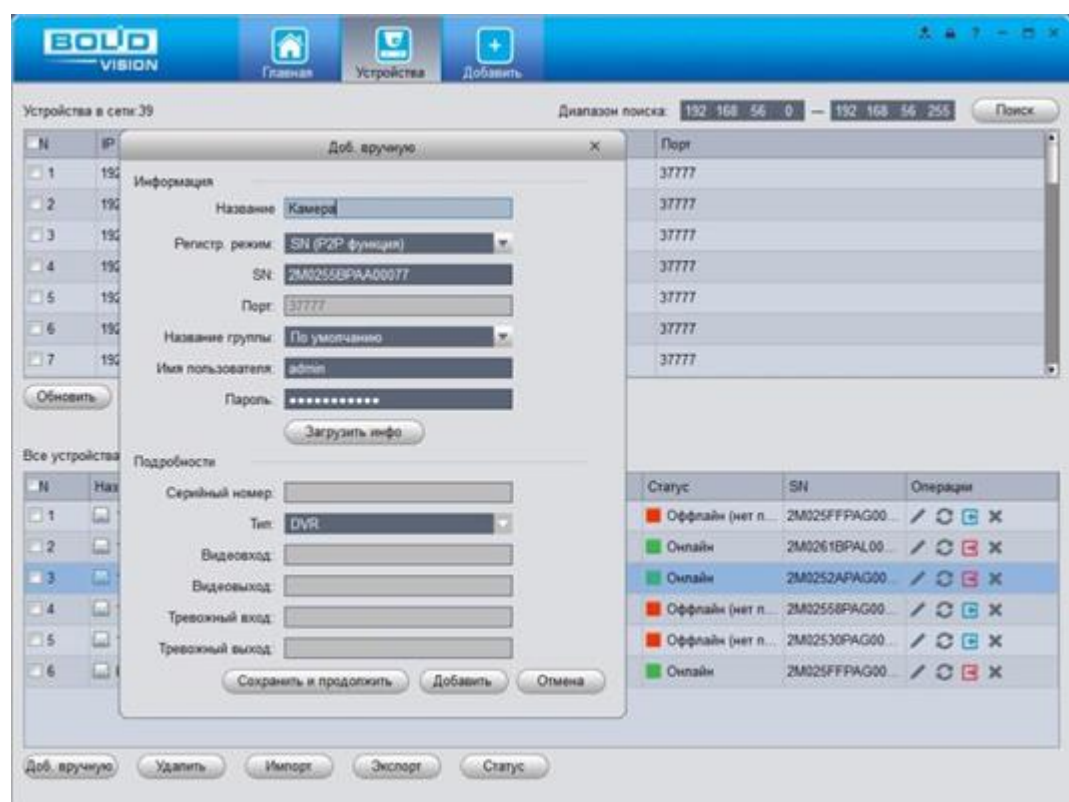

**Рисунок 9.2 Раздел устройства.**

Добавьте устройство в вручную и введите параметры видеокамеры или видеорегистратора, которые необходимо добавить. После заполнения параметров оборудования нажмите «Добавить».

# **9.3 ПОДКЛЮЧЕНИЕ К СЕРВИСУ «P2P» ЧЕРЕЗ IOS И ANDROID УСТРОЙСТВА**

Из AppStore или PlayMarket установите мобильное приложение «iDMSS» или «gDMSS» соответственно, и запустите его.

В меню приложения войдите в раздел «Устройства» и нажмите «+» в правом верхнем углу (рис.9.3).

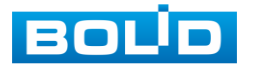

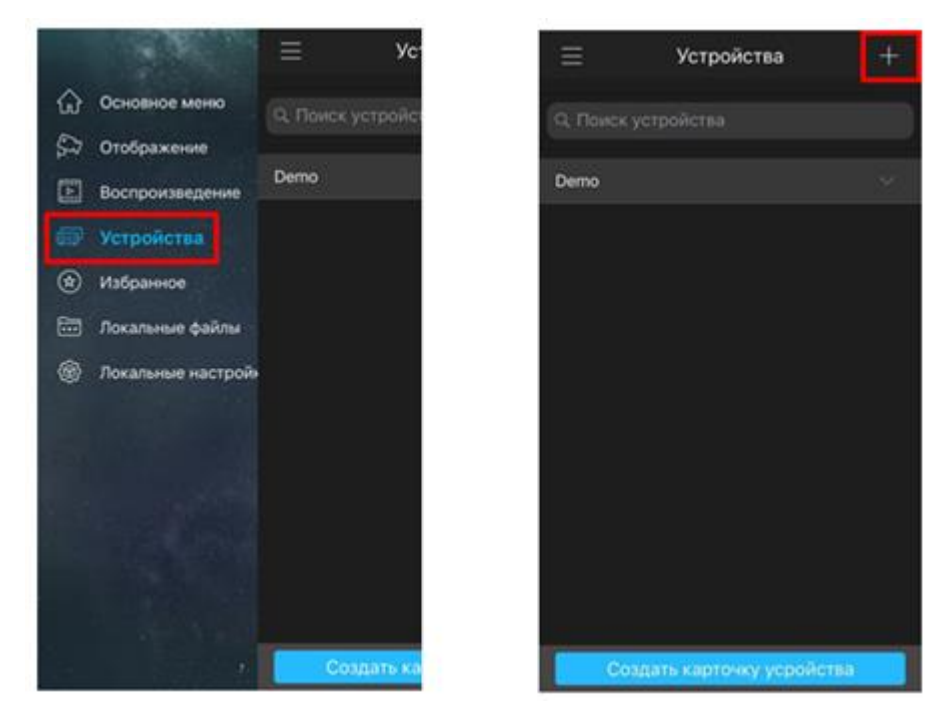

**Рисунок 9.3 Меню устройства**

В данном разделе выберите «Устройство, подключенное через провод» (рис.9.4) и перейдите по вкладке «P2P» (рис.9.4).

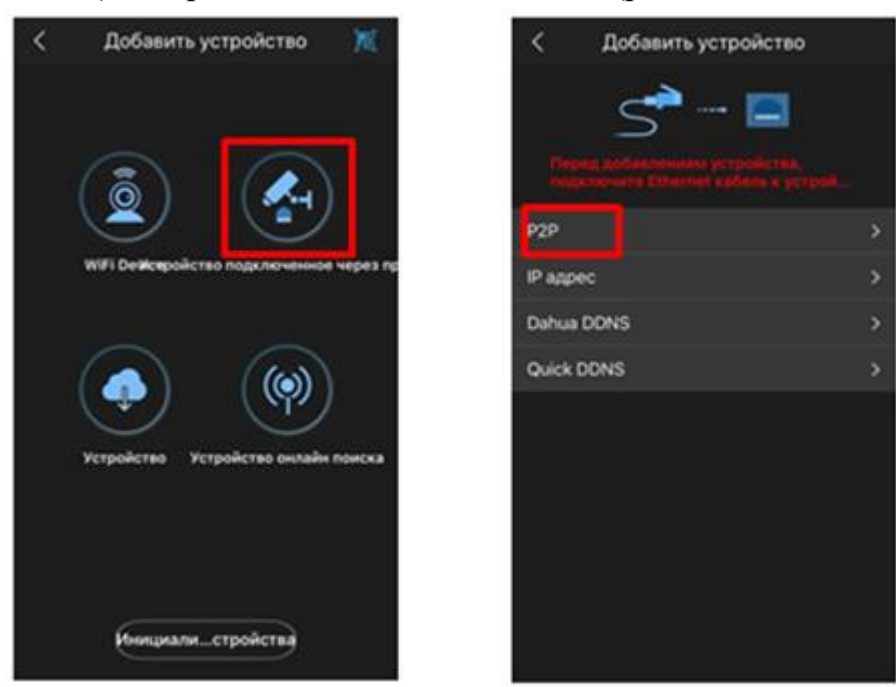

**Рисунок 9.4 Меню добавления и подключение к «P2P»**

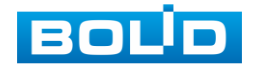

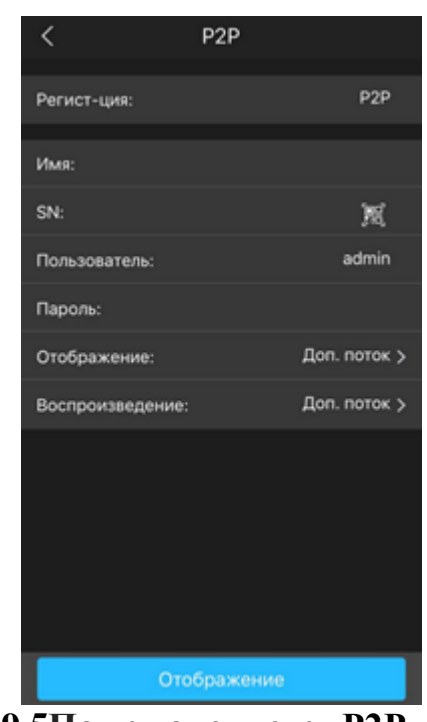

**Рисунок 9.5Подключение к «P2P»**

Выберите «S/N» (рис.9.5), наведите камеру вашего смартфона и отсканируйте QR-код добавляемого устройства из его веб-интерфейса (рис.9.6). На этом добавление устройства завершено.

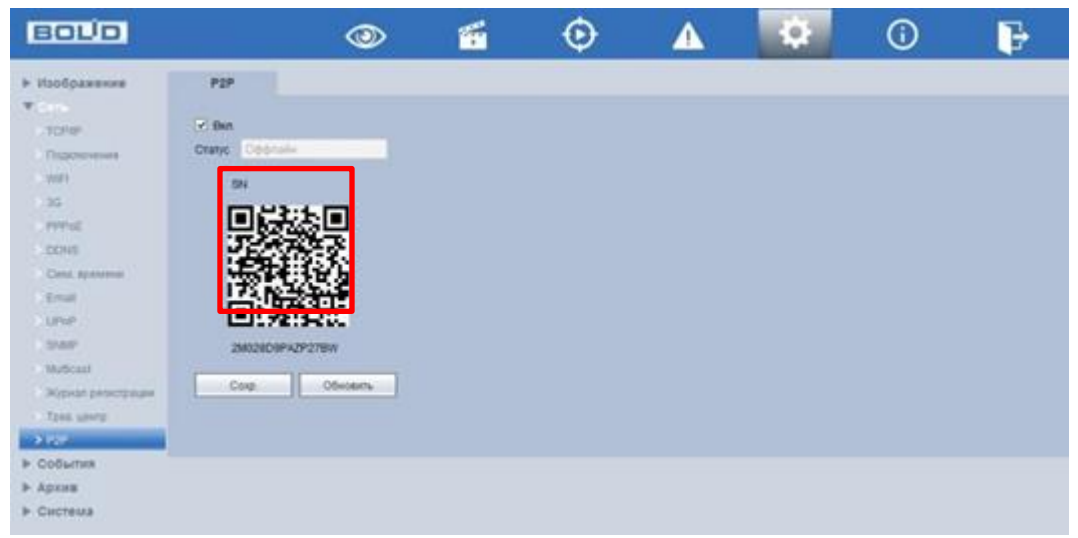

**Рисунок 9.6 Сканирование QR-кода**

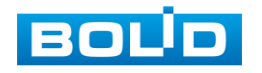

## **10 РАБОТА С УТИЛИТОЙ «BOLID VIDEOSCAN».**

Программа утилиты «BOLID VideoScan» входит в комплект поставки и поставляется как программное обеспечение BOLID, записанное на компакт диск в комплекте поставки видеокамеры. В случае отсутствия возможности доступа к видеокамере через Web-интерфейс, а также, если неизвестен текущий IP-адрес изделия, можно для подготовке к настройке и работе видеокамеры воспользоваться помощью службы поддержки BOLID для интернет скачивания утилиты BOLID VideoScan с FTP сервера BOLID.

Программа утилиты «BOLID VideoScan» используется для обнаружения текущего IP адреса устройства в сети, для изменения IP адреса, управления базовыми настройками, а также для обновления программной прошивки видеокамеры. Интерфейс представлен на рисунках 10.1, 10.2.

При работе с утилитой BOLID VideoScan используется по умолчанию имя пользователя **admin**, пароль - **admin**, порт **37777**.

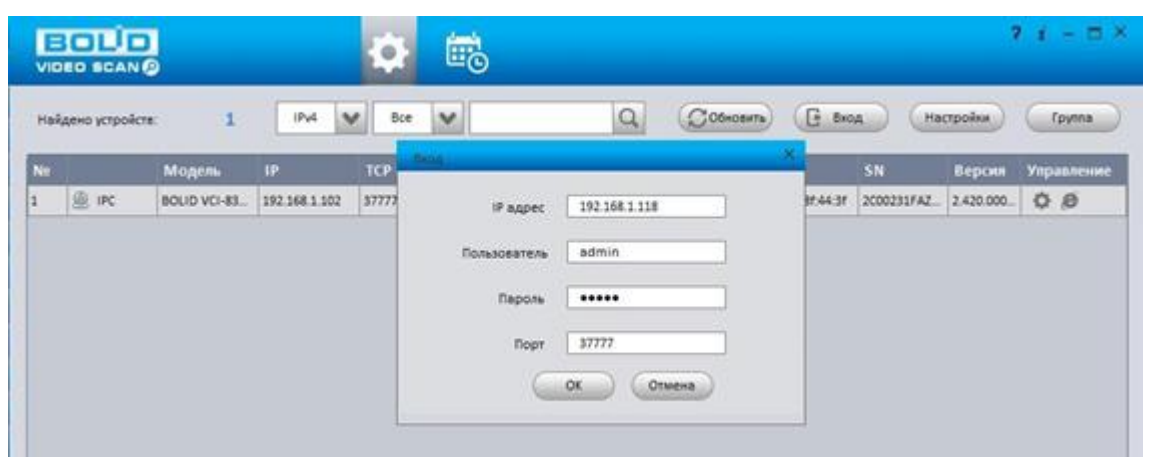

**Рисунок 10.1 Вход в BOLID VideoScan.**

Выполнив запуск утилиты BOLID VideoScan, в открывшемся окне визуального интерфейса пункта меню «Сеть» измените IP-адрес видеокамеры и чтобы завершить изменение нажмите кнопку «Сохранить». На рисунке 10.2 представлены базовые параметры для изменения.

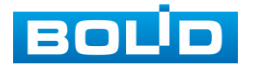

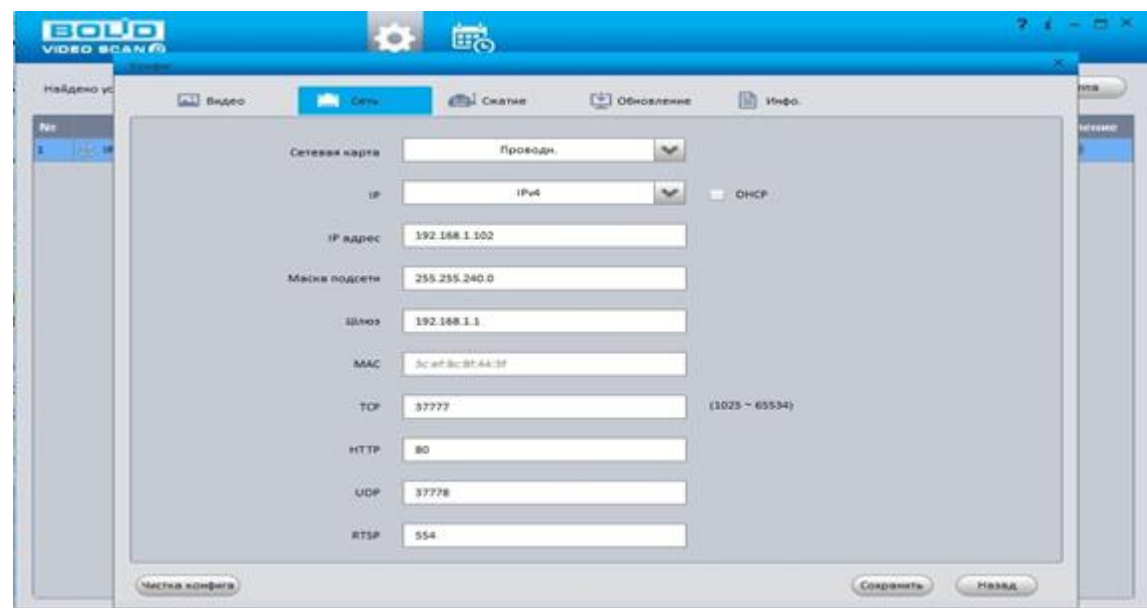

**Рисунок 10.2 Работа с камерами.**

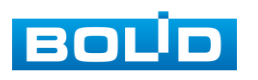

## **11 WEB-ИНТЕРФЕЙС.**

Web-интерфейс видеорегистратора повторяет функционал локального интерфейса. Web-интерфейс позволяет просматривать изображение с камер, подключенных к видеорегистратору, осуществлять необходимые настройки. Для сетевого подключения к видеорегистратора необходимо: убедиться, что регистратор физически подключен к локальной сети, установить IP-адрес, маску подсети и шлюз в одной сети для ПК и видеорегистратора.

Для просмотра видеопотока с видеорегистратора необходимо настроить браузер Internet Explorer соответствующим образом и установить плагин ActiveX:

• Запустить браузер Internet Explorer (поддерживается версия 8.0 и выше).

● В настройках браузера выбрать пункт «Сервис» – «Параметры просмотра в режиме совместимости», ввести IP-адрес вашего регистратора, нажать кнопку «Добавить»

Ввести IP-адрес регистратора в адресной строке браузера, загрузить и установить плагин, пройти процедуру авторизации.

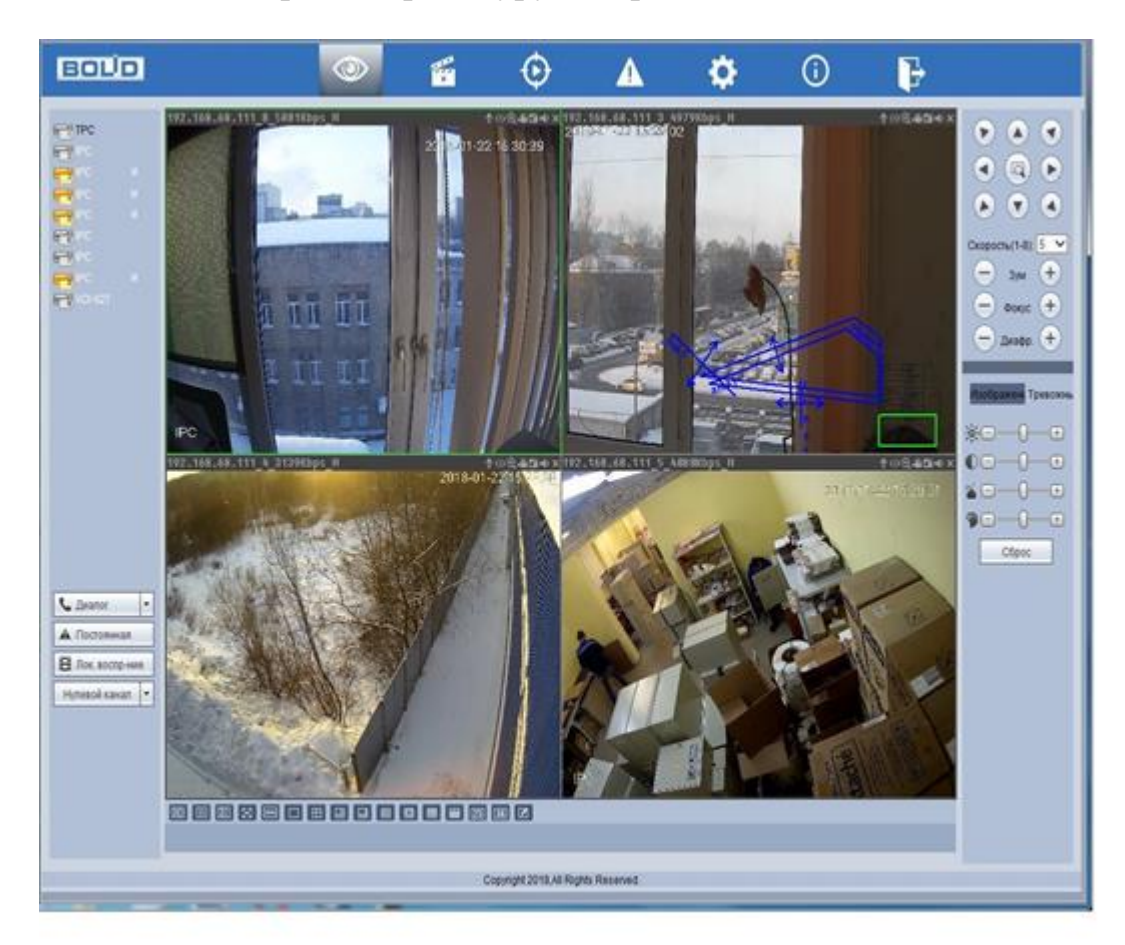

**Рисунок 11.1 Web-интерфейс**

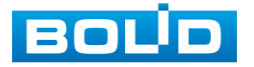

#### **11.1 СРЕДСТВА УПРАВЛЕНИЕ МЕНЮ ПРОСМОТРА**

Варианты раскладок экрана просмотра:

- для выбора желаемой раскладки нажмите на соответствующую иконку. Менять порядок отображения видеокамер можно перетаскиванием изображения в желаемое окно отображения.

**ED** - качество отображения выбранного канала

- оригинальное соотношение сторон кадра

**388** - плавность отображения

- переключение режима просмотра в полноэкранный режим. Для выхода из полноэкранного режима нажмите клавишу «Esc» на клавиатуре.

- подстройка изображения под частоту монитора

Отображения подключенных устройств

**• Устройство не активно** 

 $\Box$  PC - устройство активно и отображается. Для выбора отображаемого потока наведите курсор мыши на значок устройства, нажмите

на стрелку выпадающего меню .

• Диалог - включает обратную связь. При нажатии на «▼» производится выбор режима двунаправленного разговора: Default, G711A, G711u и PCM. Включение режима обратной связи, кнопка «Диалог» подсветится синим светом.

**А** Постоянная - принудительное включение постоянной записи на канале. При включении данного режима кнопка подсветится синим светом; после завершения процедуры принудительной записи, видеофайл будет сохранен на ПК. Путь сохранения видеофайлов задается в меню локальных настроек.

- воспроизведения сохраненных видеофайлов в формате .dav с ПК оператора или локальной сети. В появившемся окне выберите нужный файл и нажмите на кнопку «Открыть».

Нулевой канал - отображение нулевого канала (мультикартинка в режиме одного канала)

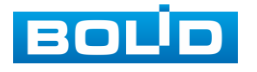

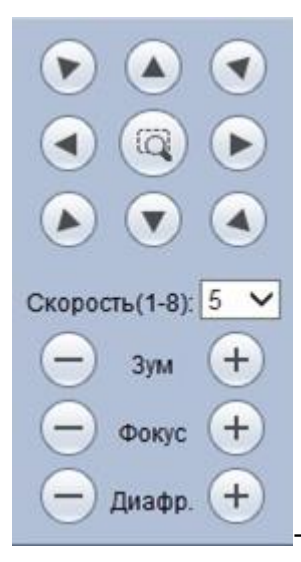

- панель управления PTZ, включающая в себя:

8 кнопок со стрелками для изменения угла наклона и поворота поворотной видеокамеры

 $\overline{Q}$ кнопку 3D позиционирования для управления поворотом, зумом видеокамеры при помощи курсора мыши.

регулировку скорости поворота видеокамеры

кнопки регулировки зума, фокуса и раскрытия диафрагмы.

#### **11.2 ВОССТАНОВЛЕНИЕ ПАРОЛЯ**

Если вы забыли пароль, то нажмите кнопку **В** в окне ввода пароля

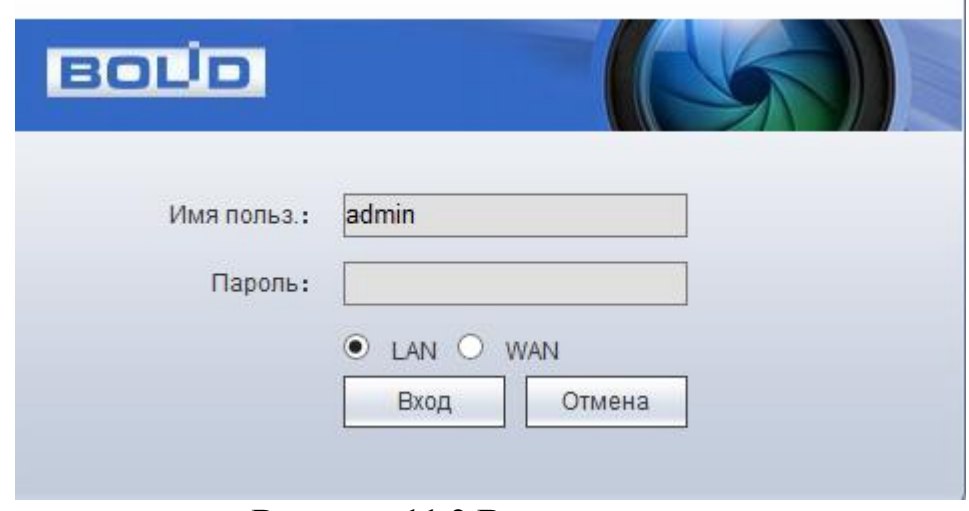

**Рисунок 11.2 Вход в систему**

После этого система перейдет в окно восстановления пароля по контрольным вопросам. Введите ответы на контрольные вопросы, которые вы задали при первом запуске системы, кроме того введите новый пароль администратора и его подтверждение.

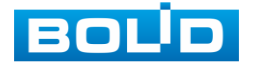

### **12 ТЕХНИЧЕСКОЕ ОБСЛУЖИВАНИЕ И ПРОВЕРКА РАБОТОСПОСОБНОСТИ.**

Техническое ежемесячное и ежегодное обслуживание видеорегистратора должно проводиться электромонтерами, имеющими группу по электробезопасности не ниже 3. Ежегодные и ежемесячные работы по техническому обслуживанию проводятся согласно принятых и действующих в организации пользователя регламентов и норм (при отсутствии в организации пользователя действующих регламентов и норм для работ технического обслуживания, необходимо привлечь необходимые для этого организацию и специалистов, имеющих право, квалификацию и условия для этого), и в том числе могут включать:

а) проверку работоспособности изделия, согласно инструкции по монтажу;

б) проверку целостности корпуса видеорегистратора, целостность изоляции кабеля, надёжности креплений, контактных соединений;

в) очистка корпуса видеорегистратора от пыли и грязи (очистка поверхности объектива видеорегистратора производится только с соблюдением требований к условиям и помещению, работам, аттестованных на класс чистоты и предназначенных для сборочнотехнических, ремонтных работ с оптическими устройствами);

г) тестирование кабельных линий связи и электропитания;

д) очистку и антикоррозийную обработку электроконтактов кабельного подключения видеорегистратора;

е) обновление прошивки видеорегистратору (при необходимости).

Техническое обслуживание должно исключать возможность образования конденсата на контактах по завершению и в ходе работ технического обслуживания.

Проверка работоспособности заключается в визуальной оценке видеоизображения, отображаемого на мониторе и его соответствия настроенным параметрам. Изделие, не прошедшее проверку работоспособности, считается неисправным.

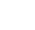

155

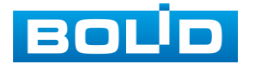

## **13 ВОЗМОЖНЫЕ НЕИСПРАВНОСТИ И СПОСОБЫ ИХ УСТРАНЕНИЯ.**

Перечень неисправностей и способы их устранения представлены в таблице 13.1.

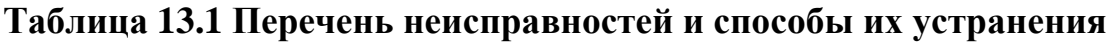

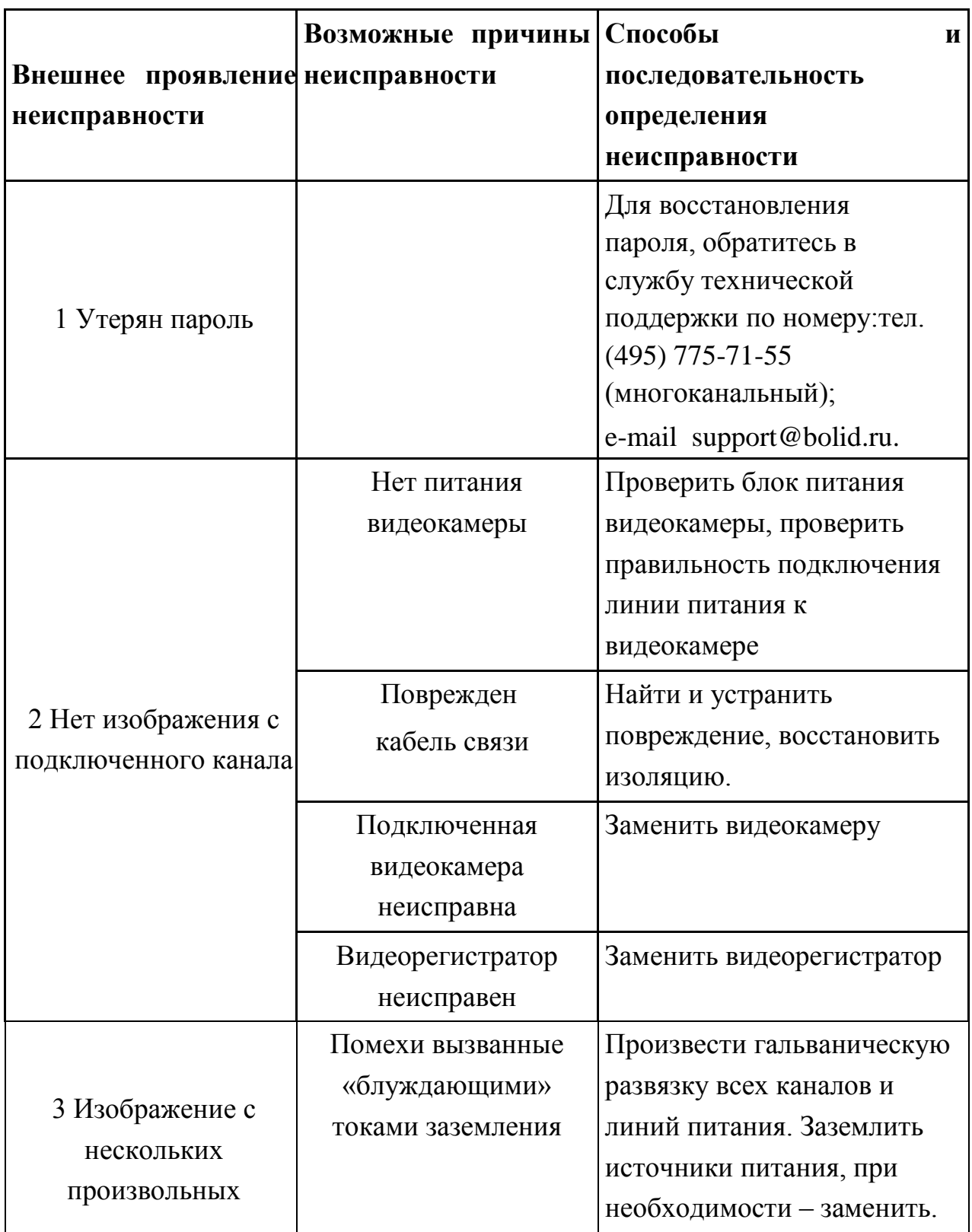

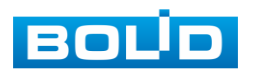

АЦДР.202162.022 РЭ

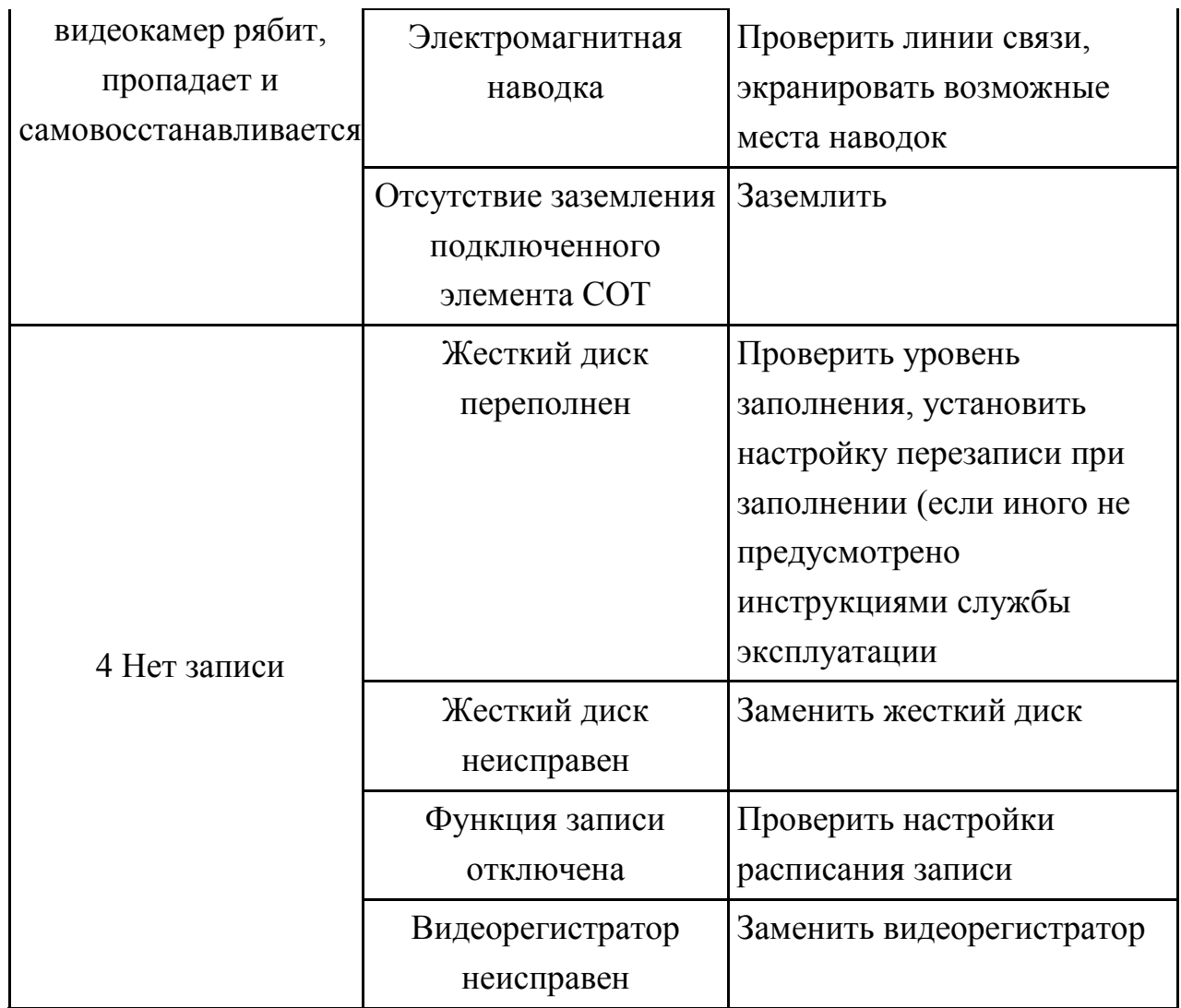

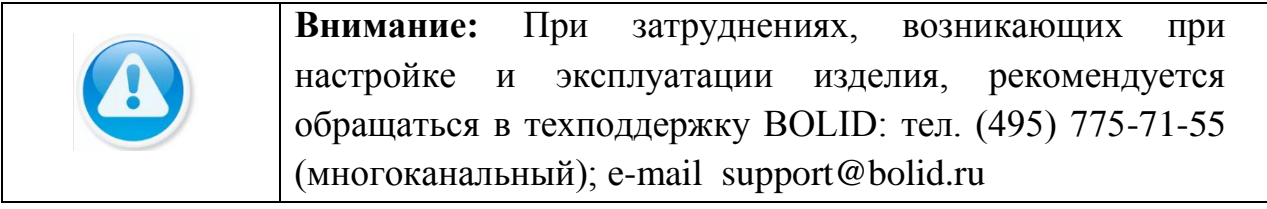

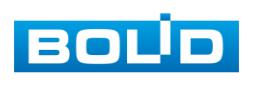

#### **14 РЕМОНТ**

При выявлении неисправного изделия его нужно направить в ремонт по адресу предприятия – изготовителя. При направлении изделия в ремонт к нему обязательно должен быть приложен акт с описанием: возможной неисправности, сетевой настройки видеорегистратора(IP-адрес, маска подсети, шлюз), примененные логин и пароль в ситуации выявленной пользователем неисправности.

Рекламации направлять по адресу: ЗАО НВП «Болид», 141070, Московская область, г. Королёв, ул. Пионерская, д. 4. Тел./факс: (495) 775- 71-55 (многоканальный), (495) 777-40-20, (495) 516-93-72. http:/[/bolid.ru](http://www.bolid.ru/) Email: [info@bolid.ru](mailto:info@bolid.ru)

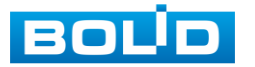

#### **15 МАРКИРОВКА.**

На изделиях нанесена маркировка с указанием наименования, заводского номера, месяца и года их изготовления в соответствии с требованиями, предусмотренными ГОСТ Р 51558-2014. Маркировка нанесена на лицевой (доступной для осмотра без перемещения составной части изделия) стороне.

Маркировка составных частей изделия после хранения, транспортирования и во время эксплуатации не осыпается, не расплывается, не выцветает.

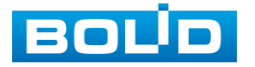

## **16 УПАКОВКА**

Упаковка обладает достаточной прочностью и обеспечивать защиту от повреждений при перевозке, переноске, позволяет осуществлять его хранение в хранилищах, в том числе и неотапливаемых, а также снабжена документацией.

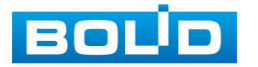

#### **17 ХРАНЕНИЕ**

Хранение изделия в потребительской таре должно соответствовать условиям хранения 1 по ГОСТ 15150-69. Средний срок сохраняемости изделия в отапливаемых помещениях не менее 5 лет, в неотапливаемых помещениях не менее 2 лет.

В помещениях для хранения не должно быть паров кислот, щелочей, агрессивных газов и других вредных примесей, вызывающих коррозию. Хранение изделия должно осуществляться в упаковке предприятия-изготовителя при температуре окружающего воздуха от 274 до 323 К (от +1 до +50°С) и относительной влажности до 80%.

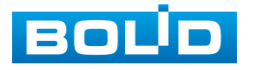

161

#### **18 ТРАНСПОРТИРОВКА**

Транспортирование выполнять только в упакованном виде – в исправной заводской упаковке комплекта поставки или в специально приобретенной потребителем упаковке для транспортирования, обеспечивающей сохранность видеорегистратора при ее транспортировании. Транспортирование упакованных изделий должно производиться любым видом транспорта в крытых транспортных средствах, без разрушения изделия и без изменения внешнего вида изделия. При транспортировании изделие должно оберегаться от ударов, толчков, воздействия влаги и агрессивных паров и газов, вызывающих коррозию. Транспортирование изделия должно осуществляться в упаковке предприятия-изготовителя при температуре окружающего воздуха от 223 до 323 К (от -60 до +65°С)

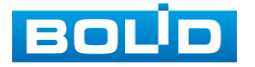

#### **19 УТИЛИЗАЦИЯ**

Изделие не представляет опасности для жизни, здоровья людей и окружающей среды в течение срока службы и после его окончания. Специальные меры безопасности при утилизации не требуются. Утилизацию устройства приобретатель устройства выполняет самостоятельно согласно государственных правил (регламента, норм) сдачи в мусоросбор на утилизацию, выполнение утилизации бытовой электронной техники, видео-и фото- электронной техники.

Содержание драгоценных материалов: не требует учёта при хранении, списании и утилизации (п. 1.2 ГОСТ 2.608-78).

Содержание цветных металлов: не требует учёта при списании и дальнейшей утилизации изделия.

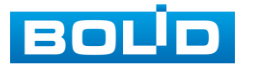

## **20 ГАРАНТИИ ИЗГОТОВИТЕЛЯ**

Гарантийный срок эксплуатации – 36 месяцев с даты приобретения. При отсутствии документа, подтверждающего факт приобретения, гарантийный срок исчисляется от даты производства.

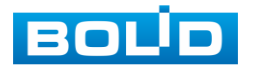

## **21 СВЕДЕНИЯ О СЕРТИФИКАЦИИ**

Изделие соответствует требованиям Технического регламента Таможенного союза ТР ТС 020/2011 и ТР ТС 004/2011. Имеет сертификат соответствия № RU С-RU.МЕ61.В.01269.с

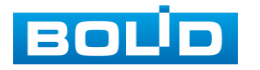

АЦДР.202162.022 РЭ

## **22 СВЕДЕНИЯ О ПРИЕМКЕ**

Изделие, видеорегистратор «RGI-0812» АЦДР.202162.022, принято в соответствии с обязательными требованиями государственных стандартов и действующей технической документации, признано годным к эксплуатации ЗАО НВП «Болид». Заводской номер, месяц и год выпуска указаны на корпусе изделия, товарный знак BOLID обозначен на корпусе и упаковке.

## **23 ПРИЛОЖЕНИЕ А**

#### **Перечень рекомендуемых жестких дисков**

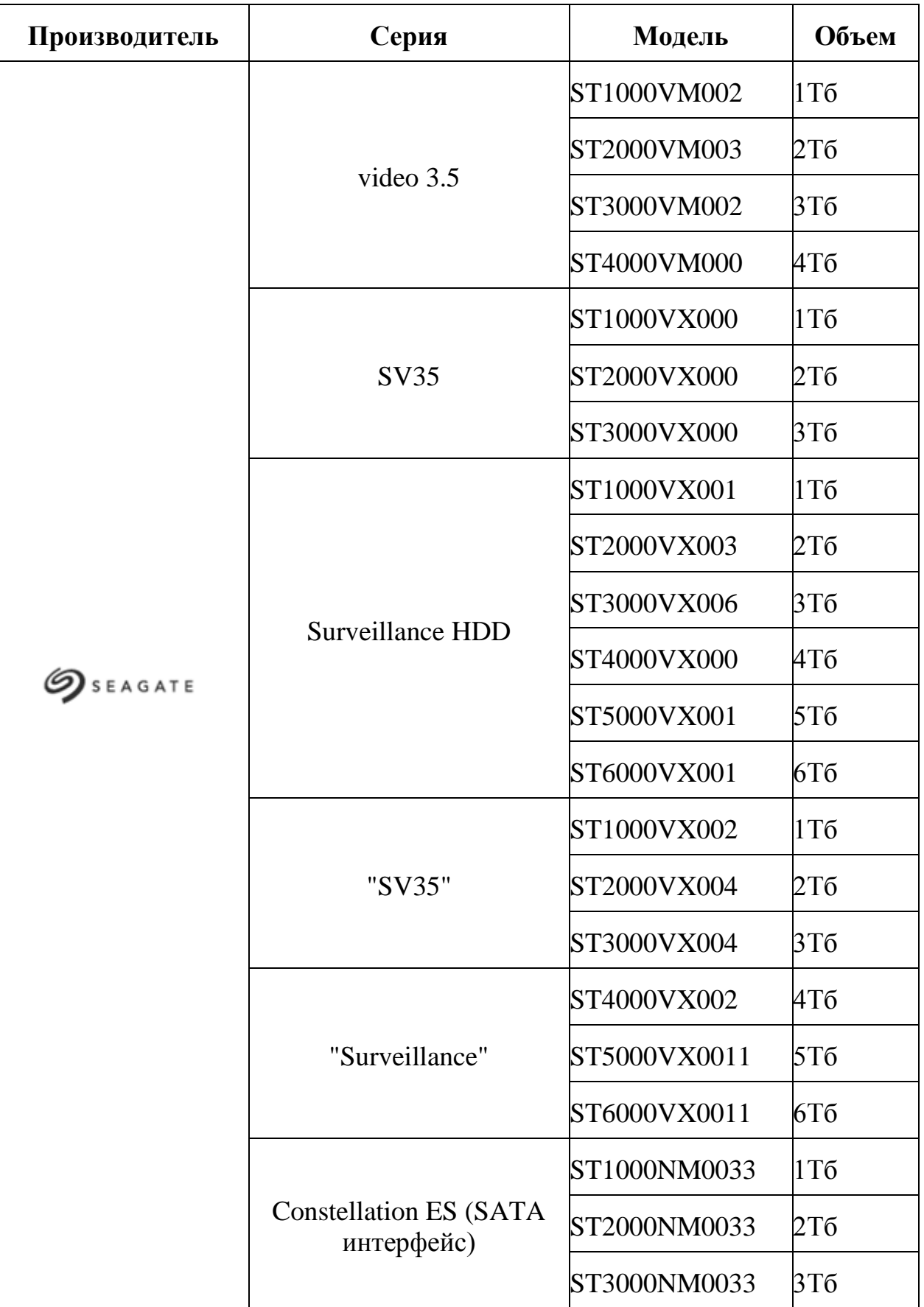

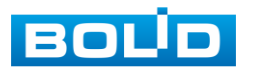

АЦДР.202162.022 РЭ

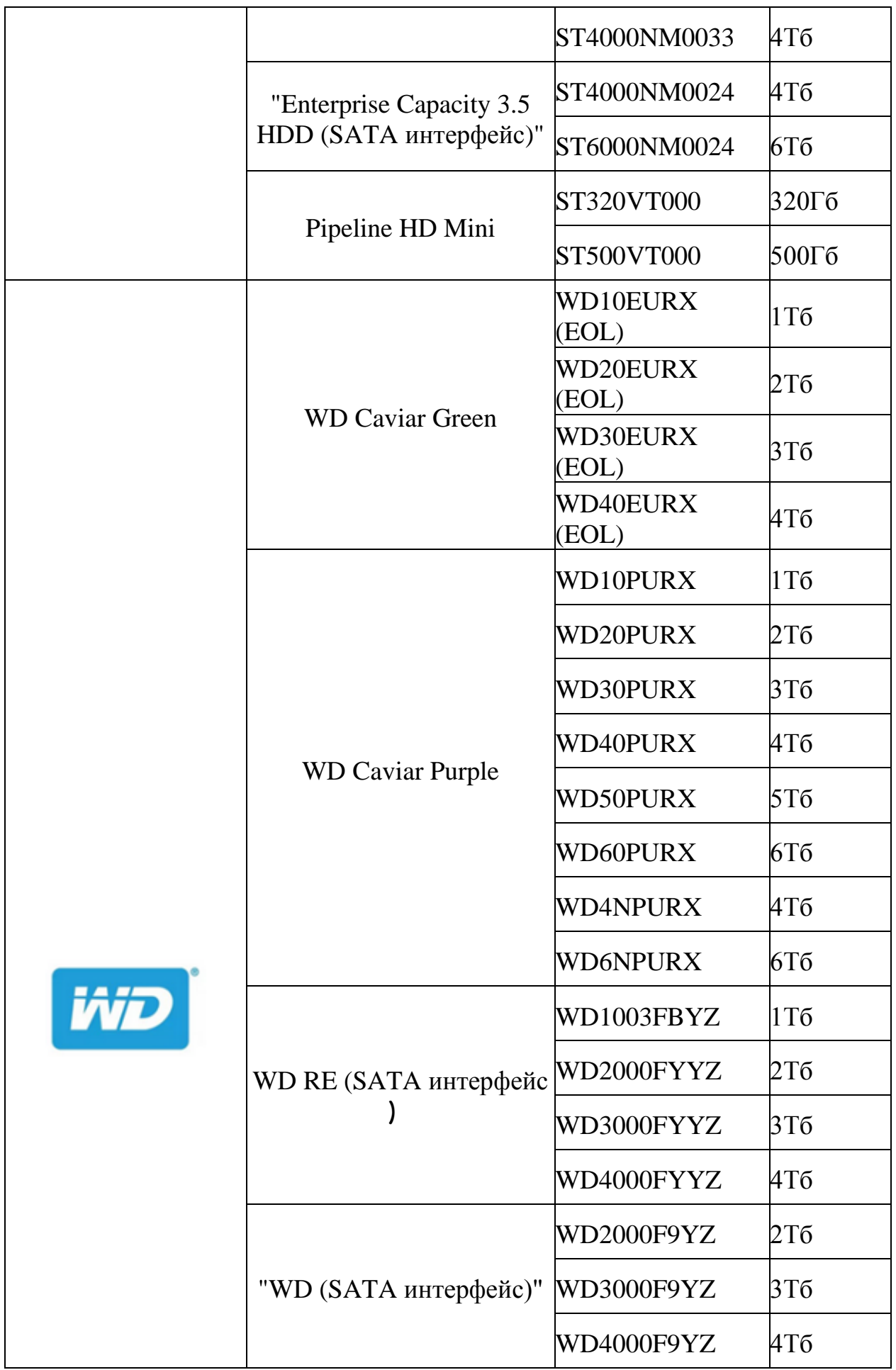

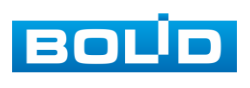

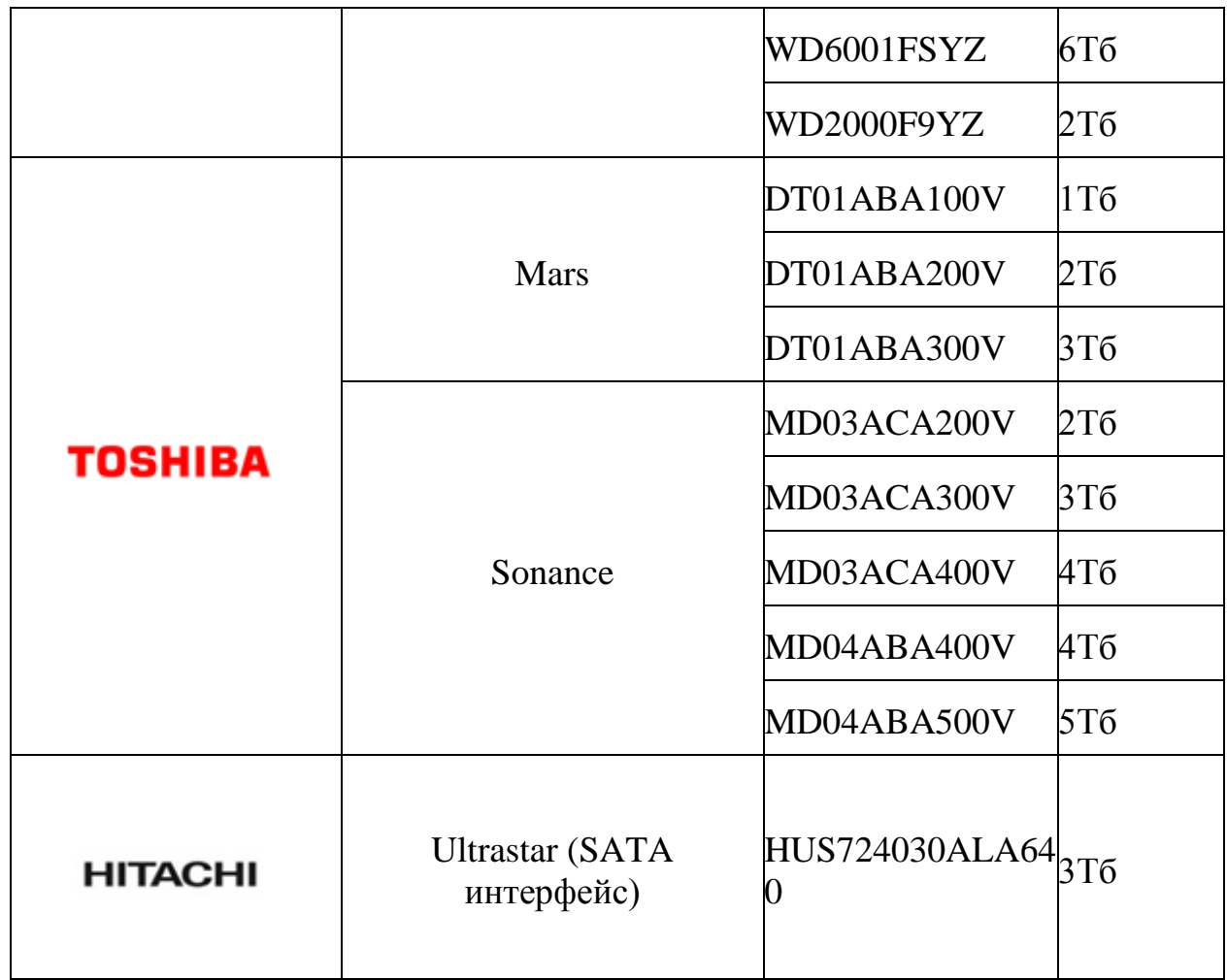

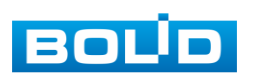

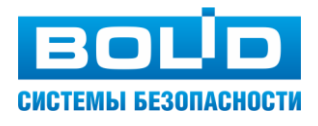

#### **ЗАО НВП «Болид»**

**Центральный офис:** Адрес: 141070, Московская обл., г. Королев, ул. Пионерская, 4 Тел./факс: +7 (495) 775-71-55, 777-40-20 Режим работы: пн – пт, 9:00 - 18:00

**Электронная почта:** info@bolid.ru, [sales@bolid.ru](mailto:sales@bolid.ru) **Сайт:** [bolid.ru](https://bolid.ru/)

Все предложения и замечания Вы можете отправлять по адресу [support@bolid.ru](mailto:support@bolid.ru)

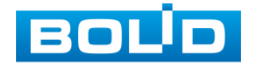